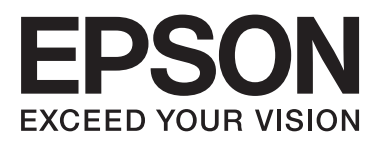

# Epson Stylus<sup>®</sup> Pro 7700 Epson Stylus<sup>®</sup> Pro 7710 Epson Stylus<sup>®</sup> Pro 9700 Epson Stylus<sup>®</sup> Pro 9710

# **Kasutusjuhend**

NPD4075-00 ET

# <span id="page-1-0"></span>**Kopeerimisõigused ja kaubamärgid**

Ühtki käesoleva väljaande osa ei tohi ilma ettevõtte Seiko Epson Corporation eelneva kirjaliku loata paljundada, talletada ega edasi anda, mis tahes kujul ega mingite elektrooniliste, mehaaniliste, kopeerimistehniliste, salvestus- ega muude vahenditega. Käesolev informatsioon on ette nähtud kasutamiseks ainult selle Epsoni printeriga. Epson ei ole vastutav selle informatsiooni kasutamise eest teiste printeritega.

Ettevõte Seiko Epson Corporation ja tema sidusettevõtted ei vastuta käesoleva toote ostjate ega kolmandate poolte ees mis tahes kahjustuste, kahjude, saamata jäänud tulude või lisakulude eest, mis võivad tekkida õnnetuse või toote väärkasutuse tagajärjel või autoriseerimata muudatuste või paranduste tegemisel ning (v.a USA-s) Seiko Epson Corporationi tegevus- ja hooldusjuhiste eeskirjade mittetäitmisel.

Ettevõte Seiko Epson Corporation ei võta endale vastutust mis tahes kahjustuste või probleemide tekkimise eest, kui need on tekkinud muude lisaseadmete või kulutarvikute kasutamisel, mis ei kanna tähistust Original Epson Product (Epsoni originaaltoode) või Epson Approved Products by Seiko Epson Corporation (Seiko Epson Corporationi heakskiiduga toode).

Ettevõte Seiko Epson Corporation ei võta endale vastutust mis tahes kahjustuste eest, kui see on tekkinud elektromagnetilistest häiretest, kasutades ühenduskaablit, mis ei kanna tähistust Epson Approved Products by Seiko Epson Corporation (Seiko Epson Corporationi heakskiiduga toode).

EPSON® ja EPSON STYLUS® on registreeritud kaubamärgid ning Exceed Your Vision on Seiko Epson Corporationi kaubamärk.

Microsoft® , Windows® ja Windows Vista® on Microsoft Corporationi registreeritud kaubamärgid.

Apple® ja Macintosh® on Apple Inc. registreeritud kaubamärgid.

Intel® on Intel Corporationi registreeritud kaubamärk.

PowerPC® on International Business Machines Corporationi registreeritud kaubamärk.

Adobe®, Photoshop®, Elements®, Lightroom® ja Adobe® RGB on Adobe Systems Incorporatedi kaubamärgid.

### **Info-ZIP copyright and license**

This is version 2005-Feb-10 of the Info-ZIP copyright and license. The definitive version of this document should be available at [ftp://ftp.info-zip.org/](ftp://ftp.info-zip.org/pub/infozip/license.html) [pub/infozip/license.html](ftp://ftp.info-zip.org/pub/infozip/license.html) indefinitely.

Copyright © 1990-2005 Info-ZIP. All rights reserved.For the purposes of this copyright and license, "Info-ZIP" is defined as the following set of individuals:

Mark Adler, John Bush, Karl Davis, Harald Denker, Jean-Michel Dubois, Jean-loup Gailly, Hunter Goatley, Ed Gordon, Ian Gorman, Chris Herborth, Dirk Haase, Greg Hartwig, Robert Heath, Jonathan Hudson, Paul Kienitz, David Kirschbaum, Johnny Lee, Onno van der Linden, Igor Mandrichenko, Steve P. Miller, Sergio Monesi, Keith Owens, George Petrov, Greg Roelofs, Kai Uwe Rommel, Steve Salisbury, Dave Smith, Steven M. Schweda, Christian Spieler, Cosmin Truta, Antoine Verheijen, Paul von Behren, Rich Wales, Mike White

This software is provided "as is," without warranty of any kind, express or implied. In no event shall Info-ZIP or its contributors be held liable for any direct, indirect, incidental, special or consequential damages arising out of the use of or inability to use this software.Permission is granted to anyone to use this software for any purpose, including commercial applications, and to alter it and redistribute it freely, subject to the following restrictions:

- Redistributions of source code must retain the above copyright notice, definition, disclaimer, and this list of conditions.

- Redistributions in binary form (compiled executables) must reproduce the above copyright notice, definition, disclaimer, and this list of conditions in documentation and/or other materials provided with the distribution. The sole exception to this condition is redistribution of a standard UnZipSFX binary (including SFXWiz) as part of a self-extracting archive; that is permitted without inclusion of this license, as long as the normal SFX banner has not been removed from the binary or disabled.

- Altered versions--including, but not limited to, ports to new operating systems, existing ports with new graphical interfaces, and dynamic, shared, or static library versions--must be plainly marked as such and must not be misrepresented as being the original source. Such altered versions also must not be misrepresented as being Info-ZIP releases--including, but not limited to, labeling of the altered versions with the names "Info-ZIP" (or any variation thereof, including, but not limited to, different capitalizations), "Pocket UnZip," "WiZ" or "MacZip" without the explicit permission of Info-ZIP. Such altered versions are further prohibited from misrepresentative use of the Zip-Bugs or Info-ZIP e-mail addresses or of the Info-ZIP URL(s).

- Info-ZIP retains the right to use the names "Info-ZIP," "Zip," "UnZip," "UnZipSFX," "WiZ," "Pocket UnZip," "Pocket Zip," and "MacZip" for its own source and binary releases.

*Üldine teadaanne: muid siintoodud tootenimesid on kasutatud ainult identifitseerimise eesmärgil ja need võivad olla teiste vastavate omanike kaubamärgid. Epson loobub kõigist õigustest selliste kaubamärkide suhtes.*

Autoriõigus© 2009 Seiko Epson Corporation. Kõik õigused kaitstud.

# **Sisukord**

# **[Kopeerimisõigused ja kaubamärgid](#page-1-0)**

# **[Ohutusjuhised](#page-5-0)**

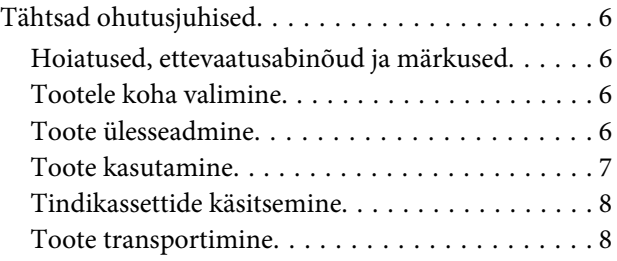

# **[Sissejuhatus](#page-8-0)**

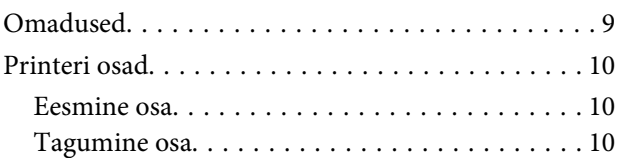

# **[Juhtpaneel](#page-10-0)**

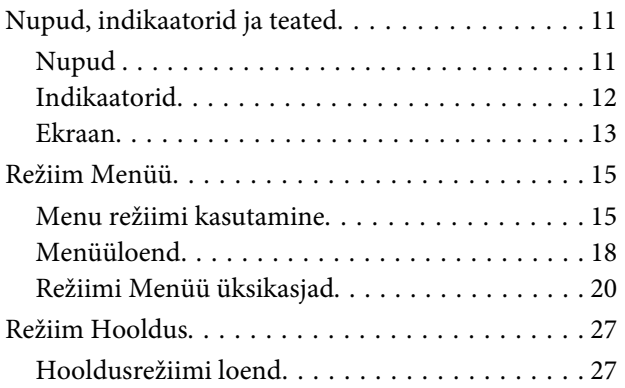

# **[Paberikäsitsemine](#page-27-0)**

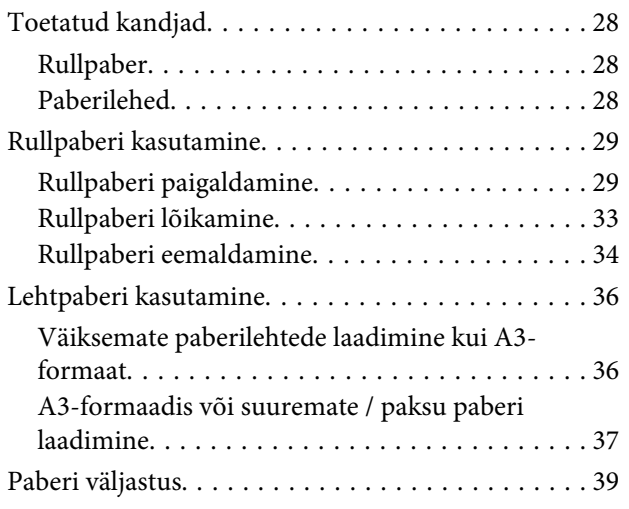

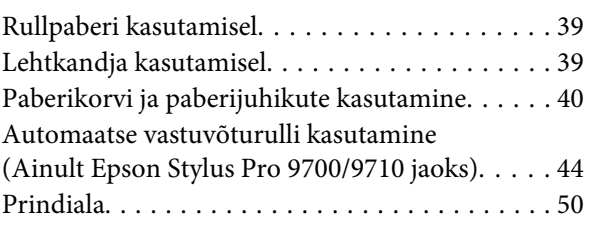

# **[Põhisätted](#page-51-0)**

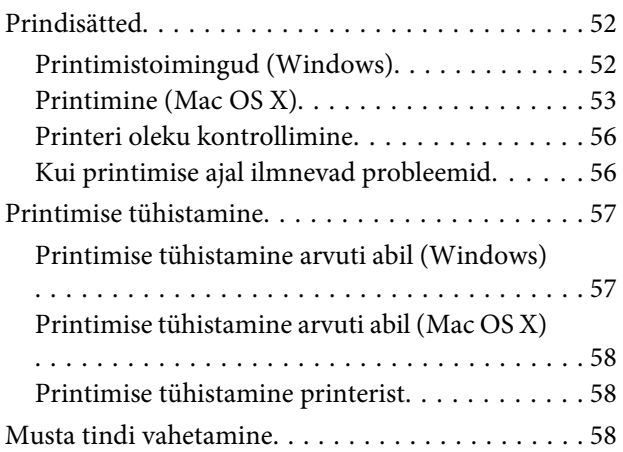

# **[Lisaseadmed ja kulumaterjalid](#page-58-0)**

# **[Hooldus](#page-60-0)**

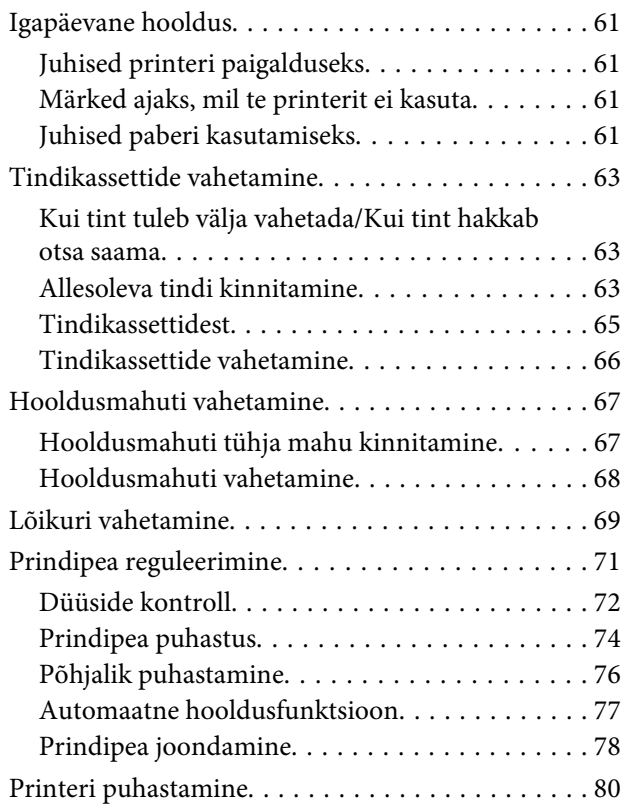

### **Sisukord**

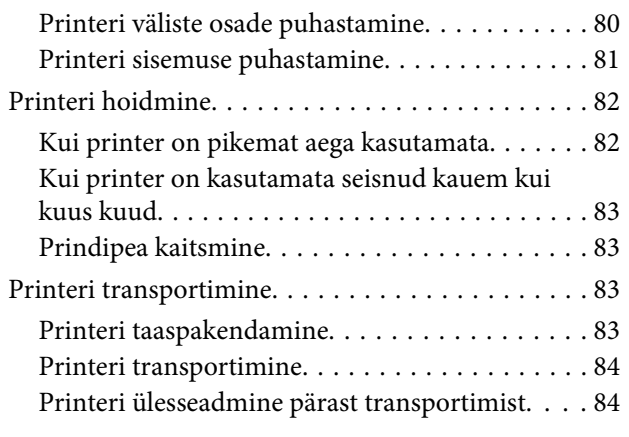

# **[Probleemide lahendamine](#page-84-0)**

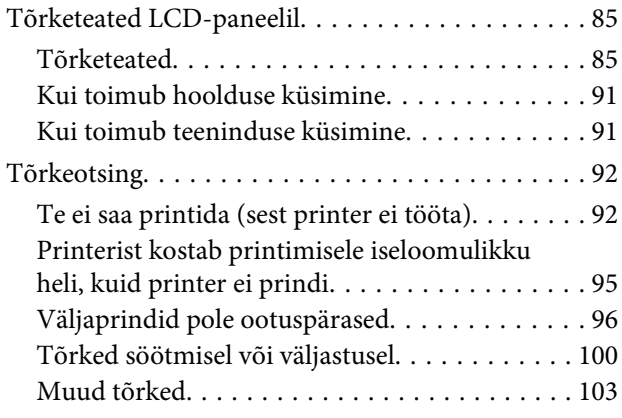

# **[Printeri tarkvara kasutamine](#page-103-0)  [\(Windows\)](#page-103-0)**

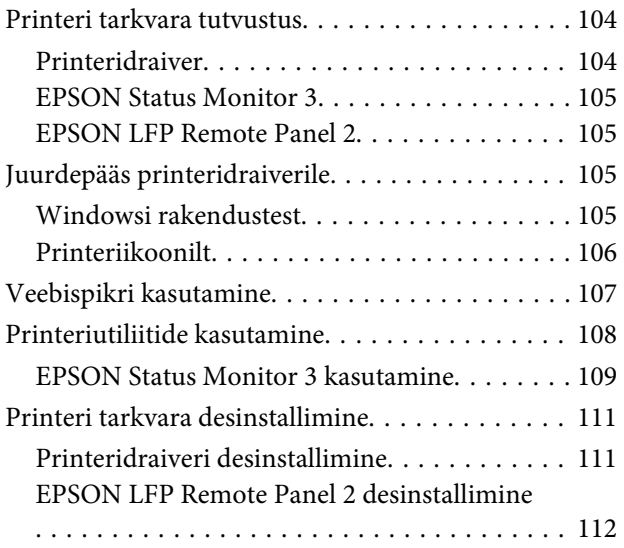

# **[Printeri tarkvara kasutamine \(Mac OS](#page-112-0)  [X\)](#page-112-0)**

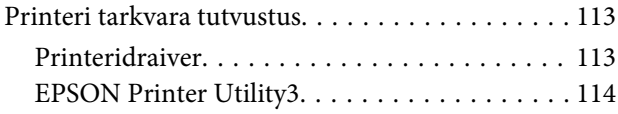

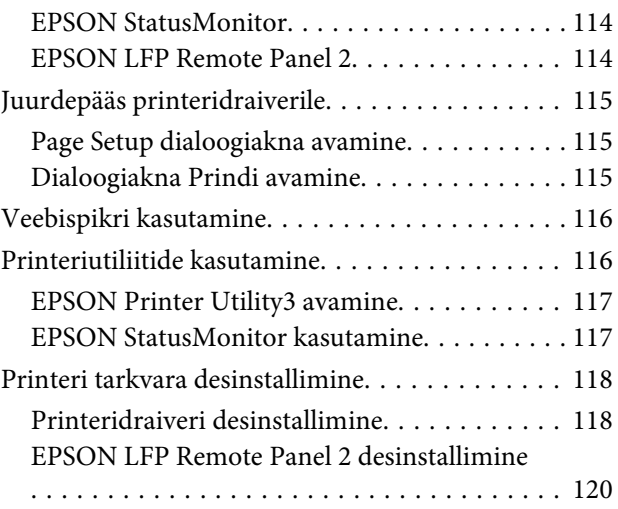

# **[Väljaprintide valik](#page-120-0)**

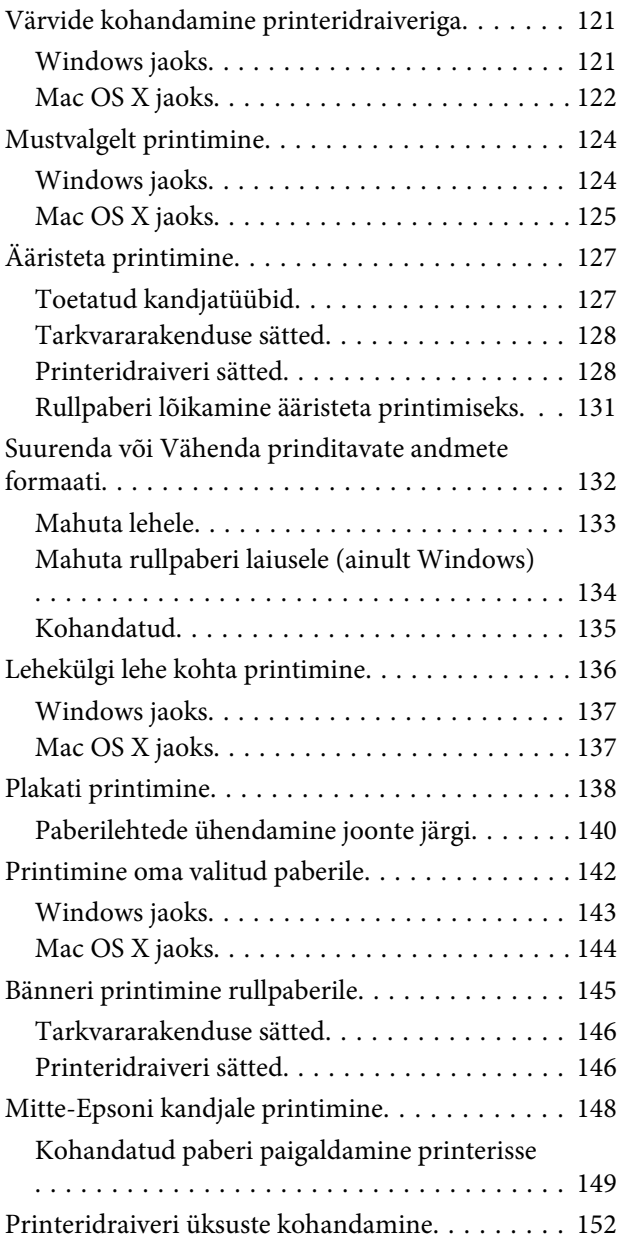

### **Sisukord**

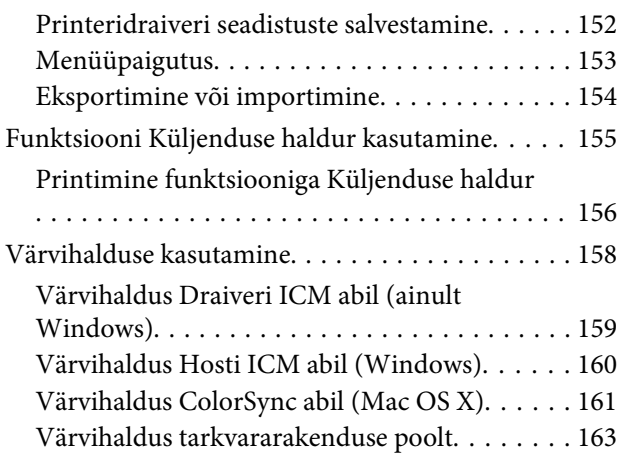

# **[Paberiteave](#page-164-0)**

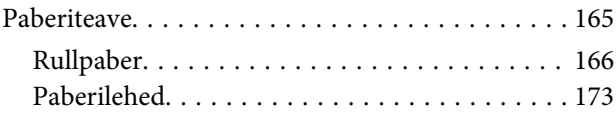

# **[Kust saada abi](#page-174-0)**

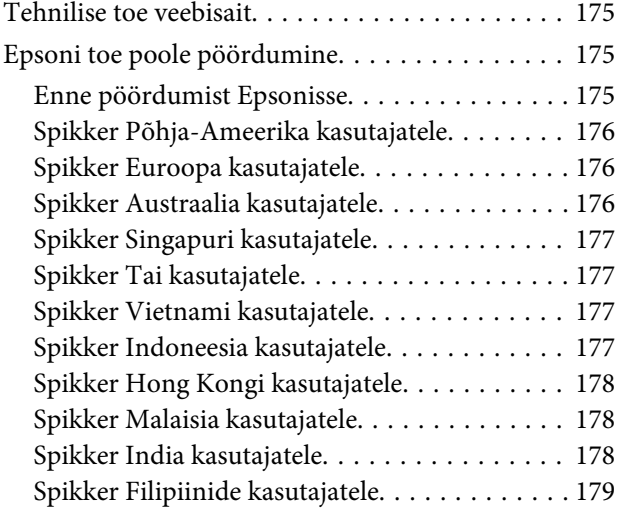

# **[Tooteteave](#page-179-0)**

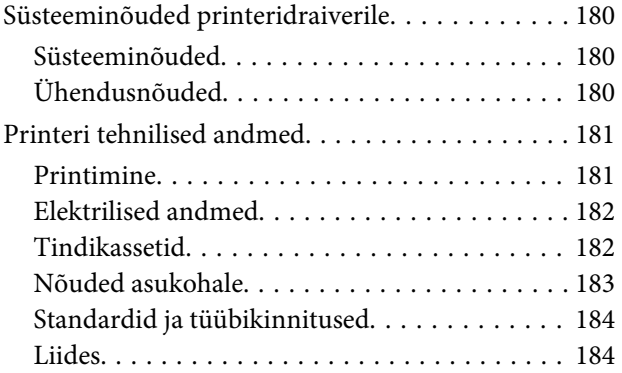

# **[Indeks](#page-184-0)**

# <span id="page-5-0"></span>**Ohutusjuhised**

# **Tähtsad ohutusjuhised**

Enne selle printeri kasutamist lugege kõik need juhised läbi. Järgige kindlasti kõiki printerile märgitud hoiatusi ja juhiseid.

# **Hoiatused, ettevaatusabinõud ja märkused**

w *Hoiatus: peab täitma hoolikalt, et vältida kehavigastusi.*

### c*Ettevaatust:*

*peab kinni pidama, et vältida seadme kahjustusi.*

### *Märkus:*

*sisaldavad tähtsat teavet ja kasulikke nõuandeid printeri kasutamise kohta.*

# **Tootele koha valimine**

- ❏ Asetage toode tasasele ja kindlale pinnale, mis on tootest suurem. Toode ei tööta kaldu olles korralikult.
- ❏ Vältige kohti, kus esineb järske temperatuuri ja niiskuse muutusi. Ärge paigutage toodet otsese päikesevalguse või tugeva valgustuse kätte või soojusallika lähedusse.
- ❏ Vältige kohti, kus võib esineda põrutusi või vibratsiooni.
- ❏ Ärge paigaldage toodet tolmusesse kohta.
- ❏ Asetage toode seinakontakti lähedusse, kus pistikut oleks lihtne lahti ühendada.

# **Toote ülesseadmine**

- ❏ Ärge blokeerige ega katke kinni toote korpuse avausi.
- ❏ Ärge sisestage asju läbi avade. Vaadake, et tootele ei satuks vedelikke.
- ❏ Toote toitejuhe on ette nähtud ainult selle toote jaoks. Selle kasutamine teiste seadmetega võib esile kutsuda tulekahju või elektrišoki.
- ❏ Ühendage kõik seadmed korralikult maandatud kontakti. Ärge kasutage kontakte, mis on ühtses vooluringis koopiamasinate või konditsioneersüsteemidega, mida lülitatakse regulaarselt sisse ja välja.
- ❏ Ärge kasutage kontakte, millel on automaatne taimer või seinalüliti.
- ❏ Hoidke kogu arvutisüsteem eemal võimalikest elektromagnetiliste häirete allikatest, nagu näiteks valjuhääldid või juhtmeta telefonide põhiseadmed.
- ❏ Kasutage ainult sellist toiteallika tüüpi, mis on märgitud toote sildile.
- ❏ Kasutage ainult seda toitejuhet, mis on tootega kaasas. Mõne teise juhtme kasutamine võib esile kutsuda tulekahju või elektrišoki.
- ❏ Ärge kasutage kahjustatud või kulunud toitejuhet.

### **Ohutusjuhised**

- <span id="page-6-0"></span>❏ Kui kasutate selle tootega pikendusjuhet, veenduge, et sellega ühendatud seadmete voolutugevuse piirmäär ei ületaks juhtme voolutugevuse piirmäära. Samuti veenduge, et seinakontakti ühendatud seadmete voolutugevuse piirmäär ei ületaks kontakti voolutugevuse piirmäära.
- ❏ Ärge parandage seda toodet ise.
- ❏ Eemaldage toode vooluvõrgust ja pöörduge hooldustehniku poole, kui:

toitejuhe või pistik on kahjustatud; vedelikku on läinud toote sisse; toode on kukkunud või korpus on kahjustatud; toode ei tööta korralikult või töötamisel ilmneb muutusi.

❏ Kui plaanite kasutada printerit Saksamaal, pange tähele:

Selleks, et pakkuda printerile küllaldast lühise- ja liigvoolukaitset, peab hoone juhtmestikku kaitsma 10- või 16-ampriline kaitselüliti.

❏ Kui juhe saab kahjustada, vahetage juhtmekomplekt välja või konsulteerige kvalifitseeritud elektrikuga. Kui pistikul on kaitsekorgid, vahetage need kindlasti õige suuruse ja võimsusega kaitsekorkide vastu.

# **Toote kasutamine**

- ❏ Printimise ajal ärge pange oma kätt toote sisse ega katsuge tindikassette.
- ❏ Ärge eemaldage prindipeasid käsitsi, nii võite toodet kahjustada.
- ❏ Toote väljalülitamiseks kasutage alati juhtpaneelil olevat nuppu **Toide**. Kui seda nuppu vajutatakse, vilgub lühidalt tuli **Toide** ning kustub siis. Ärge eemaldage toitejuhet ega lülitage toodet välja enne, kui tuli **Toide** kustub.

# <span id="page-7-0"></span>**Tindikassettide käsitsemine**

- ❏ Ärge jätke tindikassette lastele kättesaadavasse kohta ning ärge jooge nende sisu.
- ❏ Kui tint satub teie nahale, peske see seebi ja veega maha. Kui tint läheb teile silma, loputage neid otsekohe veega.
- ❏ Raputage tindikassetti enne paigaldamist hoolikalt, et tagada parem prinditulemus.

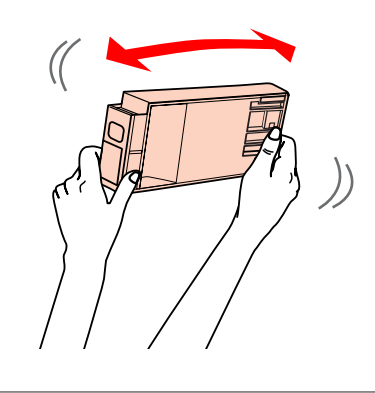

### c*Ettevaatust: Ärge raputage (varempaigaldatud) tindikassette ülemäära intensiivselt.*

- ❏ Kasutage tindikassetti enne selle pakendile trükitud kuupäeva.
- ❏ Parima tulemuse saavutamiseks kasutage tindikassette kuue kuu jooksul pärast paigaldamist.
- ❏ Ärge võtke tindikassette lahti ega proovige neid täita. See võib kahjustada prindipead.
- ❏ Ärge katsuge tindikasseti küljel olevat rohelist IC-kiipi. See võib mõjutada normaaltalitlust ja printimist.
- ❏ Selle tindikasseti IC-kiibil on mitmesugust kassetiga seotud teavet, näiteks tindikasseti olek, nii et kassetti võib vabalt eemaldada ja uuesti paigaldada. Siiski kulub iga tindikasseti paigaldamisega osa tindist, sest printer teostab automaatselt töötavuse kontrolli.

❏ Kui eemaldate tindikasseti hilisemaks kasutamiseks, kaitske tindi toiteava piirkonda tolmu ja mustuse eest ning säilitage seda samas keskkonnas, kus toodet. Tindi toiteaval on klapp, tänu millele ei ole vaja kasutada katteid ega kinnitusi, kuid hoiduge määrimast tindiga esemeid, millega kassett kokku puutub. Ärge puutuge tindi toiteava piirkonda ega selle ümbrust.

# **Toote transportimine**

❏ Enne printeri transportimist veenduge, et prindipead on lähteasendis (äärmises parempoolses servas).

### **Sissejuhatus**

# <span id="page-8-0"></span>**Sissejuhatus**

# **Omadused**

Epson Stylus Pro 9700/9710 ja Epson Stylus Pro 7700/7710 on laiformaadi tindipritsprinterid, mis toetavad vastavalt 44-tolli ja 24-tolli paberiformaate.

Allpool on ära toodud selle printeri omadused.

### **Suurel kiirusel ja suure eraldusvõimega printimine**

Kaks rida 360 düüsiga iga värvi kohta võimaldavad teil printida fotosid suurel kiirusel ja suure eraldusvõimega. Lisaks hoiab aega kokku rullpaberi automaatlõikamise funktsioon lõikuril. Teie töötõhusus paraneb oluliselt.

### **Pigmenttindid on parema vastupidavusega pleekumisele ja osoonile, mis vähendab tuhmumist**

See avab rakendusvõimalused fotode printimisest kuni väljapanekute ja bännerite printimiseks kaupluste vitriinidel, kasutades pikka paberit või plakateid, mis tavapäraselt kipuvad tuhmuma.

### **Tugi valikule paberitüüpidele**

Epson pakub laia valikut erikandjaid, mis tagavad kõrgekvaliteedilise prindi. Õige paberi valimine vastavalt rakendusele, kas sise- või välitingimustes kasutamiseks (soovitatav lamineerimine), avab kunstiliseks väljenduseks täiesti uue maailma. Printer tuleb toime kuni 1,5 mm paksuse paberiga ja võimaldab printimist papile.

 $\sqrt{\tau}$  Vt ["Paberiteave" lk 165](#page-164-0)

### **Spindlita on lihtsam seadistada rullpaberit**

Kuna printeril on spindlita mehhanism, pole vaja rullpaberit spindlile paigaldada. See võimaldab ka paberi paigaldamist väiksemasse ruumi. Pinge reguleerimine toimub samuti vastavalt meediumi tüübile automaatselt. Pinget saate seadistada ka LCD-paneelilt.

### **Tugi kahte sorti mustale tindile**

Selles printeris on installitud nii Photo (Fotomust) kui Matte Black (Mattmust) tint. Photo Black (Fotomust) tint saavutab hea tulemuse läikivale paberile printimisel. Matte Black (Mattmust) tint tõstab olulisel määral musta optilist tihedust printimisel matile paberile.

### **Suuremahulised (350 või 700 ml) tindikassetid**

Epson pakub sellele printerile lisaks 150 ml tindikassetile ka suuremahulisi (350 või 700 ml) tindikassette, mille abil saavutada professionaalseks tööks vajalikku kõrget tootlikkust.

### **Allesolev rullpaber**

Allesolev rullpaberi kogus kuvatakse LCD-paneelil. Kui te eemaldate rullpaberi, prinditakse rullpaberi servale triipkood (sealhulgas paberi tüüp, rullpaberi pikkus ja rulli pikkuse hoiatusväärtuse informatsioon). See hõlbustab paberi seadistamist järgmisel korral sama paberit kasutades.

### **High-speed USB 2.0 / Ethernet**

Te saate printeri võrku ühendada USB 2.0 või Ethernet liidese abil.

### **Ääristeta printimine**

Auto Expand või Retain Size abil on võimalik teostada ääristeta printimist.

 $\sim$  Vt ["Ääristeta printimine" lk 127](#page-126-0)

Lisaks on olemas funktsioon ääristeta plakati printimiseks, mis võimaldab teil valmistada suuri plakateid lihtsalt mitmeid printe kokku liites.

 $\sqrt{\tau}$  Vt ["Plakati printimine" lk 138](#page-137-0)

### **Automatiseerige järeltöötlus automaatse vastuvõturulli abil (lisavarustuses)**

Automaatne vastuvõturull kerib rullpaberit automaatselt. Automaatne vastuvõturull on Epson Stylus Pro 9700/9710 lisavarustuses.

### **Funktsioon Layout Manager võimaldab teil erinevate rakendustega tehtud prindiandmeid vabalt paigutada**

Funktsiooniga Layout Manager saate teise rakendusega tehtud mitmed printimisandmed vabalt ühele lehele paigutada ja selle printida. See funktsioon võimaldab teil teha postri või väljapandava artikli või tõhusalt printimiseks vajalikku paberit vähendada. (Funktsiooni toetab ainult Windows.)

 $\sqrt{\tau}$  Vt ["Funktsiooni Küljenduse haldur kasutamine"](#page-154-0) [lk 155](#page-154-0)

# <span id="page-9-0"></span>**Printeri osad**

# **Eesmine osa**

### **1. Adapteri hoidik**

Fikseerige rullpaber paigaldamisel.

### **2. Rullpaberi kaas**

Avage rullpaberi kaas rullpaberi paigaldamise või eemaldamise ajal.

### **3. Juhtpaneel**

Juhtpaneel koosneb nuppudest, indikaatoritest ja vedelkristallekraanist (LCD).

### **4. Esikaas**

Avage esikaas, kui kinni jäänud paberit eemaldate ja printeri sisemust puhastate.

### **5. Paberikorv**

Võtab vastu väljutatud paberi.

### **6. Paberijuhikud**

Kasutage paberijuhikuid, et suunata paberit söötmiseks edasisuunas või tagasisuunas.

### **7. Tindikaas**

Tindikassettide paigaldamisel avage tindikaas. See avaneb pisut, kui te vajutate nuppu  $\Box$ ) printeri juhtpaneelil.

### **8. Juhendikast**

Pange juhend siia. Te saate selle paigaldada jala paremale või vasemale küljele.

# **Tagumine osa**

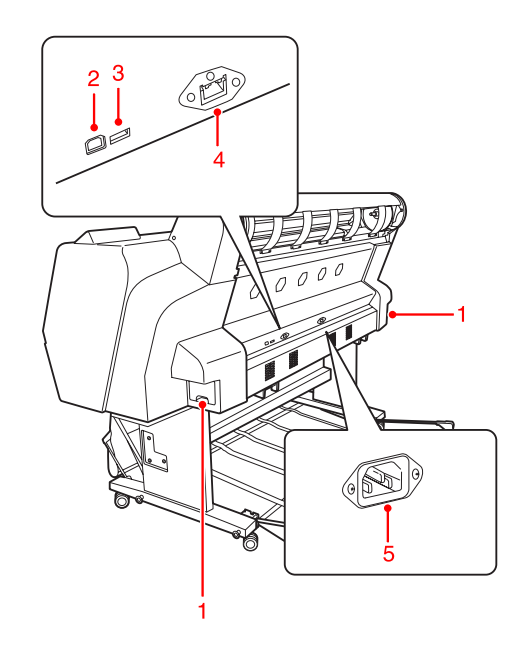

### **1. Hooldusmahutid**

Mahuti, mis kogub endasse ülejääva tindi. Epson Stylus Pro 9700/9710 on kahe hooldusmahutiga mõlemal küljel. Epson Stylus Pro 7700/7710 on ühe hooldusmahutiga paremal küljel.

### **2. USB-liidese pistikupesa**

Ühendab arvuti ja printeri USB-liidese kaabliga.

### **3. Lisaseadme liidese pistikupesa (ainult Epson Stylus Pro 9700/9710 jaoks)**

Ühendab printeri ja lisavarustusse kuuluva automaatse vastuvõturulli kaabliga.

### **4. Võrguliidese pistikupesa**

Ühendab printeri võrguliidese kaabliga võrku.

### **5. Toite pistikupesa**

Ühendage toitejuhe.

# <span id="page-10-0"></span>**Nupud, indikaatorid ja teated**

Te saate juhtpaneelilt kontrollida allesjäävat tindikogust ja printeri olekut.

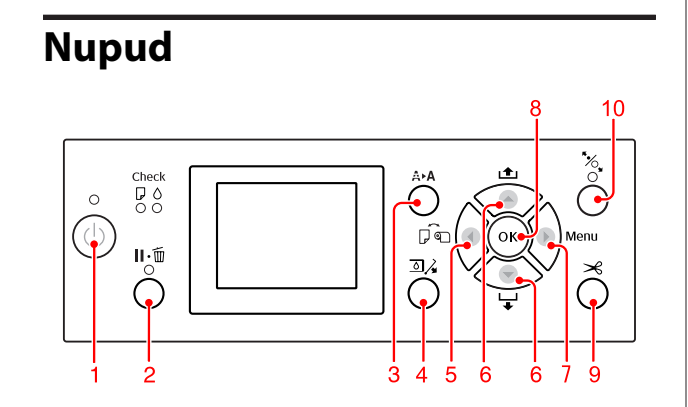

### **1. Toide nupp ( )**

Lülitab printeri sisse või välja.

### **2. Paus/Algväärtustamine nupp ( )**

- ❏ Printer läheb olekusse PAUSE, kui seda nuppu vajutada olekus READY. Pausi tühistamiseks valige LCD-paneelilt PAUSE CANCEL. Valides JOB CANCEL, toimib see samamoodi nagu Algväärtustamine nupp. Printer lõpetab printimise ja kustutab printerist prindiandmed. Peale andmete kustutamist võib olekusse READY naasmiseks kuluda pisut aega.
- ❏ Printer naaseb olekusse READY, kui seda nuppu vajutatakse olles režiimis Menu.
- ❏ Võimalusel kustutab tõrked.  $\sqrt{\tau}$  Vt ["Tõrketeated" lk 85](#page-84-0)

### **3. Puhastamise nupp ( )**

Viib läbi tavapärase prindipea puhastamise (kõik värvid). Kui märkate, et printimiskvaliteet on halvenenud, parandab see printimiskvaliteeti.  $\sim$  Vt ["Prindipea puhastus" lk 74](#page-73-0)

### **4. Tindikaas avatud nupp (** $\Box$ **)**

Avab veidi tindikaant, kui valite ekraanil näidatud OPEN RIGHT COVER.

### **5. Paberiallikas nupp ( )**

❏ Valib paberiallika ja rullpaberi lõikemeetodi. Selle nupu vajutamisel ikoon muutub. Te ei saa aga muuta paberiallika ikooni valikule Sheet  $\Box$ , kui paberi seadmise ajal on REMAINING PAPER SETUP määratud valikule ON.

Kui prindite printeridraiverist, siis on printeridraiveris tehtavatel seadetel prioriteet printeri juhtpaneelis tehtavate seadete ees.

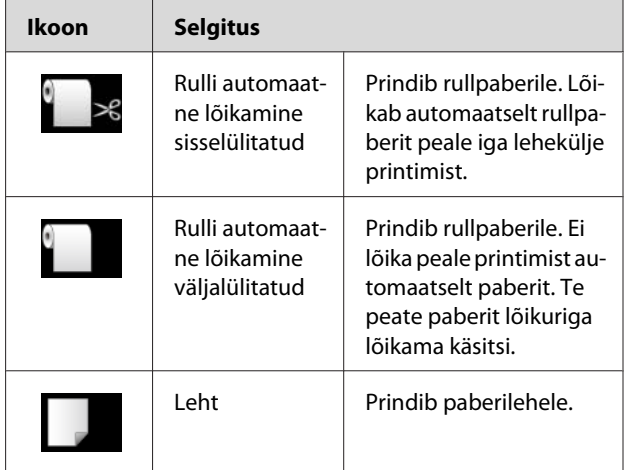

❏ Naaseb eelmisele tasemele, kui vajutada režiimis Menu.

### **6. Paberi söötmine nupp ( / )**

□ Söödab rullpaberit edasi  $\blacktriangledown$  või tagasi  $\blacktriangle$  suunas. Kui soovite paberit sööta kiiremini suunaga edasi , vajutage ja hoidke seda kolm sekundit all. Te saate ühe vajutusega sööta 20 cm paberit suunaga tagasi .

❏ Kui te vajutate neid nuppe ajal, mil paberi press on vabastatud, saate paberi imu paberisöödu rajal kohendada 3 astmes.  $\sqrt{2}$  Vt ["A3-formaadis või suuremate / paksu](#page-36-0)

[paberi laadimine" lk 37](#page-36-0)

- ❏ Vajutage nuppu ajal, mil te paigaldate üksikut paberilehte paksusega alla 0,5 mm, printer alustab paberi söötmist ja läheb seejärel olekusse READY.
- ❏ Söödab lehte suunaga edasi, kui te vajutate nuppu .
- □ Muudab parameetri edasi või tagasi järjestuses kui valitakse soovitavat parameetrit režiimis Menu.

### <span id="page-11-0"></span>**7. Menu nupp ( )**

- ❏ Siseneb režiimi Menu, kui seda vajutatakse READY olekus. Vt ["Režiim Menüü" lk 15](#page-14-0)
- ❏ Siseneb menüüsse PRINTER STATUS, kui vajutada printimise ajal.  $\sqrt{\tau}$  Vt ["PRINTER STATUS " lk 23](#page-22-0)
- ❏ Vajutamisel režiimis Menu saab valida soovitava menüü.

### **8. OK nupp ( )**

- ❏ Seab valitud parameetri valitud üksusele režiimis Menu. Täidab käsu, kui valitud käsk on mõeldud ainult täitmiseks.
- ❏ Printer väljutab paberilehe, kui seda nuppu vajutada peale printimist.
- ❏ Vajutage seda nuppu tindi kuivamise või värvijoonise kuivamise ajal ja printer peatab toimingu.
- ❏ Kui te vajutate seda nuppu ajal, mil printeris pole paberit, näete paberisöödu protseduuri LCD-paneelil.

### **9. Paberi lõikamine nupp ( )**

Rullpaberi lõikamine sisseehitatud lõikuriga.

### **10. Paberi kinnitamine nupp ( )**

- ❏ See nupp lukustab või avab paberipressi. Paberi paigaldamisel vajutage sellele nupule, et avada paberipress ja seejärel paigaldage paber. Vajutage nupule uuesti, et printer alustaks paberi söötmist ja läheks olekusse READY.
- ❏ Kui te vajutate seda nuppu ajal, mil REMAINING PAPER SETUP on olekus ON, prinditakse rullpaberi servale triipkood ja paberipress avaneb.

# **Indikaatorid**

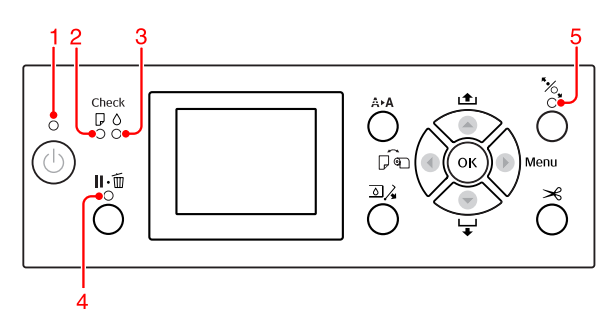

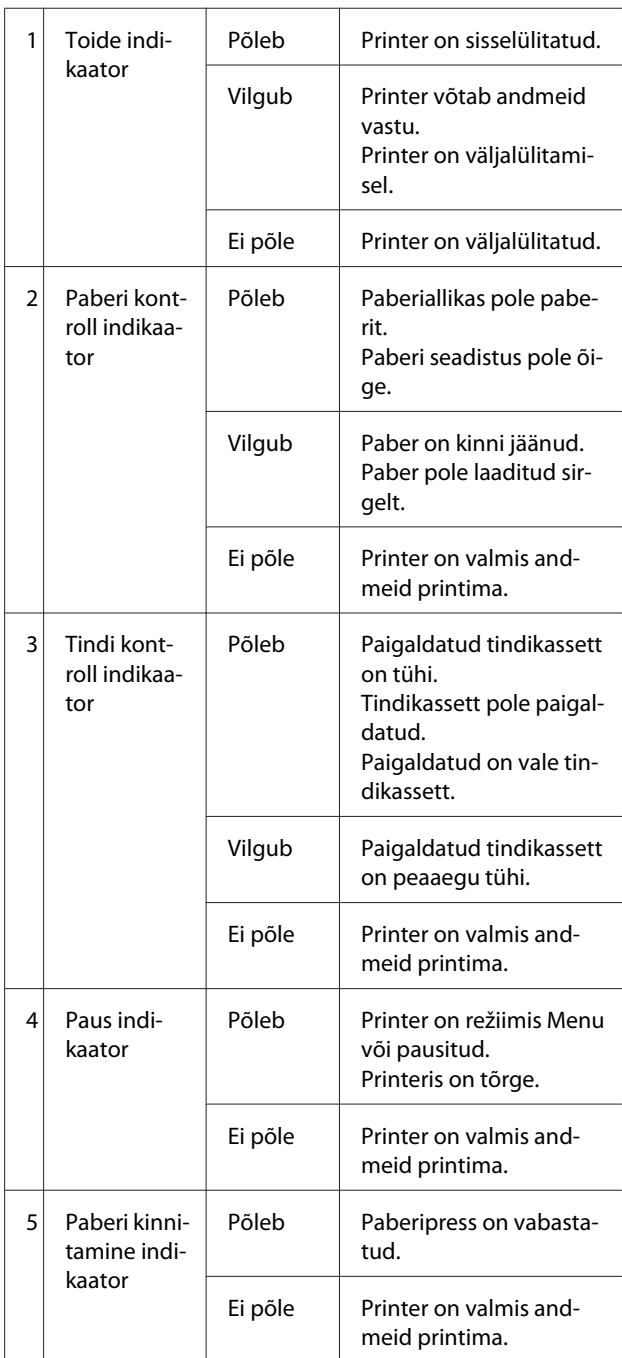

<span id="page-12-0"></span>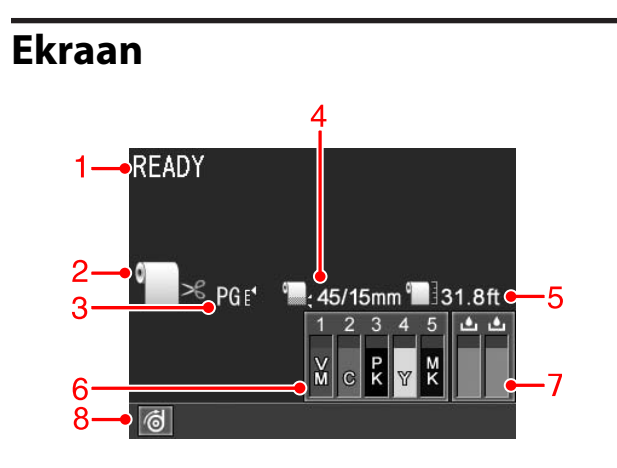

### **1. Teated**

Kuvab teateid printeri oleku, toimingute ja tõrgete kohta.

 $\sqrt{P}$  Vt "Tõrketeated LCD-paneelil" lk 85 Vt ["Režiimi Menüü üksikasjad" lk 20](#page-19-0)

### **2. Paberiallika ikoon**

Kuvab paberiallika ja rullpaberi lõikamise sätteid. Te saate järgmisi paberiallika ikoone valida vajutades nupule  $\blacktriangleleft$  , mis on kuvatud LCD-paneelil. Pintimisel printeridraiverist on printeridraiveris tehtud sätetel prioriteet sätete üle, mis on tehtud printeri juhtpaneelis.

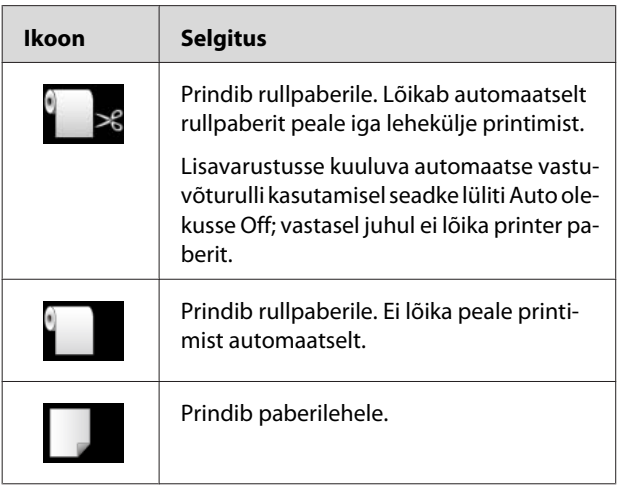

### **3. Platen Gap ikoon/Paberi number**

Kuvab tavaliselt Platen Gap sätte.

 $\sqrt{\pi}$  Vt ["PRINTER SETUP" lk 20](#page-19-0)

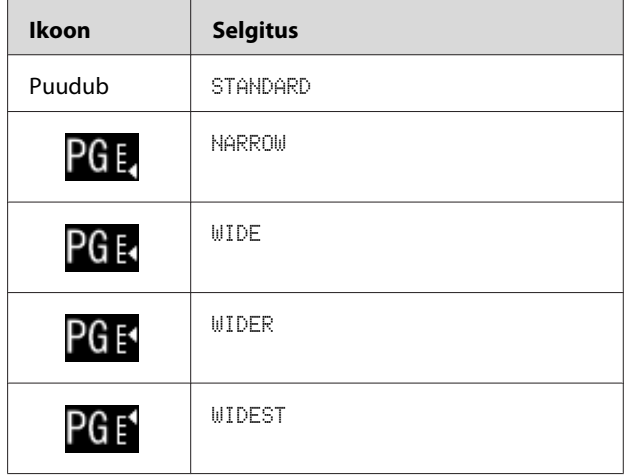

Kui te valite paberi numbri (1 kuni 10) CUSTOM PAPER jaoks, ilmub teie valitud number.  $\sqrt{P}$  Vt ["PAPER SETUP" lk 24](#page-23-0)

### **4. Rullpaberi veerise ikoon**

Kuvab paberiveerise ikooni teie valitud veeristega ROLL PAPER MARGIN jaoks.

- ❏ 15mm: Kui on valitud TOP/BOTTOM 15mm.
- ❏ 35/15mm: Kui on valitud TOP 35/BOTTOM 15mm.
- ❏ 45/15mm: Kui on valitud TOP 45/BOTTOM 15mm.
- ❏ 3mm: Kui on valitud 3mm.
- ❏ 15mm: Kui on valitud 15mm.
- ❏ Automaatne: Kui on valitud DEFAULT.
- Vt ["PRINTER SETUP" lk 20](#page-19-0)

### **5. Rullpaberi loenduri ikoon**

Näitab allesjäävat rullpaberi kogust. Kui te teete järgmisi seadistusi suvandis ROLL PAPER REMAINING menüüs PAPER SETUP, siis kuvatakse **ikoon** ja allesjääv rullpaberi kogus.

- ❏ REMAINING PAPER SETUP on seatud väärtusele ON.
- ❏ Rullpaberi pikkus on ROLL PAPER LENGTH suvandis määratud.
- ❏ Rulli pikkuse hoiatusväärtus on ROLL LENGTH ALERT suvandis määratud.
- $\sim$  Vt ["PAPER SETUP" lk 24](#page-23-0)

### **6. Tindikasseti oleku ikoon**

Kuvab igas kassetis allesoleva tindi hulga.

❏ Tindikassett

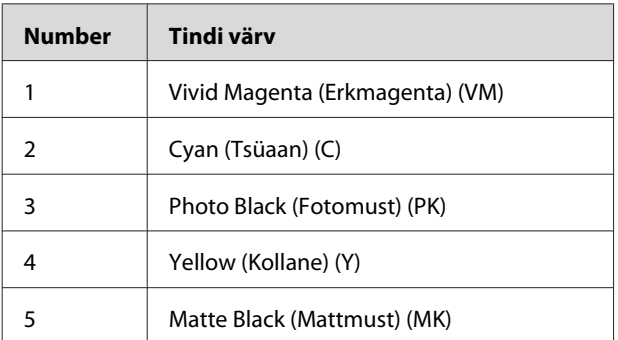

❏ Tinditase

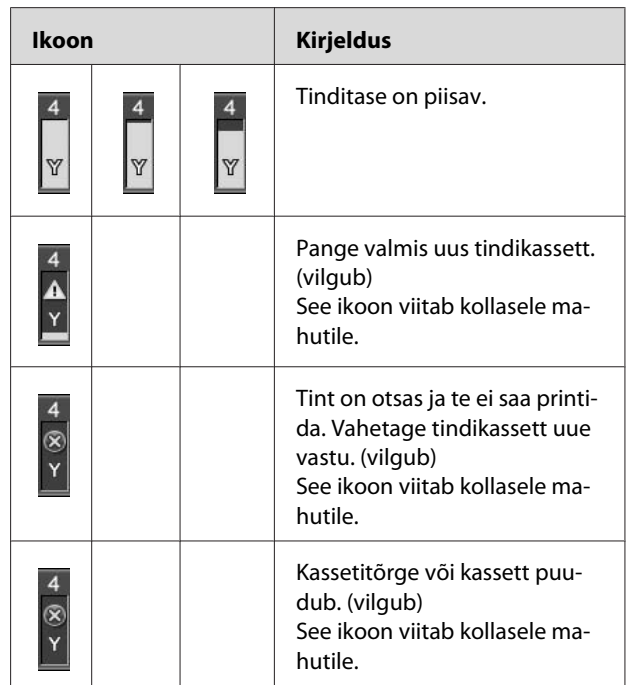

### **7. Hooldusmahuti ikoon**

Kõige parempoolsemad ikoonid näitavad hooldusmahutite tühja ruumi. Epson Stylus Pro 9700/9710 jaoks on kaks hooldusikooni ja Epson Stylus Pro 7700/7710 jaoks üks.

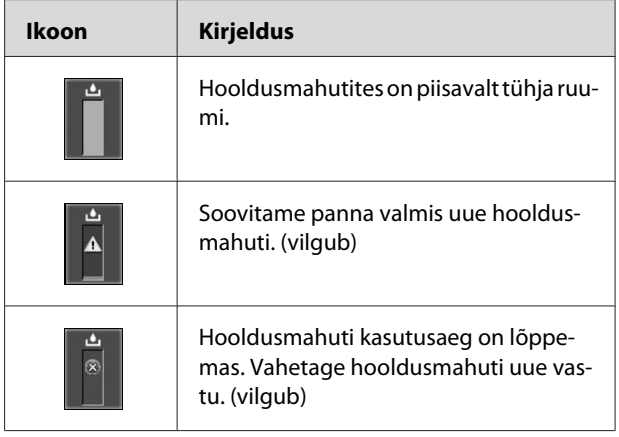

### <span id="page-14-0"></span>**8. Lisaseadmete kasutatavuse ikoon**

Näitab, kas lisaseadmed on kasutamiseks saadaval või mitte.

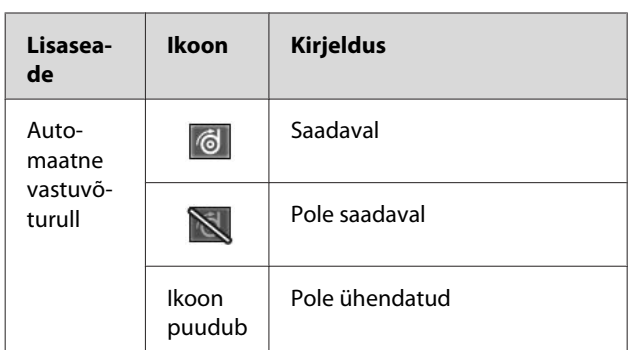

# **Režiim Menüü**

Režiimis Menu saate otse juhtpaneeli kaudu valida tavaliselt draiveris või tarkvaras valitavaid printerisätteid ning lisaks saate määrata ka muid sätteid. Juhtpaneel näitab printeriinfot ja selle kaudu saab läbi viia toiminguid nagu düüsikontroll.

# **Menu režiimi kasutamine**

### *Märkus:*

*Vajutage nuppu , kui te soovite režiimist Menu lahkuda ja naasta olekusse READY. Vajutage nuppu , et naasta eelneva sammu juurde.*

Järgige Menu režiimi kasutamiseks allolevaid samme.

# **1. Valige menüü.**

Näide: valides PRINTER SETUP

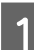

A Vajutage nuppu , et siseneda Menu režiimi.

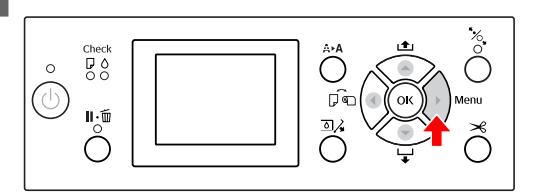

LCD-paneelil kuvatakse esimene menüü.

 $\boxed{2}$  Vajutage nuppu  $\angle/\blacktriangledown$ , et valida PRINTER SETUP.

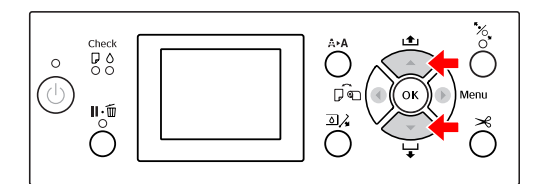

S Vajutage nuppu , et siseneda menüüsse PRINTER SETUP.

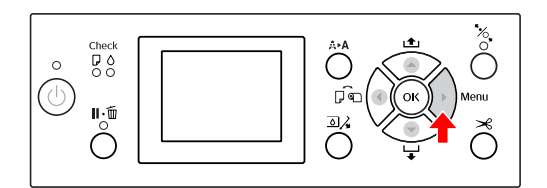

### **2. On kolm võimalikku juhtu, sõltuvalt teie valitud üksustest.**

### **A. Kui te saate valida parameetri**

Näide: Valides PLATEN GAP menüüst PRINTER SETUP

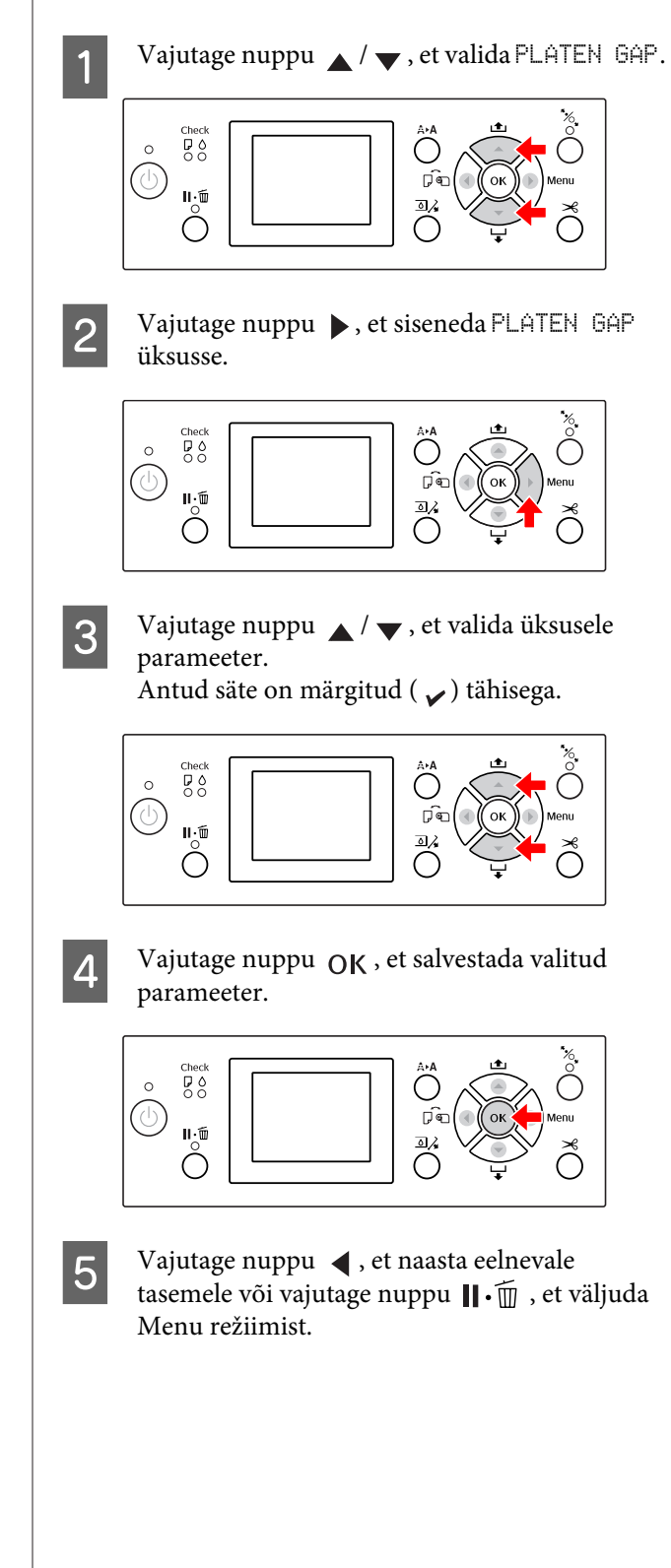

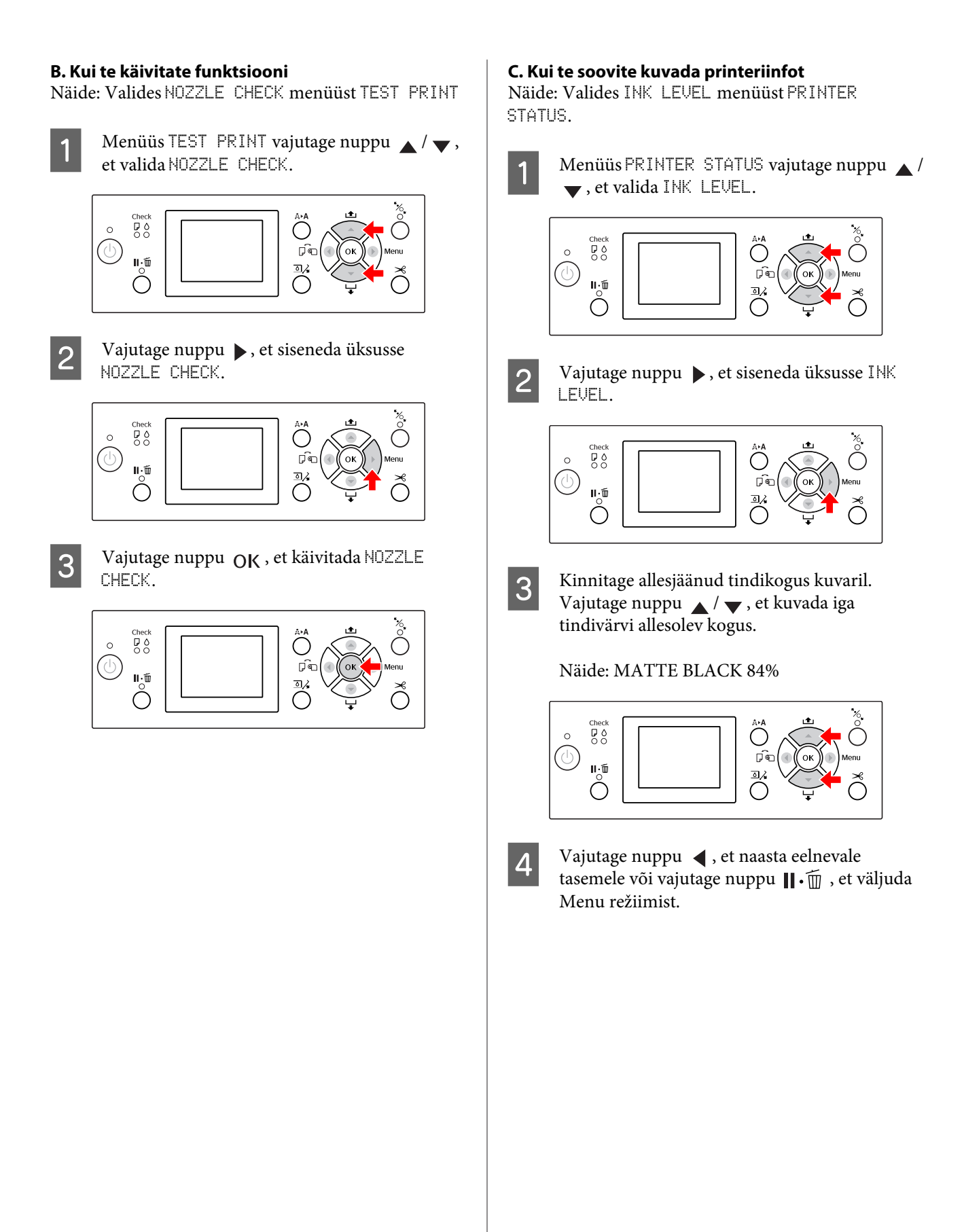

# <span id="page-17-0"></span>**Menüüloend**

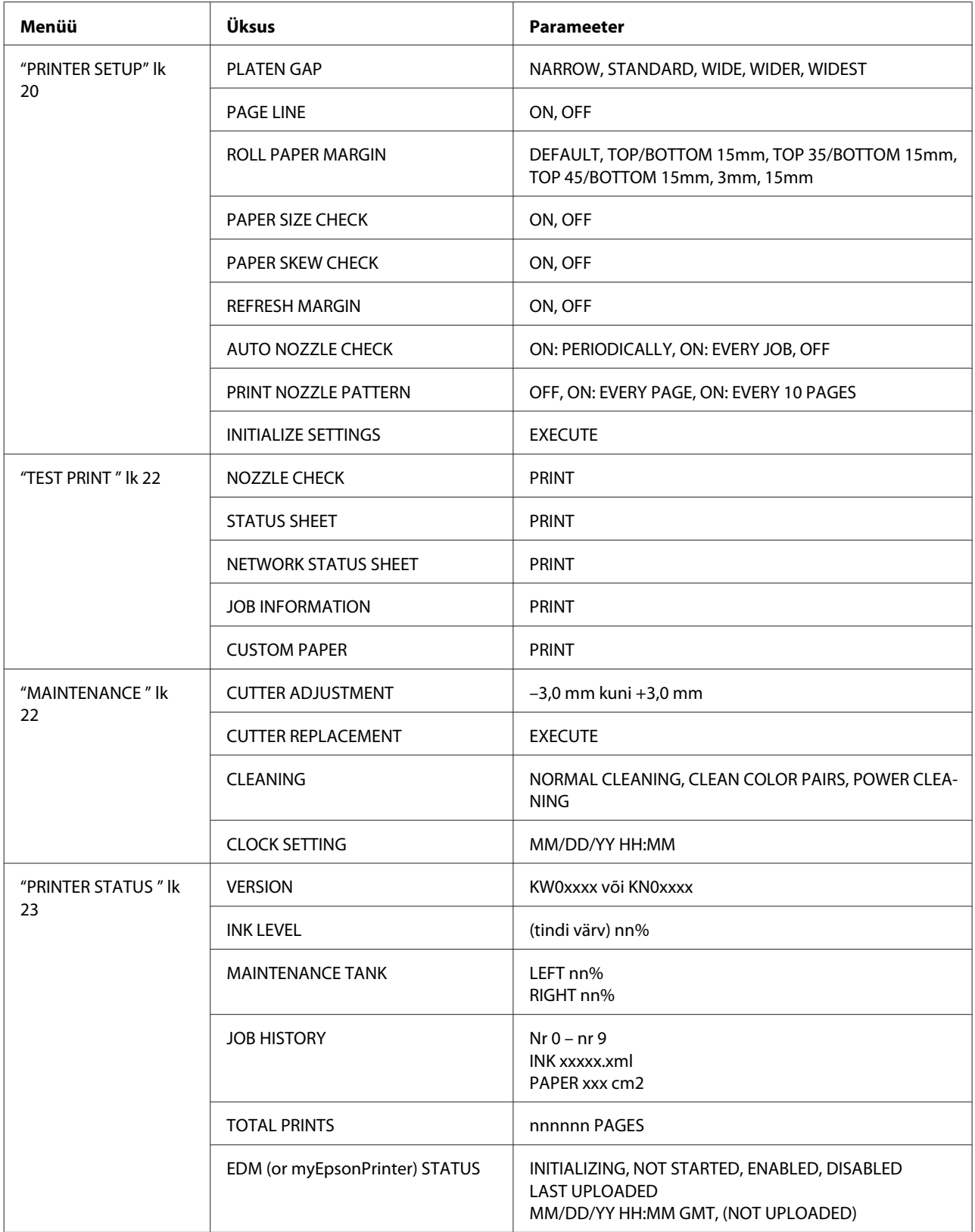

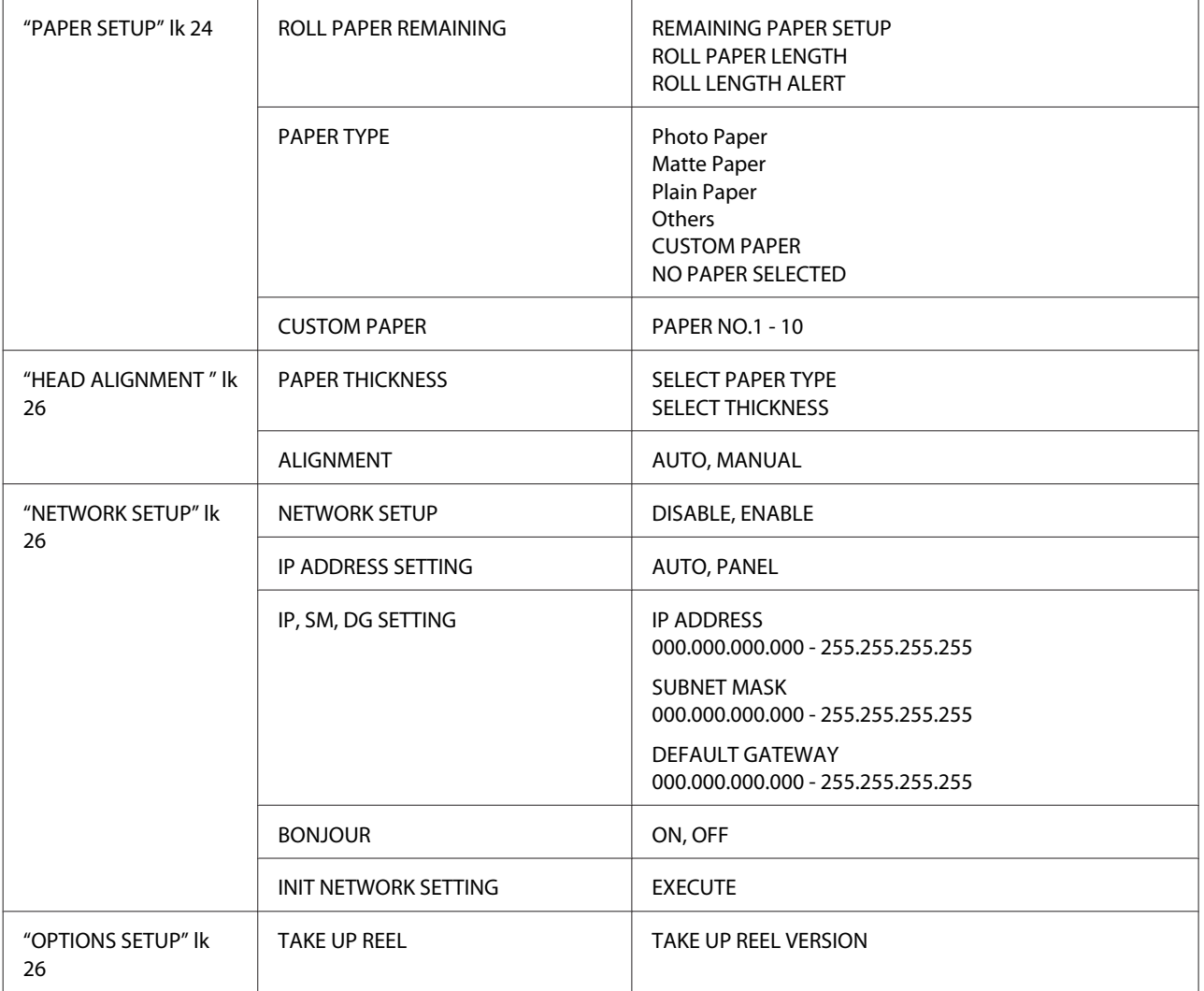

# <span id="page-19-0"></span>**Režiimi Menüü üksikasjad**

### **PRINTER SETUP**

### \* Vaikesätted

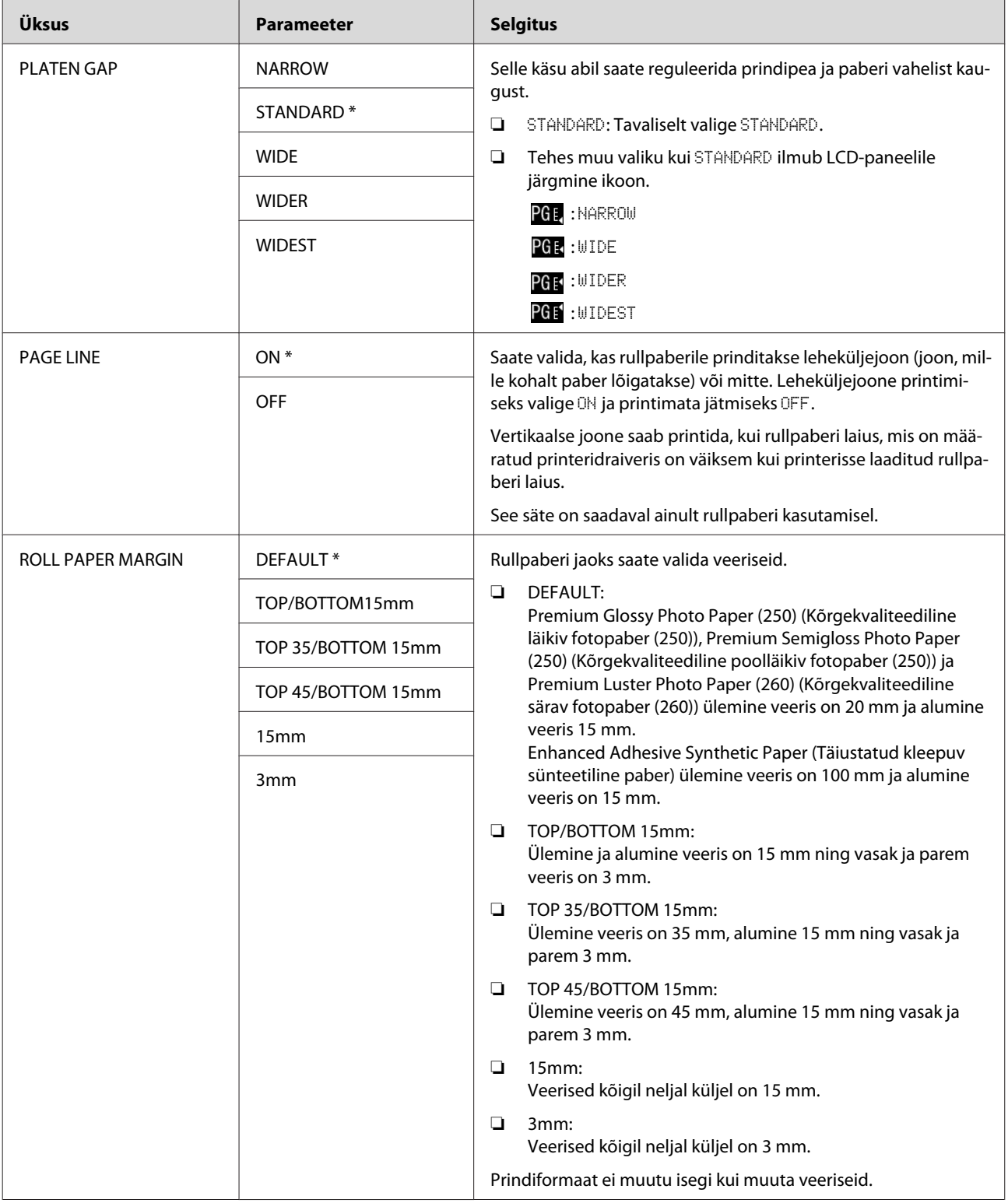

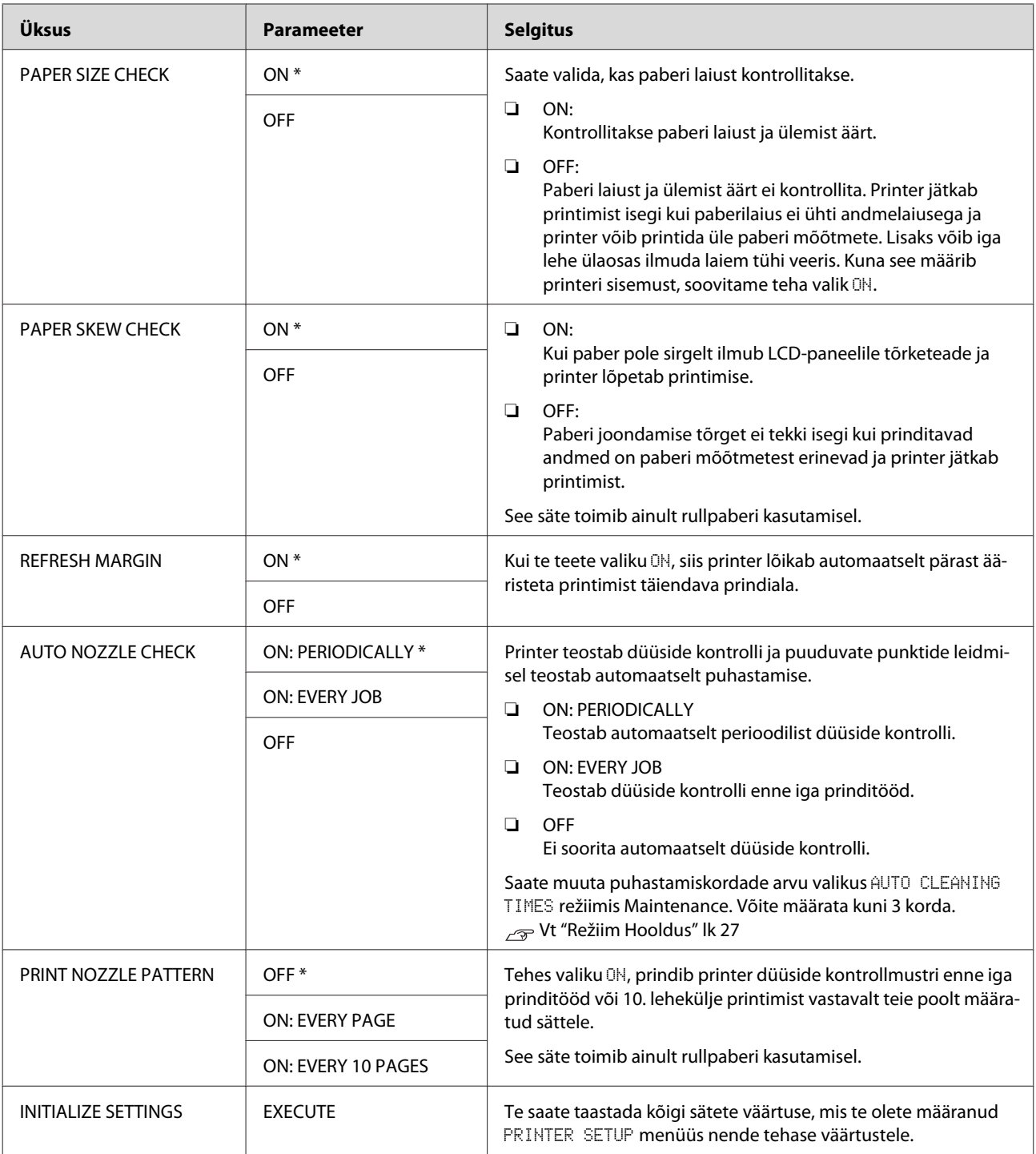

### <span id="page-21-0"></span>**TEST PRINT**

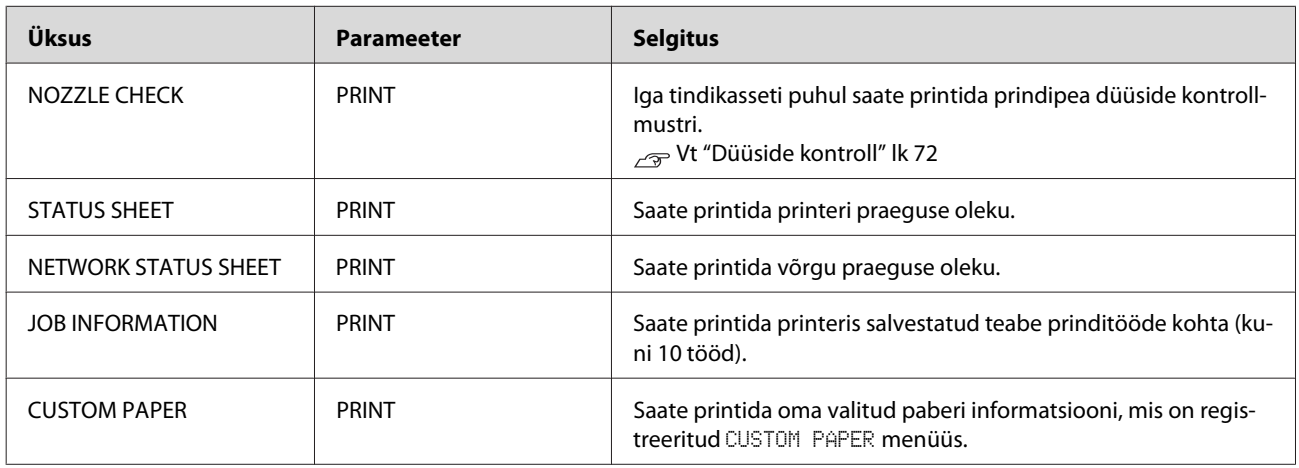

### **MAINTENANCE**

Saate teha hooldustoiminguid nagu prindipea puhastamine.

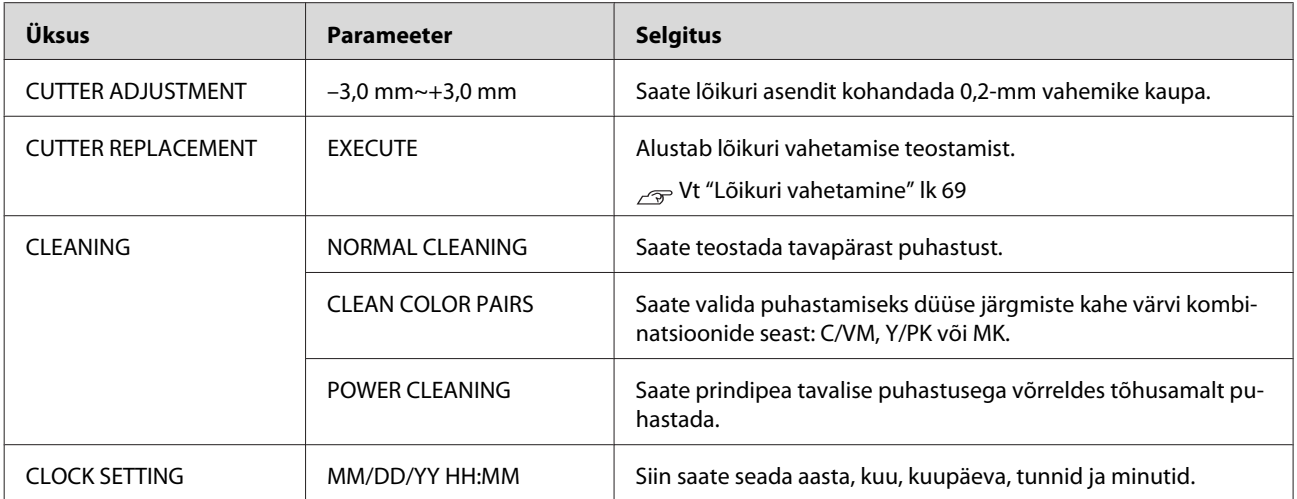

### <span id="page-22-0"></span>**PRINTER STATUS**

See menüü näitab printeri olekut.

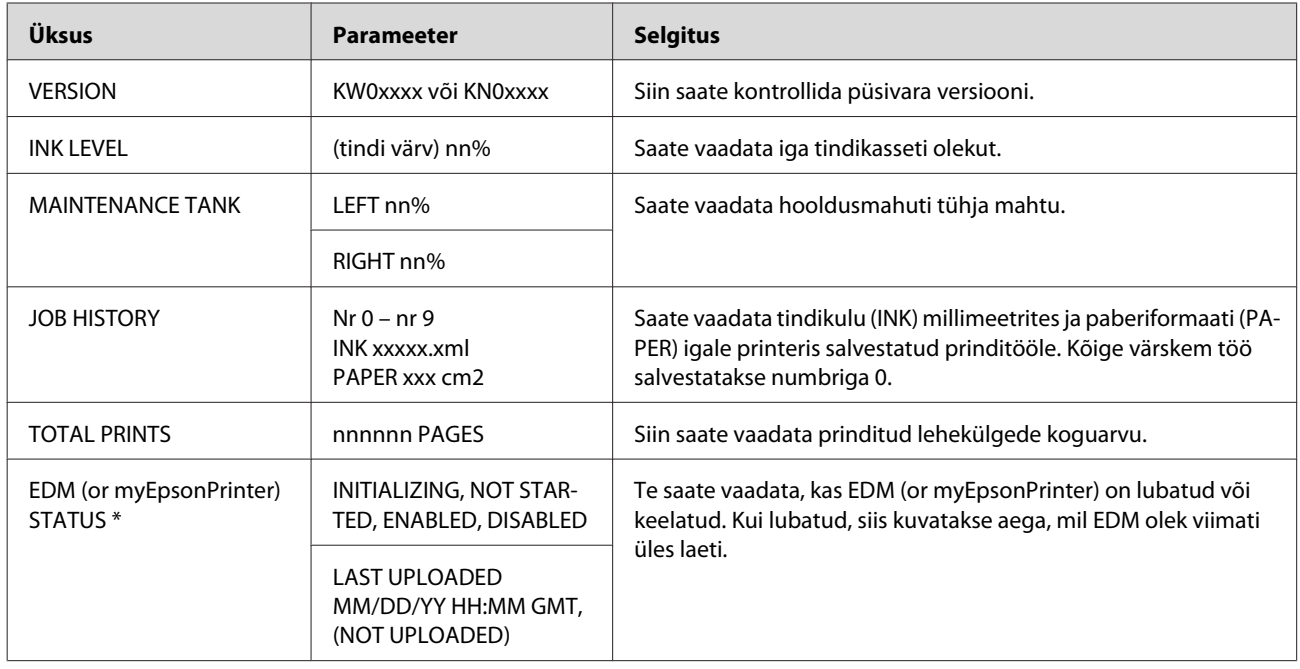

\* See funktsioon pole kõigis piirkondades toetatud. Et saada üksikasjalikku teavet, külastage oma kohalikku Epsoni veebilehte või võtke ühendust oma kohaliku Epsoni edasimüüjaga/esindajaga.

### *Märkus:*

- ❏ *Kui Tindi kontroll indikaator vilgub või jääb põlema, siis tuleb tühi tindikassett välja vahetada. Kui te vahetate kasseti nõuetekohaselt, siis loendur lähtestub automaatselt. Vt ["Tindikassettide vahetamine" lk 63](#page-62-0)*
- ❏ *Peate hooldusmahuti asendama, kui LCD-paneel teid vastavalt juhendab. Kui te vahetate mahuti nõuetekohaselt, siis loendur lähtestub automaatselt.*
	- *Vt ["Hooldusmahuti vahetamine" lk 67](#page-66-0)*

<span id="page-23-0"></span>Epson Stylus Pro 7700/7710/9700/9710 Kasutusjuhend

### **Juhtpaneel**

### **PAPER SETUP**

Kui te kasutate muud meediumi kui Epsoni oma, määrake kindlasti paberile õiged sätted.

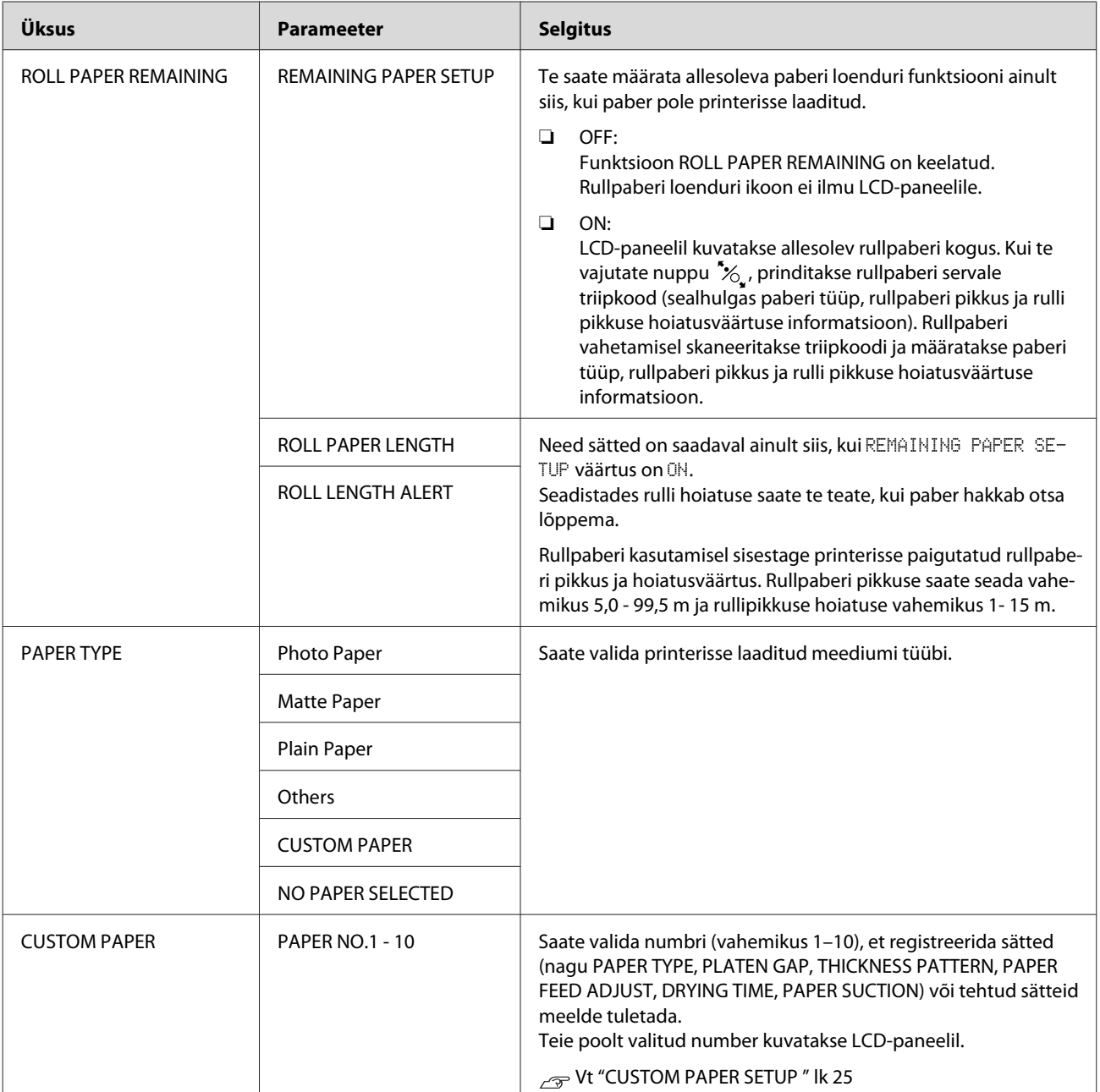

<span id="page-24-0"></span>Epson Stylus Pro 7700/7710/9700/9710 Kasutusjuhend

### **Juhtpaneel**

### **CUSTOM PAPER SETUP**

Kui te kasutate muud meediumi kui Epsoni oma, määrake kindlasti paberile õiged sätted.

Peale paberinumbri valikut määrake järgnevad sätted. Valige esmalt kindlasti suvandist PAPER TYPE paber, seejärel määrake suvandi PLATEN GAP säte jne.

Oma valitud paberi seadistamiseks vt järgmist sektsiooni.

 ["Kohandatud paberi paigaldamine printerisse" lk 149](#page-148-0)

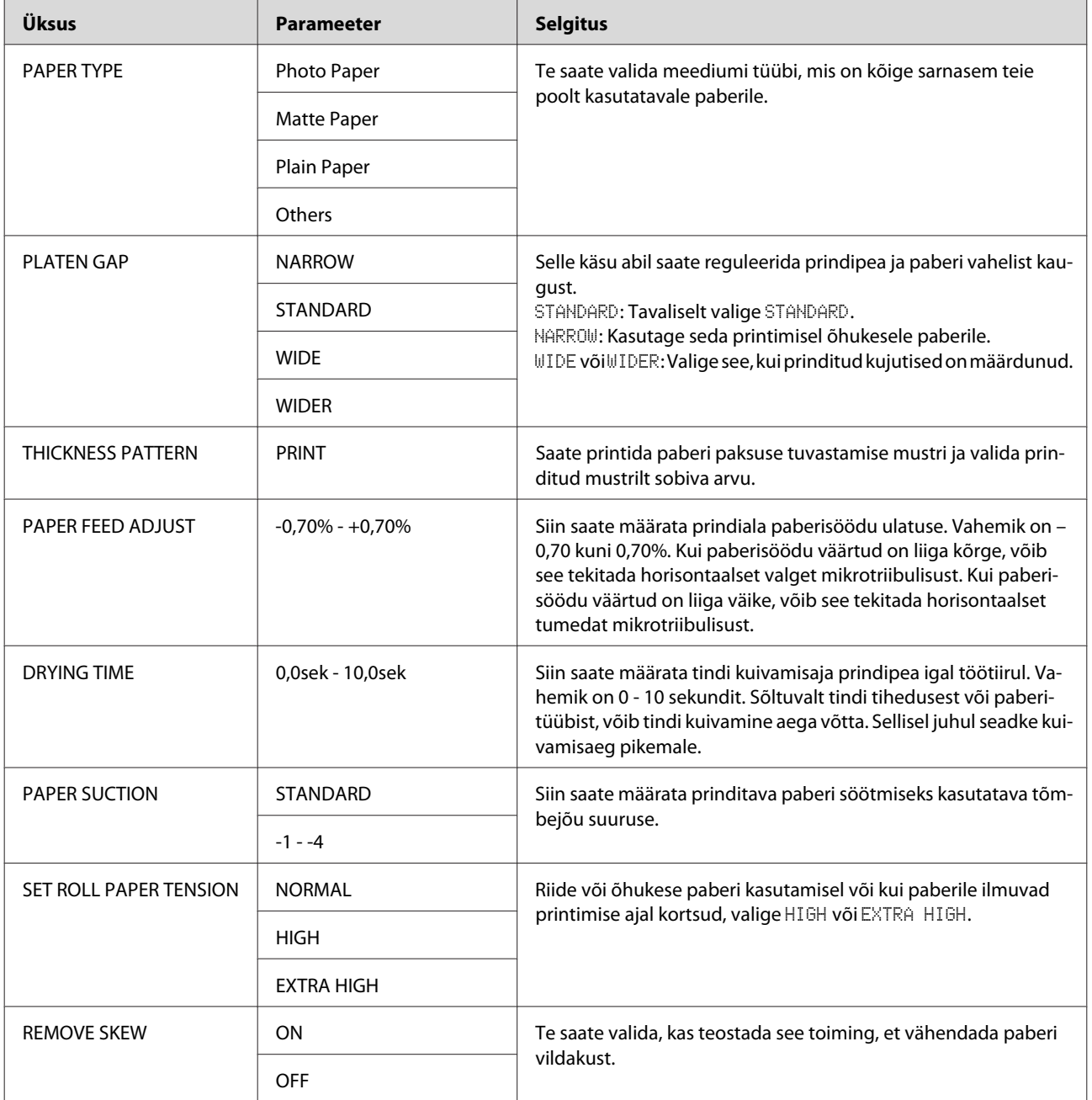

### <span id="page-25-0"></span>**HEAD ALIGNMENT**

Saate reguleerida prindipead. Üksikasjaliku teabe saamiseks vt järgmist sektsiooni.  $\mathcal{F}$  ["Prindipea joondamine" lk 78](#page-77-0)

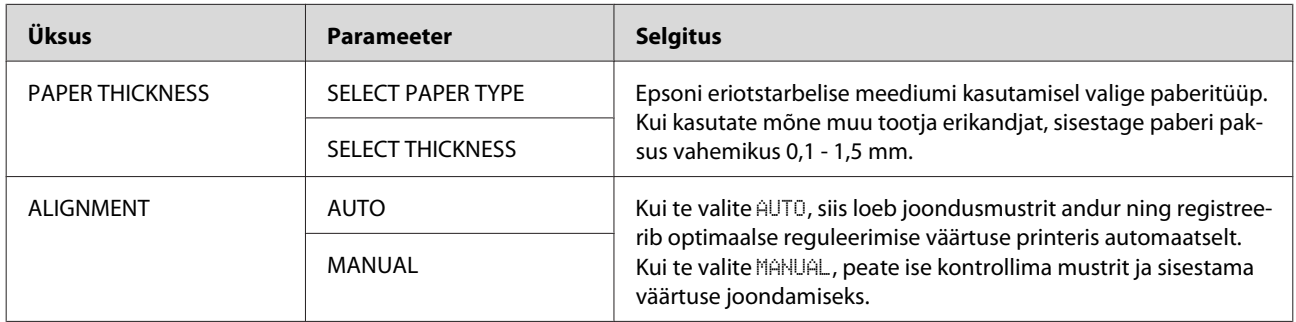

### **NETWORK SETUP**

Kui te kasutate printerit võrgus, määrake järgmised üksused.

\* Vaikesätted

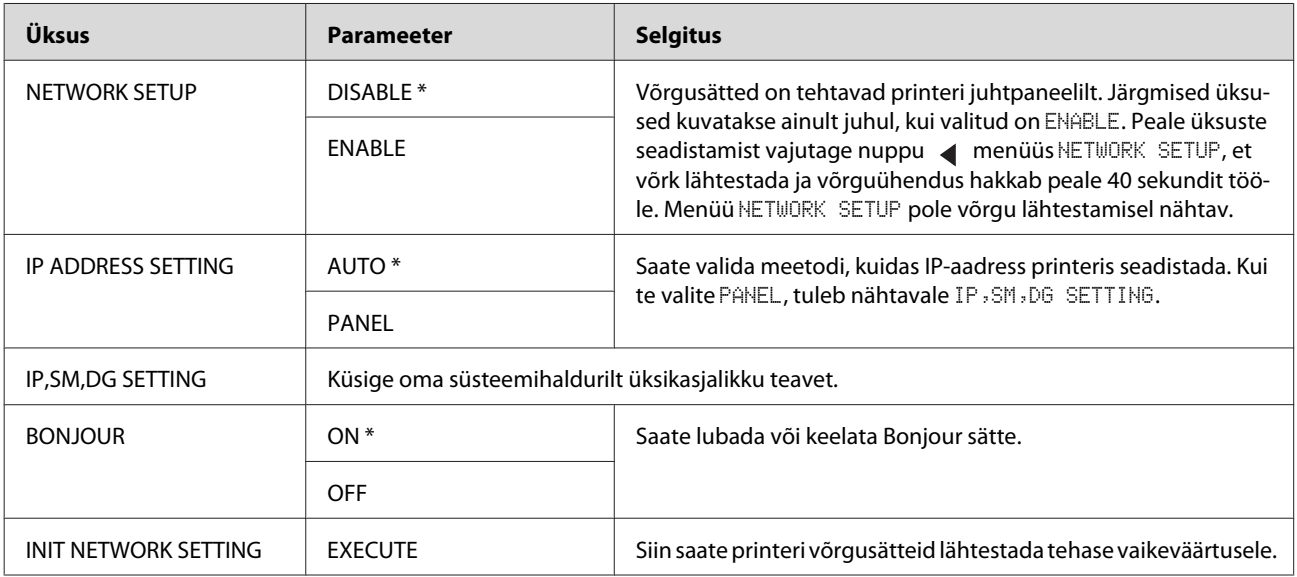

### **OPTIONS SETUP**

Kui te kasutate lisaseadmeid, määrake järgmised üksused.

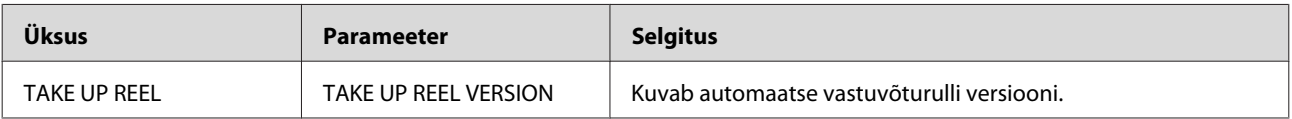

# <span id="page-26-0"></span>**Režiim Hooldus**

Saate muuta keelt või üksust, mida kasutatakse ekraanil või taastada kõik sätted tehase vaikeväärtusele.

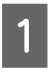

1 Lülitage printer välja, vajutades nupule  $\Diamond$ .

**B** Printeri sisselülitamiseks vajutage ühel ajal alla nuppe  $\mathbf{I} \cdot \mathbf{I}$  ja  $\alpha$ ,

> Hoidke mõlemat nuppu all, kuni LCD-paneelil kuvatakse MAINTENANCE MODE.

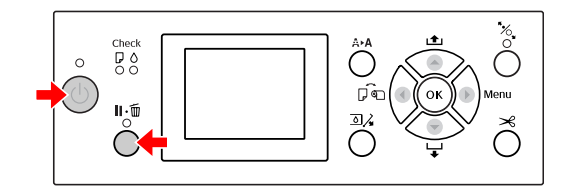

Vt paremalolevat "Hooldusrežiimi loendit", et saada üksikasjalikku teavet.

Seadistusprotseduurid on samad, mis Menu režiimis.

 $\sqrt{v}$  Vt ["Menu režiimi kasutamine" lk 15](#page-14-0)

C Hooldusrežiimist väljumiseks vajutage nupule , et printer välja lülitada.

# **Hooldusrežiimi loend**

\* Vaikesätted

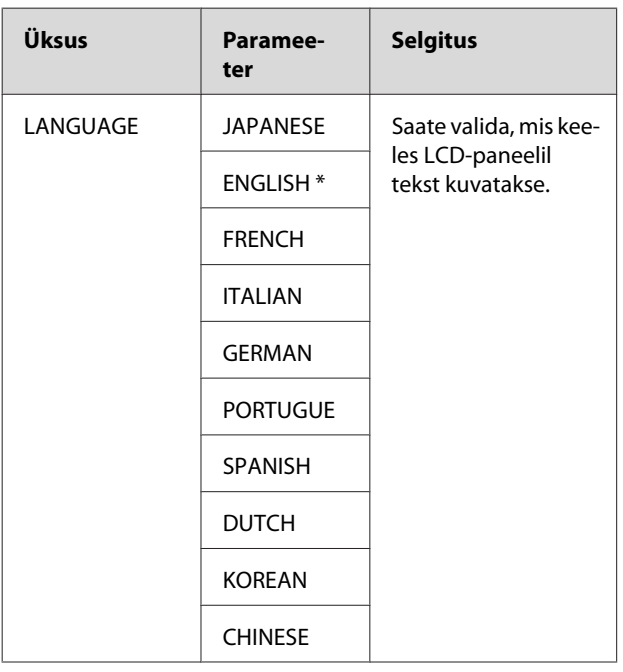

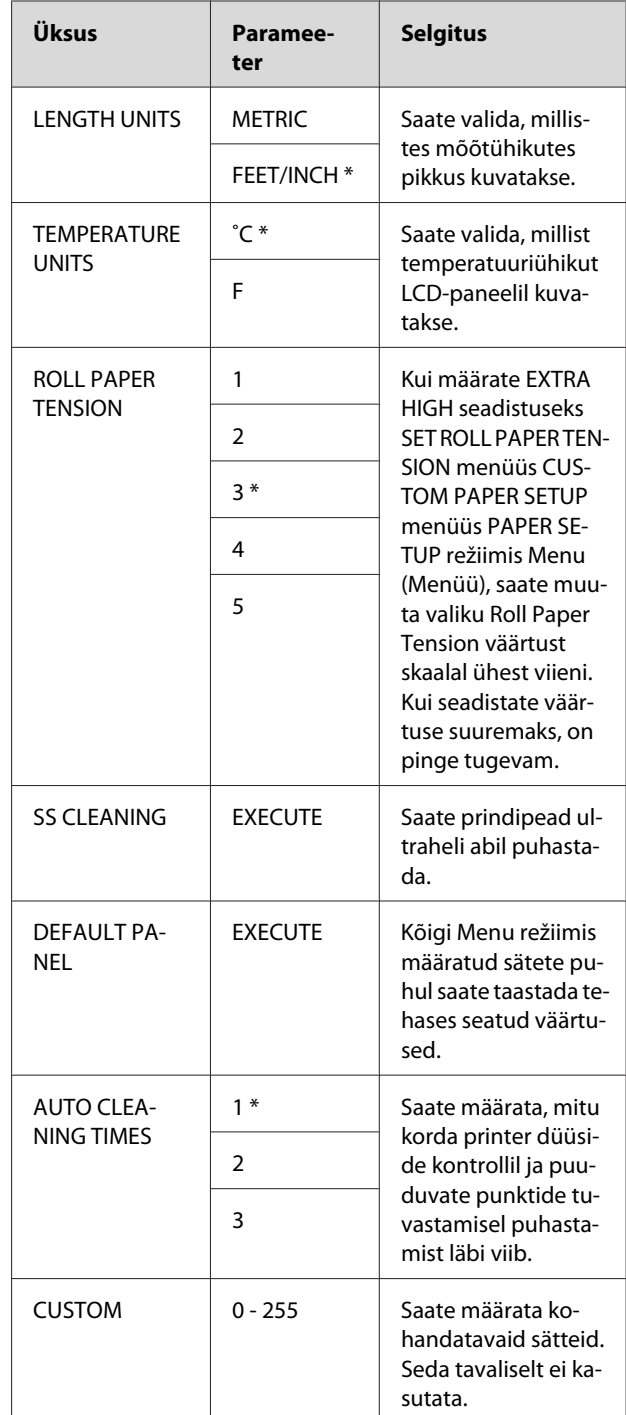

# <span id="page-27-0"></span>**Toetatud kandjad**

Me soovitame kasutada Epsoni erikandjaid, mis aitavad avardada väljatrükkide kasutusvõimalusi ja väljendusrikkust. Üksikasjalikuma teabe saamiseks paberi kohta vt järgmist sektsiooni.  $\sqrt{P}$  ["Paberiteave" lk 165](#page-164-0)

### *Märkus:*

- ❏ *Ärge kasutage kortsus, kulunud, rebenenud, määrdunud ega muidu ebatäiuslikku paberit.*
- ❏ *Sisestage paber vahetult enne printimist. Eemaldage see peale printimise lõpetamist printerist ja säilitage vastavalt kasutatavale kandjale ettenähtud juhistele.*
- ❏ *Kui kasutate mõnd muud paberit kui Epsoni erikandja, vt paberiga kaasasolevaid juhiseid või pöörduge paberi edasimüüja poole. Enne suuremate paberikoguste ostmist katsetage prindikvaliteeti.*

# **Rullpaber**

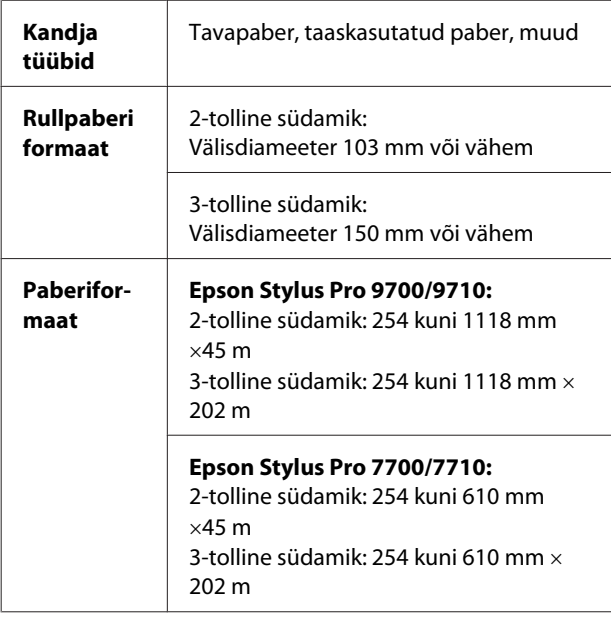

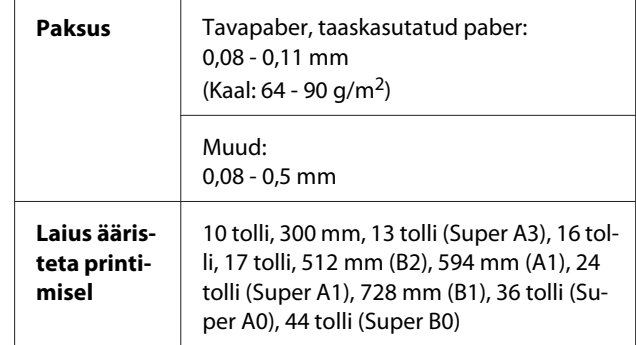

# **Paberilehed**

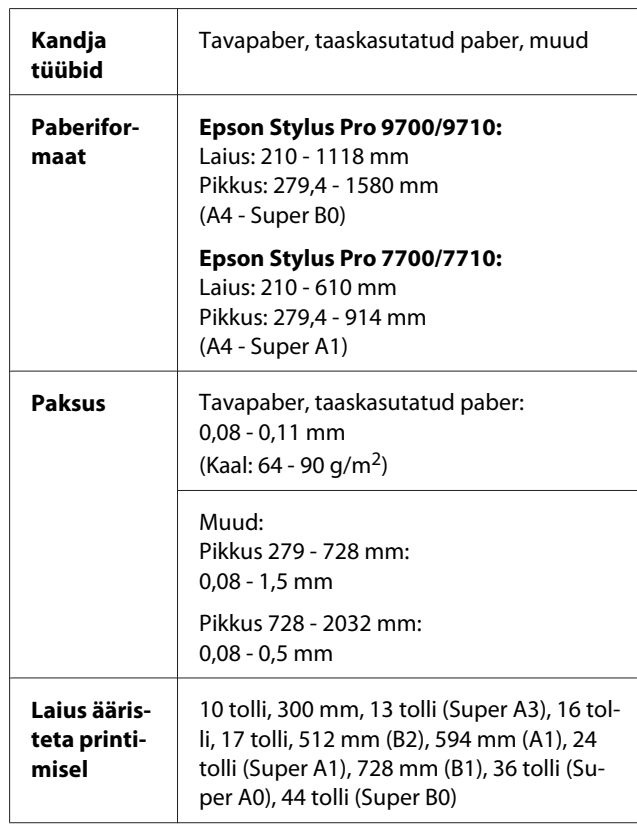

### *Märkus:*

- ❏ *Kuna teatud kaubamärkidega või tüüpi paberi tootjate paberi kvaliteet võib kõikuda, ei saa Epson kinnitada teiste tootjate paberite kaubamärkide või tüüpide kvaliteeti. Enne suurte koguste ostmist või suurte prinditööde alustamist katsetage printimist alati paberinäidiste peal.*
- ❏ *Madala kvaliteediga paber võib halvendada prindikvaliteeti ja põhjustada paberiummistusi ning muid probleeme. Probleemide ilmnemisel vahetage paber kvaliteetsema vastu välja.*

# <span id="page-28-0"></span>**Rullpaberi kasutamine**

# **Rullpaberi paigaldamine**

Rullpaberi paigaldamiseks täitke järgmised juhised.

### *Märkus:*

- ❏ *Kui* REMAINING PAPER SETUP *on olekus* ON*, prinditakse rullpaberi servale enne paberi eemaldamist triipkood (sh paberi kohta käiv teave). See hõlbustab paberi seadistamist järgmisel korral sama paberit kasutades. Vt ["PAPER SETUP" lk 24](#page-23-0)*
- ❏ *Soovitatav on paigaldada rullpaber vahetult enne printimist. Kui rullpaber jääb printerisse võib paberi kinnitusrull jätta märgi paberi pinnale.*
- A Lülitage printer sisse, vajutades nupule  $\circlearrowright$ .  $\overline{50}$

### *Märkus:*

*Peale printeri sisselülitust vajutage nupule enne paberi laadimist, et kuvada paberiseadistuse juhised.*

2 Avage rullpaberi kaas.

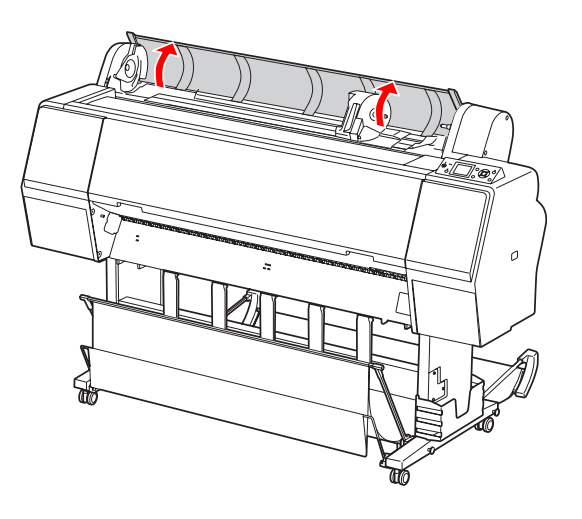

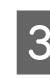

C Adapterhoidiku avamiseks lükake adapterhoidiku lukustuskang kindlalt alla. Seejärel nihutage adapterhoidik käepidemest vasakule.

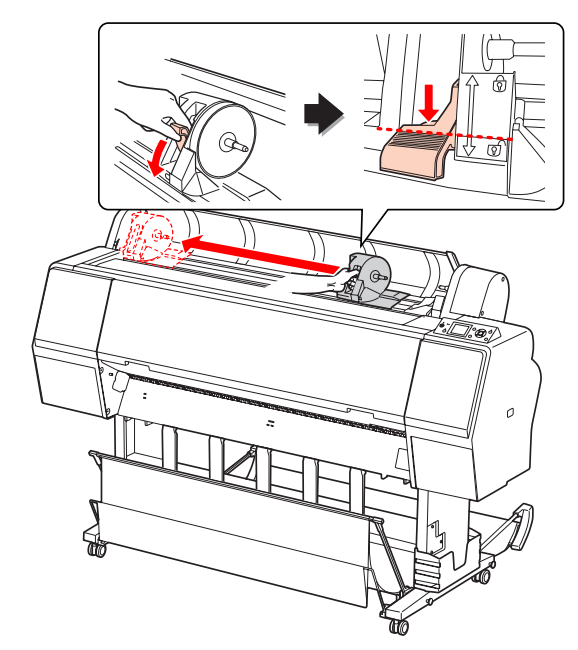

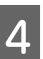

Asetage rullpaber tühimikku printeri ülemisel küljel.

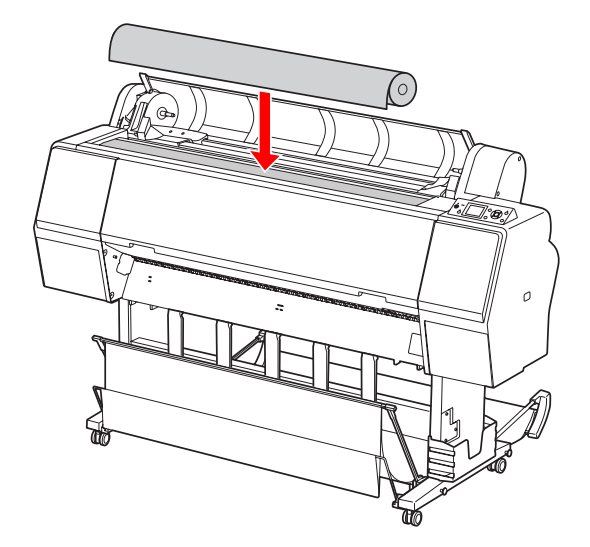

- 
- $\overline{5}$  Lülitage rullpaberi adapteri kangi, et see sobituks rullpaberi südamiku mõõtmetega.
	- 2-tollise südamiku kasutamine:

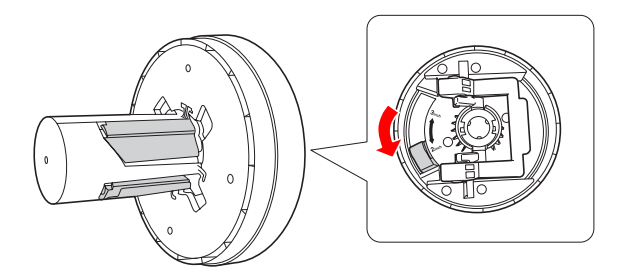

3-tollise südamiku kasutamine:

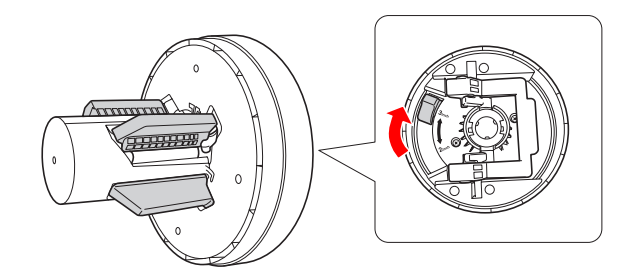

F Vabastage adapterite lukustuskang mõlemalt küljelt.

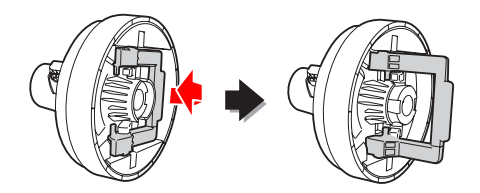

G Kinnitage rullpaberi adapterid rullpaberi mõlemalt küljelt. Seejärel tõmmake adapterite lukustuskang mõlemalt poolt alla, et see lukustuks.

Lükake adapterid kindlalt paberi südamikku.

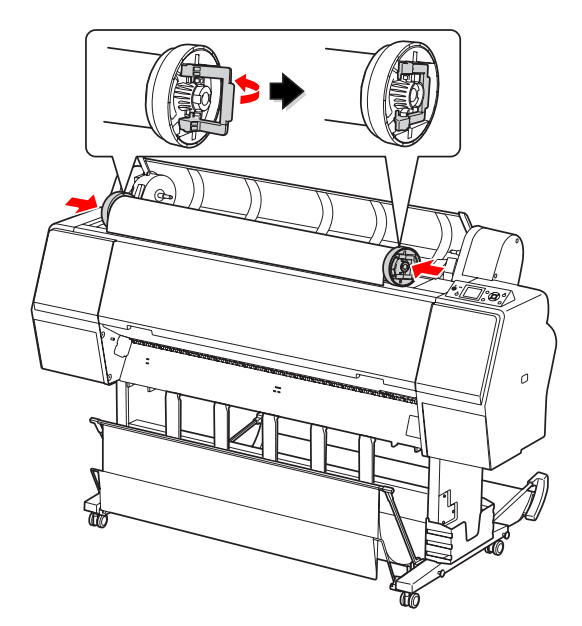

8 Liigutage rullpaber paremale küljele kuni see puutub kokku rullpaberi paigaldusjuhikuga.

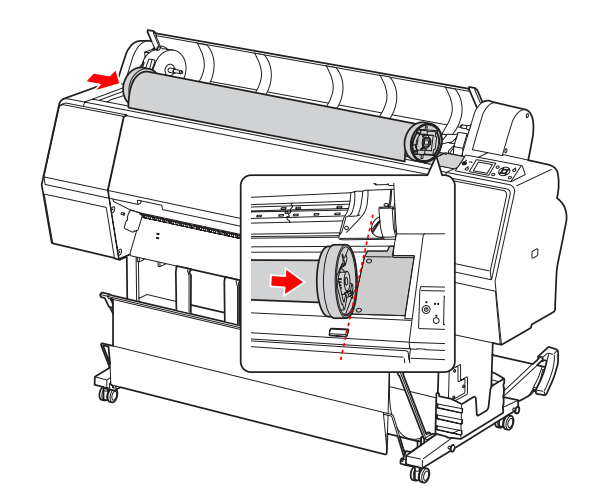

- 
- **I Nihutage adapterhoidikut käepidemest, et** joondada vasak rullpaberi adapter **A** tähisega adapterhoidikul.

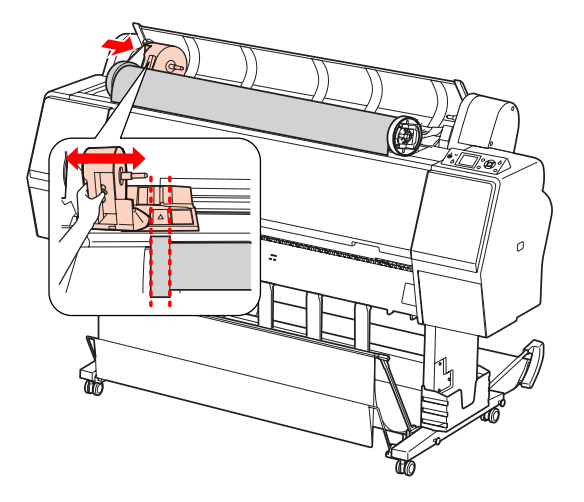

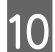

10 Rullige rullpaber aeglaselt rullpaberi hoidikule.

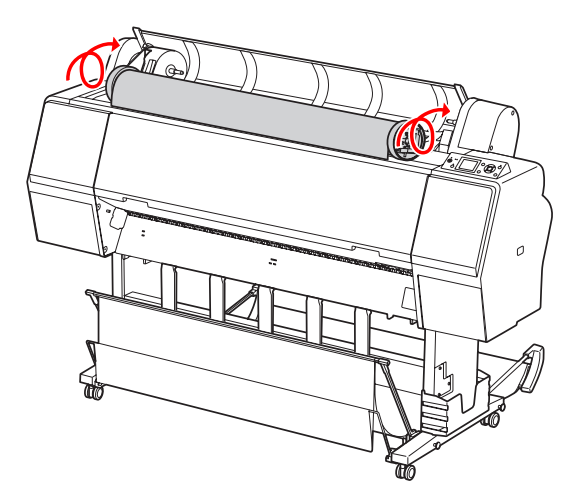

11 Nihutage adapterhoidik käepidemega paremale, et paigaldada see kindlalt hoidiku teljele.

> Veenduge, et rullpaberi mõlemad otsad on kindlalt adapteritesse paigaldatud.

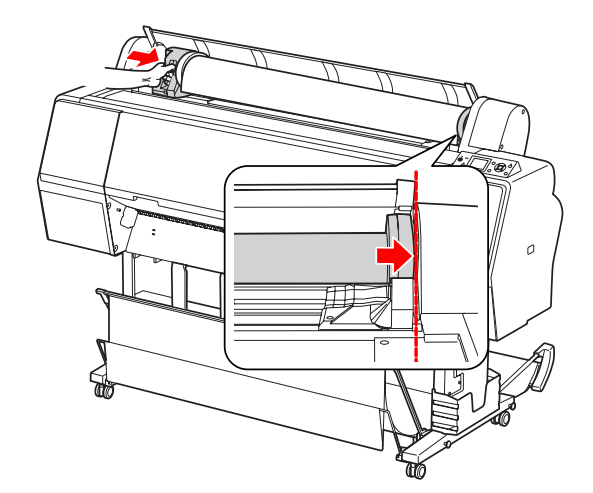

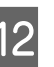

12 Lükake adapterhoidiku lukustuskang<br>lukustamiseks üles lukustamiseks üles.

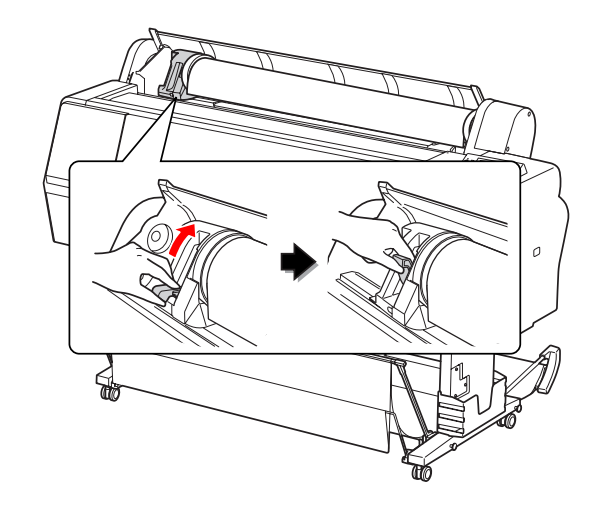

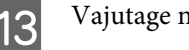

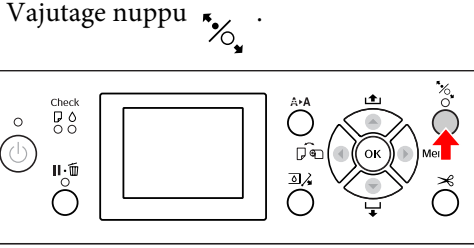

Sisestage paber sisestuspilusse. Lükake paberit läbi paberi sisestuspilu, kuni paber altpoolt väljub.

Hoiduge paberiäärt murdmast ja sisestage see nii, et ta oleks pingul.

Kui teil on paberisööduga raskusi, reguleerige paberi tõmmet vajutades nuppu või v. Tõmmake paberit, et paberi äär sobituks sildi asukohaga.

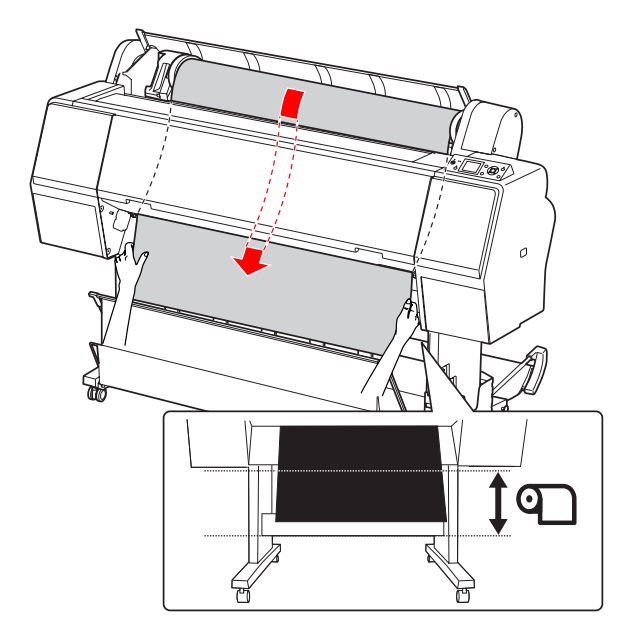

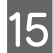

15 Sulgege rullpaberi kaas.

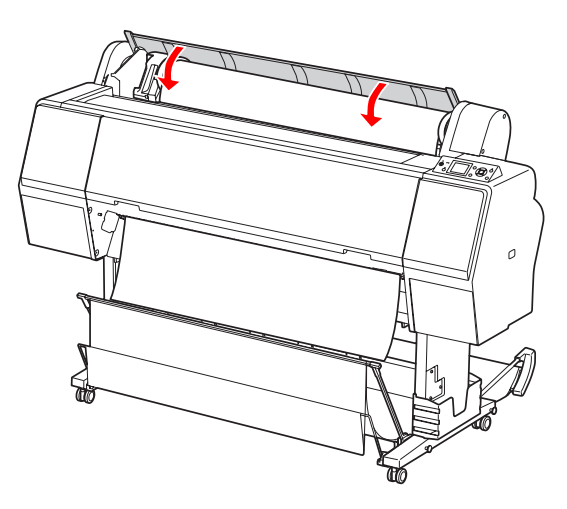

16 Vajutage nuppu  $\frac{50}{20}$  $\mathbf{H} \cdot \mathbf{F}$ 

> Paber liigub mõne sekundi pärast printimisasendisse. Kui te vajutate nuppu  $\mathbb{H} \cdot \widehat{\mathbb{m}}$  , liigub see koheselt paika.

**17** Kui LCD-paneelile ilmub kiri ARE THESE SETTINGS OK?, vajutage nuppu  $\bullet$  või  $\bullet$ , et valida NO ja vajutage nuppu OK . Määrake kandja tüüp ja allesolev paberikogus ning vajutage nuppu OK, et seada kandja.

> LCD-paneelil kuvatakse eelmine parameeter. Kui kandja tüüp ja allesolev paberikogus on õiged, valige YES ja vajutage nuppu  $\alpha$ K.

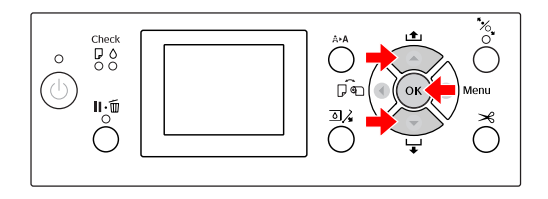

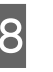

18 Kui rullpaberi äär on murtud, vajutage nuppu , et äär ära lõigata.

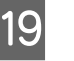

S Kui te kasutate paberikorvi, seadke see edasivõi tagasiasendisse.

> Kui te kasutate printerit Epson Stylus Pro 9700/9710, saate kasutada ka lisavarustusse kuuluvat automaatset vastuvõturulli.

 Vt ["Paberikorvi ja paberijuhikute](#page-39-0) [kasutamine" lk 40](#page-39-0)

 $\sqrt{\mathcal{P}}$  Vt ["Automaatse vastuvõturulli kasutamine](#page-43-0) [\(Ainult Epson Stylus Pro 9700/9710 jaoks\)" lk](#page-43-0) [44](#page-43-0)

# <span id="page-32-0"></span>**Rullpaberi lõikamine**

Rullpaberi lõikamiseks on kaks meetodit.

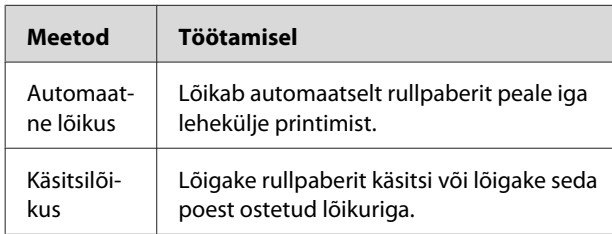

### *Märkus:*

- ❏ *Osa rullpabereid pole lõigatavad sisseehitatud lõikuriga. Paberi lõikamiseks kasutage poes müüdavat lõikurit.*
- ❏ *Rullpaberi lõikamiseks võib kuluda aega.*

# **Lõikemeetodi seadistamine**

Valige enne printimist lõikemeetod.

### **Printimine printeri juhtpaneelilt (näiteks olekulehe printimine)**

Vajutage nuppu , et valida lõikemeetod.

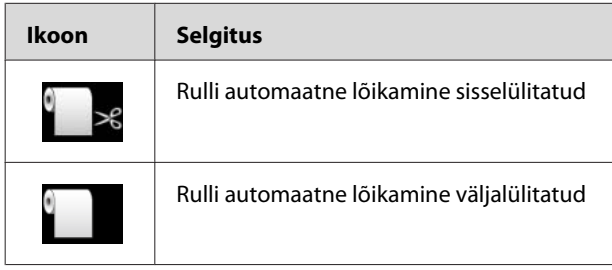

Printeridraiverist printimisel on printeridraiveris tehtud sätetel prioriteet sätete üle, mis on tehtud printeri juhtpaneelis.

### **Printimine arvutist**

Märkige Auto Cut säte printeridraiveri dialoogiaknas Roll Paper Option.

# **Rullpaberi lõikamine peale printimist**

### **Rullpaberi automaatne lõikamine**

Lõikab automaatselt rullpaberit peale iga lehekülje printimist.

### **Rullpaberi lõikamine käsitsi**

Rullpaberi käsitsi lõikamiseks toimige järgmiselt.

A Üle esikaane printerisse vaadates vajutage nuppu rullpaberi söötmiseks ja reguleerige lõikeasend märgi  $\leftarrow \!\!\!\!\!\prec$  juurde prindipeast vasakul.

2 Vajutage nuppu <del>X</del>. Ilmunud valikmenüüst<br>valige CUT, kasutades selleks nuppu ∧või ja seejärel vajutage nuppu  $\bigcap K$ .

Paberi lõikamine toimub sisseehitatud lõikuriga.

### *Märkus:*

- ❏ *Kui paberit ei saa sisseehitatud lõikuriga lõigata, vajutage nuppu , et printer söödaks automaatselt paberi asendisse, milles te saate seda lõigata käsitsi. Paberi lõikamine lõikuri abil.*
- ❏ *Sõltuvalt paberi tüübist on minimaalne paberi pikkus, mida saate lõigata, määratud vahemikku 60 kuni 127 mm. Te ei saa seda muuta.*

# <span id="page-33-0"></span>**Rullpaberi eemaldamine**

### *Märkus:*

*Soovitatav on rullpaber printerist pärast printimist välja võtta. Kui rullpaber jääb printerisse võib paberi kinnitusrull jätta märgi paberi pinnale.*

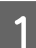

Veenduge, et printer on sisselülitatud.

2 Avage rullpaberi kaas.

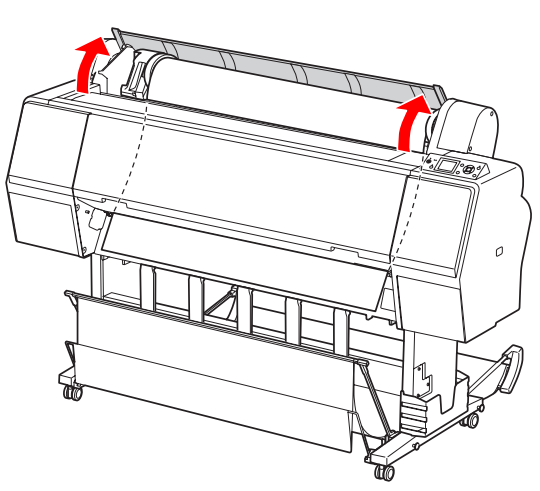

 $\overline{3}$  Vajutage nuppu  $\frac{1}{2}$ , et vabastada paberipress.

Rullpaber keritakse automaatselt tagasi, kui printeri olek on paberi lõikamise järel olekus READY. Automaatse vastuvõturulli kasutamisel printer ei keri rullpaberit tagasi. Kerige rullpaber käsitsi tagasi, kui see ei toimu automaatselt.

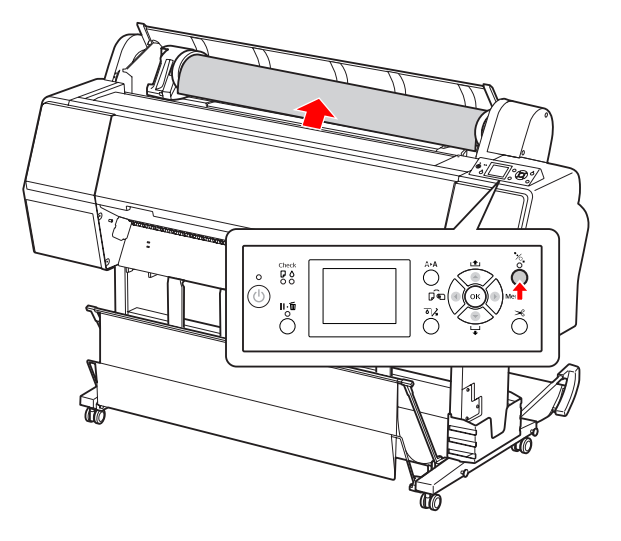

*Märkus: Kui te ei kasuta rullpaberit, pakkige see lisavarustusse kuuluva rullpaberi rihma abil.*

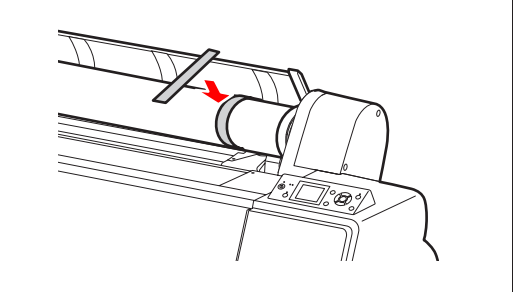

D Adapterhoidiku avamiseks lükake adapterhoidiku lukustuskang kindlalt alla. Nihutage adapterhoidik käepidemest kuni lõpuni vasakule. Seejärel eemaldage see hoidiku teljelt.

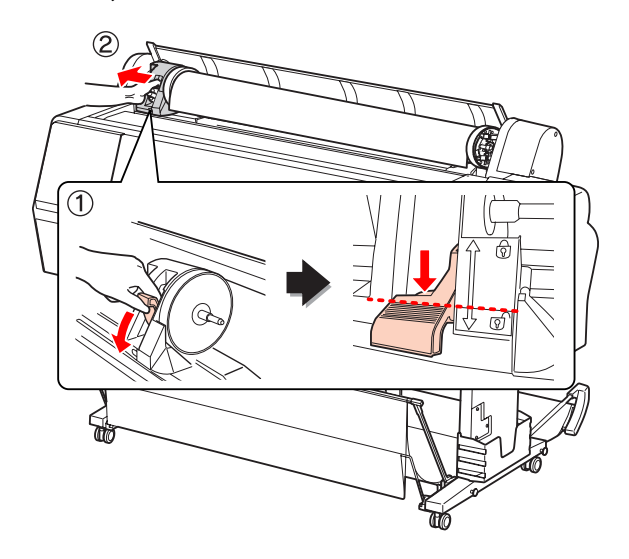

E Rullige rullpaber eesmisele küljele ja asetage see tühimikku printeri ülemisel küljel.

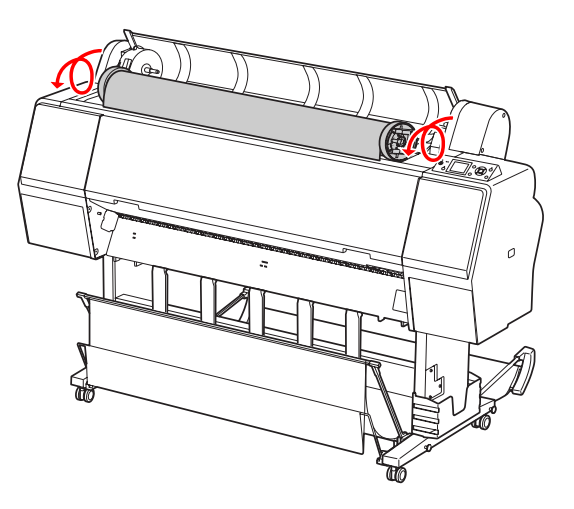

6 Tõmmake adapterhoidiku lukustuskang<br>ayamiseks üles Seejärel eemaldage rullna avamiseks üles. Seejärel eemaldage rullpaberi adapter rullpaberilt.

> Kui te olete rullpaberi hoolikalt tagasi kerinud, asetage see originaalkotti, milles see ostmisel oli.

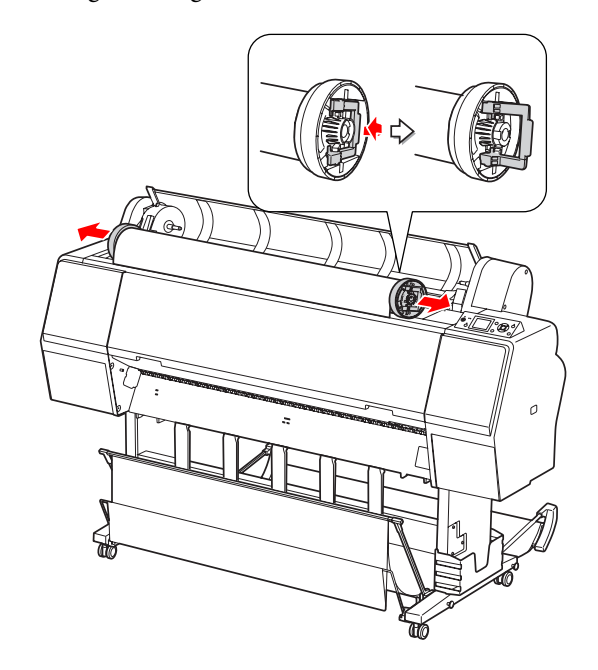

# <span id="page-35-0"></span>**Lehtpaberi kasutamine**

Protseduurid erinevad sõltuvalt paberiformaadist ja paksusest.

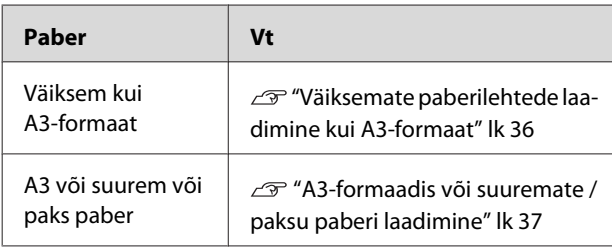

### *Märkus:*

- ❏ *Siluge paberit enne selle paigaldamist printerisse. Kui paber on laineline või lohakalt paigaldatud, ei pruugi printer paberiformaati õigesti tuvastada või ei pruugi korrektselt printida. Ühtlasi soovitame paberi peale kasutamist uuesti originaalpakendisse panna ja hoida seda siledal pinnal ning võtta see pakendist välja ainult vahetult enne kasutamist.*
- ❏ *Kui printeris on rullpaber, kerige see enne lehtpaberi laadimist tagasi.*
- ❏ *Kui kasutate mõnd muud paberit kui Epsoni erikandja, vt paberiga kaasasolevaid juhiseid või pöörduge paberi edasimüüja poole.*

# **Väiksemate paberilehtede laadimine kui A3-formaat**

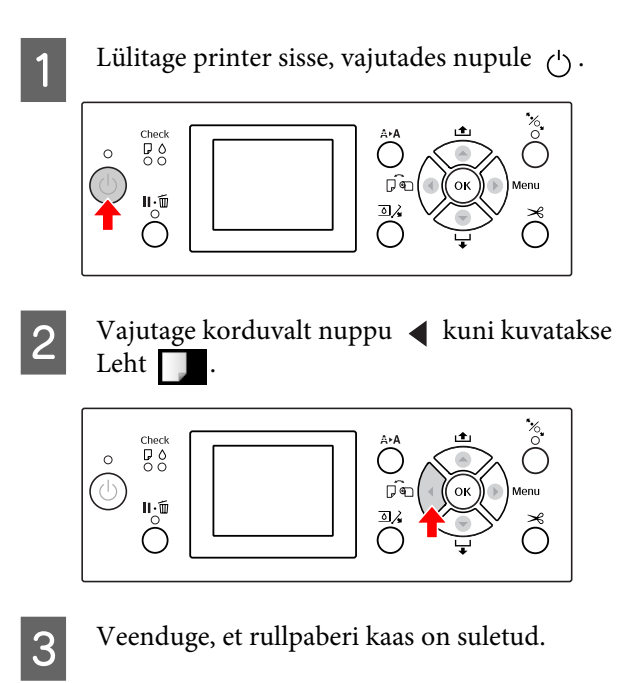

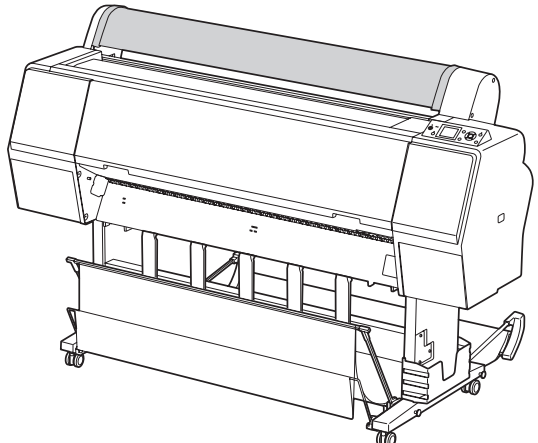
Sisestage paberileht paberisisestuspilusse kuni tunnete takistust.

Joondage paberi parem külg seadistusasendiga ja seejärel sisestage paber kuni tunnete takistust. A4-formaadis või väiksema paberi kasutamisel paigaldage paber kuni põhjani jõudmiseni paralleelselt joonega metallosal paberisisestuspilu all.

PRESS THE  $\blacktriangledown$  BUTTON ilmub seejärel LCD-paneelile.

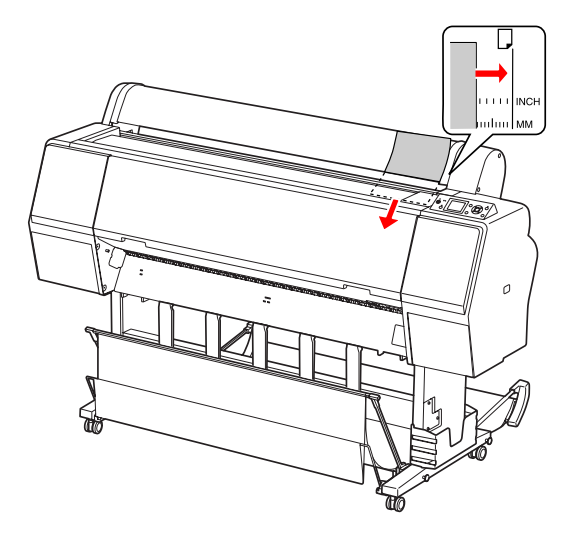

*Märkus: Paigaldage paberilehed vertikaalselt nagu ajakiri.*

 $\overline{5}$  Vajutage nuppu  $\overline{\mathbf{v}}$ .

Paber liigub alustusasendisse.

**F Kui LCD-paneelile ilmub kiri ARE THESE** SETTINGS OK?, vajutage nuppu  $\bullet$  või  $\bullet$ , et valida NO ja vajutage nuppu OK . Määrake kandja tüüp ja allesolev paberikogus ning vajutage nuppu OK , et seada kandja.

> LCD-paneelil kuvatakse eelmine parameeter. Kui kandja tüüp ja allesolev paberikogus on õiged, valige YES ja vajutage nuppu  $\bigcap K$ .

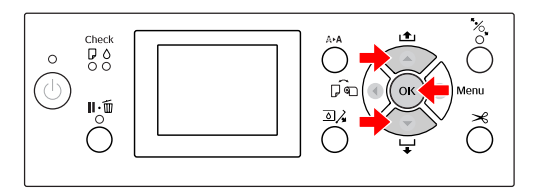

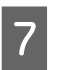

Kui te kasutate paberikorvi, seadke see tagasisuunatud asendisse.

 $\sqrt{\mathcal{F}}$  Vt ["Paberikorvi ja paberijuhikute](#page-39-0) [kasutamine" lk 40](#page-39-0)

# **A3-formaadis või suuremate / paksu paberi laadimine**

Kui te paigaldate paberilehti A3 või suuremas formaadis või paksu paberit (0,5 kuni 1,5mm), järgige allolevaid juhiseid.

Paberisuund seatakse nagu allpool näidatud.

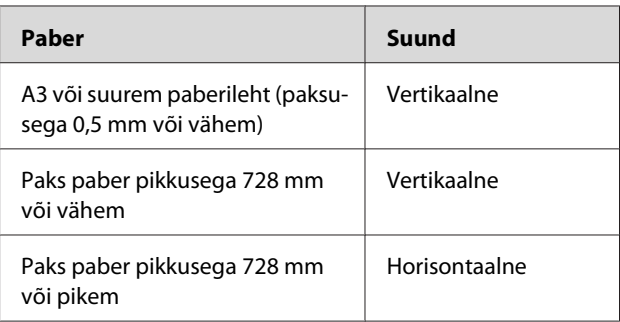

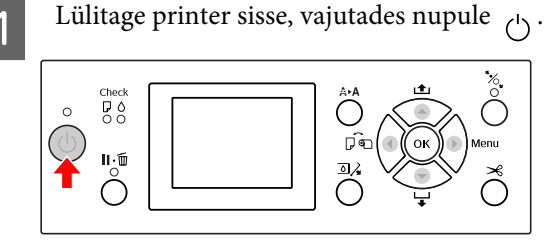

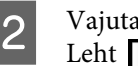

 $\sum_{k=1}^{\infty}$  Vajutage korduvalt nuppu < kuni kuvatakse

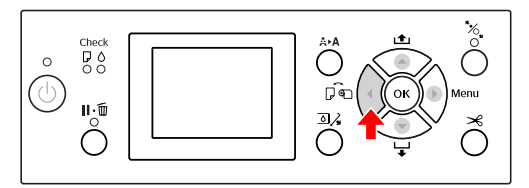

S Veenduge, et rullpaberi kaas on suletud.

 $\overline{4}$  Vajutage nuppu  $\frac{1}{2}$ 

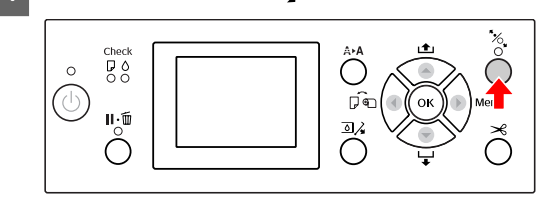

E Sisestage lehed sisestuspilusse.

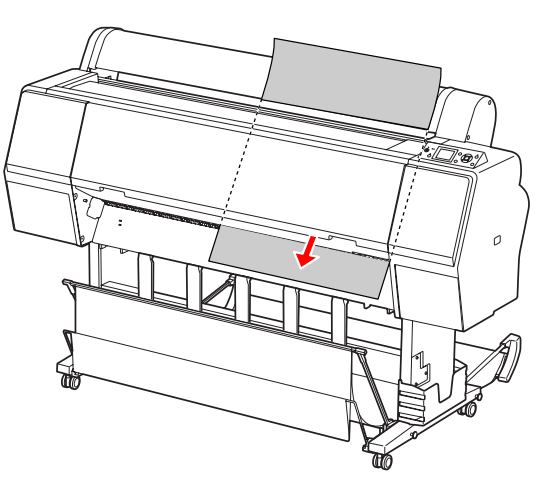

F Veenduge, et lehe parem ja alumine serv oleksid sirged ja joondatud paigaldusjoonega.

> Kui teil on paksu paberi kohandamisega raskusi, reguleerige paberi tõmmet vajutades nuppu või v.

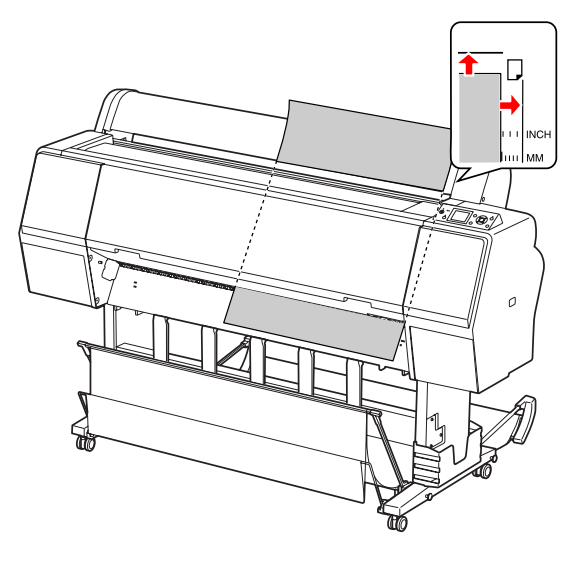

 $\overline{Z}$  Vajutage nuppu  $\overline{Z}$ .

Paber liigub mõne sekundi pärast alustusasendisse. Kui te vajutate nuppu  $\mathbf{u} \cdot \mathbf{w}$ , liigub see koheselt paika.

8 Kui LCD-paneelile ilmub kiri ARE THESE<br>SETTINGS 0K?, vajutage nuppu ∧või ▼, et valida NO ja vajutage nuppu OK . Määrake kandja tüüp ja allesolev paberikogus ning vajutage nuppu OK, et seada kandja.

> LCD-paneelil kuvatakse eelmine parameeter. Kui kandja tüüp ja allesolev paberikogus on õiged, valige YES ja vajutage nuppu OK .

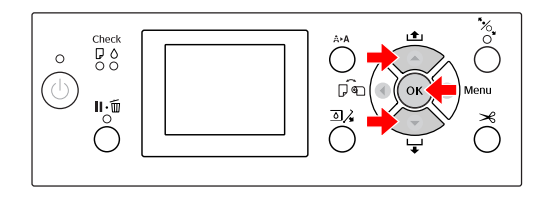

**9** Kui te kasutate paberikorvi, seadke see edasisuunatud asendisse.

> Vt ["Paberikorvi ja paberijuhikute](#page-39-0) [kasutamine" lk 40](#page-39-0)

# **Paberi väljastus**

Selles sektsioonis selgitatakse, kuidas peale printimist paber väljastada.

### *Märkus:*

*Kui te kasutate paberikorvi, vaadake järgmist sektsiooni.  ["Paberikorvi ja paberijuhikute kasutamine" lk](#page-39-0) [40](#page-39-0)*

*Kui te kasutate lisavarustusse kuuluvat automaatset vastuvõturulli, vaadake järgmist sektsiooni.  ["Automaatse vastuvõturulli kasutamine \(Ainult](#page-43-0) [Epson Stylus Pro 9700/9710 jaoks\)" lk 44](#page-43-0)*

# **Rullpaberi kasutamisel**

Rullpaberi lõikamiseks vaadake järgmist sektsiooni.  ["Rullpaberi lõikamine" lk 33](#page-32-0)

# **Lehtkandja kasutamisel**

A Kui printimine on lõpule jõudnud, toetab printer prindikandjat ja LCD-paneelil kuvatakse teade PAPER OUT. LOAD PAPER.

> Kui LCD-paneelile ilmub kiri READY, vajutage nuppu , et paberit sööta.

### c*Ettevaatust:*

*Ärge vajutage ühtegi nuppu, kui Toide indikaator või Paus indikaator vilgub.*

 $2^{\log_{10}(x)}$  Vajutage nuppu  $\blacktriangleright$ , et paber eemaldada.

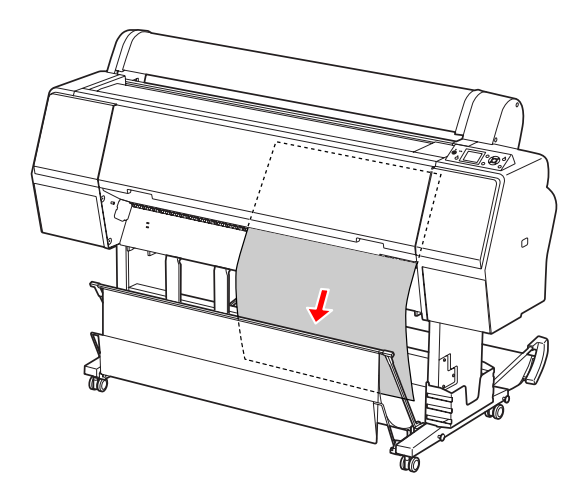

### c*Ettevaatust:*

*Paber võib peale väljastust kukkuda. Hoidke paberist kindlasti kinni, et see ei kukuks ega saaks kahjustada.*

# <span id="page-39-0"></span>**Paberikorvi ja paberijuhikute kasutamine**

Et väljaprindid ei määrduks ega kortsuks, seadke üles paberikorv, täites järgmised juhised. Söötmissuund erineb sõltuvalt kandja tüübist.

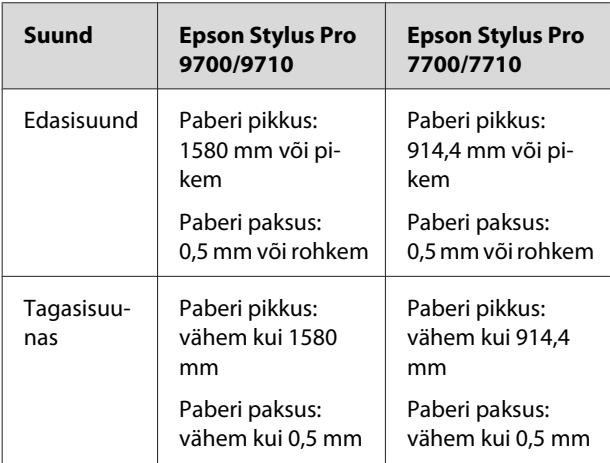

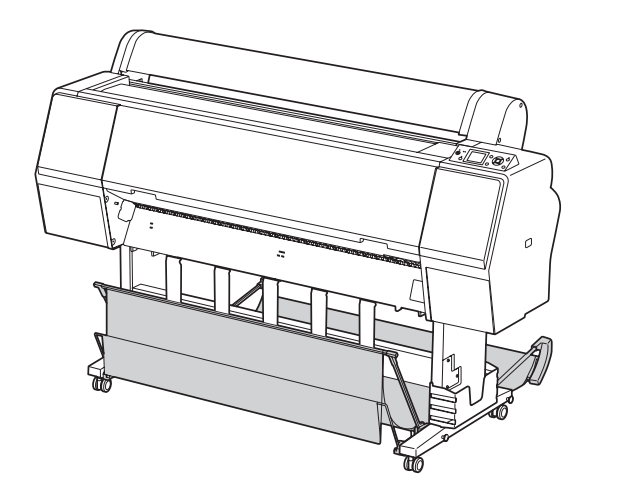

#### *Märkus:*

*Väljaprintide väljastamine vales suunas võib põhjustada nende määrdumist või kortsumist.*

### **Paberi söötmine edaspidi**

Paberijuhikud hoiavad väljastatud prindid sirgena. See sektsioon selgitab, kuidas lülitada olek paberi tagasisuunas söötmiselt edasisuunas söötmisele.

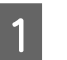

A Epson Stylus Pro 9700/9710 puhul viige tagumine korv vertikaalsesse asendisse.

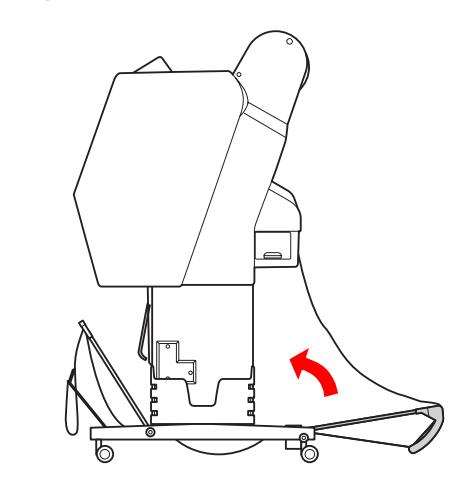

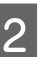

**2** Eemaldage eesmise paberikorvi pingutusrihmad ja kallutage see alla.

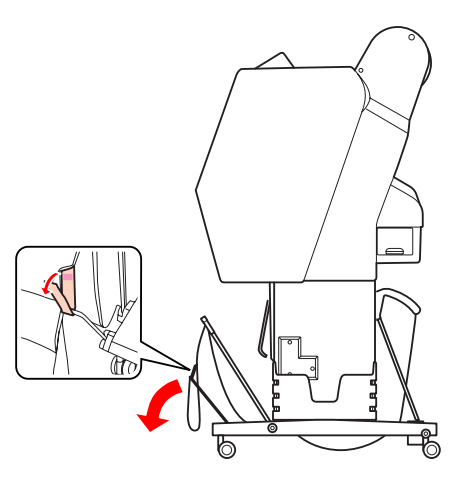

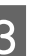

C Kallutage kergelt eesmist paberikorvi, et seada paberijuhikud horisontaalsesse asendisse.

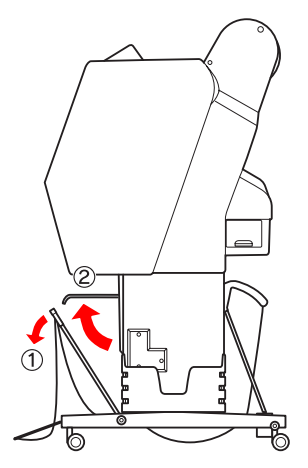

D Viige paberikorv vertikaalsesse asendisse.

See tõmbab korviriide pingule.

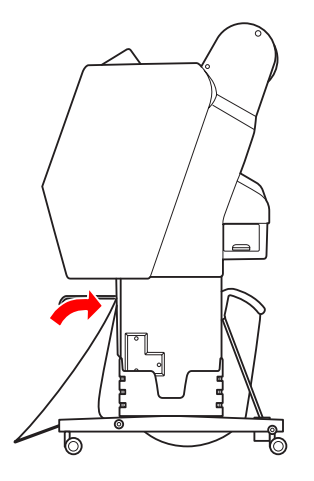

E Et viia korviriie paralleelseks, liigutage paberijuhikuid.

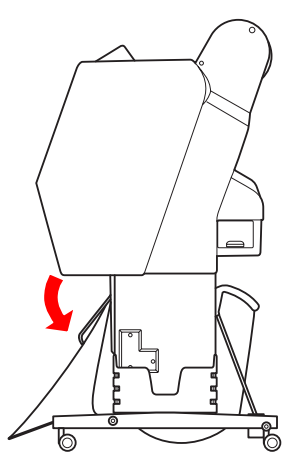

### **Paberi söötmine tagurpidi**

Söötke prindid tagurpidi ja hoidke neid paberikorvis. See sektsioon selgitab, kuidas lülitada olek paberi edasisuunas söötmiselt tagasisuunas söötmisele.

#### *Märkus:*

*Ärge kuhjake paberikorvi rohkem kui ühte väljaprinti. Kui te kuhjate korraga mitu printi, siis ruum paberitugede ja paberikorvi vahel muutub kitsaks. See võib põhjustada vea paberisöötmisel.*

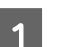

Viige paberijuhikud horisontaalsesse asendisse.

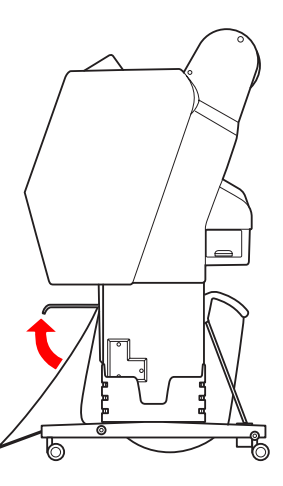

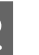

2 Kallutage eesmist paberikorvi fikseeritud asendist kergelt alla.

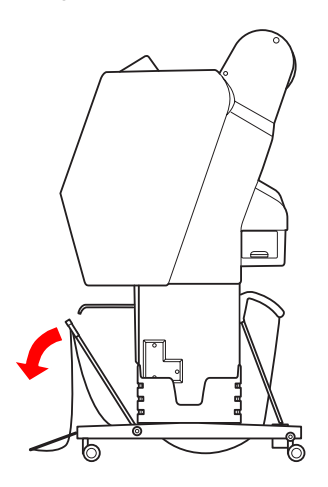

C Viige paberijuhikud vertikaalsesse asendisse ja seejärel nihutage eesmine korv nii kaugele tagasi kui võimalik.

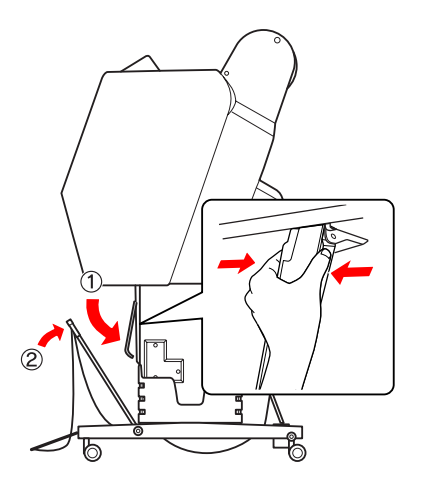

D Tooge eesmine paberikorv üles ja kinnitage see pingutusrihmadega.

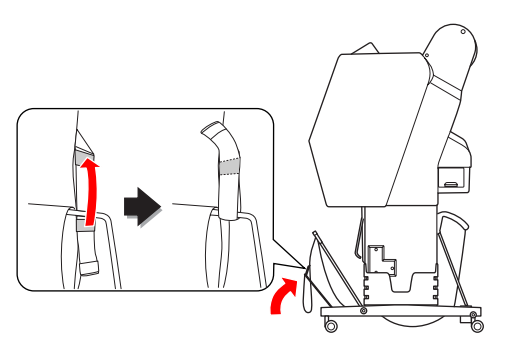

#### *Märkus:*

*Kui teile teeb muret prindikvaliteet printimisel paberile Doubleweight Matte Paper (Raske mattpaber) või Enhanced Matte Paper (Täiustatud matt paber), püüdke viia paberijuhikud ettesuunatud asendisse.*

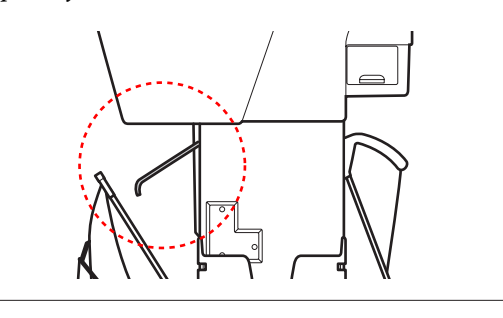

Epson Stylus Pro 9700/9710 puhul muutke tagumise korvi asendit vastavalt paberiformaadile.

#### **Kui paber on A1 või väiksem:**

Tõstke eesmist ja tagumist korvi nagu allpool näidatud.

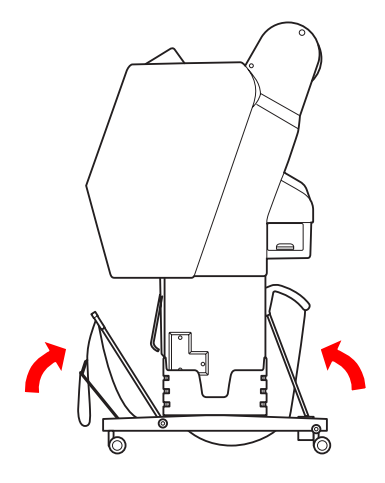

### **Kui paber on suurem kui A1:**

Kallutage printimise ajal tagumist korvi kuni see on paralleelne põrandaga.

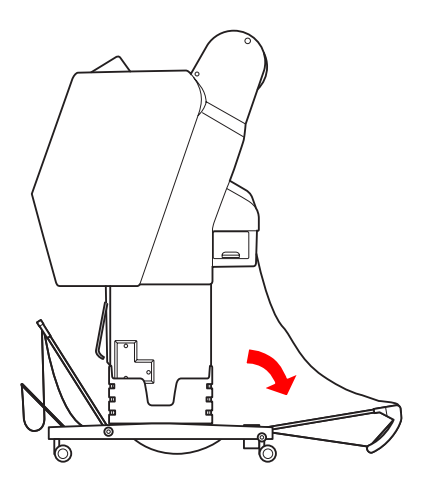

Kallutage printide väljastamise ajal eesmist korvi kuni see on paralleelne põrandaga.

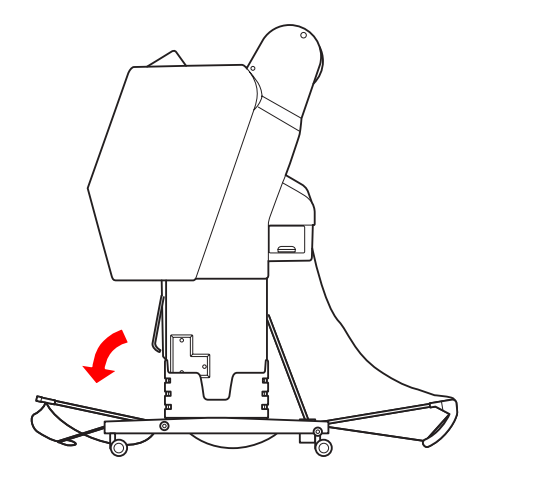

#### *Märkus:*

*Printimisel paberile Enhanced Matte Paper (Täiustatud matt paber) saate kuhjata mitu printi eesmisele korvile kallutades seda kuni see on põrandaga paralleelne. Printide kvaliteet pole tagatud, tekkida võib kriime või määrdumist.*

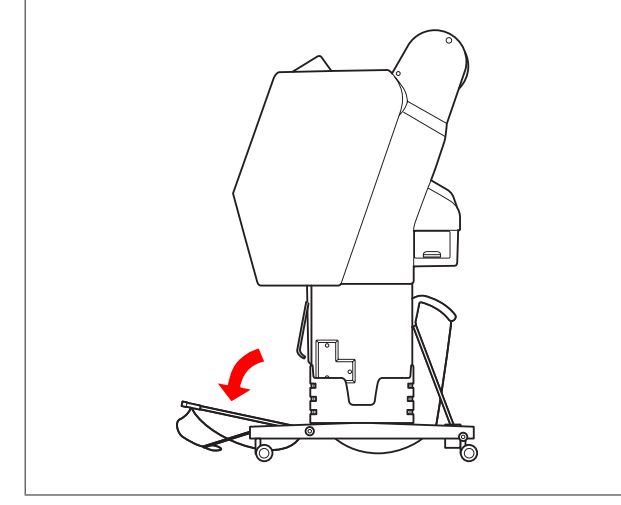

### **Paberikorvi hoidmine**

Kui paberikorv pole kasutuses, viige eesmine korv üles vertikaalsesse asendisse. See sektsioon selgitab, kuidas lülitada olek paberi tagasisuunas söötmiselt paberikorvi hoidmisele.

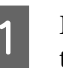

A Epson Stylus Pro 9700/9710 puhul viige tagumine korv vertikaalsesse asendisse.

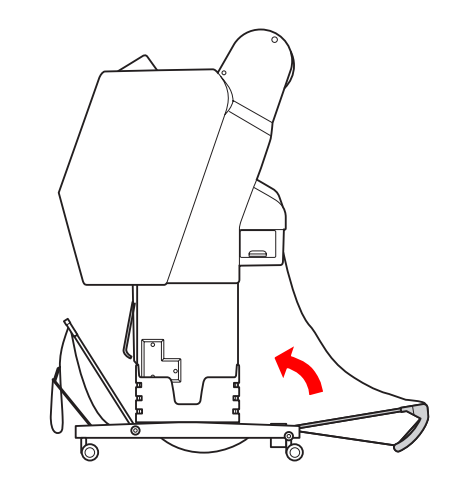

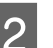

B Viige paberijuhikud horisontaalsesse asendisse.

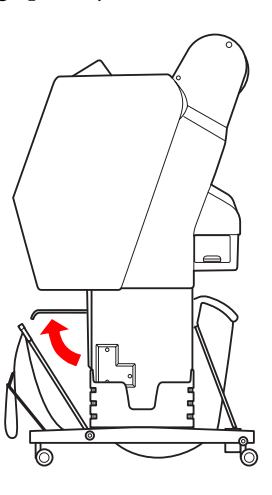

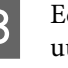

C Eemaldage pingutusrihmad ja pingutage see uuesti allapoole. Seejärel viige eesmine paberikorv üles vertikaalsesse asendisse.

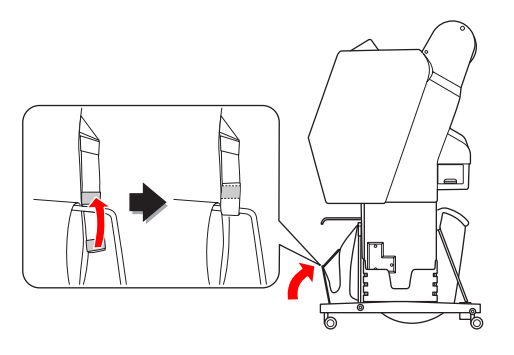

<span id="page-43-0"></span>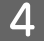

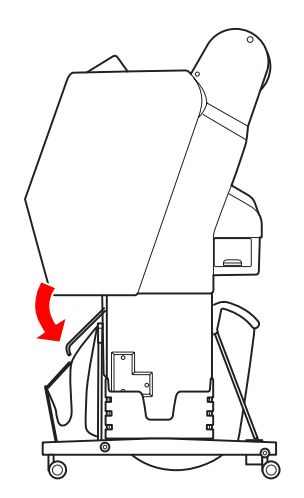

# Kallutage paberijuhikuid. **Automaatse vastuvõturulli kasutamine (Ainult Epson Stylus Pro 9700/9710 jaoks)**

Kui soovite printida andmeid rullpaberile, kuid ei soovi seda lõigata ega lasta põrandale väljastada, võite kasutada oma väljaprindi rullikerimiseks lisavarustusse kuuluvat vastuvõturulli.

Te saate rullpaberit kerida edasisuunas või tagasisuunas.

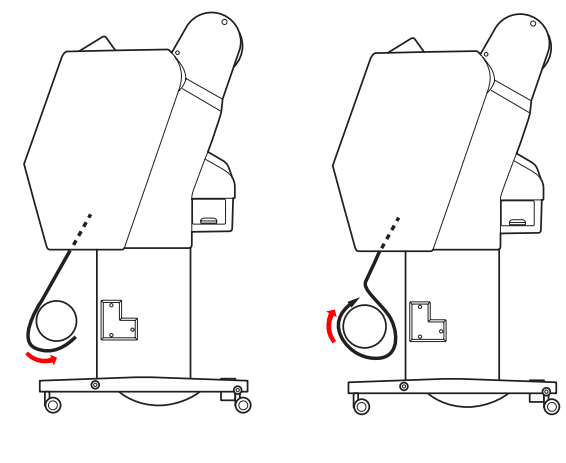

**Edasisuund Tagasisuunas**

#### $Hoiatus:$

*Veenduge, et vastuvõturull oleks nõuetekohaselt ja kindlalt paigaldatud. Kukkumisel võib see tekitada kehavigastusi.*

#### *Märkus:*

- ❏ *Veenduge, et rullpaberi eesmine serv on sirge; vastasel juhul ei võta automaatne vastuvõturull rullpaberit nõuetekohaselt vastu. Vt ["Rullpaberi lõikamine" lk 33](#page-32-0)*
- ❏ *Vaadake automaatse vastuvõturulli seadistusjuhendit, et saada üksikasjalikku teavet selle paigaldamise kohta.*
- ❏ *Vaadake üksikasjalikku teavet automaatse vastuvõturulli kohta järgmisest jaotisest. Vt ["Paberiteave" lk 165](#page-164-0)*

### <span id="page-44-0"></span>**Juhtkarp**

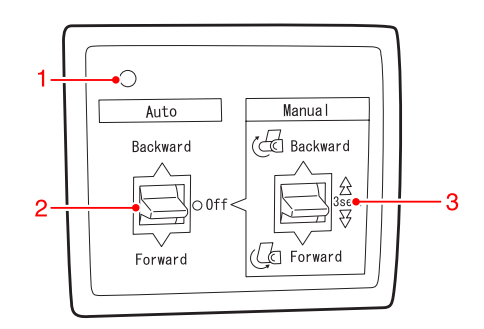

### **1. Anduri märgutuli**

Kuvab automaatse vastuvõturulli olekut.

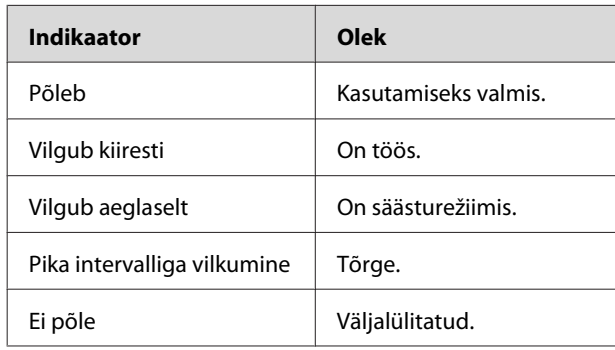

### **2. Automaatlüliti**

Kerib automaatselt rullpaberi peale printimist.

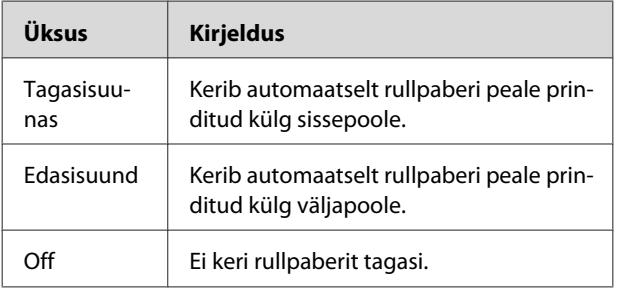

### **3. Käsitsilüliti**

Kerib käsitsi rullpaberi peale printimist. See režiim on saadaval, kui **Auto** lüliti on väärtusega Off.

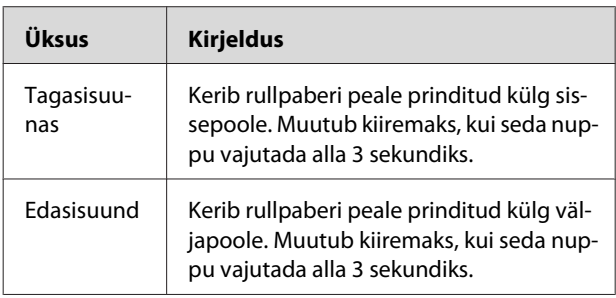

### **Paberi edasisuunas kerimine**

Lülitage automaatse vastuvõturulli automaatlüliti välja ja ühendage toitekaabel voolupesasse ning veenduge, et anduri märgutuli põleb.

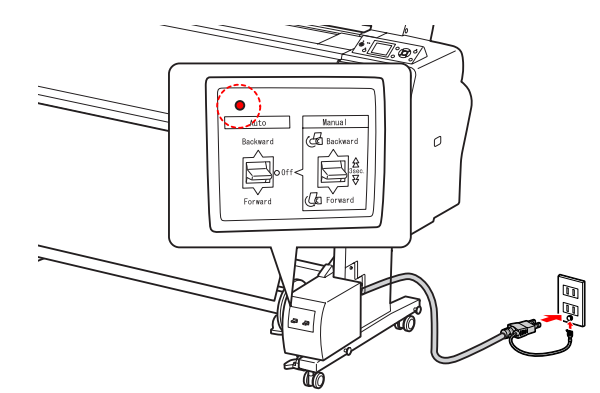

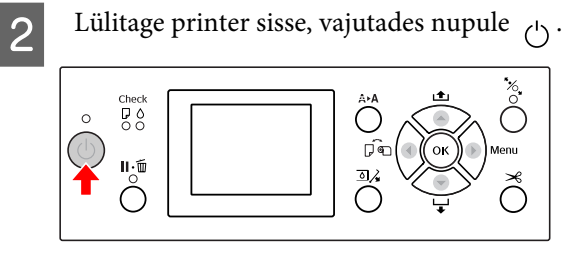

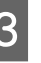

S Veenduge, et automaatse vastuvõturulli ikoon on LCD-paneelil kuvatud.

> Kui ikooni ei kuvata, kontrollige, et automaatne vastuvõturull on nõuetekohaselt ühendatud ja vool on olemas.

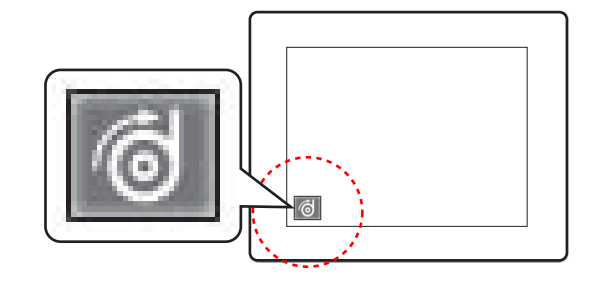

4 Paigaldage rullpaber.

Vt ["Rullpaberi paigaldamine" lk 29](#page-28-0)

- $\overline{5}$  Vajutage nuppu  $\overline{4}$ , et valida rulli automaatlõikuri väljalülitamine või sisselülitamine  $\blacksquare$ .
- $\begin{bmatrix} 6 & \text{Vajutage nuppu} \\ \end{bmatrix}$ , et sisestada rullpaber.
- 
- Kinnitage rullpaberi esiserv kleeplindiga kolmest kohast vastuvõturulli südamiku külge.

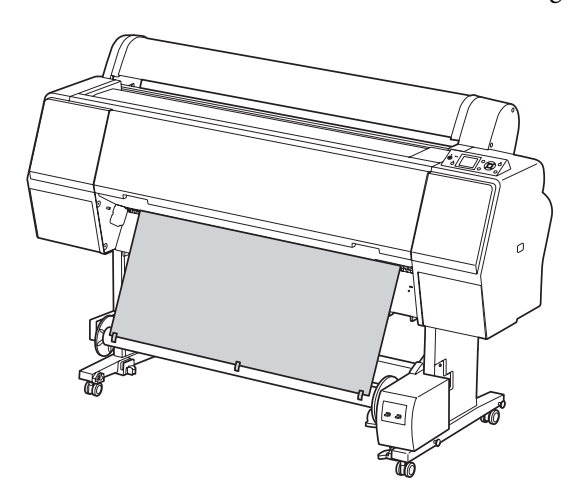

- $\begin{array}{c} \hbox{Najutage nuppu} \end{array}$ , et sööta paberit ette ja luua lõtkusilmus.
- I Seadke **Manual** lüliti väärtusele **Forward** ja hoidke seda mõnda aega, et rullpaber kolm või enam ringi peale keriks.

Peale paberi vastuvõttu veenduge, et rullpaberi ja automaatse vastuvõturulli vahel on piisav lõtk.

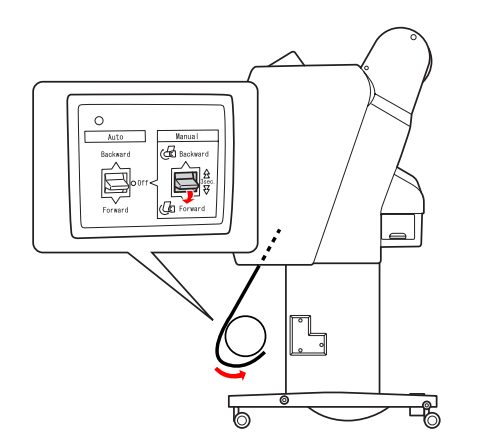

### *Märkus:*

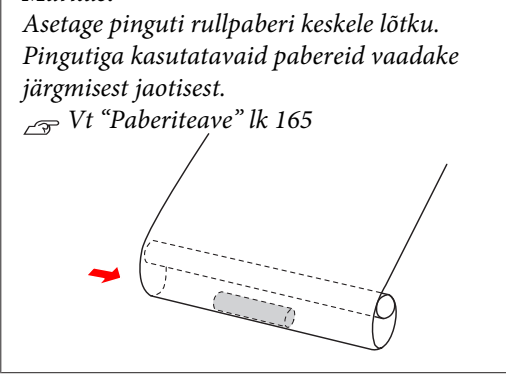

### **Paberi tagasisuunas kerimine**

- Lülitage printer sisse ja tõmmake seejärel rullpaber välja. Vaadake järgmise sektsiooni samme 3 - 6.
	- $\sqrt{2}$  ["Paberi edasisuunas kerimine" lk 45](#page-44-0)
- 2 Tõmmake rullpaberi alumine ots ümber rulli südamiku tagakülje (vt joonist). Kinnitage nüüd rullpaberi esiserv kleeplindiga kolmest kohast vastuvõturulli südamiku külge.

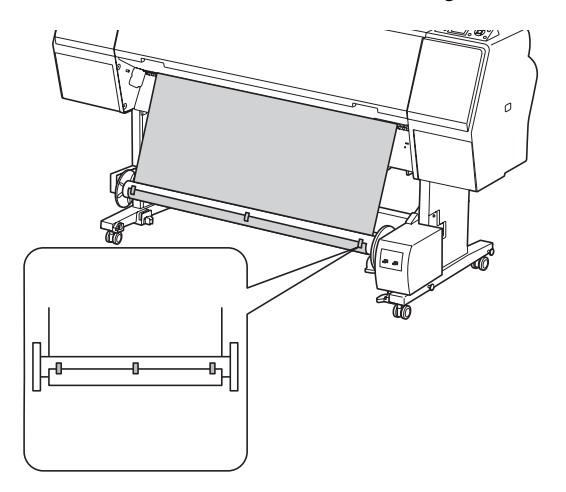

Vajutage nuppu $\blacktriangledown$ , et sööta paberit ette ja luua lõtkusilmus.

**14** Seadke Manual lüliti väärtusele Backward ja<br>hoidke seda mõnda aega, et rullpaber kolm või enam ringi peale keriks.

> Peale paberi vastuvõttu veenduge, et rullpaberi ja automaatse vastuvõturulli vahel on piisav lõtk.

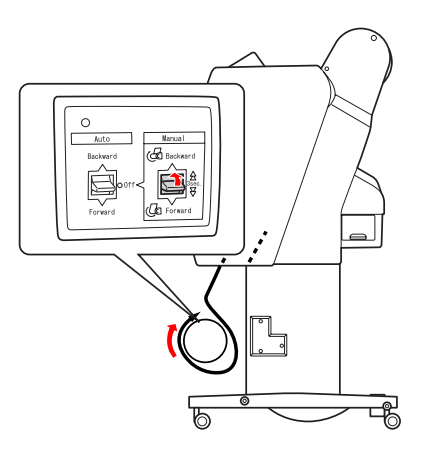

### **Prinditööde vastuvõtmine**

Kui on paigaldatud automaatne vastuvõturull ja selle südamikule on paigaldatud paber selle pealekerimiseks soovitud suunas, võite kasutada lisaseadet väljaprintide vastuvõtmiseks.

#### $Hoiatus:$

*Ärge puudutage automaatse vastuvõturulli lisaseadet selle töötamise ajal. Töötava seadme puudutamisel võite saada vigastada.*

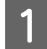

A Seadke **Auto** lüliti väärtusele **Forward** või **Backward**.

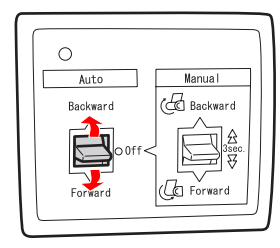

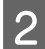

**2** Saatke prinditöö printerisse.

Printer alustab printimist. Automaatne vastuvõturull võtab rullpaberi vastu suunas, mille seadsite sammus 1.

### *Märkus:*

*Kui te prindite rulli automaatne lõikamine sisselülitatult , seadke automaatse vastuvõturulli Auto lüliti väärtusele Off, vastasel juhul ei lõika printer paberit. Te saate seada Auto lüliti väärtusele Off printimise ajal, et lõigata paberit automaatselt.*

### **Paberi eemaldamine pärast pealekerimist**

Kui paber on peale keritud, järgige alltoodud juhiseid, et eemaldada vastuvõturulli südamik.

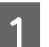

A Seadke **Auto** lüliti väärtusele **Off**.

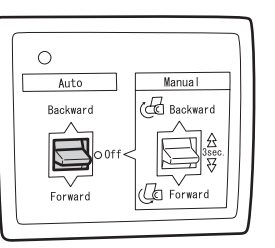

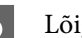

2 Lõigake rullpaberit.

- $\Box$  Vajutage nuppu  $\mathcal{L}$ , et rullpaberit lõigata.
- ❏ Kui rullpaberit ei õnnestu sisseehitatud lõikuriga lõigata, kasutage kääre või poest ostetavat lõikurit.
- **3** Vastuvõturulli veetava sõlme lukust<br>vabastamiseks keerake hooba ja nihutage sõlme seejärel vasakule, et ääriku tugiaste väljuks vastuvõturulli südamiku otsast.

Samal ajal toetage ühe käega vastuvõturulli südamikku, et see alla ei kukuks.

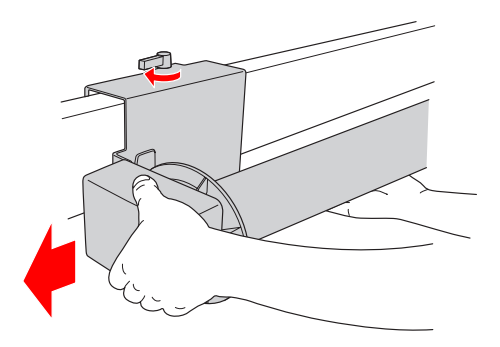

D Eemaldage vastuvõturulli südamik liikuva sõlme ääriku tugiastmelt ja veosõlmelt.

#### c*Ettevaatust:*

*Rullpaber kaalub palju, seetõttu peavad kaks inimest seda mõlemast otsast hoidma.*

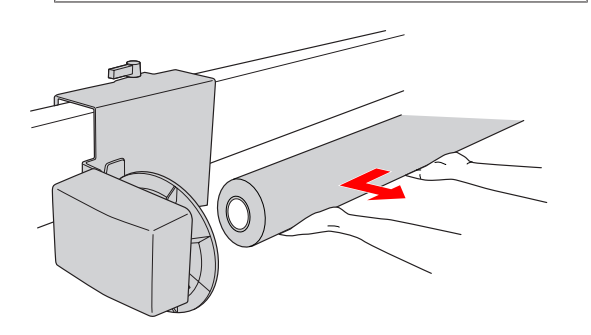

### **Kasutatud rullpaberi südamiku kasutamine vastuvõturulli südamikuna**

Te saate kasutada kasutatud rullpaberi südamikku vastuvõturulli südamikuna.

#### *Märkus:*

*Kui rullpaberi südamik on deformeerunud või kahjustatud, ei saa seda vastuvõturulli südamikuna kasutada.*

Ääriku paigaldamine automaatsele vastuvõturullile erineb sõltuvalt paberisüdamiku suurusest.

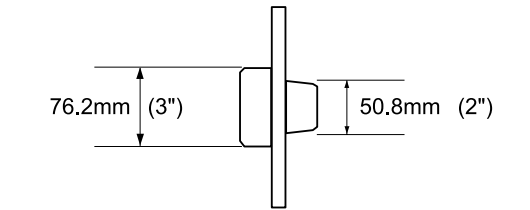

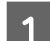

A Eemaldage äärik pigistades nuppu.

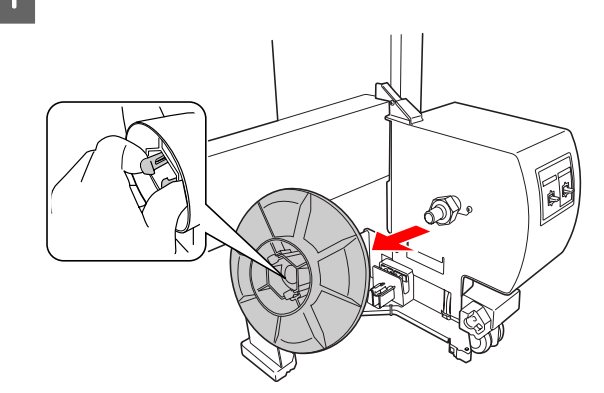

B Pöörake äärikut nii, et väiksem nupp asetseks väljapoole ja seejärel vahetage see veosõlmel nuppu kokku surudes.

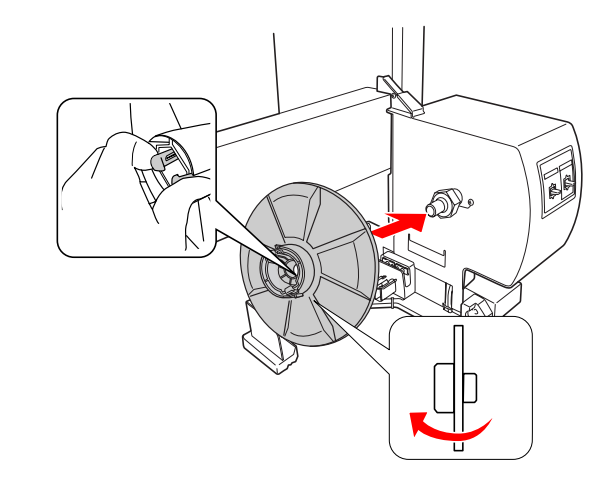

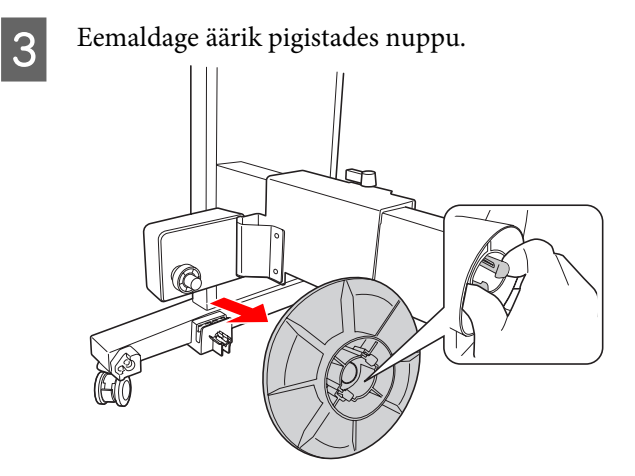

D Pöörake äärikut nii, et väiksem nupp asetseks väljapoole ja seejärel vahetage see liikuval sõlmel nuppu kokku surudes.

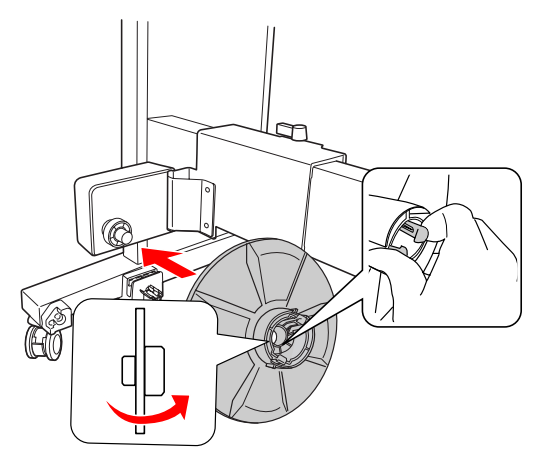

### **Vastuvõturulli südamiku paigaldamine**

Vastuvõturulli paigaldusmeetod on sama nii 2-tollisele kui 3-tollisele rullisüdamikule.

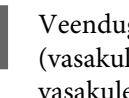

A Veenduge, et lukustuskang on vabastatud (vasakule pööratud). Nihutage liikuv sõlm vasakule horisontaalse toe lõppu.

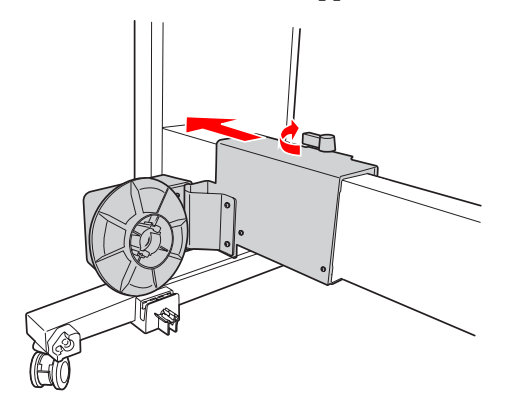

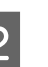

2 Libistage vastuvõturulli südamiku üks ots üle ääriku tugiastme veosõlmel.

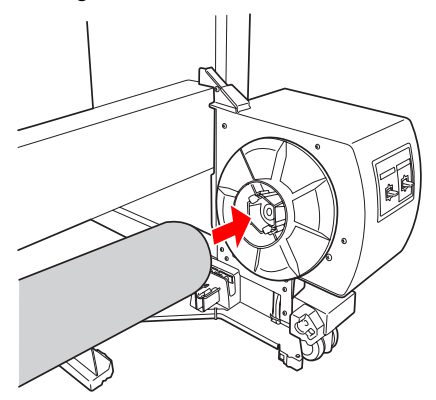

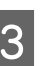

Sisestage ääriku tugiaste veosõlmel vastuvõturulli südamiku teise otsa.

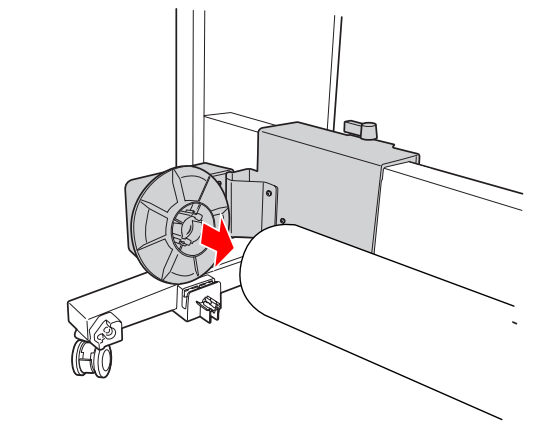

**4** Pöörake lukustuskangi ettepoole, et liikuv sõlm lukustada.

Veenduge, et vastuvõturull oleks

# **Prindiala**

nõuetekohaselt ja kindlalt lukustatud. ā

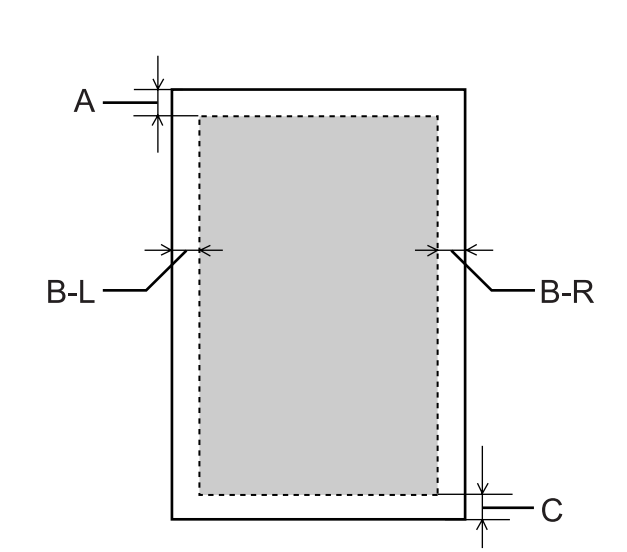

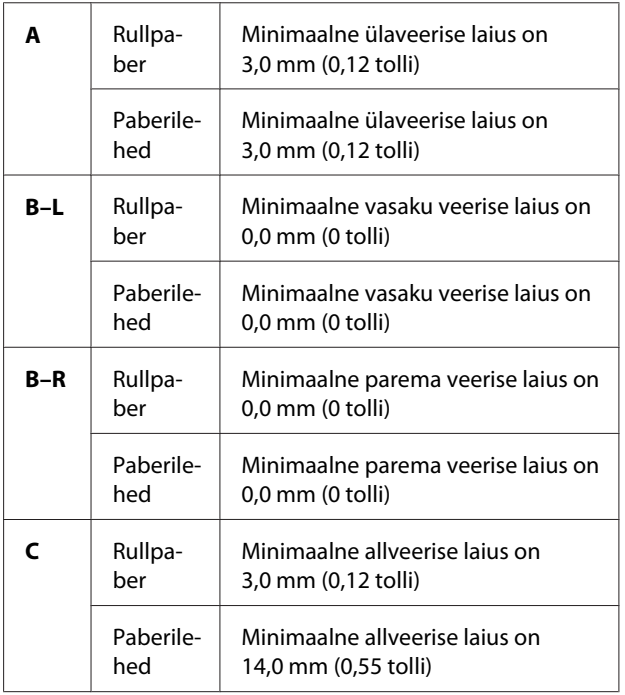

Rullpaberi puhul võib juhtpaneelilt valida järgmisi veeriste laiusi.

 $\sqrt{\tau}$  Vt ["PRINTER SETUP" lk 20](#page-19-0)

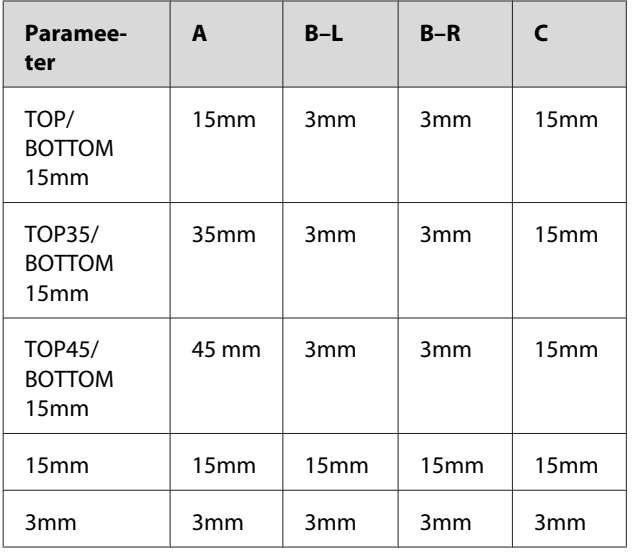

#### *Märkus:*

- ❏ *Prindiala ei muutu isegi kui muuta veeriseid.*
- ❏ *Printer tuvastab sisestatud paberi mõõtmed automaatselt. Prinditavalt alalt välja jäävaid dokumendipiirkondi ei saa printida.*
- ❏ *Kui samad andmed printida 3mm veerisega ja 15mm veerisega ning tulemusi omavahel võrrelda, võite märgata, et osa 15mm veerisega pildi paremast servast ei prindita.*

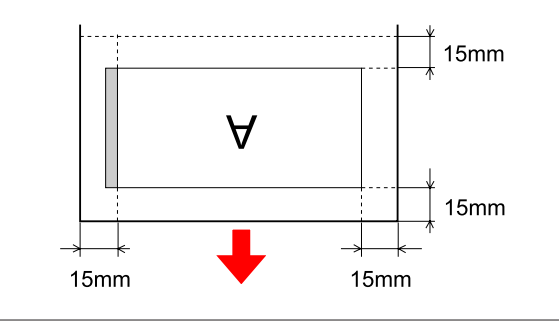

# **Põhisätted**

# **Prindisätted**

See teema kirjeldab, kuidas saate printida oma andmeid tarkvararakendusest, kasutades selleks Epsoni printeridraiverit.

# **Printimistoimingud (Windows)**

### **Paberisätete määramine**

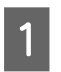

Käivitage rakendus.

- B Valige menüüst File **Page Setup** (või paberisätete menüü nagu **Print**.)
- **C** Määrake sätted nagu paberiformaat dialoogiaknas Page Setup.

### Näide: Paint

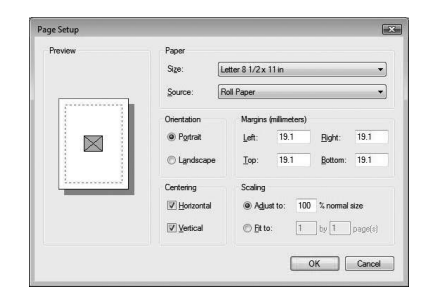

### *Märkus:*

*Dialoogiaken võib erineda sõltuvalt kasutatavast rakendusest. Lisateavet vt veebispikrist.*

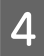

D Klõpsake **OK**, et dialoogiaken sulgeda.

Seejärel looge prindiandmed.

### **Printeridraiveri seadistuste tegemine**

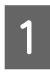

Lülitage printer sisse ja asetage printerisse paber.

Vt ["Paberikäsitsemine" lk 28](#page-27-0)

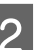

B Valige menüüst File **Print** või **Page Setup**.

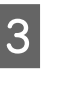

C Veenduge, et valitud on õige printer ning klõpsake **Printer**, **Setup**, **Options**, **Properties** või **Preferences**.

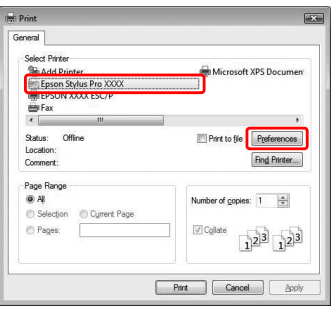

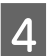

4 Valige meediumi tüüp, värv või prindikvaliteet vastavalt paberile, mis on printeris.

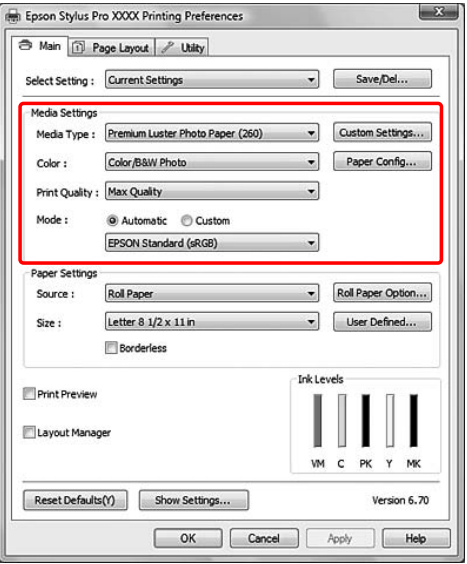

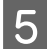

E Valige paberi allikas ja paberi formaat vastavalt paberile, mis on printeris.

Peale seadistamist klõpsake **OK**.

Valige kindlasti sama paberiformaat nagu on määratud rakenduses.

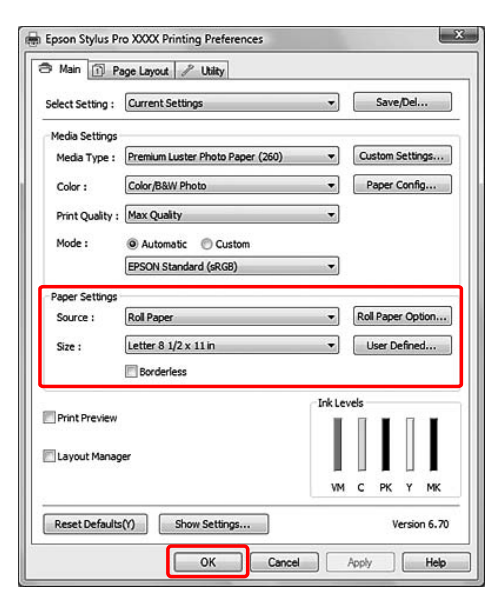

### 6 Klõpsake Print.

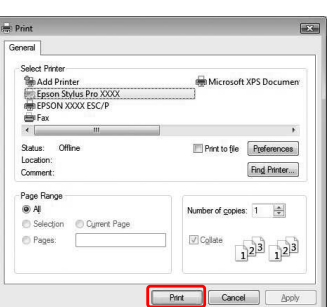

Edenemisriba ilmub teie ekraanile ja printimine algab.

# **Printimine (Mac OS X)**

### **Paberisätete määramine**

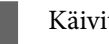

Käivitage rakendus.

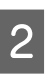

B Valige menüüst File **Page Setup** (või

paberisätete menüü nagu **Print**.)

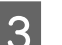

C Valige printer ja seejärel määrake sätted.

Nimekiri saadavalolevatest paberitest ilmub loendisse Paper Size. Valige sobiv paberiformaat.

### $\sqrt{\tau}$  Vt ["Paberiformaadi valimine" lk 54](#page-53-0)

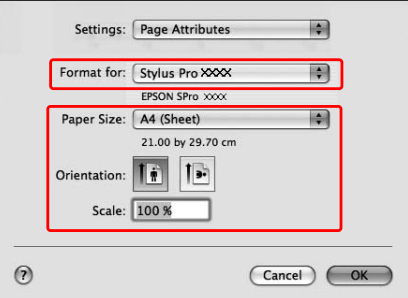

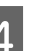

D Klõpsake **OK**, et dialoogiaken sulgeda.

Seejärel looge prindiandmed.

### <span id="page-53-0"></span>**Paberiformaadi valimine**

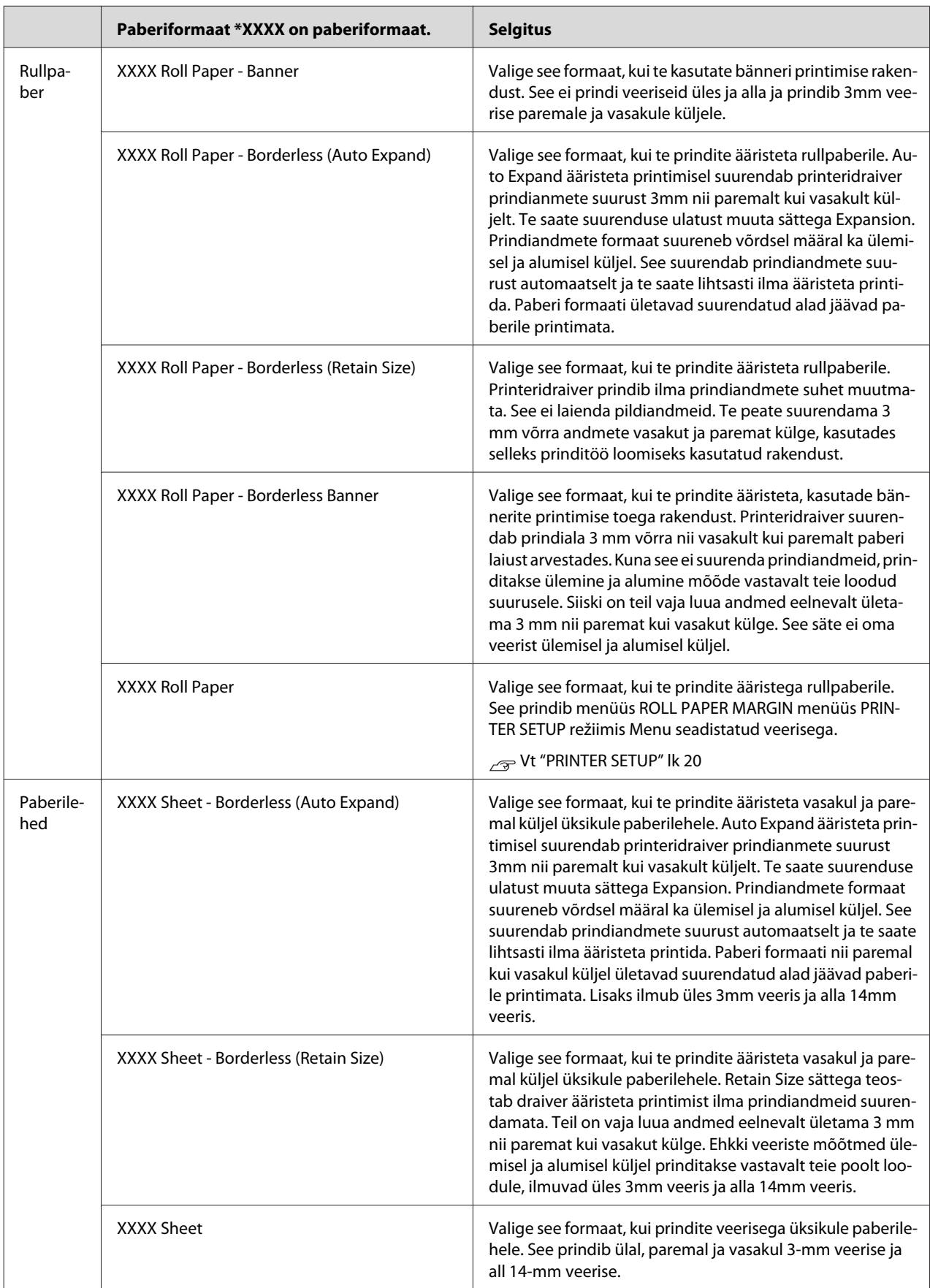

### **Printeridraiveri seadistuste tegemine**

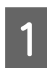

Lülitage printer sisse ja asetage printerisse paber.

 $\sqrt{\tau}$  Vt ["Paberikäsitsemine" lk 28](#page-27-0)

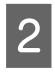

B Klõpsake **Print** oma rakenduse File menüüs.

S Valige printer, seejärel klõpsake nuppu valital ja valige loendist **Print Settings**.

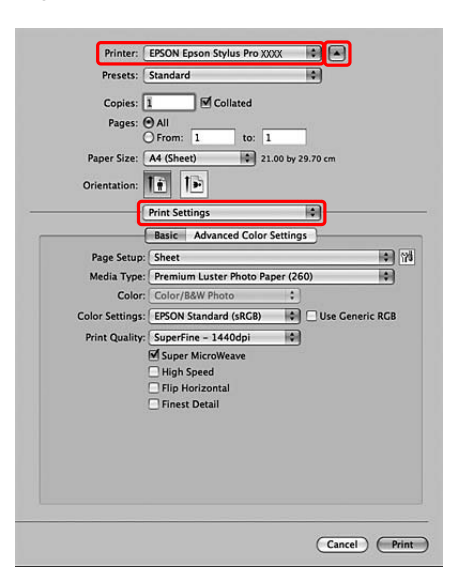

Mac OS X 10.3.9 - 10.4 puhul valige printer ja seejärel valige loendist **Print Settings**.

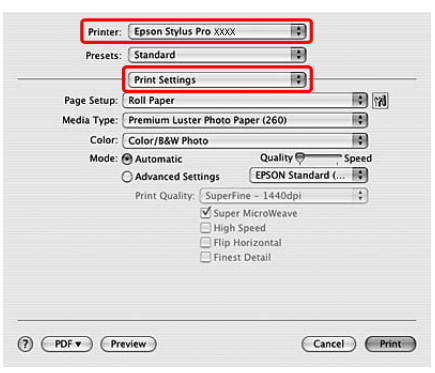

4 Tehke seadistused.

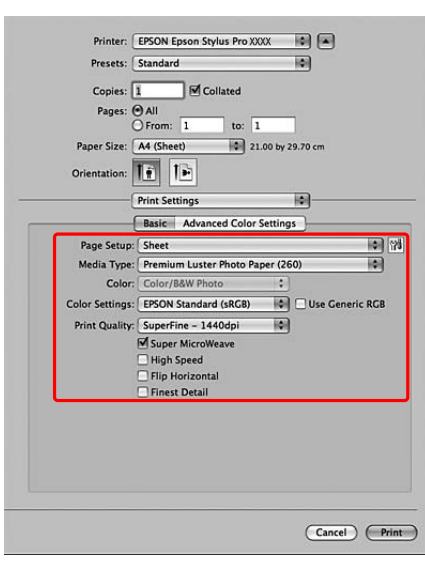

Valige sama meediumi tüüp, mis on sisestatud printerisse. Üldjuhul saate te printida korrektselt lihtsalt Print Settings dialoogiaknas sätteid määrates.

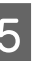

E Määrake vajalikud sätted ja seejärel klõpsake **Print**, et alustada printimist.

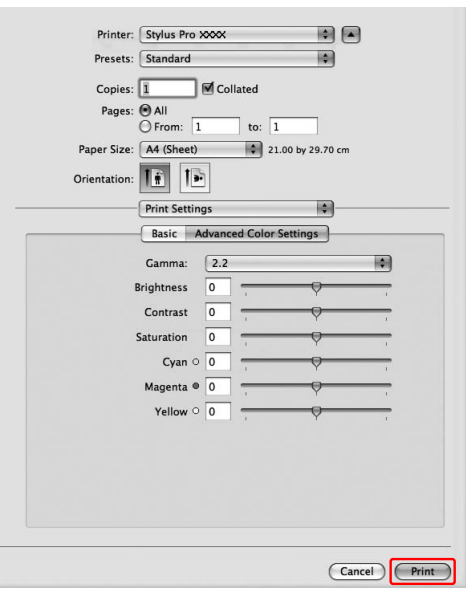

# **Printeri oleku kontrollimine**

### **Windows jaoks**

Edenemisriba Progress Meter ilmub teie ekraanile, kui alustate printimist. See näitab praeguse prinditöö kulgemist ja ka printeri olekuteavet, nagu näiteks allesolev tindikogus ja tindikassettide tootenumber. Progress Meter abil saate ka prinditöö tühistada.

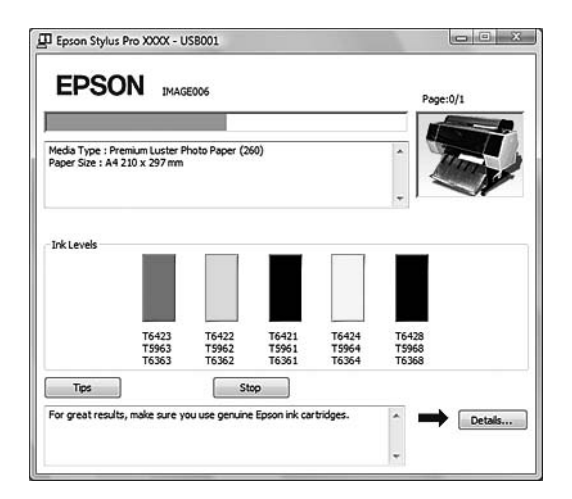

### **Mac OS X jaoks**

Mac OS X 10.5 puhul ilmub EPSON Printer Monitor prinditöö alustamisel teie ekraanile. See näitab praeguse prinditöö kulgemist ja ka printeri olekuteavet, nagu näiteks allesolev tindikogus ja tindikassettide tootenumber.

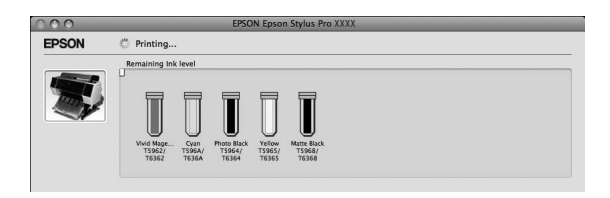

Docki ilmub printeri ikoon. Printeri ikoonile klõpsates saate kontrollida käesoleva prinditöö edenemist ja printeri olekuteavet. Te saate prinditöö ka tühistada.

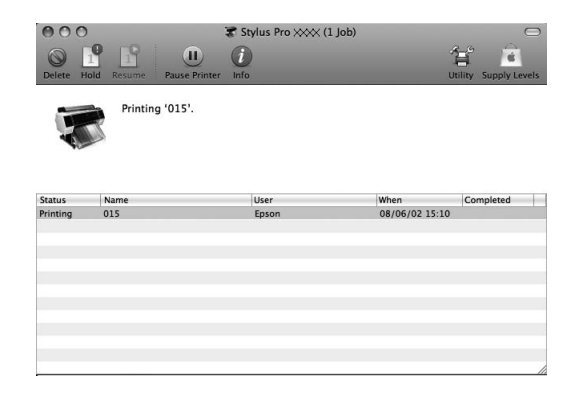

# **Kui printimise ajal ilmnevad probleemid**

### **Windows jaoks**

Kui printimisel tekib tõrge, kuvatakse EPSON Status Monitor 3 aknas tõrketeade. Klõpsake **How to** ja EPSON Status Monitor 3

juhendab teid sammhaaval probleemi lahenduseni.

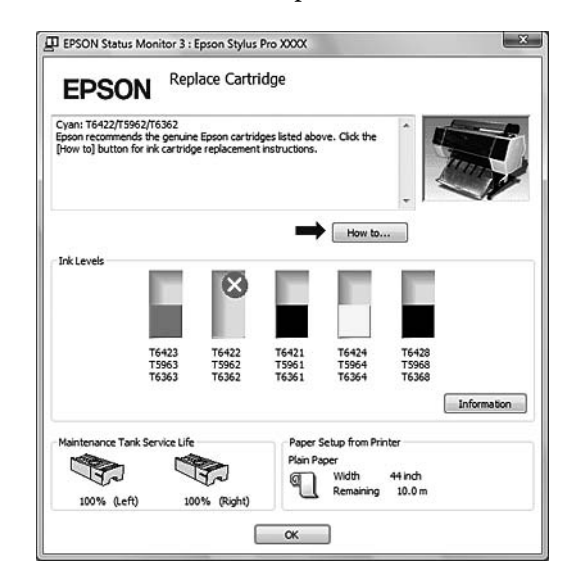

### **Mac OS X jaoks**

Kui printimisel tekib probleem, kuvatakse tõrketeade. Klõpsake **How to** ja EPSON StatusMonitor juhendab teid sammhaaval probleemi lahenduseni.

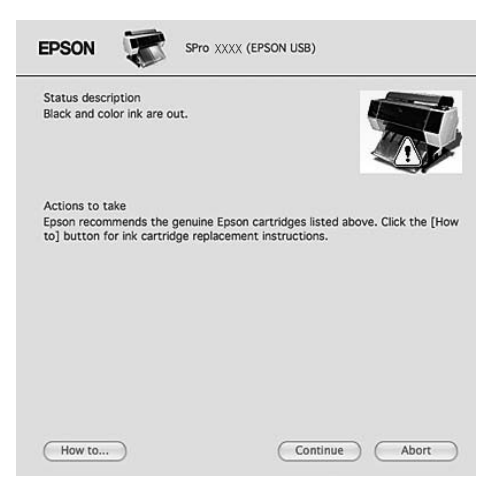

# <span id="page-56-0"></span>**Printimise tühistamine**

Printimise tühistamiseks on sõltuvalt situatsioonist mitu võimalust.

### **Andmete saatmise ajal**

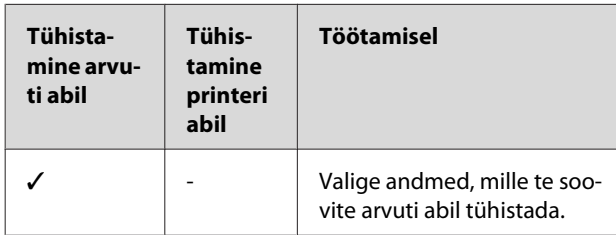

### **Andmete saatmise või printimise ajal**

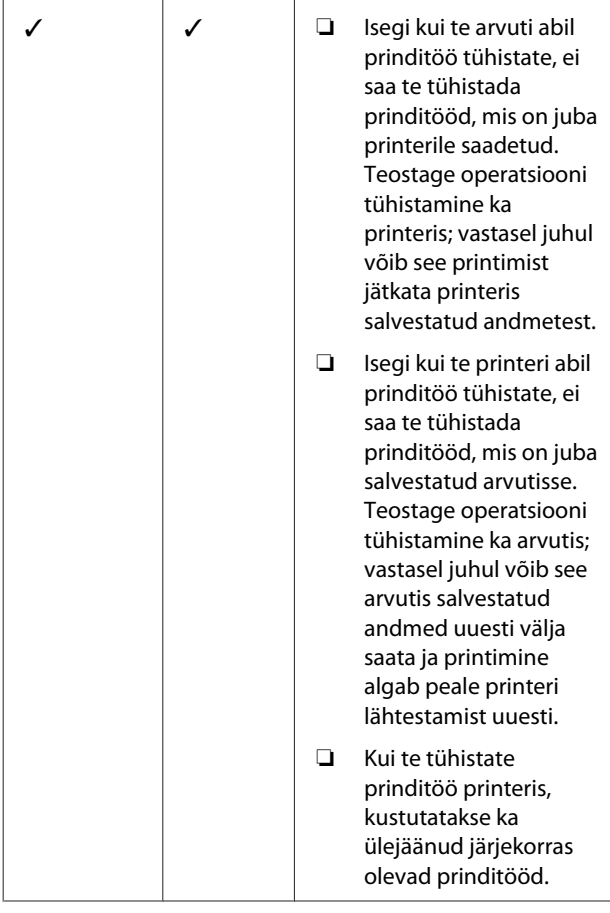

Kõik tööd kustutatakse.

### **Printimise ajal**

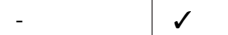

#### ✓ : saadaval

- : pole saadaval

# **Printimise tühistamine arvuti abil (Windows)**

### **Kui kuvatakse edenemisriba Progress Meter**

Klõpsake **Stop** EPSON Progress Meter dialoogiaknas.

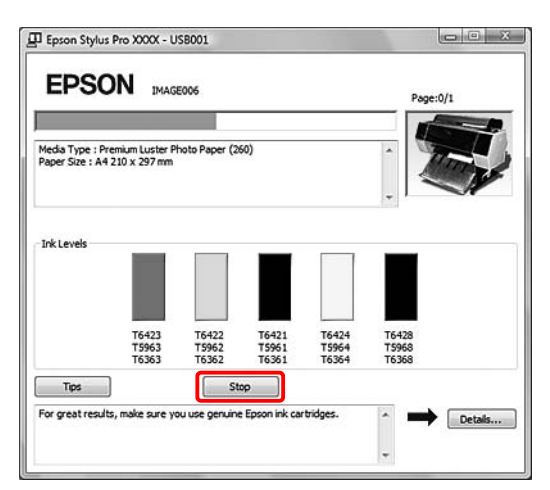

### **Kui ei kuvata edenemisriba Progress Meter**

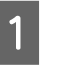

A Topeltklõpsake tegumireal oleval printeriikoonil.

2 Valige töö, mida te kustutada soovite ja valige **Cancel** menüüst Document.

> Kui te soovite kustutada kõik tööd, valige **Cancel All Documents** menüüst Printer.

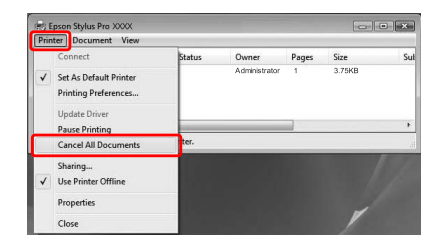

Kui töö on printerile saadetud, ei kuvata prindiandmeid ülalolevas dialoogiaknas. Sel juhul tühistage prinditöö printerist.

# **Printimise tühistamine arvuti abil (Mac OS X)**

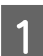

A Klõpsake Dockil printeriikoonil.

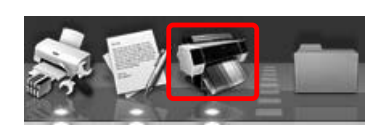

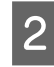

B Valige töö, mida soovite kustutada ja klõpsake nuppu **Delete**.

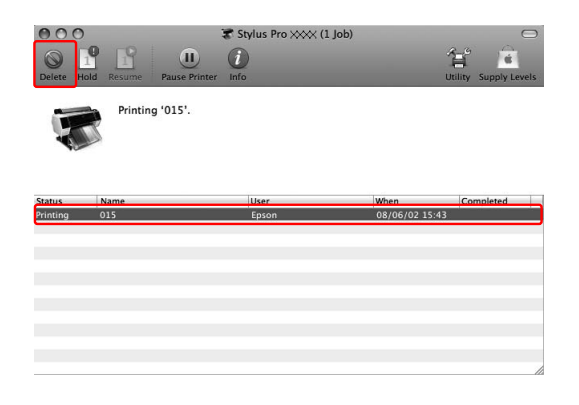

Kui töö on printerile saadetud, ei kuvata prindiandmeid ülalolevas dialoogiaknas. Sel juhul tühistage prinditöö printerist.

# **Printimise tühistamine printerist**

Vajutage nuppu  $\|\cdot\|$  , et valida JOB CANCEL ja vajutage nuppu  $\bigcap K$ .

Printimine katkestatakse ka siis, kui parasjagu prinditakse tööd. Peale töö tühistamist kulub pisut aega kuni printer naaseb olekusse READY.

### *Märkus:*

*Te ei saa tühistada arvutis spuulimisel olevat prinditööd. Arvutis spuulimisel oleva töö tühistamiseks vt sektsiooni ["Printimise tühistamine arvuti abil](#page-56-0) [\(Windows\)" lk 57](#page-56-0) või "Printimise tühistamine arvuti abil (Mac OS X)" lk 58.*

# **Musta tindi vahetamine**

Selles printeris on installitud nii Photo (Fotomust) kui Matte Black (Mattmust) tint.

Photo Black (Fotomust) tint on kasutamiseks fotopaberil ja annab profikvaliteediga tulemuse. Matte Black (Mattmust) tint tõstab olulisel määral musta optilist tihedust printimisel matile paberile.

Must tint valitakse kasutatava paberi jaoks automaatselt.

Vt järgmist sektsiooni, et leida meediumi tüübiga sobiv must tint. Vt ["Paberiteave" lk 165](#page-164-0)

### *Märkus:*

*Düüsi kontrollmuster ja prindipea joondamise muster prinditakse nii Photo (Foto) kui Matte Black (Mattmust) tindiga hoolimata kandja tüübist. Kui prindite mustrit läikivatele paberitele, proovige prinditud pinda mitte hõõruda, kuna Matte Black (Mattmust) tint pigmenteerub läikivatel paberitel halvasti.*

# <span id="page-58-0"></span>**Lisaseadmed ja kulumaterjalid**

Printerile on saadaval järgmised kulumaterjalid (seisuga 2009. mai).

Uusima teabe saamiseks vt Epsoni veebilehte.

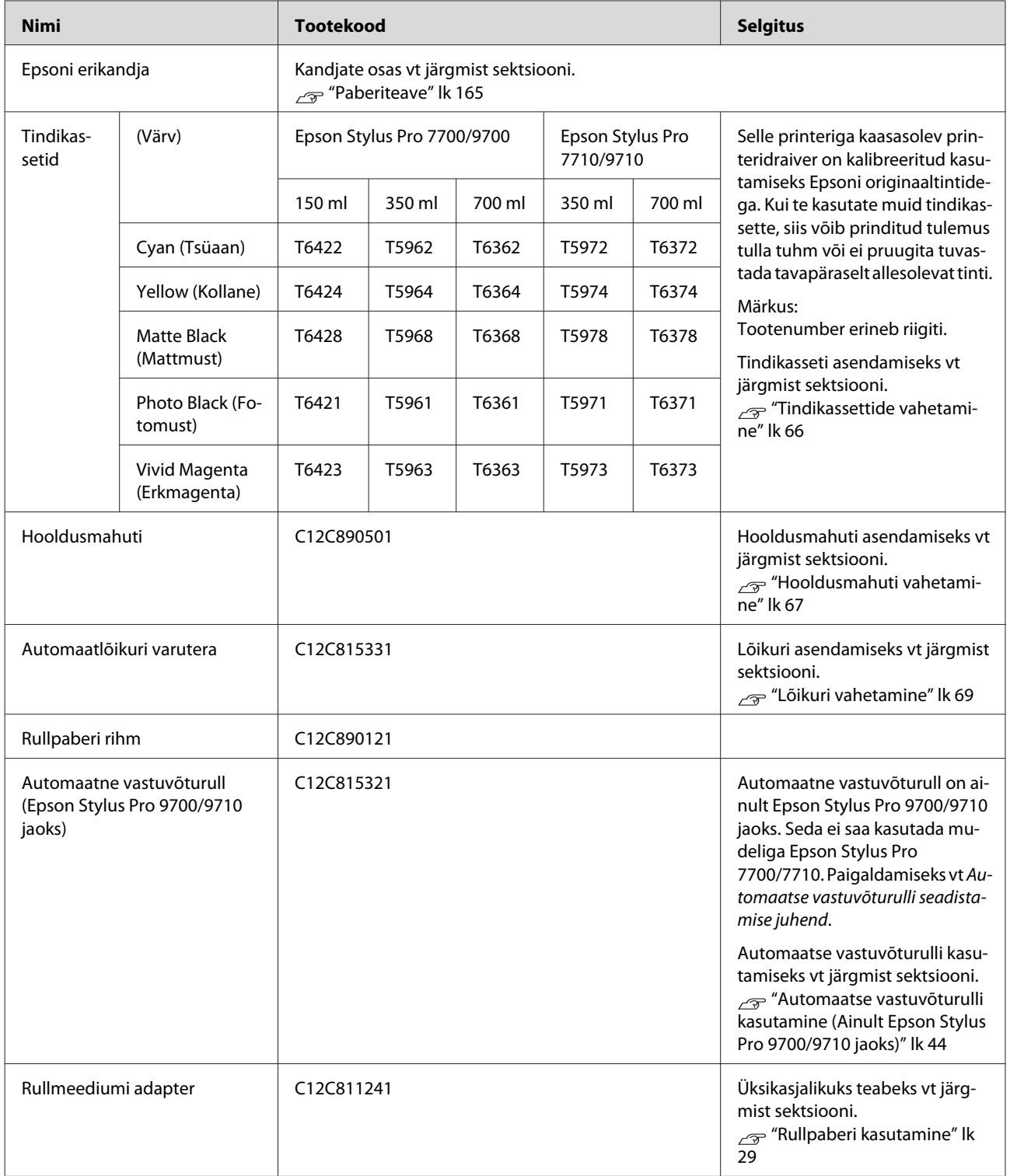

### **Lisaseadmed ja kulumaterjalid**

#### *Märkus:*

- ❏ *USB-ühenduse ja USB-jaoturi kasutamisel on soovituslik ühendada printer esimese jaoturiga, mis on otseühenduses arvutiga. Samuti võivad osad jaoturid põhjustada ebastabiilset tööd. Probleemide tekkimisel ühendage printer otse arvuti USB-pordiga.*
- ❏ *Ethernet-ühenduse kasutamisel kasutage LAN-kaablit. 100BASE-TX STP (varjega bifilaarkaabel) kaabli kasutamisel peab see olema 5. kategooria või kõrgem.*

# **Hooldus**

# **Igapäevane hooldus**

# **Juhised printeri paigalduseks**

Printeri ülespanekul jälgige järgnevat:

- ❏ Valige tasane ja stabiilne asukoht, mis kannaks printeri raskust (umbes 134 kg Epson Stylus Pro 9700/9710 ja 100 kg Epson Stylus Pro 7700/7710).
- ❏ Kasutage ainult vooluvõrku, mis vastab printeri voolunõuetele.
- ❏ Jätke piisavalt ruumi mugavaks opereerimiseks, hooldamiseks ja ventilatsiooniks.  $\sqrt{\tau}$  Vt "Printerile asukoha valimine" *Seadistusjuhendis*
- ❏ Töötage printeriga järgmistes tingimustes (temperatuur 10 kuni 35 ˚C ja niiskus 20 kuni 80%).

Isegi kui tingimused vastavad ülaltoodule, ei pruugi printer töötada nõuetekohaselt, kui keskkonnatingimused ei ole paberile sobivad. Veenduge, et printerit kasutatakse paberile sobivates tingimustes. Vt käsitsemisjuhiseid paberile, et saada üksikasjalikku teavet. Hoidke printer eemal kuivatavast, otsesest päikesevlgusest või soojaallikatest, et säilitada sobivat niiskust.

# **Märked ajaks, mil te printerit ei kasuta**

Prindipea düüsid on väga väikesed, mistõttu nad võivad lihtsasti ummistuda, kui tolm pääseb prindipeale. Selle vältimiseks sulgege rullpaberi kaas või esikaas, kui te printerit ei kasuta. Kui te ei kasuta printerit pikka aega, asetage printerile mitte-staatiline riie, et vältida tolmu sattumist printerile.

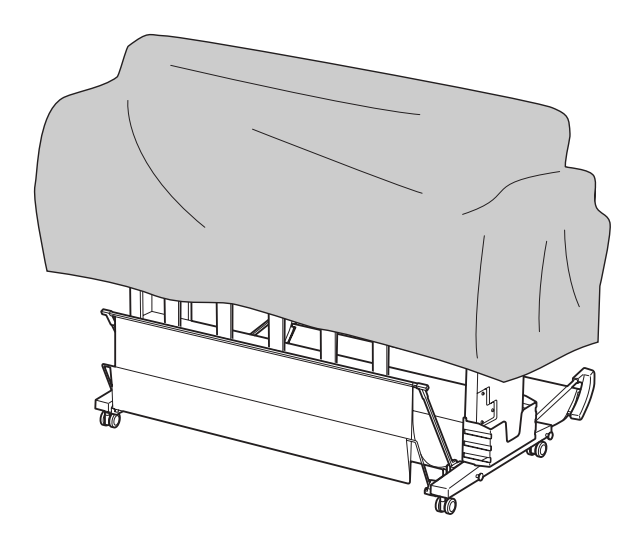

# **Juhised paberi kasutamiseks**

### **Märked paberikäsitsemiseks**

Vt allolevaid juhiseid ja paberikäsitsemise juhiseid, et saada üksikasjalikku teavet.

- ❏ Kasutage Epsoni kandjaid järgmistes tingimustes (temperatuur 15 kuni 25 ˚C ja niiskus 40 kuni 60%).
- ❏ Ärge painutage ega kriimustage paberit.
- ❏ Ärge puudutage sõrmedega kandja prinditavat pinda, sest sõrmejäljed võivad prindikvaliteeti halvendada.
- ❏ Seadke rullpaber paika käsitsedes rullpaberi servi. Võimaluse korral kasutage kandjate käsitsemisel kindaid.
- ❏ Paber võib koolutuda, kui temperatuur ja niiskus kiiresti muutuvad. Hoiduge paberi koolutamisest või määrimisest ja siluge seda enne printerisse paigaldamist.
- ❏ Ärge kaotage paberi pakendit, et saaksite seda kasutada paberi hoiustamiseks.

### **Märked printimisjärgseks tegevuseks**

Vt allolevaid printimisjärgse tegevuse kohta käivaid juhiseid.

- ❏ Ärge puudutage printide pinda; see võib põhjustada tindi määrdumist.
- ❏ Ärge hõõruge ega kriimustage printe; vastasel juhul võib tint maha tulla.
- ❏ Hoiduge paberite koolutamisest ja kuhjamisest teineteise peale ja kuivatage see täielikult. Paberi kuhjamine võib põhjustada värvimuutust. Kui te jätate paberid üksteise peale, võivad kriimud jääda paberile ka pärast kuivamist.
- ❏ Kui te panete prindid albumisse enne nende kuivamist, võivad nad hägustuda. Peale printimist veenduge, et kuivatate paberi täielikult.
- ❏ Ärge kasutage printide kuivatamiseks kuivatit.
- ❏ Vältige otsest päikesevalgust.
- ❏ Vt juhiseid paberile, et hoida ära värvide tuhmumist. Nõuetekohasel hoiustamisel säilib prindi värv pikka aega.

### *Märkus:*

*Tüüpiliselt tuhmuvad prindid ja fotod aja jooksul (muudavad värvi) tulenevalt valguse toimest ja õhukoostisest. See kehtib ka Epsoni erikandjatele. Korrektse hoiustamise korral saab värvimuutuse ulatust hoida minimaalsena.*

- ❏ *Vt Epsoni erikandjate juhiseid, et saada üksikasjalikku teavet paberi käsitsemise kohta peale printimist.*
- ❏ *Fotode, plakatite ja teiste printide värvid paistavad erinevates valgustingimustes (valgusallikates\*) erinevalt. Selle printeriga prinditud printide värvid võivad paista erinevalt ka erinevate valgusallikate käes.*

*\* Valgusallikate alla kuuluvad päikesevalgus, luminofoorvalgus, hõõgvalgus ja muud tüüpi valgus.*

### **Märked paberi hoiustamiseks**

Vt allolevaid juhiseid ja paberikäsitsemise juhiseid, et saada üksikasjalikku teavet.

- ❏ Vältige kohti, kuhu ulatub otsene päikesevalgus, liigne soojus või niiskus.
- ❏ Hoidke paberit pakendis ja tasasel pinnal.
- ❏ Eemaldage rullpaber, mida ei kasutata printerist. Rullige see korralikult ja hoiustage originaalpakendis. Kui te jätate rullpaberi printerisse, siis selle kvaliteet halveneb.
- ❏ Ärge tehke paberit märjaks.
- ❏ Hoidke printe pimedas kohas, et vältida otsest päikesevalgust, liigset soojust ja niiskust, et kaitsta prinditud värve.

# **Tindikassettide vahetamine**

### *Märkus:*

*Kui te vahetate tindikassette ajal, mil printer on välja lülitatud, ei saa allesolevat tinti õigesti tuvastada, mistõttu tint võib muutuda kasutamatuks enne, kui Tindi kontroll indikaator põlema läheb ja te ei saa nõuetekohaselt printida. Tindikasseti väljavahetamiseks toimige järgmiselt.*

# **Kui tint tuleb välja vahetada/ Kui tint hakkab otsa saama**

Kui vilgub Tindi kontroll indikaator, näitab see, et tinditase on madal. Kui installitud on EPSON Status Monitor, ilmub arvuti ekraanile teade, mis teavitab, et tint on otsa lõppemas. Kui tint on otsa lõppemas, peate tindikasseti asendama esimesel võimalusel. Te ei saa printimist jätkata kui isegi üks tindikassettidest on tühi. Kui tindikassett saab tühjaks printimise ajal, asendage see uuega, et printer saaks printimist jätkata.

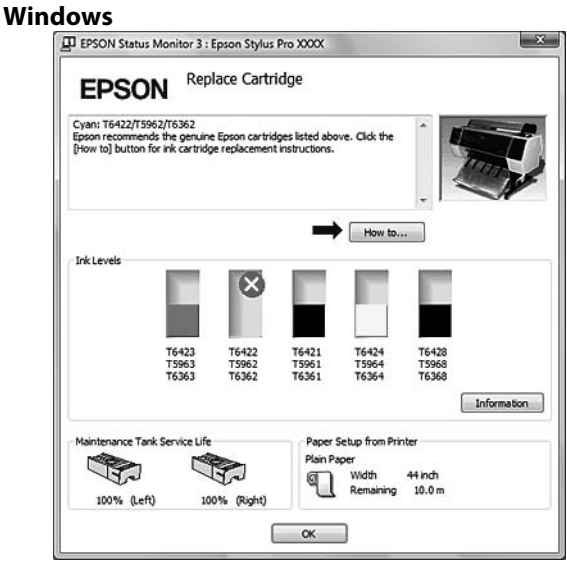

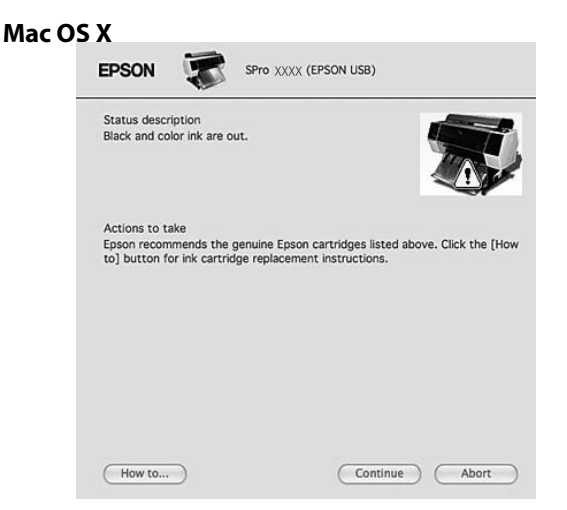

Klõpsake **How to**, et saada üksikasjalikku teavet tindikasseti vahetamise kohta.

# **Allesoleva tindi kinnitamine**

## **Printeri juhtpaneeli abil**

Kassettides allesolevat tindikogust kuvatakse alati LCD-paneelil.

 $\sqrt{P}$  Vt ["Ekraan" lk 13](#page-12-0)

Te saate täpset allesolevat tindikogust kontrollida menüüst PRINTER STATUS. Enne suurema koguse andmete printimist peate kontrollima allesolevat tindikogust. Kui mõni tindikassett on tühjaks saamas, pange uus kassett valmis.

 Vt ["Menu režiimi kasutamine" lk 15](#page-14-0)  $\sqrt{\pi}$  Vt "PRINTER STATUS" lk 23

### <span id="page-63-0"></span>**Printeridraiveri kasutamine**

Te saate allesolevat tindikogust kontrollida oma arvutist EPSON Status Monitor abil.

### **Windows jaoks**

Avage printeridraiveri aken ja klõpsake vahekaardil **Utility** ning seejärel klõpsake **EPSON Status Monitor 3**.

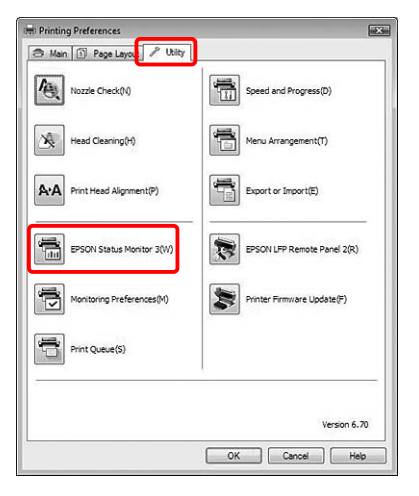

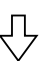

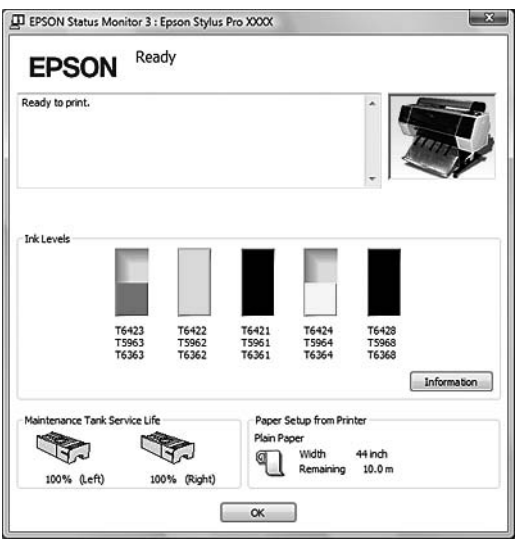

### *Märkus:*

*Dialoogiaknas Monitoring Preferences tehke linnuke Shortcut Icon märkekasti, et kuvada otseteeikooni Windowsi tegumiribal. Paremklõpsake otseteeikoonil ning valige printeri nimi, et kuvada dialoogiaken EPSON Status Monitor 3.*

 *Vt ["Teabe kuvamine utiliidis Monitoring](#page-110-0) [Preferences" lk 111](#page-110-0)*

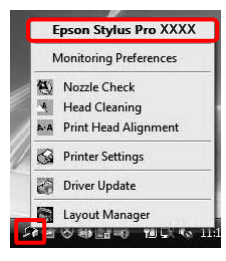

### **Mac OS X jaoks**

Avage EPSON Printer Utility3 dialoog ja klõpsake **EPSON StatusMonitor**.

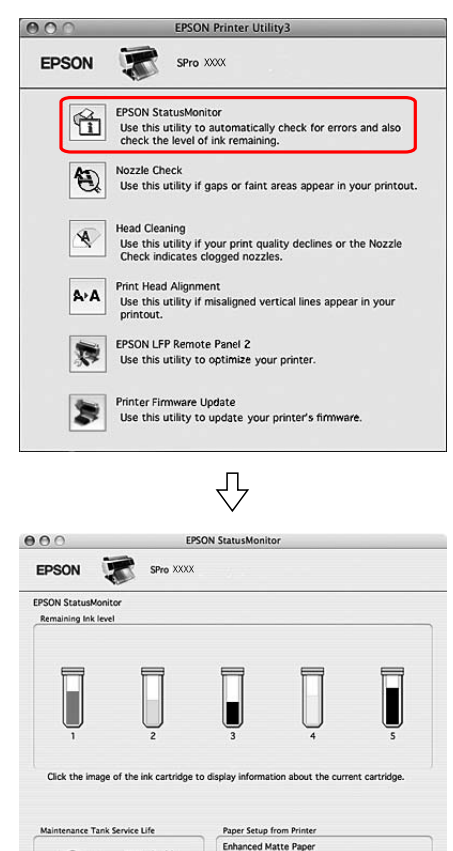

Width 28 inch<br>Remaining 12.5 m

 $\begin{tabular}{|c|c|} \hline Update & OK \\ \hline \end{tabular}$ 

85% (Left)<br>85% (Right)

# **Tindikassettidest**

Kasutage kindlasti tindikassette, mida see printer toetab.

 $\sim$  Vt ["Lisaseadmed ja kulumaterjalid" lk 59](#page-58-0)

### *Märkus:*

*Tindikasseti vale paigaldamist takistab spetsiaalne kaitsesüsteem. Kui tindikasseti paigaldamine ei kulge sujuvalt, võib kassett olla vale tüüpi. Kontrollige pakendit ja tootekoodi.*

### **Märked tindikassettide käsitsemise kohta**

- ❏ Kui LCD-paneelile ilmub kiri INK LOW, asendage kassetid uuega esimesel võimalusel, et hoida ära tindi otsa lõppemine printimise ajal.
- ❏ Parima tulemuse saavutamiseks kasutage tindikassette kuue kuu jooksul pärast paigaldamist.
- ❏ Kui te viite tindikasseti külmast kohast sooja võib see põhjustada kondensatsiooni. Hoidke seda toatemperatuuril kauem kui neli tundi enne, kui tindikassetti kasutate.
- ❏ Ärge kasutage tindikassette pärast kassetikarbile märgitud kuupäeva. Kui te kasutate tindikassette pärast aegumiskuupäeva võib see mõjutada prindikvaliteeti.
- ❏ Hoiustage tindikassette printeriga sarnastes tingimustes.
- ❏ Ärge puudutage tindi toiteava piirkonda ega selle ümbrust. Tint võib sealt välja lekkida.
- ❏ Ärge katsuge tindikasseti küljel olevat rohelist IC-kiipi. See võib mõjutada normaaltalitlust ja printimist.
- ❏ Kuna IC-kiip sisaldab kasseti informatsiooni ja allesoleva tindi informatsiooni, saate te tindikassetti kasutada edasi ka peale selle välja võtmist printerist.
- ❏ Ärge tindikassetti koost lahti võtke või ümber kujundage, muidu võib see tavapäraselt mitte printida.
- ❏ Ärge pillake seda maha ega lööge vastu kõvasid objekte; muidu võib tinti välja lekkida.
- ❏ Kuigi võidakse mitte midagi printida, kasutab printer tinti kõigist kassettidest pea puhastamise ja muude hooldustoimingute ajal, et hoida prindipead heas seisundis.
- ❏ Kuigi tindikassetid võivad sisaldada taaskäideldud materjale, ei mõjuta see toote funktsioneerimist või toimivust.

### **Märked tindikassettide vahetamise kohta**

- ❏ Raputage tindikassetti enne selle paigaldamist hoolikalt horisontaalis (umbes 5 sekundit), et tagada parim prinditulemus.
- ❏ Ärge jätke printerit seisma paigaldamata tindikassettidega. Tindid võivad printeris kuivada ja te ei saa printida.
- ❏ Paigaldage tindikassett igasse pessa. Te ei saa printida, kui mõni pesa on tühi.
- ❏ Veenduge, et printer oleks tindikasseti vahetamise ajal sisse lülitatud. Kui printer on tindikasseti vahetuse ajal välja lülitatud, siis ei tuvastata allesolevat tindikogust õigesti ja te ei saa korralikult printida.
- ❏ Olge tähelepanelik kasutatud tindikasseti tindisüsteemi ava ümbruses on tinti.
- ❏ Selleks, et tagada printimise kõrge kvaliteet ja kaitsta prindipead, jääb osa tindikogusest kasseti sisse, kui printer käsib kasseti välja vahetada.

### **Märked tindikassettide hoidmise kohta**

- ❏ Hoidke tindikassette samades tingimustes nagu printerit (temperatuur 10 kuni 35 ˚C ja niiskus 20 kuni 80%).
- ❏ Tindikassetid, mis eemaldatakse enne tindi ärakulutamist, saab printerisse uuesti sisestada ja neid võib uuesti kasutada, kui tindikassetile trükitud aegumiskuupäev pole möödunud. Vältige mustuse sattumist tindisüsteemi avasse ja hoiustage eemaldatud tindikassetti õigesti. Te ei pea tindikassetti pakendisse panema. Tindisüsteemi avas on ventiil, seega pole vaja seda kinni korkida; aga vältige siiski tindisüsteemi avaga kokku puutumist.

<span id="page-65-0"></span>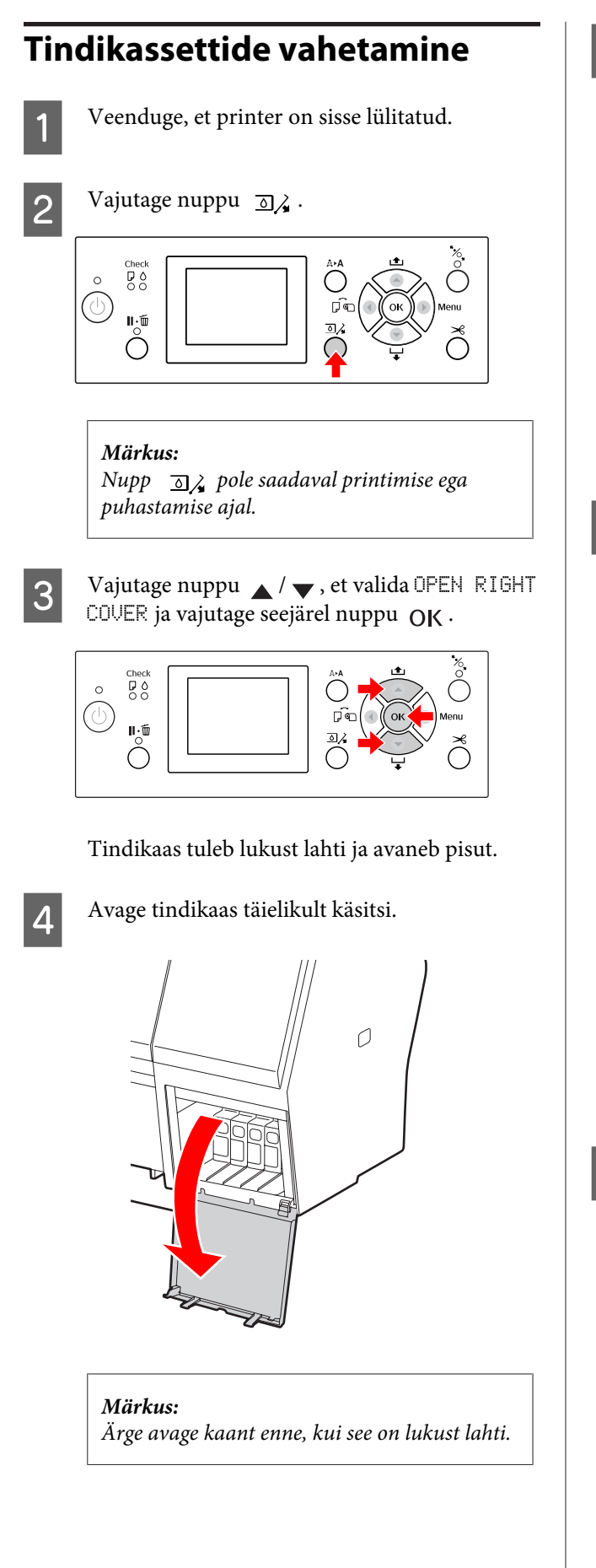

E Vajutage tühjale tindikassetile, et kassett lükkuks pisut välja.

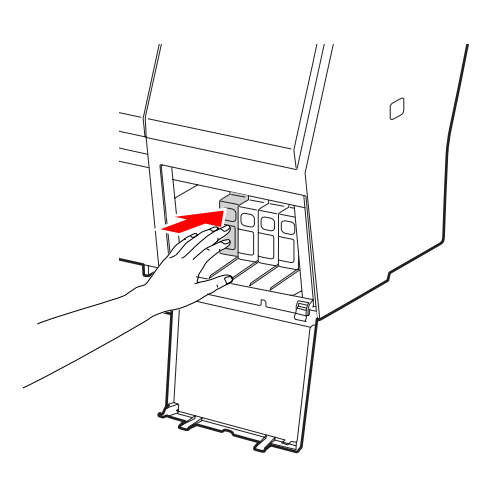

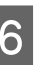

6 Tõmmake tühi tindikassett ettevaatlikult pesast välja.

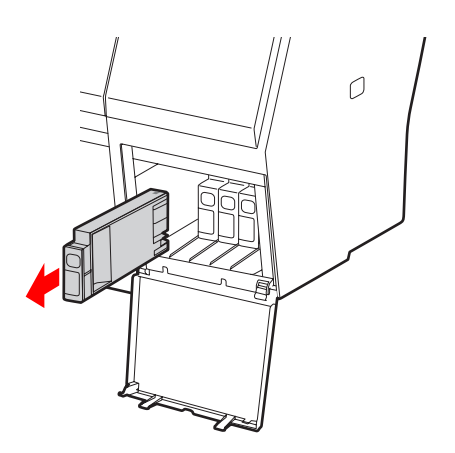

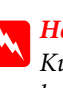

w *Hoiatus:*

*Kui tinti peaks kätele sattuma, peske käsi hoolikalt vee ja seebiga. Kui tinti satub silma, loputage silmi viivitamatult veega.*

G Kontrollige, kas varutindikassett on õiget värvi ja võtke see pakendist välja. Raputage tindikassetti enne paigaldamist hoolikalt, et tagada parem prinditulemus.

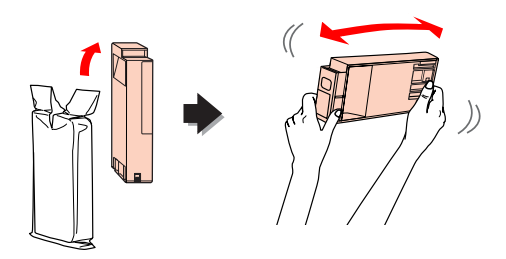

#### <span id="page-66-0"></span>c*Ettevaatust:*

*Ärge katsuge tindikasseti küljel olevat rohelist kiipi. See võib takistada normaaltalitlust ja printimist.*

H Hoidke tindikassetti nii, et sellel paiknev nool jääks ülespoole ja oleks suunatud printeri tagaküljele, seejärel sisestage see pessa nii kaugele kui võimalik kuni käib klõps.

> Ühitage tindikasseti värv värvisildiga tindikaane tagaküljel.

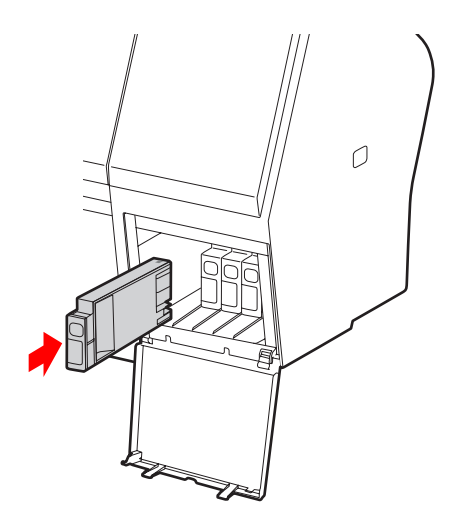

#### *Märkus:*

*Paigaldage tingimata kõik viis tindikassetti. Te ei saa printida, kui mõni tindikassett on paigaldamata.*

**9** Sulgege tindikaas.

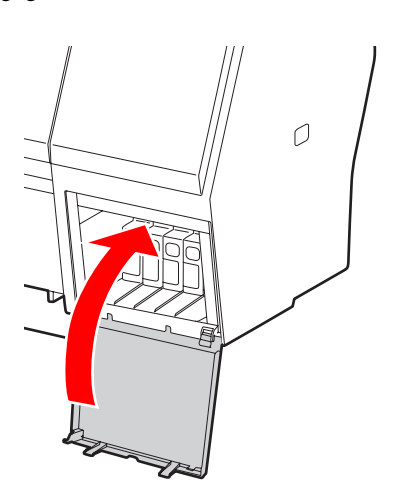

# **Hooldusmahuti vahetamine**

Hooldusmahuti imeb endasse prindipea puhastamisel vallanduva tindi. Epson Stylus Pro 9700/9710 on kahe hooldusmahutiga, mis paiknevad vasakul ja paremal ning Epson Stylus Pro 7700/7710 on ühe mahutiga, mis asub paremal. Peate hooldusmahuti asendama, kui LCD-paneel teid vastavalt juhendab.

## **Hooldusmahuti tühja mahu kinnitamine**

### **Printeri juhtpaneeli abil**

Hooldusmahuti tühja mahtu kuvatakse alati LCD-paneelil.  $\mathcal{D}$  Vt ["Ekraan" lk 13](#page-12-0)

Te saate tühja mahtu kontrollida menüüst PRINTER STATUS. Enne suurema koguse andmete printimist peate seda kontrollima. Kui hooldusmahutil pole piisavalt tühja ruumi, valmistage ette uus mahuti. Vt ["Menu režiimi kasutamine" lk 15](#page-14-0)  $\sqrt{\tau}$  Vt ["PRINTER STATUS " lk 23](#page-22-0)

### **Printeridraiveri kasutamine**

Te saate hooldusmahuti tühja mahtu kontrollida oma arvutist EPSON Status Monitor abil. Juhised on samasugused nagu allesoleva tindikoguse kinnitamisel.

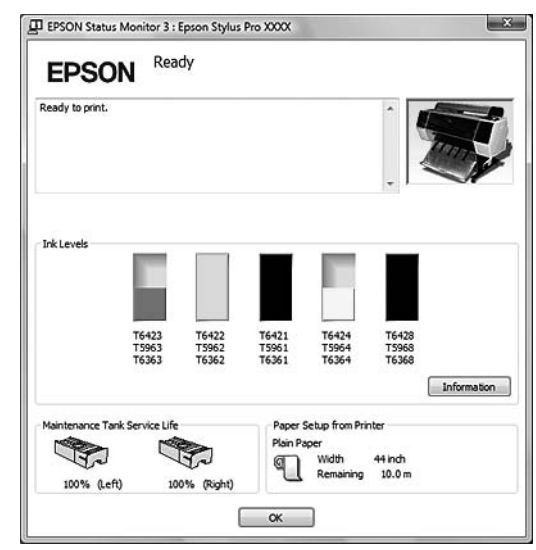

Vt ["Printeridraiveri kasutamine" lk 64](#page-63-0)

# **Hooldusmahuti vahetamine**

Kasutage kindlasti hooldusmahutit, mida see printer toetab.  $\sqrt{2}$  Vt ["Lisaseadmed ja kulumaterjalid" lk 59](#page-58-0)

# c*Ettevaatust:*

*Ärge vahetage hooldusmahutit printimise ajal.*

Lülitage printer välja.

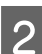

2 Võtke uus hooldusmahuti pakendist välja.

3 Pange käsi hooldusmahuti käepidemele ja tõmmake see ettevaatlikult välja.

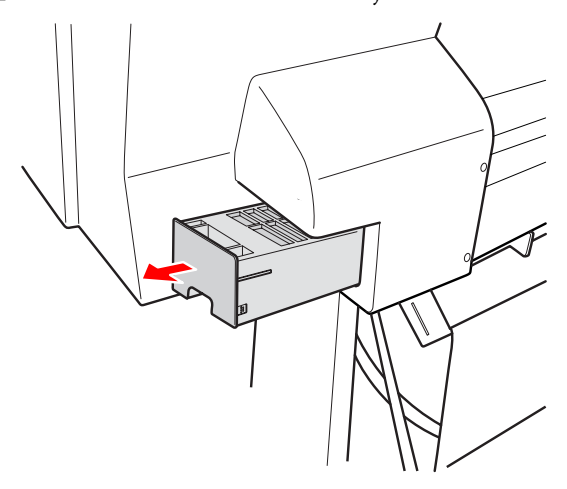

D Pange kasutatud hooldusmahuti plastikkotti, mis on kaasas asenduskassettiga ja vabanege sellest nõuetekohaselt.

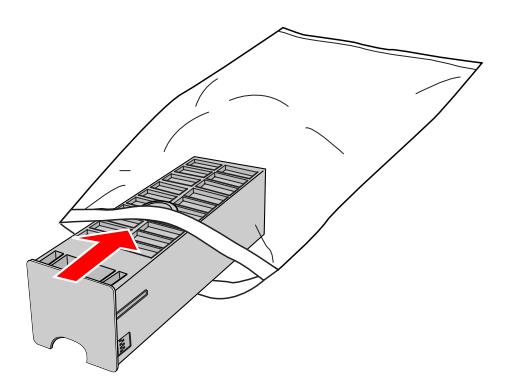

E Sisestage uus hooldusmahuti paika nii kaugele kui võimalik.

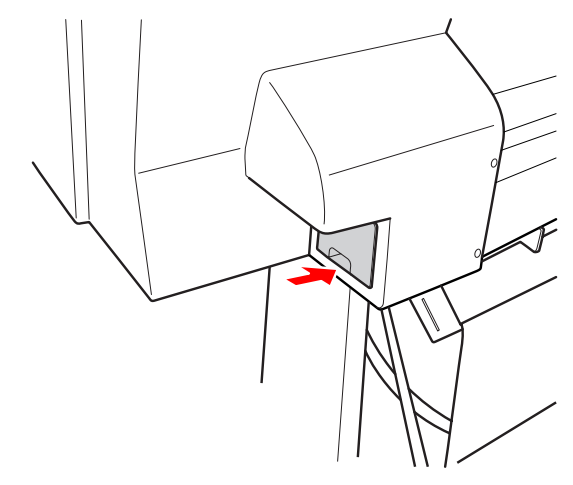

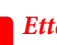

### **C***Ettevaatust:*

*Ärge katsuge hooldusmahuti küljel olevat rohelist kiipi. See võib takistada normaaltalitlust.*

 $\overline{6}$  Epson Stylus Pro 9700/9710 puhul korrake samme 3 - 5, et asendada hooldusmahuti ka teisel küljel.

<span id="page-68-0"></span>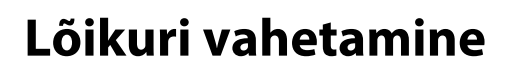

Kui paberilõikur ei lõika puhtalt, võib see olla nüri ja vajab väljavahetamist. Vt järgmist sektsiooni, et leida paberilõikuri tootekood, mida see printer toetab.  $\sqrt{2}$  Vt ["Lisaseadmed ja kulumaterjalid" lk 59](#page-58-0)

### c*Ettevaatust:*

*Olge ettevaatlik, et te ei vigastaks lõikuri tera. Selle maha pillamine või löömine vastu kõva eset võib terast killu välja lüüa.*

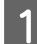

**A** Veenduge, et printer on sisse lülitatud.

Kui printeris on paberit, eemaldage see.

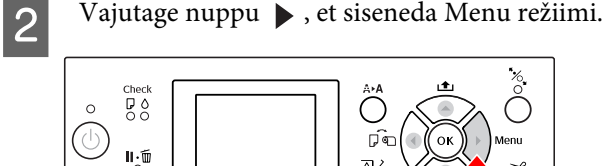

 $\overline{3}$  Vajutage nuppu  $\overline{\phantom{1}}$  , et valida MAINTENANCE ja vajutage nuppu

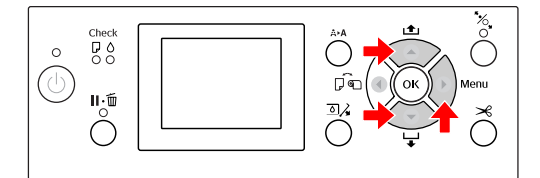

 $\overline{4}$  Vajutage nuppu  $\triangle$  /  $\blacktriangledown$ , et valida CUTTER REPLACEMENT ja vajutage nuppu

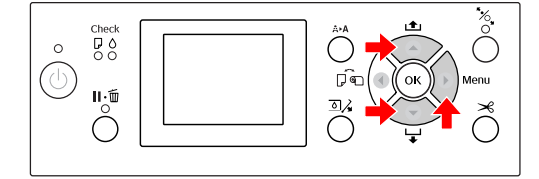

5 Vajutage nuppu OK .

Paberilõikuri hoidik peatub vahetusasendis.

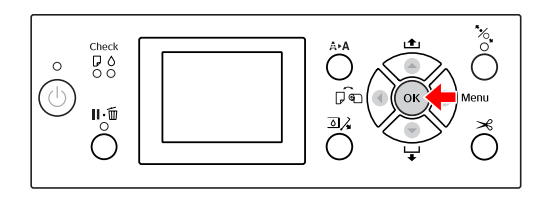

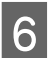

6 Kaane eemaldamiseks laske see nupuga alla ja tõmmake madalale.

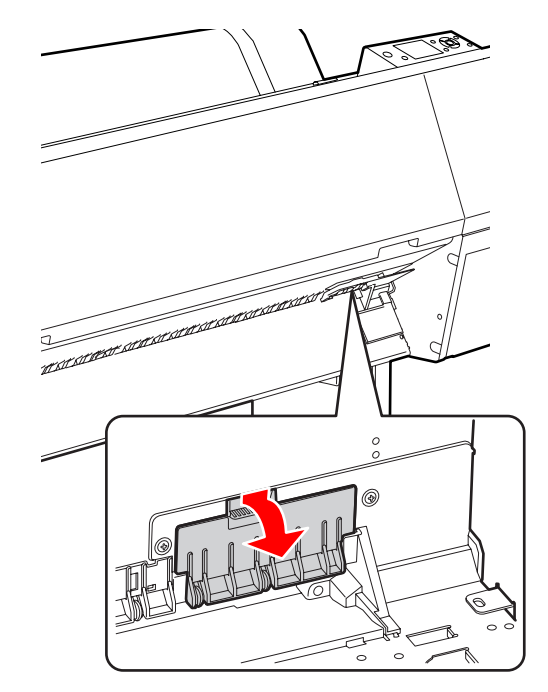

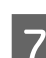

Kruvige lõikur kruvikeerajaga maha.

Ċ

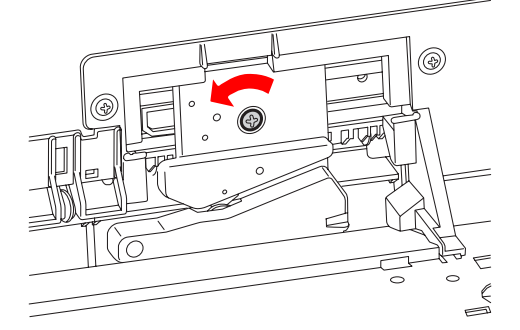

B Eemaldage vana lõikur ettevaatlikult printerist.

 $Hoiatus:$ *Olge ettevaatlik, et te ei vigastaks ennast lõikuri teraga. Ärge laske lastel tera puudutada.*

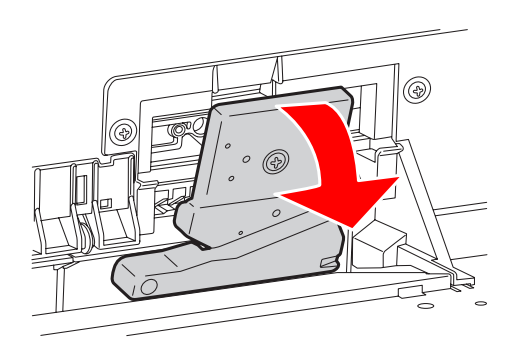

### *Märkus:*

*Pange kasutatud tera kotti või sarnasesse kohta ja vabanege sellest vastavalt kehtivatele määrustele.*

**I Võtke uus paberilõikur pakendist välja ja** sisestage see nagu näidatud.

> Paigaldage lõikur lõikuri hoidikusse, seades lõikuri varre hoidikus olevasse auku.

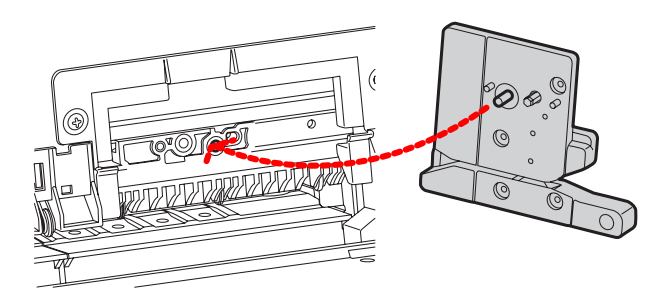

Kruvige lõikur ristpea kruvikeerajaga kindlalt kinni.

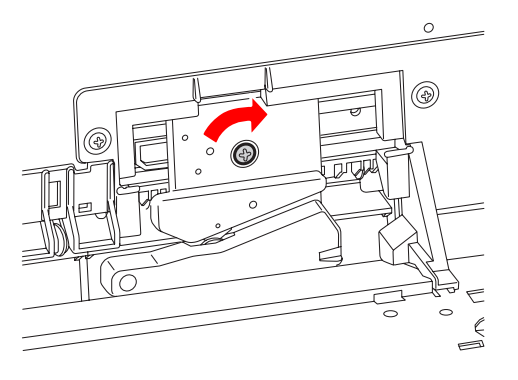

### *Märkus:*

*Kruvige lõikur kindlalt kinni või lõikekoht võib olla pisut paigast või viltu.*

11 Joondage kaane alumine külg ja lõikuri hoidik ning vajutage tugevalt kaanele kuni käib klõps.

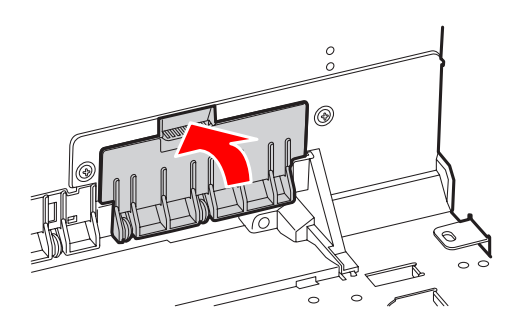

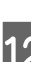

12 Vajutage nuppu OK .

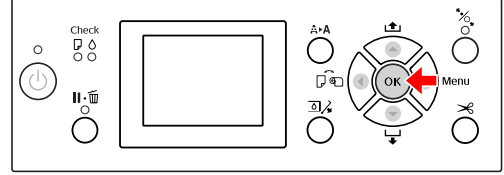

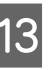

13 Veenduge, et kaas on paigas ja vajutage nuppu OK -

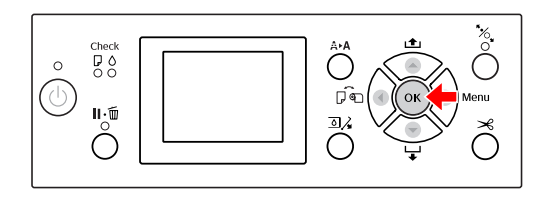

# **Prindipea reguleerimine**

Prindipead võib olla tarvis reguleerida siis, kui prinditud andmetele ilmuvad valged jooned või kui langenud on prindikvaliteet. Te saate teostada järgmisi printeri hooldusfunktsioone, et säilitada prindipea pidevat head seisukorda ja tagada parim prindikvaliteet.

#### **Käsitsi puhastusfunktsioon**

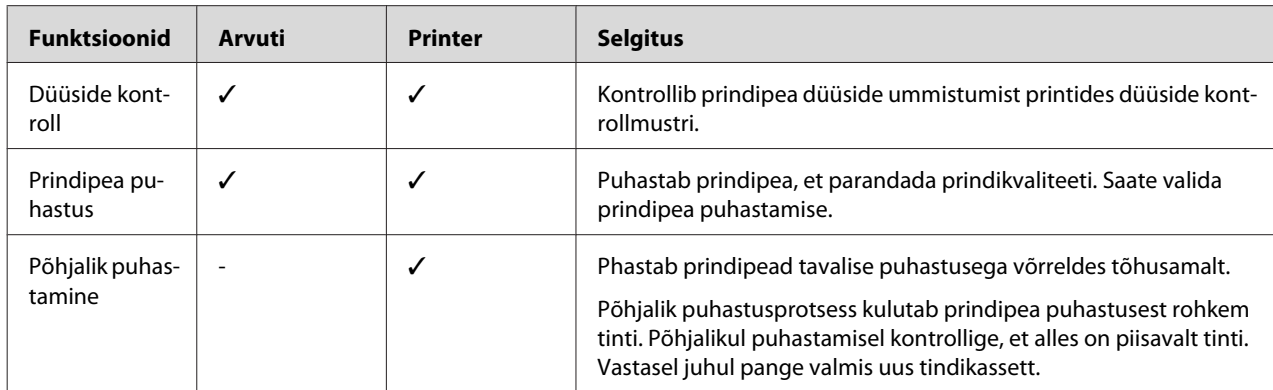

#### **Automaatne puhastusfunktsioon (automaatne hooldusfunktsioon)**

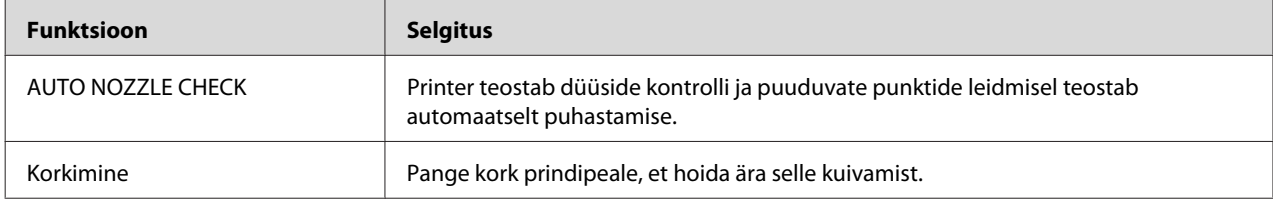

### **Prindipea joondusfunktsioon**

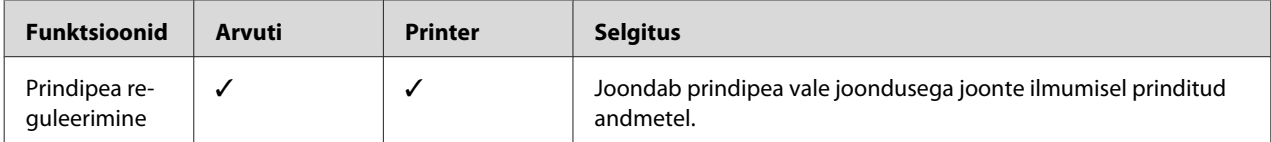

## **Düüside kontroll**

See funktsioon kontrollib prindipea\*1 düüsides\*2 ummistumist, printides düüside kontrollmustri. Teostage prindipea puhastus, kui te avastate, et düüside kontrollmuster on oodatust tuhmim või sellel on puuduolevad punktid.

Funktsiooni AUTO NOZZLE CHECK kasutamisel teostab printer düüside kontrolli ilma mustrit printimata ja kui leidub puuduvaid punkte, teostab automaatselt puhastamise.

\*1 Prindipea: Detail, mis prindib pihustades paberile tinti.

\*2 Düüs: üliväike auk tindi pihustamiseks. See asub kohas, kust seda väljast näha pole.

Saate teostada düüside kontrolli järgmistest kohtadest:

❏ Arvuti

❏ Printeri juhtpaneel

#### *Märkus:*

*Te ei saa teostada düüside kontrolli kui põleb Tindi kontroll indikaator.*

### **Prindipea düüside kontrollimine arvutiga**

See sektsioon selgitab, kuidas kontrollida prindipea düüse kasutades Windowsi printeridraiverit. Kasutage utiliiti EPSON Printer Utility3 Mac OS X jaoks.

Vt ["EPSON Printer Utility3 avamine" lk 117](#page-116-0)

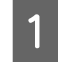

A Veenduge, et rullpaber või A4/Letter formaadis või suurem paber on printerisse paigaldatud.

> Valige vastavalt paberile õige paberiallikas. Vt ["Paberikäsitsemine" lk 28](#page-27-0)

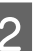

B Avage printeridraiveri menüü Utility.

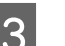

### C Klõpsake **Nozzle Check**.

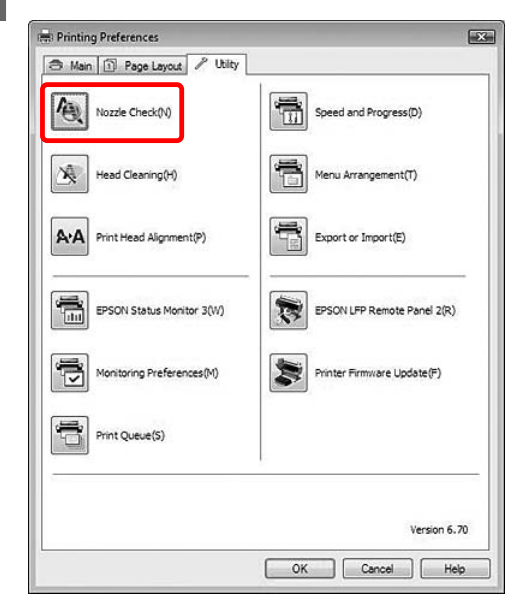

# 4 Klõpsake Print.

Prinditakse düüside kontrollmuster.

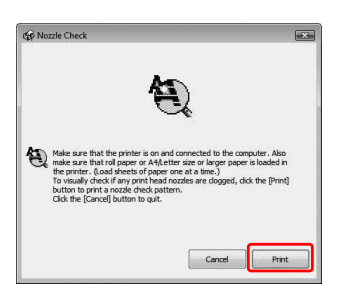
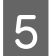

E Kontrollige düüside kontrollmustril puuduvaid punkte.

> Kui puuduvaid punkte pole, klõpsake **Finish**. Kui leidub puuduvaid punkte, klõpsake **Clean**.

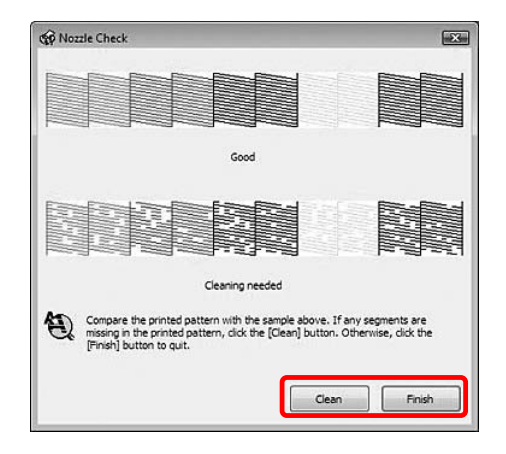

Peale düüside kontrollmustri printimist veenduge, et düüside kontrollmustri printimine on lõpetatud enne, kui te alustate oma andmete printimist või prindipea puhastamist.

### **Prindipea düüside kontrollimine printeri juhtpaneelilt**

A Veenduge, et rullpaber või A4/Letter formaadis või suurem paber on printerisse paigaldatud.

Valige vastavalt paberile õige paberiallikas. Vt ["Paberikäsitsemine" lk 28](#page-27-0)

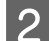

**B** Vajutage nuppu ▶, et siseneda Menu režiimi.

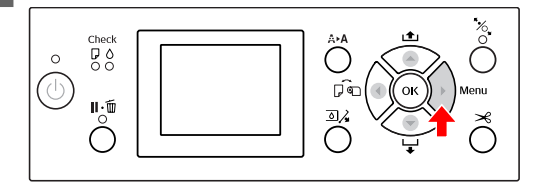

 $\sum$  Vajutage nuppu  $\Delta/\blacktriangledown$ , et kuvada TEST PRINT ja vajutage nuppu  $\blacktriangleright$ .

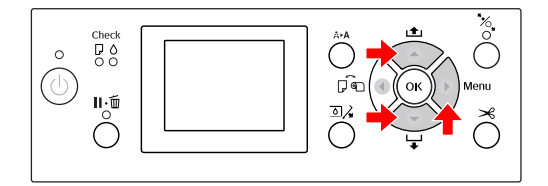

1 Vajutage nuppu ▲ / ▼, et kuvada NOZZLE CHECK ja vajutage nuppu  $\blacktriangleright$ .

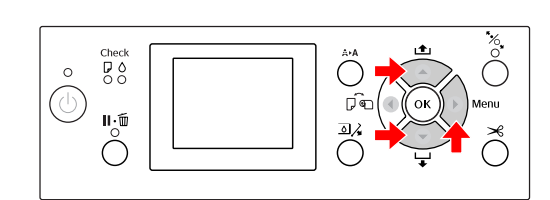

 $\overline{5}$  Vajutage nuppu  $\overline{0}$ K, et alustada düüside kontrollmustri printimist.

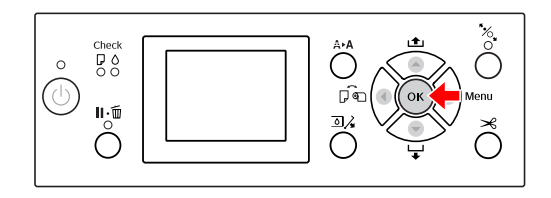

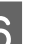

**6** Kontrollige düüside kontrollmustrit.

**Hea**

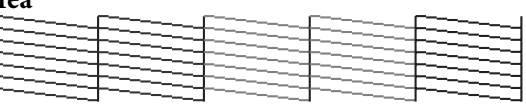

Pole puuduvaid punkte, seega pole düüsid ummistunud.

#### **Halb**

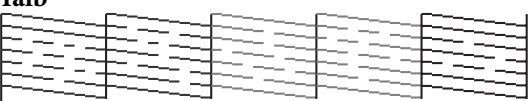

On puuduvaid punkte, seega on düüsid ummistunud. Teostage prindipea puhastus.  $\sim$  Vt ["Prindipea puhastus" lk 74](#page-73-0)

### <span id="page-73-0"></span>**Prindipea puhastus**

Kui te avastate, et prinditud andmed on oodatust tuhmimad või prinditud andmetel on puuduvaid punkte, võite proovida seda probleemi lahendada prindipea puhastuse utiliidiga, et prindipead puhastada, mis tagab, et düüsid väljastavad tinti nõuetekohaselt.

Saate teostada prindipea puhastust järgmistest kohtadest:

- ❏ Arvuti
- ❏ Printeri juhtpaneel

#### *Märkus:*

- ❏ *Puhastusprotsess kulutab tinti kõigist kassettidest samaaegselt. Isegi kui te kasutate ainult musti tinte, kulutab prindipea puhastus ka värvitinte.*
- ❏ *Te ei pea teostama prindipea puhastust, väljaarvatud juhul kui prinditud andmed on hägused või kujutis pole kvaliteetne.*
- ❏ *Peale prindipea puhastust printige välja düüside kontrollmuster, et kontrollida, kas see prinditakse õigesti.*
- ❏ *Kui Tindi kontroll indikaator vilgub või põleb, ei saa te prindipead puhastada. Vahetage tindikassett enne uue vastu. (Kui alles on prindipea puhastuseks piisavalt tinti, saate teostada prindipea puhastuse printeri juhtpaneelilt.)* 
	- *Vt ["Tindikassettide vahetamine" lk 63](#page-62-0)*
- ❏ *Prindipea korduval puhastusel lühikese aja jooksul võib hooldusmahuti läheneda oma kasutusaja lõpule, sest tindi aurustumine mahutis on minimaalne.*

### **Prindipea puhastamine arvutiga**

See sektsioon selgitab, kuidas puhastada prindipead kasutades Windowsi printeridraiverit.

Kasutage utiliiti EPSON Printer Utility3 Mac OS X jaoks.

To Vt ["EPSON Printer Utility3 avamine" lk 117](#page-116-0)

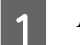

A Avage printeridraiveri menüü Utility.

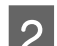

### B Klõpsake **Head Cleaning**.

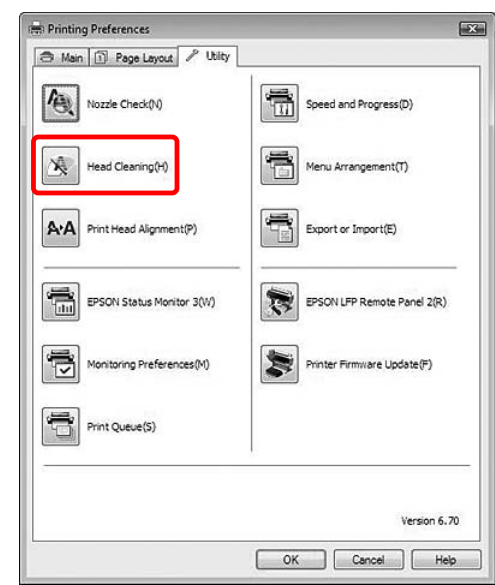

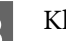

### C Klõpsake **Start**.

Prindipea puhastus algab ja kestab umbes 2 kuni 9 minutit.

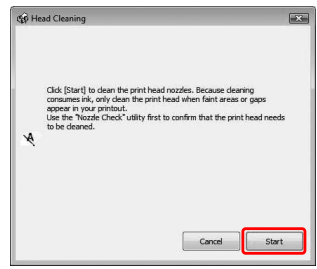

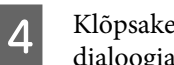

D Klõpsake **Print Nozzle Check Pattern** dialoogiaknas Head Cleaning.

Kinnitage düüside kontrollmuster.

Vt ["Düüside kontroll" lk 72](#page-71-0)

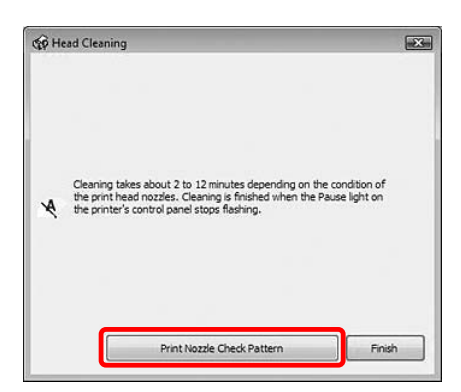

### **Prindipea puhastamine printeri juhtpaneelilt**

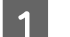

Vajutage ja hoidke all nuppu  $\mathbf{A} \cdot \mathbf{A}$ .

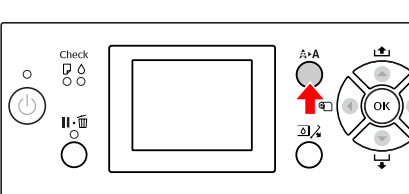

 $2^{Vajutage nuppu}$ , et kuvada NORMAL CLEANING ja vajutage nuppu OK .

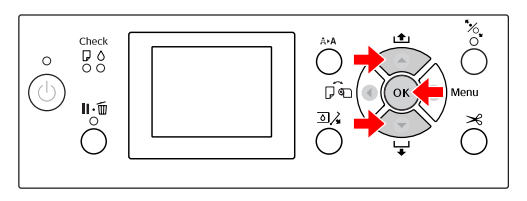

Toide indikaator hakkab vilkuma ja algab prindipea puhastamine (see kestab 2 kuni 9 minutit). Puhastamine on lõpetatud, kui Toide indikaator jääb põlema.

#### *Märkus:*

*Menüül* CLEANING *on kaks menüüvalikut;* NORMAL CLEANING *on tavalise puhastuse läbiviimiseks,* CLEAN COLOR PAIRS *on puhastuseks düüside kombinatsioonide valimiseks. Kui tahate määrata puhastamiseks värvi, valige* CLEAN COLOR PAIRS *ja vajutage nuppu värvikombinatsioonide valimiseks. Vt ["MAINTENANCE " lk 22](#page-21-0)*

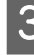

C Printige düüside kontrollmuster ja kontrollige tulemust.

Vt ["Düüside kontroll" lk 72](#page-71-0)

#### <span id="page-75-0"></span>*Märkus:*

- ❏ *Kui düüsid on peale korduvat prindipea puhastamist endiselt umbes, teostage põhjalik puhastus. Vt "Põhjalik puhastamine" lk 76*
- ❏ *Põhjalik puhastusprotsess kulutab tavalisest puhastusest rohkem tinti.*
- ❏ *Kui düüsid on peale põhjalikku puhastust endiselt ummistunud, lülitage printer välja ja jätke ta ööks või pikemalt seisma, et tint saaks lahustuda. Kui düüsid on endiselt ummistunud, võtke ühendust Epsoni edasimüüjaga.*
- ❏ *Kui LCD-paneelile ilmub tekst* CLEANING ERROR*, vaadake järgmist sektsiooni, kuidas probleemi lahendada. Vt ["Tõrketeated LCD-paneelil" lk 85](#page-84-0)*

### **Põhjalik puhastamine**

Kui düüsid on peale korduvat prindipea puhastamist endiselt ummistunud, teostage põhjalik puhastus.

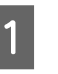

Vajutage nuppu  $A \rightarrow A$ , et siseneda CLEANING režiimi.

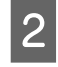

2 Valige POWER CLEANING ja seejärel vajutage nuppu <sub>OK</sub> põhjaliku puhastuse läbiviimiseks.

> LCD-paneelile ilmub kiri PLEASE WAIT. Põhjaliku puhastuse lõpuleviimiseks kulub umbes 4 minutit.

S Printige düüside kontrollmuster, et näha, kas on puuduolevaid punkte.

Vt ["Düüside kontroll" lk 72](#page-71-0)

### <span id="page-76-0"></span>**Automaatne hooldusfunktsioon**

Sellel printeril on olemas isepuhastumise funktsioon ja korkimise funktsioon, et säilitada prindipea pidevat head seisukorda ja tagada parim prindikvaliteet.

### **AUTO NOZZLE CHECK funktsioon**

Printer teostab düüside kontrolli ja ilma mustrit printimata ja puuduvate punktide olemasolul teostab automaatselt puhastuse (võtab 2 kuni 9 minutit).

AUTO NOZZLE CHECK funktsioon toimib järgmistel juhtudel:

- ❏ Pärast algse tindilaadimise lõpetamist.
- ❏ Pärast prindipea puhastust.
- ❏ Kui alustatakse printimist.

Funktsioon AUTO NOZZLE CHECK töötab, kui printimist alustatakse teie poolt juhtpaneelil määratud ajal; ON:PERIODICALLY või ON:EVERY JOB. Automaatset prindipea puhastust viiakse läbi nii mitu korda, kui olete juhtpaneelil seadistanud; üks kord vaikesätte puhul või kolm korda (maksimaalne), kuni ummistunud düüsid on puhastatud. Pärast manuaalset prindipea puhastamist aga viiakse üks kord läbi automaatne prindipea puhastus, hoolimata juhtpaneeli seadetest.

### **Korkimisfunktsioon**

Korkimine on funktsioon, millega automaatselt kaetakse prindipea korgiga (kaanega), et vältida prindipea kuivamist. Korkimine leiab aset järgmistes oludes.

- ❏ Kui printimise lõpetamisest on möödunud mitu sekundit (pole saadetud prindiandmeid)
- ❏ Kui printimine peatub

Jälgige järgmisi asjaolusid, et tagada prindipea nõuetekohane korkimine.

- ❏ Kui prindipea ei asetse paremal küljel (see on korkimata), lülitage printer sisse ja uuesti välja. Lülitades printeri nupuga (1) välja, korgitakse prindipea nõuetekohaselt.
- ❏ Kui te lülitate printeri välja paberi kinni jäämisel või tõrke tekkimisel ja prindipea jääb korkimata, lülitage printer uuesti sisse. Prindipea korgitakse peatselt automaatselt. Kontrollige, et see on nõuetekohaselt korgitud ja lülitage printer välja.
- ❏ Ärge liigutage mingil juhul prindipead käsitsi.
- ❏ Ärge eemaldage printeri voolupistikut ajal, kui printer on voolu all. Prindipea ei pruugi olla nõuetekohaselt korgitud.

## <span id="page-77-0"></span>**Prindipea joondamine**

Prindipea joondamise vigadest põhjustatud prindikvaliteedi halvenemise vältimiseks joondage prindipea enne andmete printimist.

Prindipead saate joondada järgmiselt:

- ❏ arvuti
- ❏ printeri juhtpaneelilt

Üldjuhul teostage prindipea joondamine printeridraiveriga. Kui teil pole arvutit või tarkvara, kasutage printeri juhtpaneeli.

#### *Märkus:*

*Joondage prindipea printerisse laetud paberilaiusele. Kasutage Epsoni erikandjat (va tavapaber), mille paberilaius on sama nagu paberil, mida te kasutate printimiseks.*

### **Prindipea joondamine arvutiga**

Veenduge, et rullpaber või A4/Letter formaadis või suurem paber on printerisse paigaldatud. Vt ["Paberikäsitsemine" lk 28](#page-27-0)

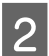

B Avage printeridraiveri menüü Utility.

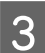

### C Klõpsake **Print Head Alignment**.

Prindipeade joondamiseks järgige ekraanil kuvatavaid juhiseid.

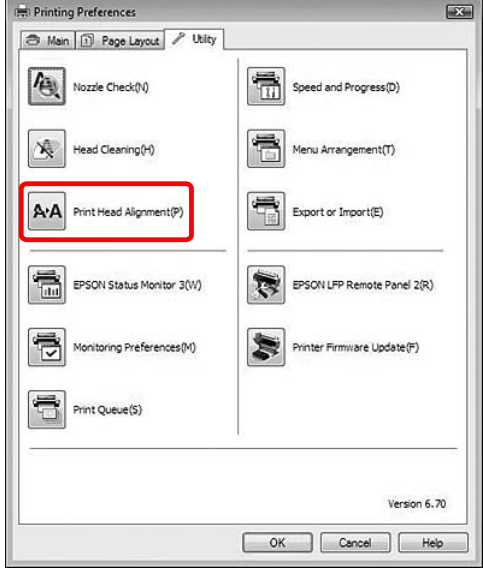

## **Prindipea joondamine juhtpaneeliga**

Valige AUTO, et korrigeerida prindipea vale joondamine automaatselt ja saada optimaalne prinditav tulemus. Kui te valite MANUAL, peate kontrollima mustrit ja sisestama väärtuse joondamiseks.

#### *Märkus:*

*Te ei saa automaatseks joondamiseks kasutada tavapaberit.*

### **Paberitüübi ja paksuse seadistamine**

Seadke paberitüüp Epsoni erikandjale ja määrake paberi paksus mitte-Epsoni kandjale.

A Veenduge, et rullpaber või A4/Letter formaadis või suurem paber on printerisse paigaldatud.

Veenduge, et paber on määratud vastavalt paberile. Vt ["Paberikäsitsemine" lk 28](#page-27-0)

- 2 Vajutage nuppu , et siseneda Menu režiimi.
- $\sum_{n=0}^{\infty}$  Vajutage nuppu  $\Delta/\blacktriangledown$ , et valida HEAD ALIGNMENT ja vajutage nuppu  $\blacktriangleright$ .
- $\Delta$  Vajutage nuppu  $\Delta/\blacktriangledown$ , et valida PAPER THICKNESS ja vajutage nuppu .
- 
- E Määrake paberitüüp või paberi paksus sõltuvalt printerisse paigaldatavast paberist.

#### **Epsoni erikandja:**

1. Vajutage nuppu / / , et valida SELECT PAPER TYPE ja vajutage nuppu  $\blacktriangleright$ . 2. Vajutage nuppu  $\blacktriangle$  /  $\blacktriangledown$  , et valida printerisse paigaldatud paberitüüp ja vajutage nuppu  $\bigcap$ K.

#### **Mitte-Epsoni kandja:**

1. Vajutage nuppu  $\bigwedge$  /  $\bigvee$ , et valida SELECT THICKNESS ja vajutage nuppu  $\blacktriangleright$ . 2. Vajutage nuppu  $\bigwedge$  /  $\bigvee$ , et valida paberi paksuseks väärtus vahemikus 0,1 - 1,5 mm ja vajutage nuppu  $\bigcap K$ .

Vt paberiga kaasasolevat juhendit, et saada teavet paberi paksuse kohta.

F Vajutage kaks korda nuppu mitte-Epsoni kandja kasutamisel või kolm korda Epsoni erikandja kasutamisel.

> Prindipea joondamiseks vt ühte järgmistest sektsioonidest.

> $\mathcal{F}$  "Prindipea automaatne joondamine" lk 79

"Prindipea käsitsi joondamine" lk 79

#### **Prindipea automaatne joondamine**

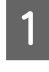

Vajutage nuppu / , et valida ALIGNMENT ja vajutage nuppu  $\blacktriangleright$ .

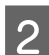

 $2^{\text{V} \text{alige AUTO}}$  ja vajutage nuppu  $\blacktriangleright$ .

Vajutage nuppu  $\blacktriangle$  /  $\blacktriangledown$ , et valida BI-D 2-COLOR ja seejärel vajutage nuppu  $\blacktriangleright$ .

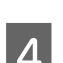

4 Vajutage nuppu OK, et mustrit printida.

Väljundi kohandusmustrit loeb andur ja printeris registreeritakse automaatselt optimaalne kohandusväärtus.

Kui te pole selle joondamise tulemusega rahul, valige BI-D ALL.

Kui te pole rahul BI-D ALL joondamisega, proovige valikut UNI-D.

Prindipäid saab ka ükshaaval joondada, valides selleks BI-D #1, BI-D #2, BI-D #3 või BI-D #4. Valige tindipunkti suurus BI-D #1 kuni BI-D #4 sõltuvalt kasutatavast kandjast ja printimise režiimist, mida tahate proovida.

#### **Prindipea käsitsi joondamine**

Kuna prindipea ja paber asetsevad teineteisest eemal, võib vale joondamist põhjustada niiskus või temperatuur või prindipea liigutamine mõlemasuunaliselt. Sellisel juhul proovige alustuseks valikut UNI-D ja seejärel BI-D 2-COLOR. Kui te tahate teha eriti täpset kohandust, proovige valikut BI-D ALL.

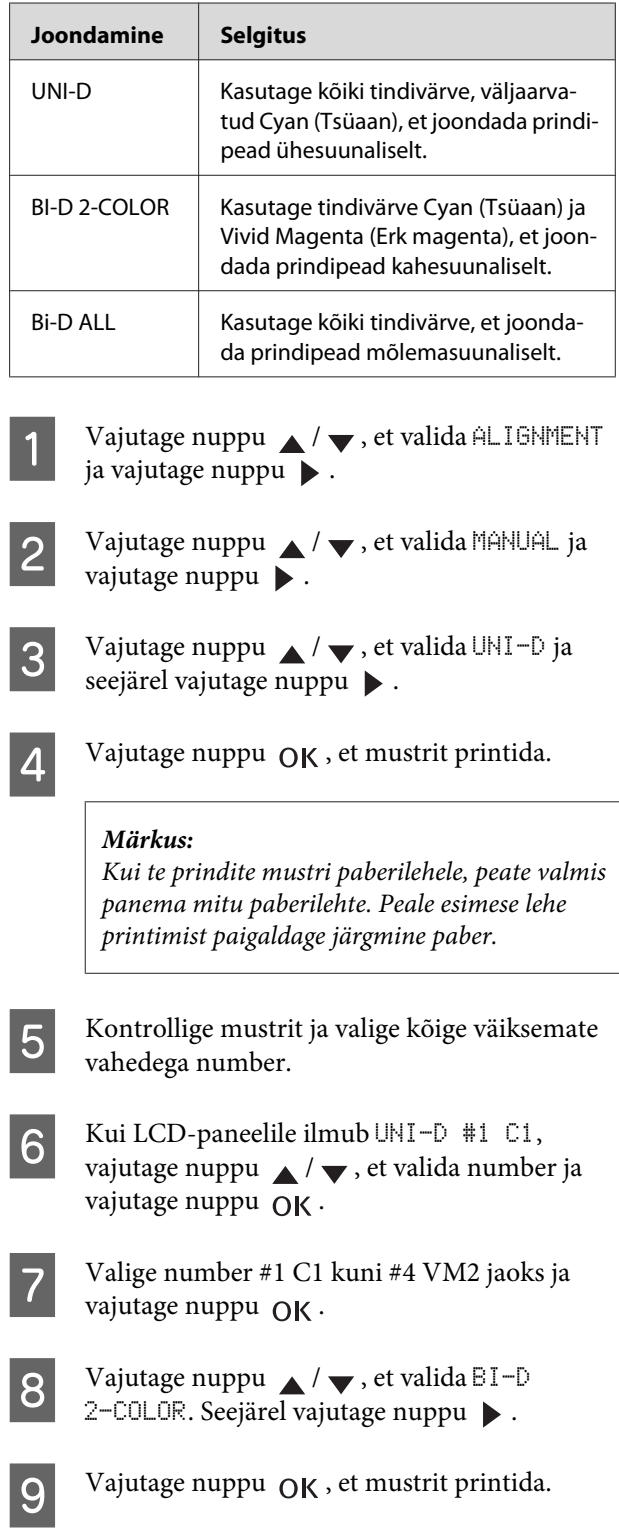

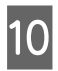

10 Kontrollige mustrit ja valige kõige väiksemate vahedega number.

> Kui LCD-paneelil kuvatakse BI-D 2-COLOR #1 UM1, vajutage nuppu / v, et valida number ja vajutage nuppu OK .

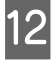

12 Valige number #1 VM1 kuni #4 C2 jaoks ja vajutage nuppu OK .

> Kui te pole selle joondamise tulemusega rahul, vaadake järgmist sektsiooni, et proovida valikut BI-D ALL.

> Kui te olete määranud mustrid, vajutage nuppu  $\|\cdot\|$ , et naasta olekusse READY.

#### **Bi-D ALL joondamine**

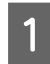

Vajutage nuppu / , et valida BI-D ALL ja seejärel vajutage nuppu  $\blacktriangleright$ .

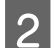

Vajutage nuppu OK, et mustrit printida.

#### *Märkus:*

*Kui te prindite mustri paberilehele, peate valmis panema mitu paberilehte. Peale esimese lehe printimist paigaldage järgmine paber.*

Kontrollige mustrit ja valige kõige väiksemate vahedega number.

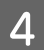

Kui LCD-paneelile ilmub BI-D ALL #1 C1, vajutage nuppu  $\angle$  /  $\blacktriangledown$ , et valida number ja vajutage nuppu OK .

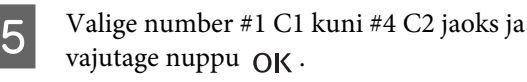

# **Printeri puhastamine**

Printeri parimas töökorras hoidmiseks tuleb seda määrdumise korral hoolikalt puhastada.

#### c*Ettevaatust:*

*Jälgige, et printerisse ei sattuks vett ega muid võõrkehasid. Kui niiskus, mustus või muud ained sattuvad printeri sisse, võib see lisaks prindikvaliteedi mõjutamisele põhjustada elektrilühise.*

## **Printeri väliste osade puhastamine**

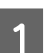

Eemaldage paber printerist.

- P Veenduge, et printer oleks välja lülitatud ja kõik märgutuled kustunud. Seejärel eemaldage toitejuhe vooluvõrgust.
- C Kasutage pehmet, puhast riidelappi, et hoolikalt eemaldada kogu tolm ja mustus.

Kui mustus ei tule maha, kasutage puhastamiseks pehmet, puhast riiet, mida on niisutatud puhastusvahendiga. Seejärel pühkige printeri välised osad kuiva, puhta lapiga üle.

### *C Ettevaatust:*

*Ärge kunagi kasutage printeri puhastamiseks alkoholi või muid lahusteid – need kemikaalid võivad kahjustada nii komponente kui ka korpust.*

### **Printeri sisemuse puhastamine**

Kui print saab kriimustada või määrdub, järgige alltoodud juhiseid, et määrdunud koht printeri sisemuses ära pühkida.

### **Rulliku puhastamine**

Kui print on määritud rullikul oleva tindiga, järgige alltoodud juhiseid, et puhastada rullik tavapaberi söötmise abil.

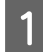

Lülitage printer sisse paigaldage rullpaber.

Epson Stylus Pro 9700/9710 mudelile paigaldage rullpaber laiusega 44 tolli ja Epson Stylus Pro 7700/7710 mudelile rullpaber laiusega 24 tolli.

Vt ["Rullpaberi kasutamine" lk 29](#page-28-0)

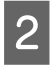

Vajutage nuppu , et paberit sööta.

Korrake sammu 2 mõned korrad kuni paber pole enam määrdunud.

Peale puhastamise lõpetamist lõigake paber küljest. Vt ["Rullpaberi lõikamine" lk 33](#page-32-0)

### **Sisemuse puhastamine**

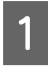

A Veenduge, et printer oleks välja lülitatud ja kõik märgutuled kustunud. Seejärel eemaldage toitejuhe vooluvõrgust.

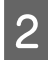

2 Laske printeril minut aega seista.

C Avage esikaas ja puhastage printeri sisemus sinna kogunenud tolmust ja mustusest pehme, puhta riidelapi abil.

> Hall osa pühkige nooltega näidatud suunas. Kui printer on seest väga tugevasti määrdunud, puhastage printerit pehme, kergelt puhastusvahendi lahusega niisutatud puhta lapiga. Seejärel pühkige printeri sisemus kuiva, puhta lapiga üle.

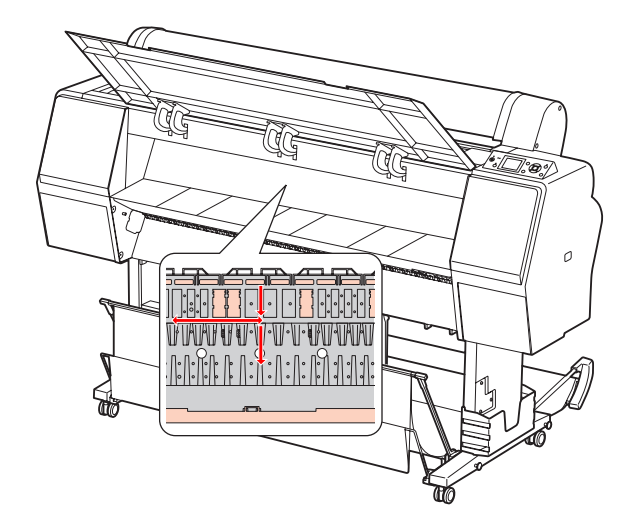

#### c*Ettevaatust:*

❏ *Ärge puudutage alltoodud joonisel olevaid helemagentasid osi (rullik ja tindi imendumine); vastasel juhul võivad prindid määrduda.*

- ❏ *Ärge puudutage printeri sisemuses olevaid tinditorusid.*
- 

Kui prindi tagumine külg on määrdunud, pühkige hoolikalt halli osa.

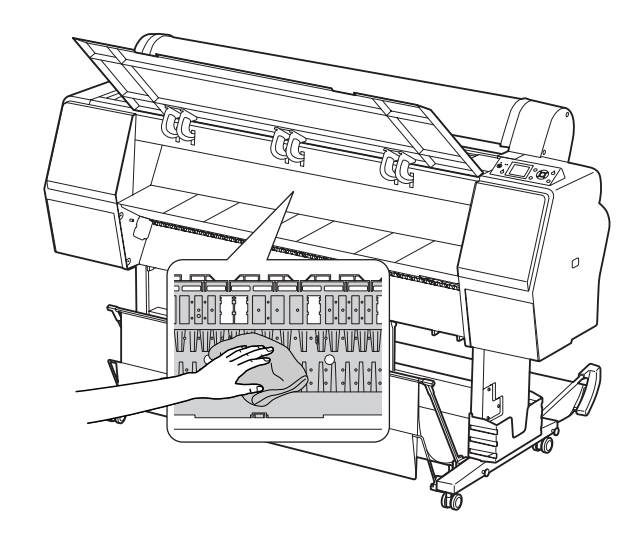

- 
- E Kui paberitoele on kogunenud paberitolmu, kasutage selle eemaldamiseks näiteks hambatikku.

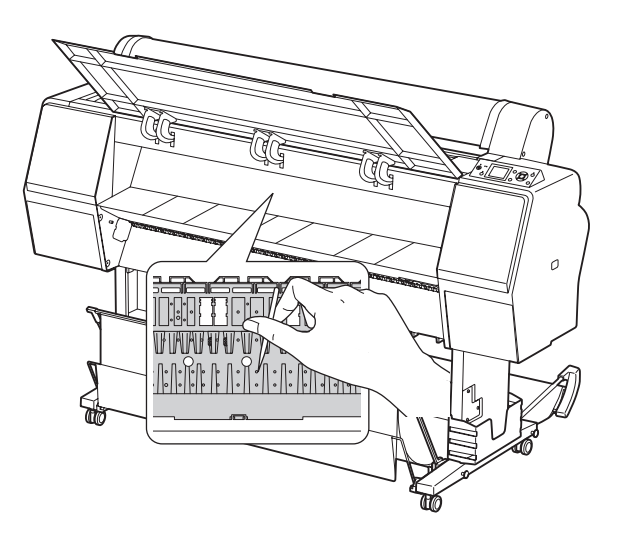

## **Printeri hoidmine**

Printeri hoiustamisel asetage see horisontaalsele pinnale tindikassetid printerisse paigaldatuna.

#### c*Ettevaatust:*

*Printer tuleb hoida tasasel pinal. Ärge kallutage seda, pange teda külili ega pöörake tagurpidi.*

### **Kui printer on pikemat aega kasutamata**

- ❏ Kui printer on pikemat aega kasutamata seisnud, võib juhtuda, et prindipea düüsid ummistuvad. Me soovitame ummistumise vältimiseks printida regulaarselt. Samuti tuleb printer vähemalt kord kuus sisse lülitada ja jätta ta mõneks minutiks tööle.
- ❏ Ärge jätke printerit seisma paigaldamata tindikassetidega; tint võib kuivada ja printer ei trüki siis enam nõuetekohaselt. Isegi kui te printerit ei kasuta, jätke kõik tindikassetid oma pesadesse.
- ❏ Ärge jätke paberit printerisse pikemaks ajaks; paberikinnituse rullik võib jätta paberi pinnale märke.

### <span id="page-82-0"></span>**Kui printer on kasutamata seisnud kauem kui kuus kuud**

- ❏ AUTO NOZZLE CHECK aktiveerimisel paneeli sätetest kontrollib printer prindipea düüside ummistumist ja teostab vajadusel automaatselt prindipea puhastamise.
- ❏ Kui printer on pikemat aega kasutamata seisnud, printige düüside kontrollmuster, et kontrollida ummistumist. Kui düüside kontrollmuster ei ole hea, teostage enne andmete printimist prindipea puhastus.
	- Vt ["Düüside kontroll" lk 72](#page-71-0)
	- $\sqrt{\tau}$  Vt "Prindipea puhastus" lk 74
	- $\sim$  Vt ["Põhjalik puhastamine" lk 76](#page-75-0)
- ❏ Prindipead tuleb puhastada mitu korda enne, kui düüside kontrollmuster prinditakse korrektselt. Kui düüsid on peale kolme prindipea puhastamist endiselt ummistunud, teostage põhjalik puhastus.  $\sim$  Vt "Prindipea puhastus" lk 74  $\sim$  Vt ["Põhjalik puhastamine" lk 76](#page-75-0)
- ❏ Peale korduvat prindipea puhastamist lülitage printer välja ja jätke ta ööks või pikemalt seisma, et tint saaks lahustuda.
- ❏ Kui düüsid on peale ülevaltoodud juhiste rakendamist endiselt ummistunud, võtke ühendust Epsoni edasimüüjaga.

### **Prindipea kaitsmine**

Printeril on korkimisfunktsioon, mis paneb prindipeale automaatselt korgi, et hoida ära selle kuivamist.

Kui prindipea jääb korkimata, võib prindikvaliteet langeda. Kui te printerit ei kasuta, kontrollige, et prindipea asub kaugel paremal äärel ja on korgitud.  $\sqrt{\tau}$  Vt ["Korkimisfunktsioon" lk 77](#page-76-0)

# **Printeri transportimine**

Printeri transportimisel pakkige see uuesti originaalkasti ja pakkematerjali, et kaitsta seda põrutuste ja vibreerimise eest.

## *Ettevaatust:*<br>**a** *Arge eer*

- ❏ *Ärge eemaldage tindikassette; prindipea düüsid võivad kuivada või kassetist võib lekkida tinti.*
- ❏ *Olge ettevaatlik, et te ei puudutaks põhjuseta printeri osi, muidu võite printerit kahjustada.*

### **Printeri taaspakendamine**

- - Lülitage printer välja ja ühendage selle küljest lahti kaablid, näiteks voolujuhe.
- 2 Eemaldage rullpaber ja rullkandja adapter, kui need on printerisse paigaldatud.
- 3 Eemaldage paberikorv, kui see on paigaldatud.
	- Eemaldage lisavarustusse kuuluv automaatne vastuvõturull, kui see on paigaldatud.

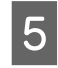

- E Avage esikaas, et paigaldada kaitsematerjal prindipea fikseerimiseks ja sulgege kaas.
	- Vt *Seadistusjuhend*

### **Printeri transportimine**

Printeri transportimisel pakkige see kindlasti originaalkasti ja pakkematerjali.

## c*Ettevaatust:*

- ❏ *Printeri liigutamisel või transportimisel hoidke seda kindlasti tasaselt. Ärge kallutage seda, pange teda külili ega pöörake tagurpidi. See võib põhjustada tindilekke printeri sees. Samuti ei saa peale printeri liigutamist või transportimist garanteerida selle nõuetekohast tööd.*
- ❏ *Printeri transportimisel pakkige see uuesti originaalkasti ja pakkematerjali, et kaitsta seda põrutuste ja vibreerimise eest.*
- ❏ *Kui printer on kinnitatud jala külge, siis selle liigutamiseks või transportimiseks ebatasasel pinnal tõstke ja kandke seda.*
- ❏ *Kui printer on kinnitatud jala külge, siis selle liigutamisel või transportimisel kontrollige pärast, et kõik jala kruvid on piisavalt pingul.*

## **Printeri ülesseadmine pärast transportimist**

Pärast printeri transportimist seadme ülesseadmiseks tehtavad toimingud on peaaegu samad, kui printeri esmasel seadistamisel. Kui printerit tööks ette valmistate, lugege *Seadistusjuhendit*.

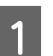

A Veenduge, et asukoht vastab nõuetele.

 $\sqrt{\tau}$  Vt "Printerile asukoha valimine" *Seadistusjuhendis*

 $2$  Ühendage toitekaabel vooluvõrku ja lülitage printer sisse.

Vt "Ülespanek" *Seadistusjuhendis*

- C Teostage düüside kontroll, et näha, kas on puuduolevaid punkte.
	- Vt ["Düüside kontroll" lk 72](#page-71-0)
- 4 Teostage prindipea joondamine, et tagada prindikvaliteeti.
	- $\sim$  Vt ["Prindipea joondamine" lk 78](#page-77-0)

# <span id="page-84-0"></span>**Tõrketeated LCD-paneelil**

### **Tõrketeated**

Teateid on kahte liiki: olekuteated ja tõrketeated. Enamikku printeris tekkida võivaid probleeme saab tuvastada LCD-paneelil olevate indikaatorite ja teadete abil. Vaadake probleemide lahendamiseks järgmist sektsiooni.

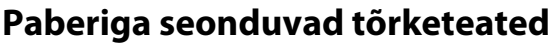

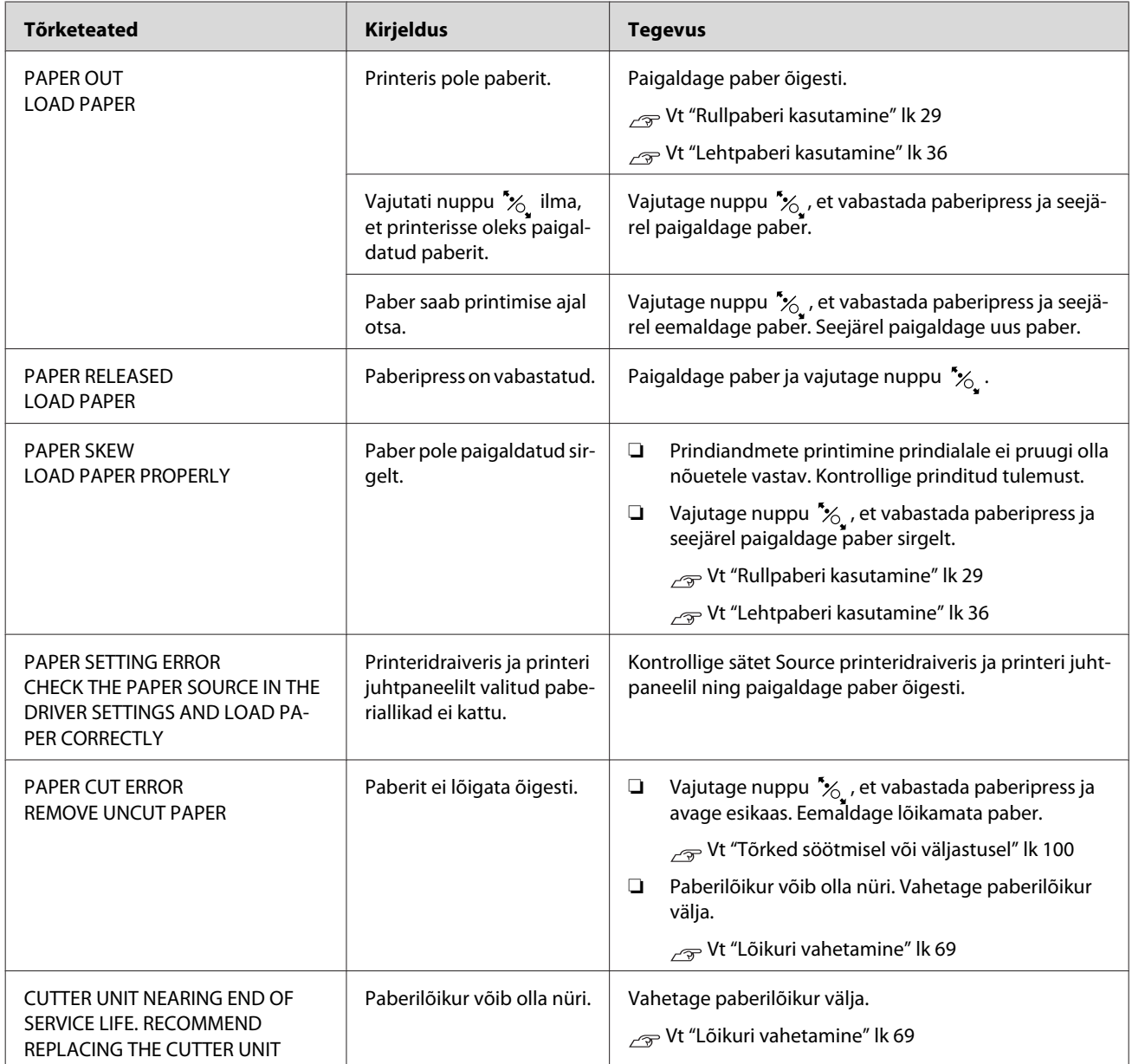

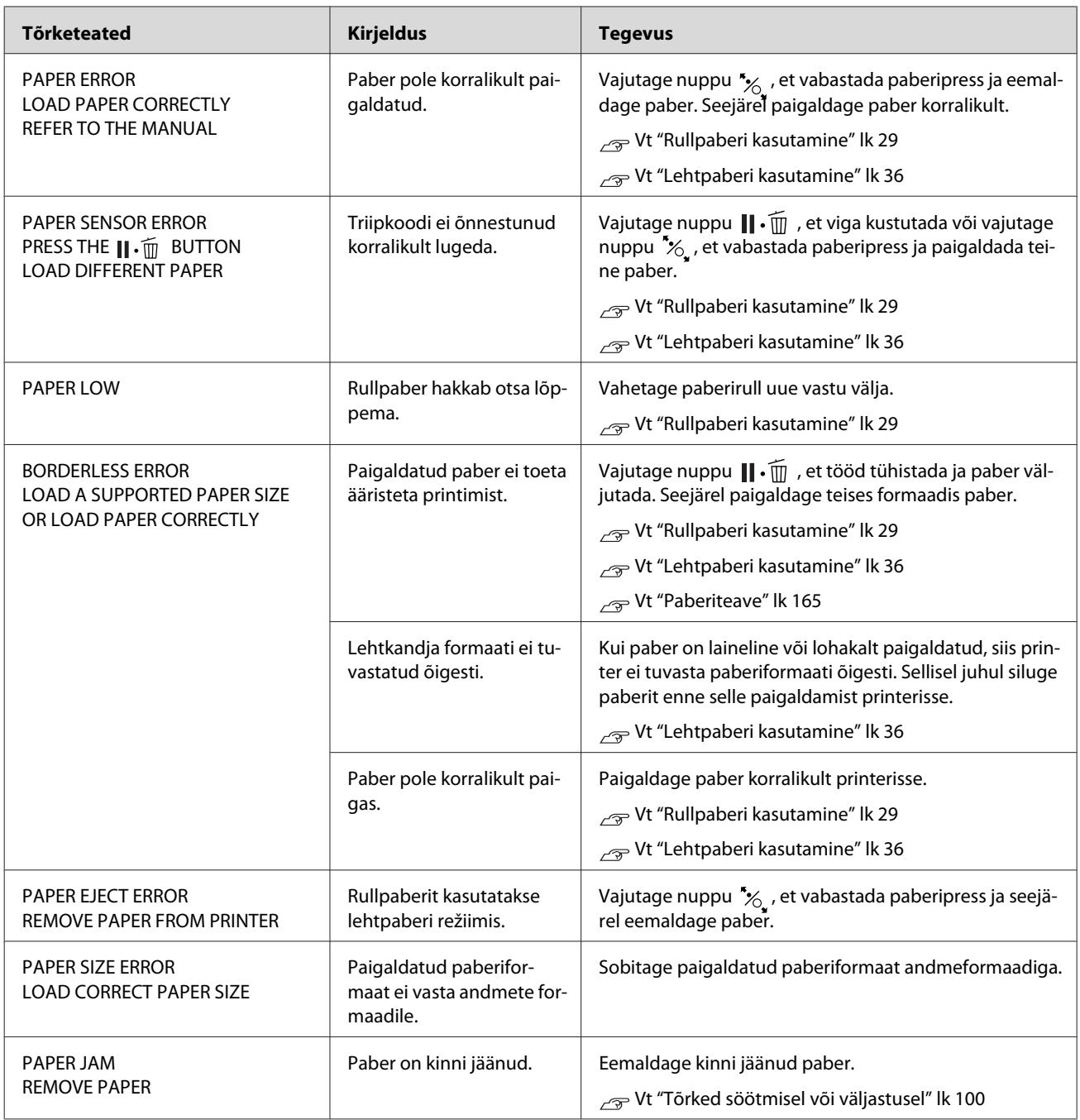

### **Printeriga seonduvad tõrketeated**

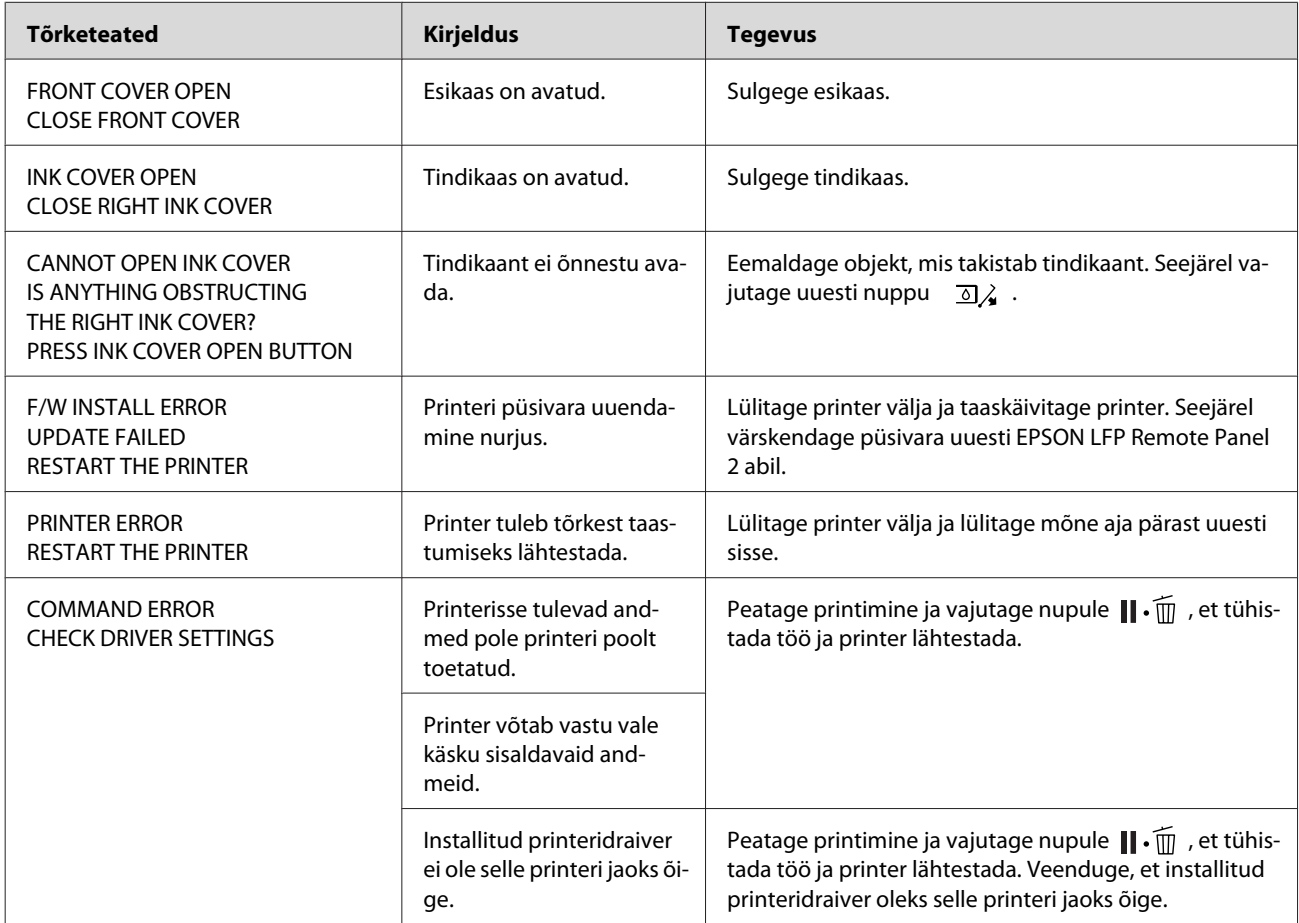

### **Hooldusega seonduvad tõrketeated**

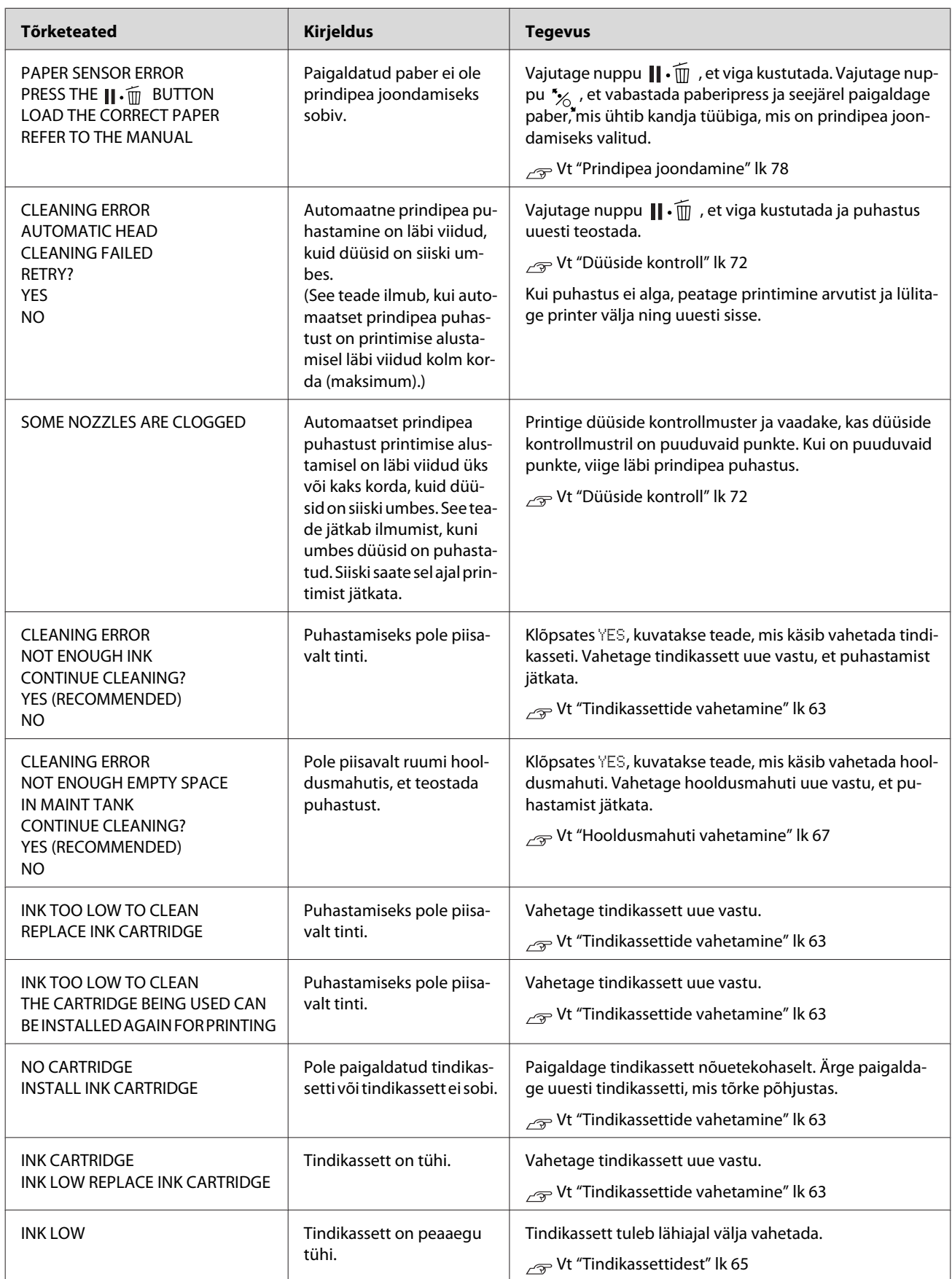

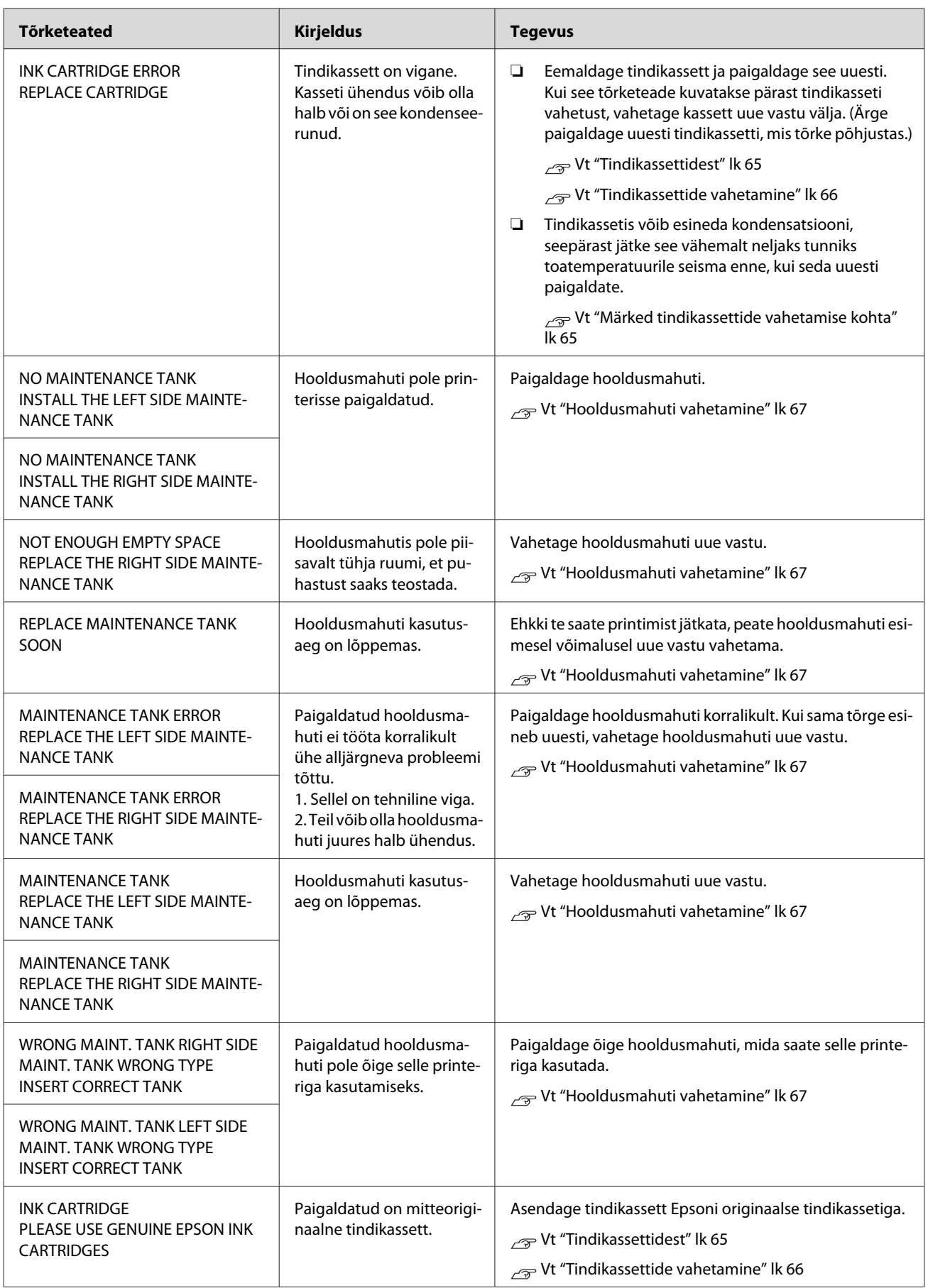

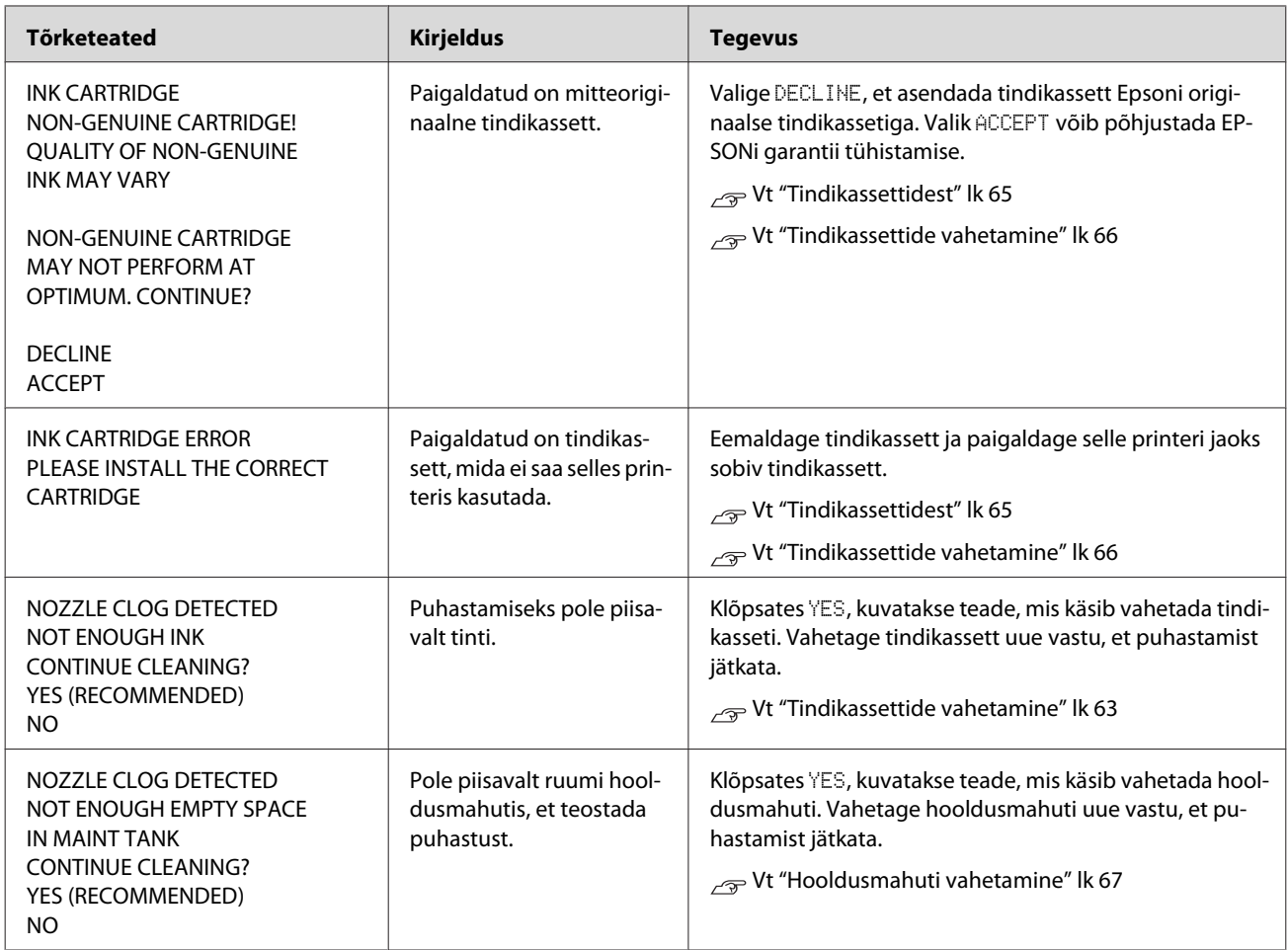

## **Lisaseadmetega seonduvad tõrketeated**

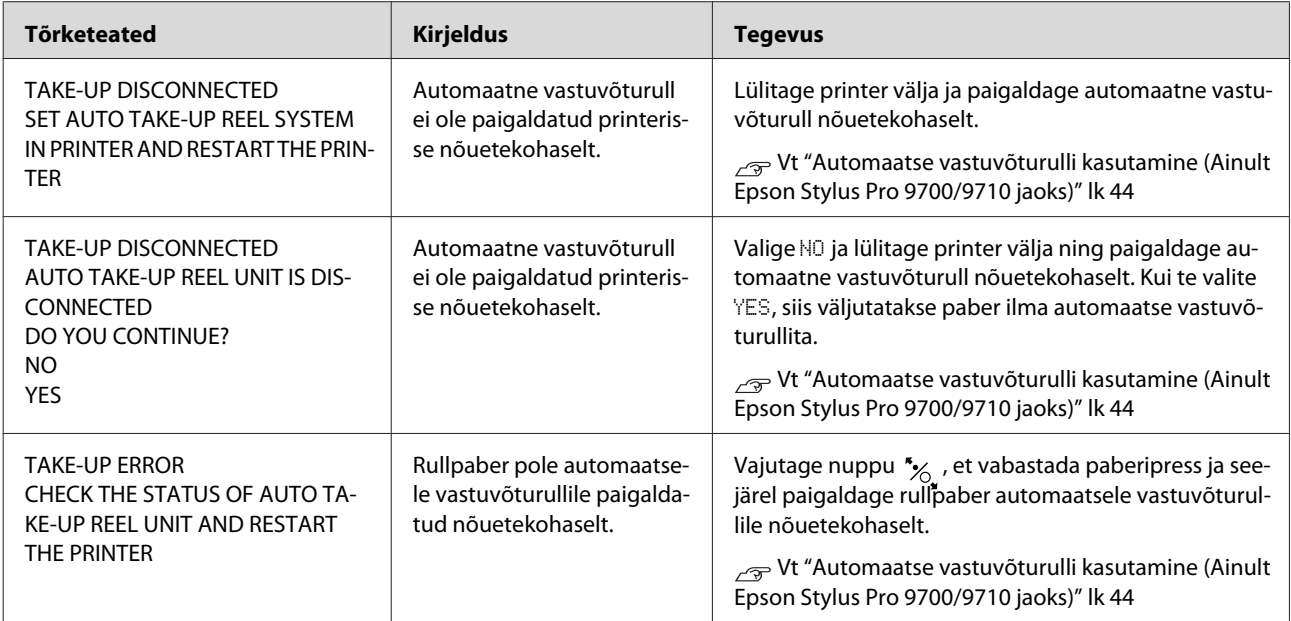

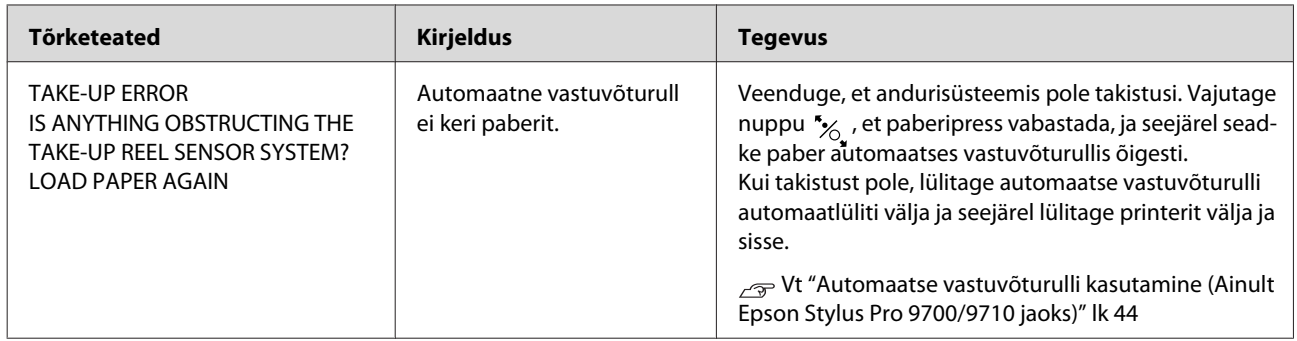

### **Teeninduse küsimine / Hoolduse küsimine**

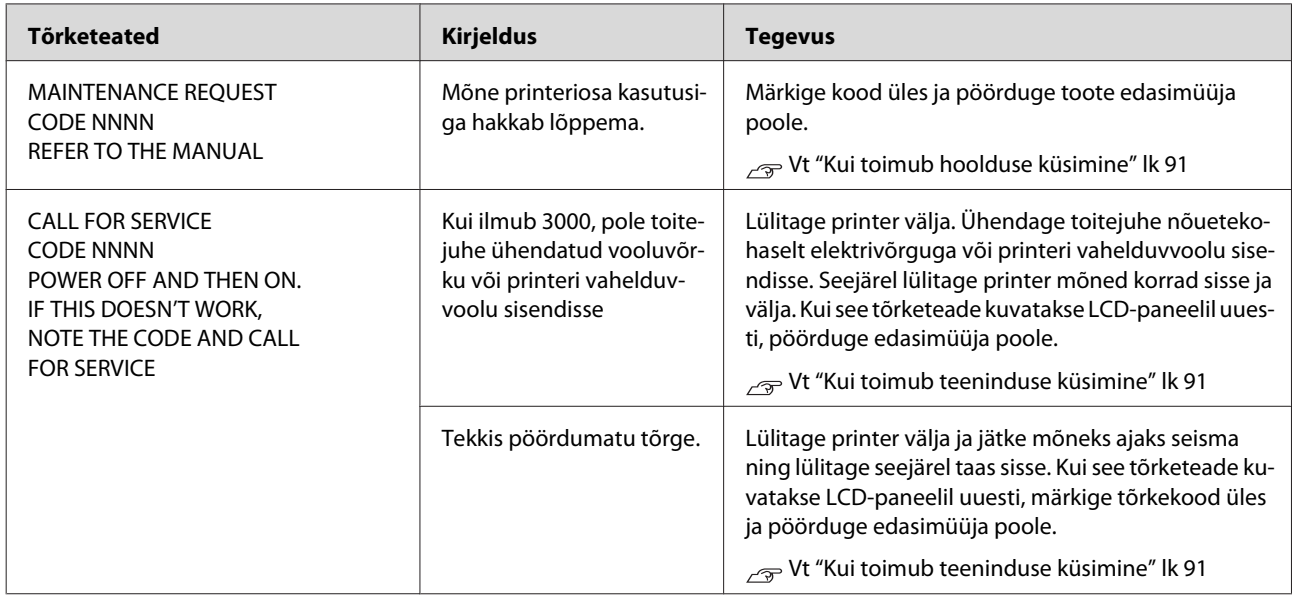

### **Kui toimub hoolduse küsimine**

Hoolduse küsimine hoiatab teid, et peatselt on vaja asendada kulutarvik uue vastu. Kui LCD-paneelil kuvatakse MAINTENANCE REQUEST NNNN, pöörduge edasimüüja poole ja öelge neile hoolduse küsimise kood. Kui te jätkate printeri kasutamist, ilmub teeninduskutsung.

### **Kui toimub teeninduse küsimine**

Teeninduse küsimine toimub, kui:

- ❏ Toitejuhe pole nõuetekohaselt ühendatud elektrivõrguga või printeri toitepistikuga.
- ❏ Tekkis pöördumatu tõrge.

Kui on toimunud teeninduse küsimine, ilmub tekst CALL FOR SERVICE, CODE NNNN ja printer lõpetab printimise. Lülitage printer välja ja kontrollige, kas toitejuhe on nõuetekohaselt ühendatud elektrivõrguga või printeri toitepistikuga. Ühendage toitejuhe nõuetekohaselt ja lülitage printer sisse. Kui teeninduse küsimine kustub, võite printeri kasutamist jätkata. Kui LCD-paneelil kuvatakse uuesti sama teeninduse küsimine, pöörduge abi saamiseks edasimüüja poole. Öelge neile teeninduse küsimise kood "NNNN".

# <span id="page-91-0"></span>**Tõrkeotsing**

# **Te ei saa printida (sest printer ei tööta)**

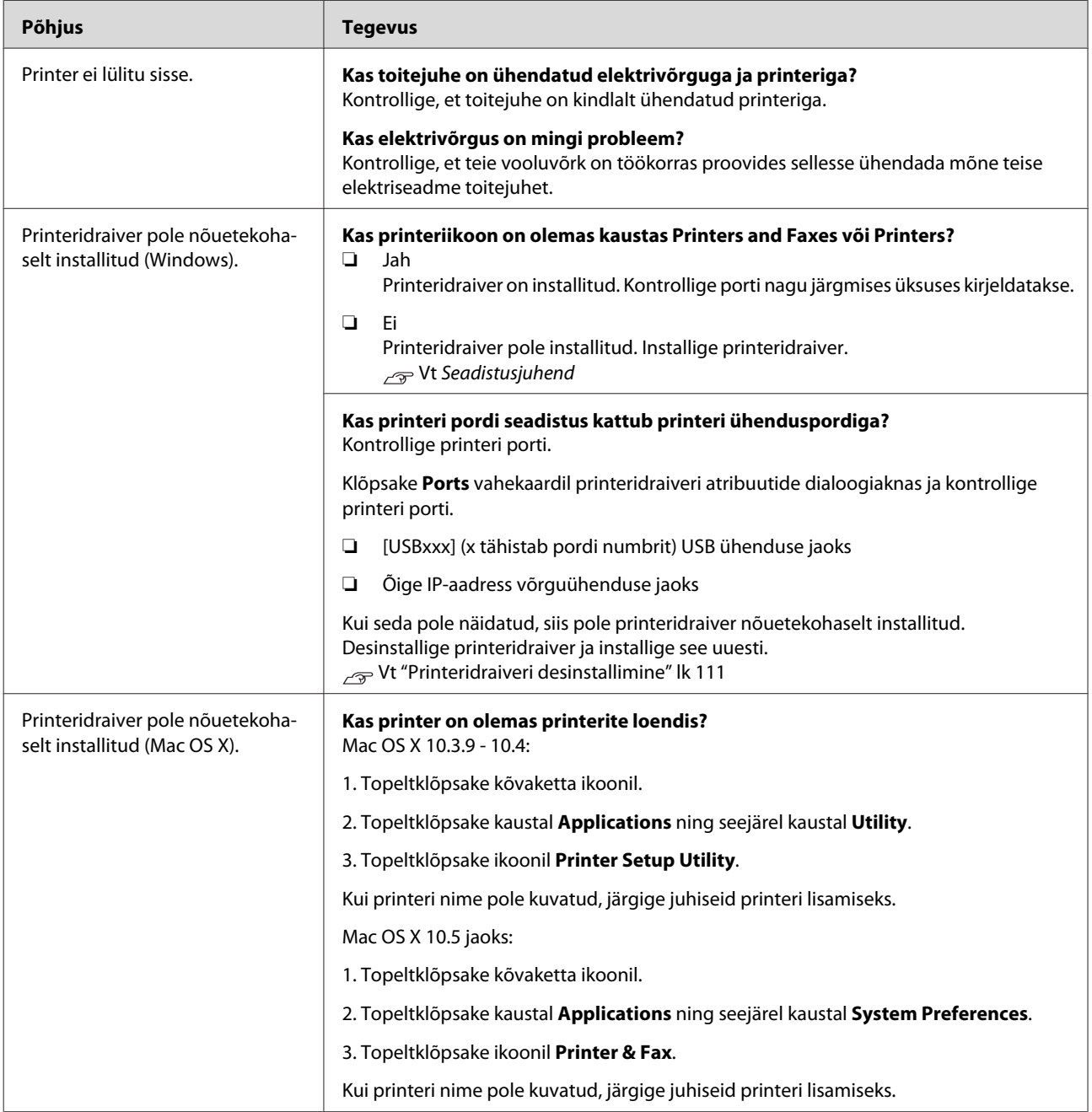

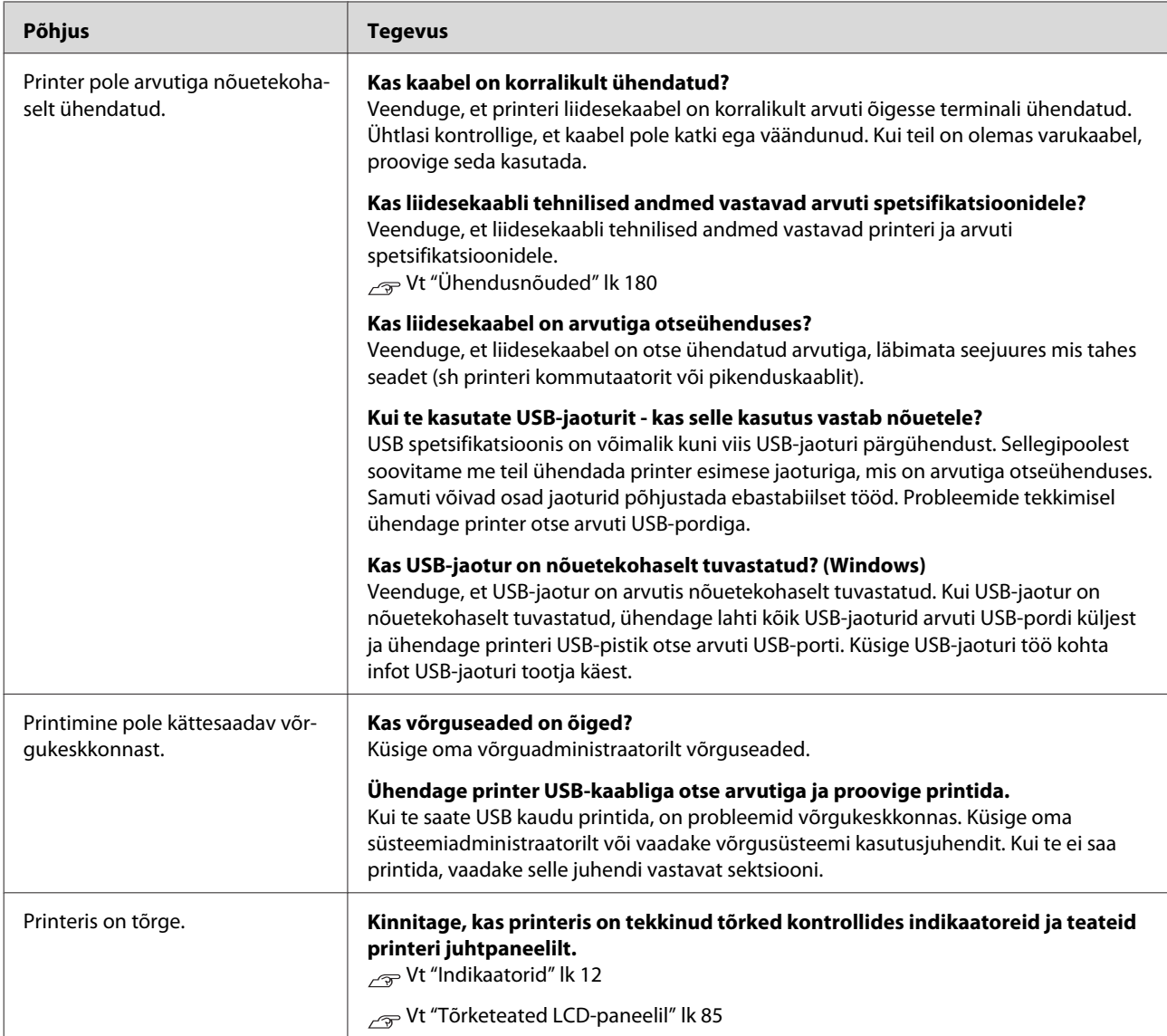

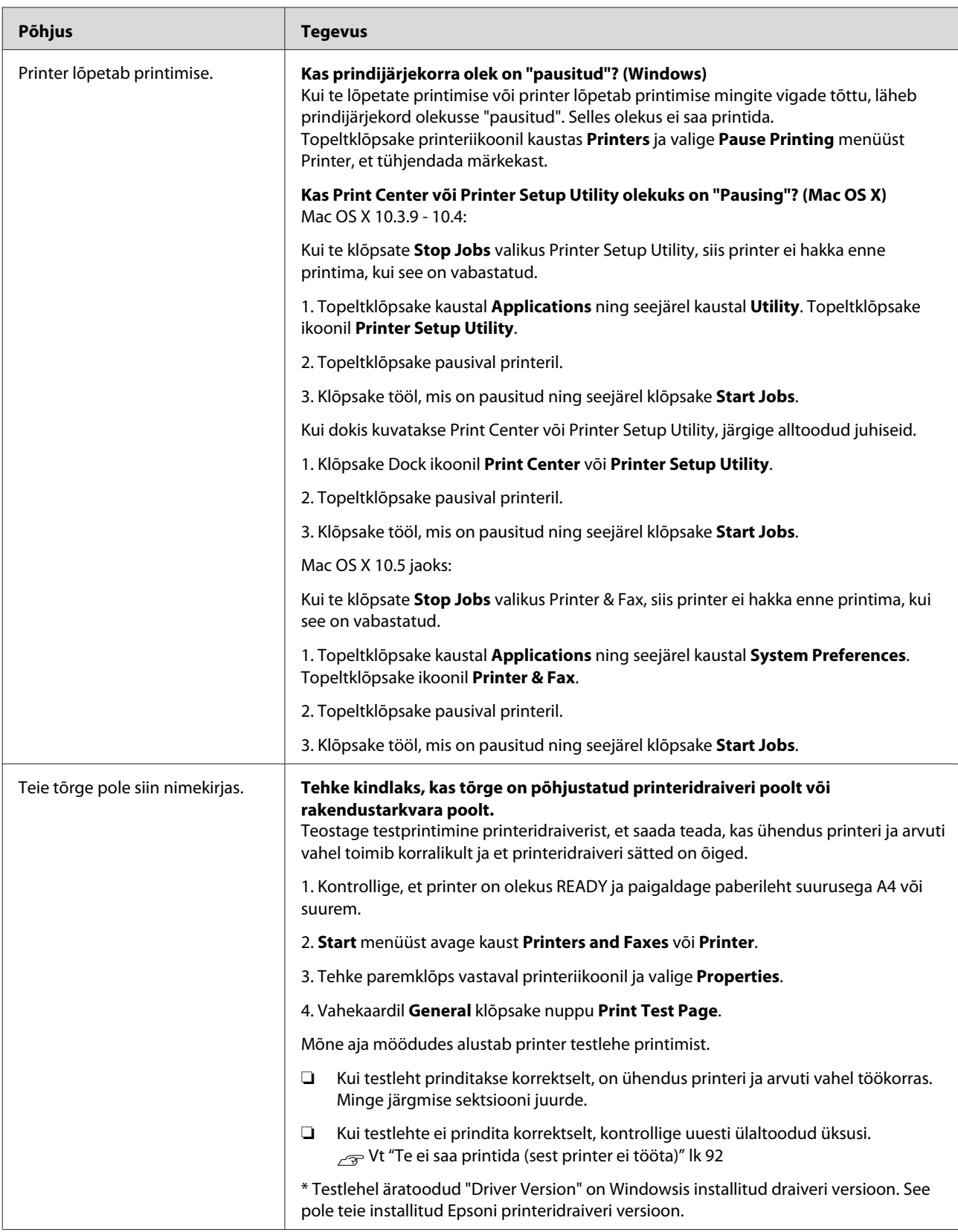

## **Printerist kostab printimisele iseloomulikku heli, kuid printer ei prindi**

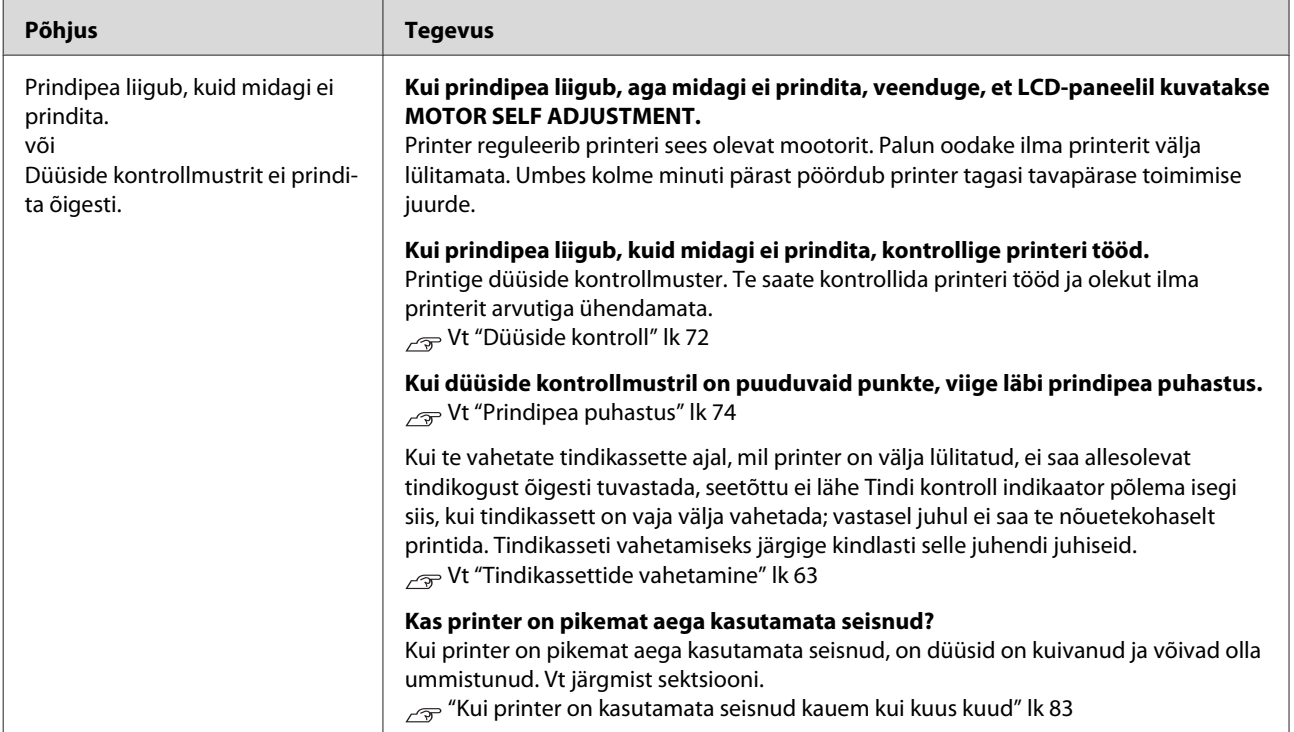

# **Väljaprindid pole ootuspärased**

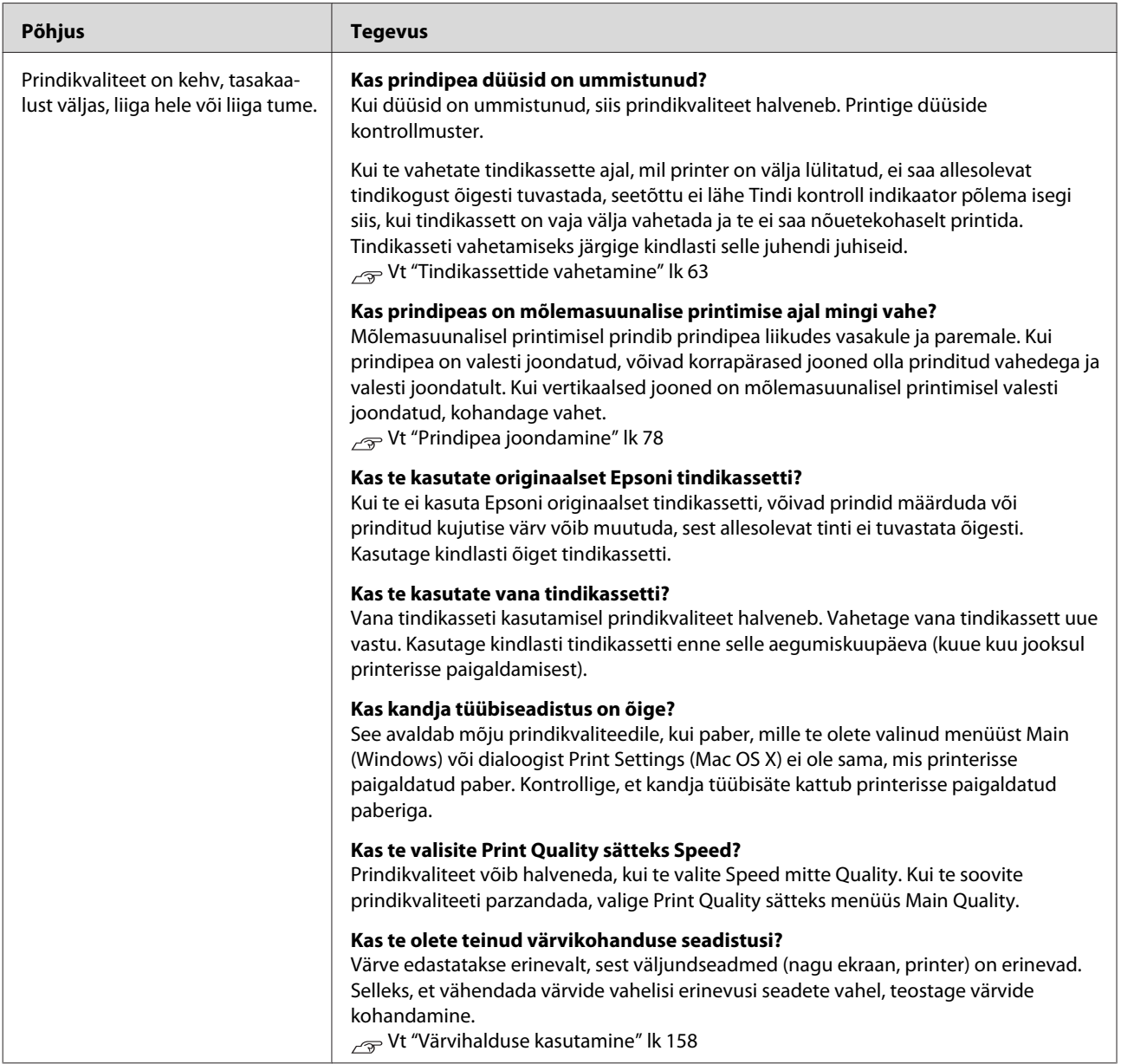

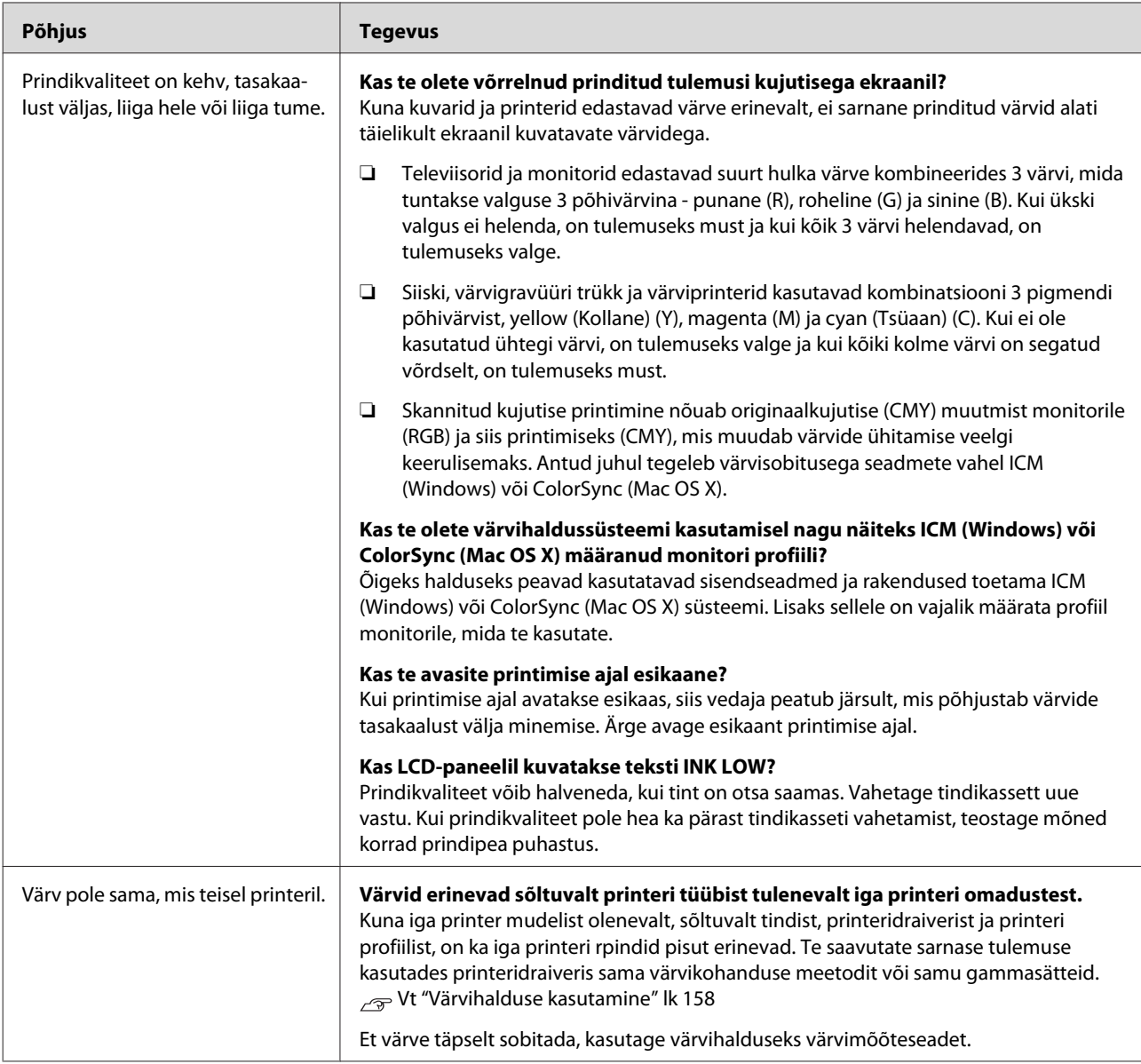

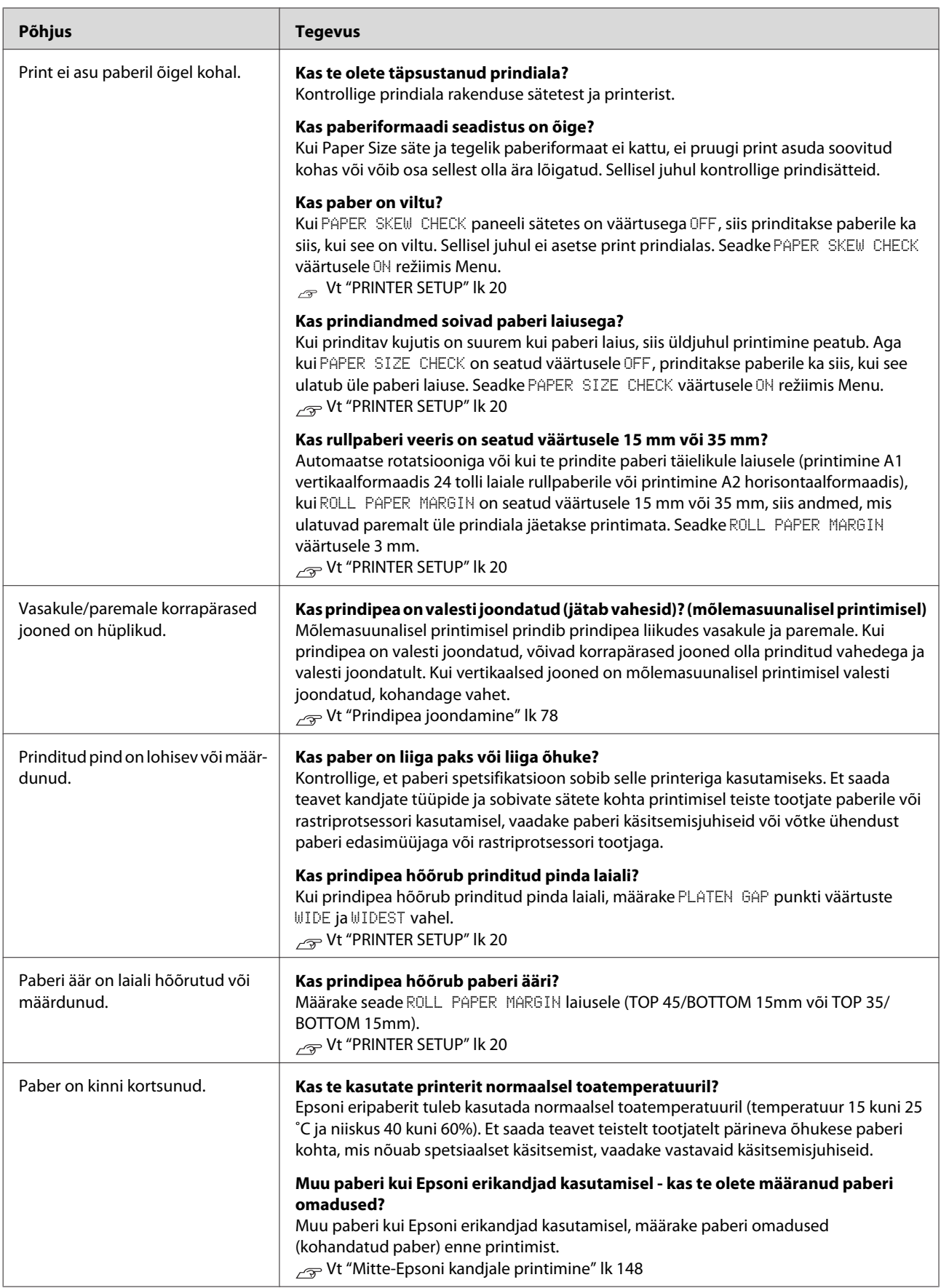

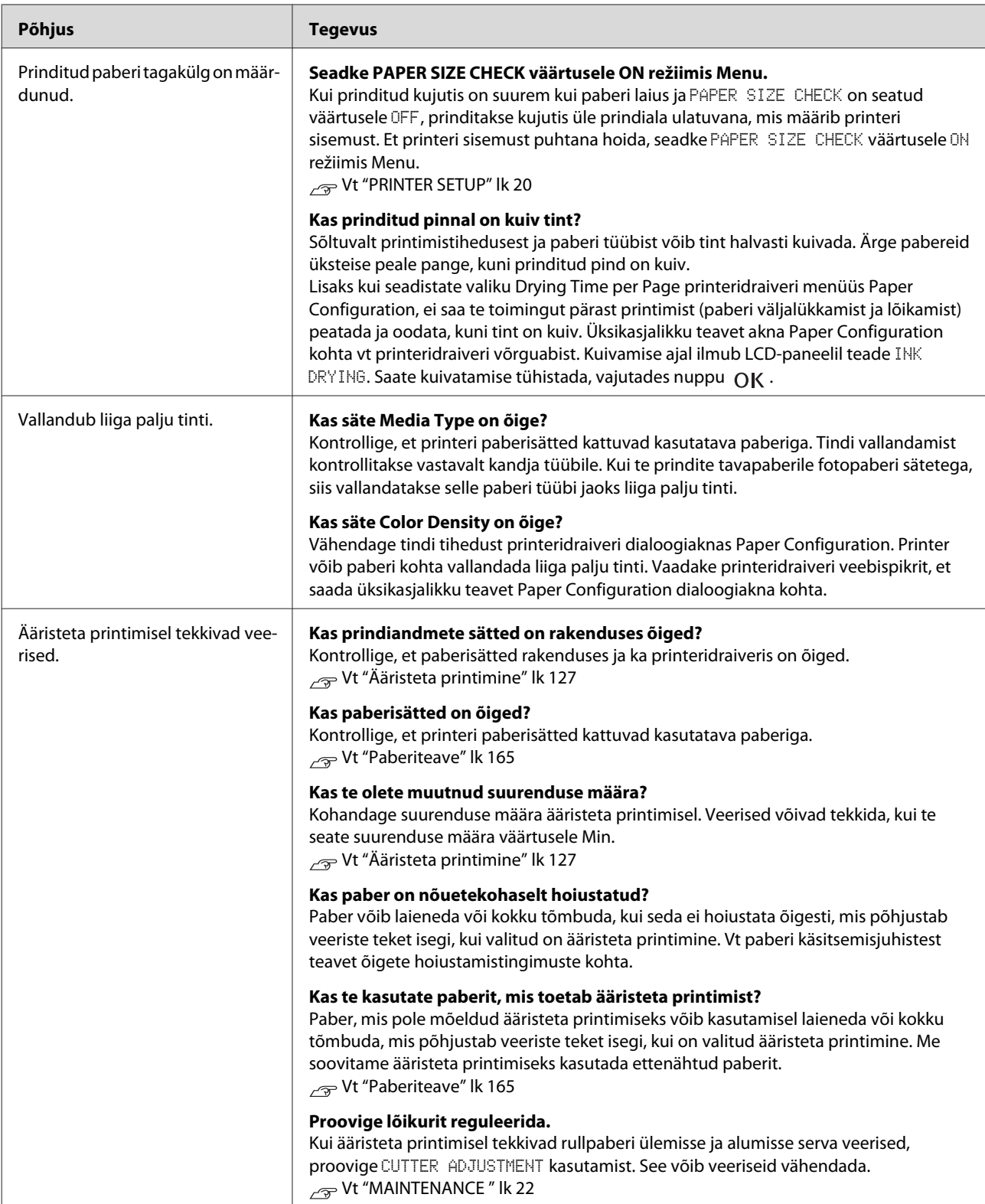

# <span id="page-99-0"></span>**Tõrked söötmisel või väljastusel**

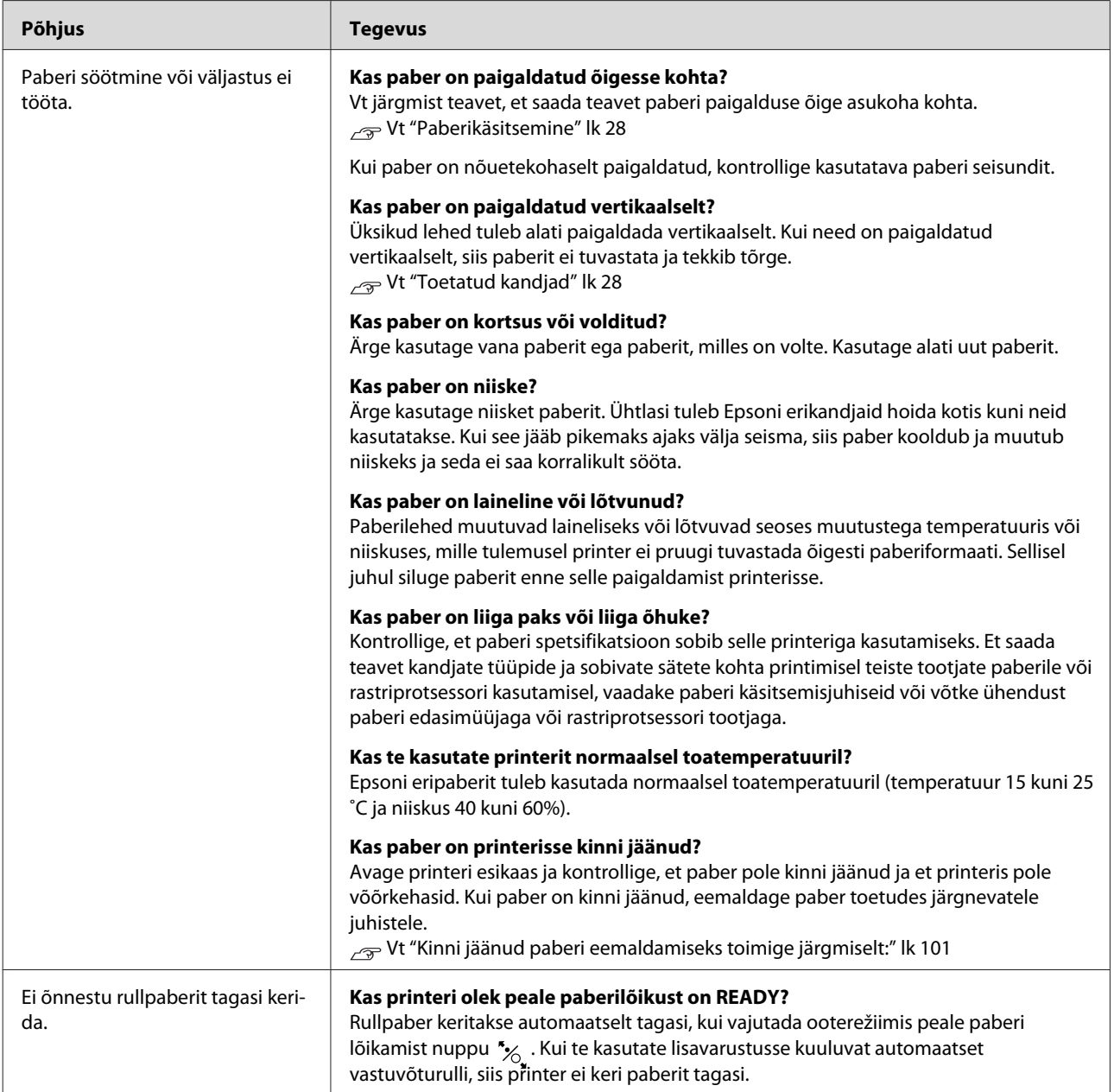

<span id="page-100-0"></span>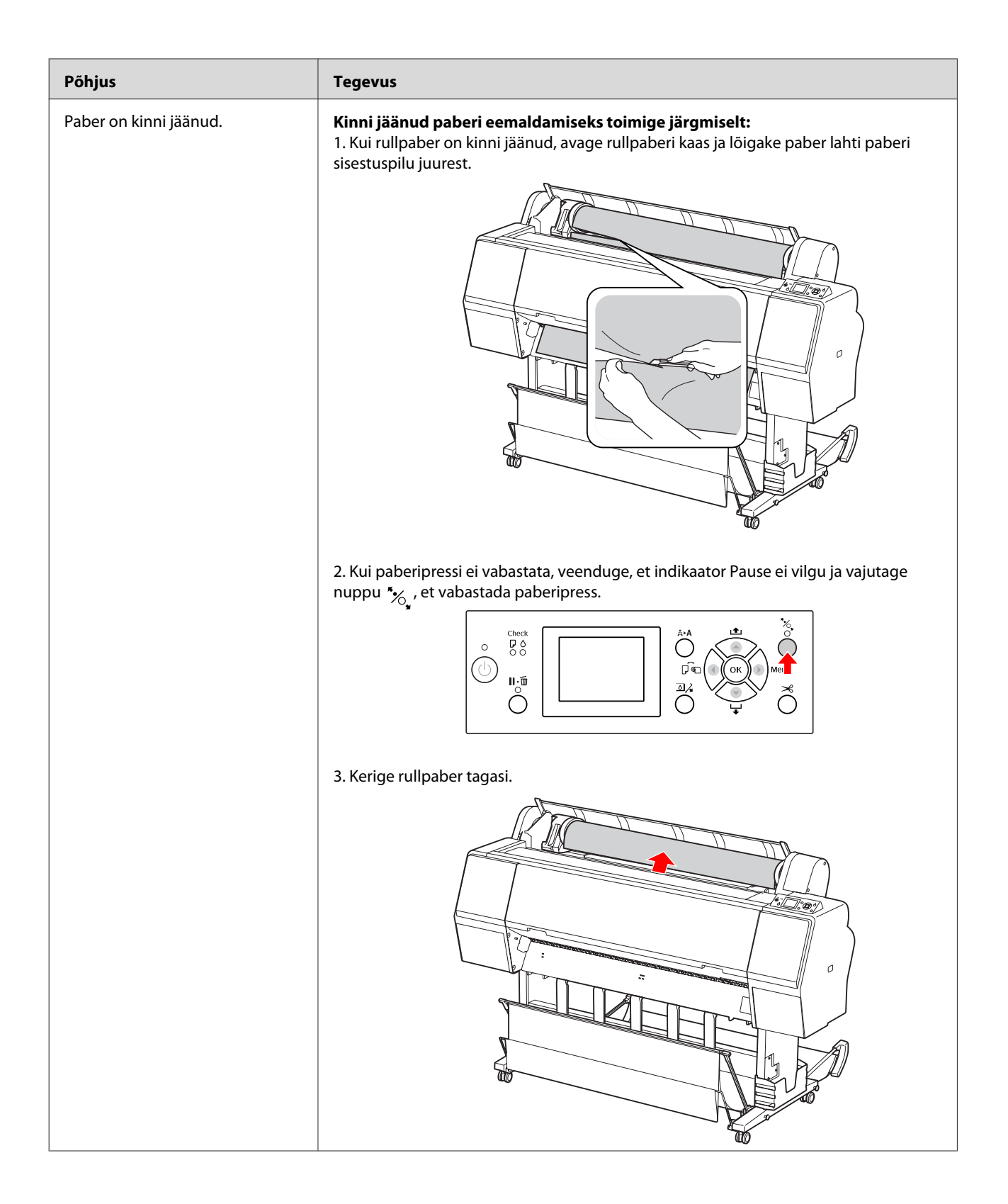

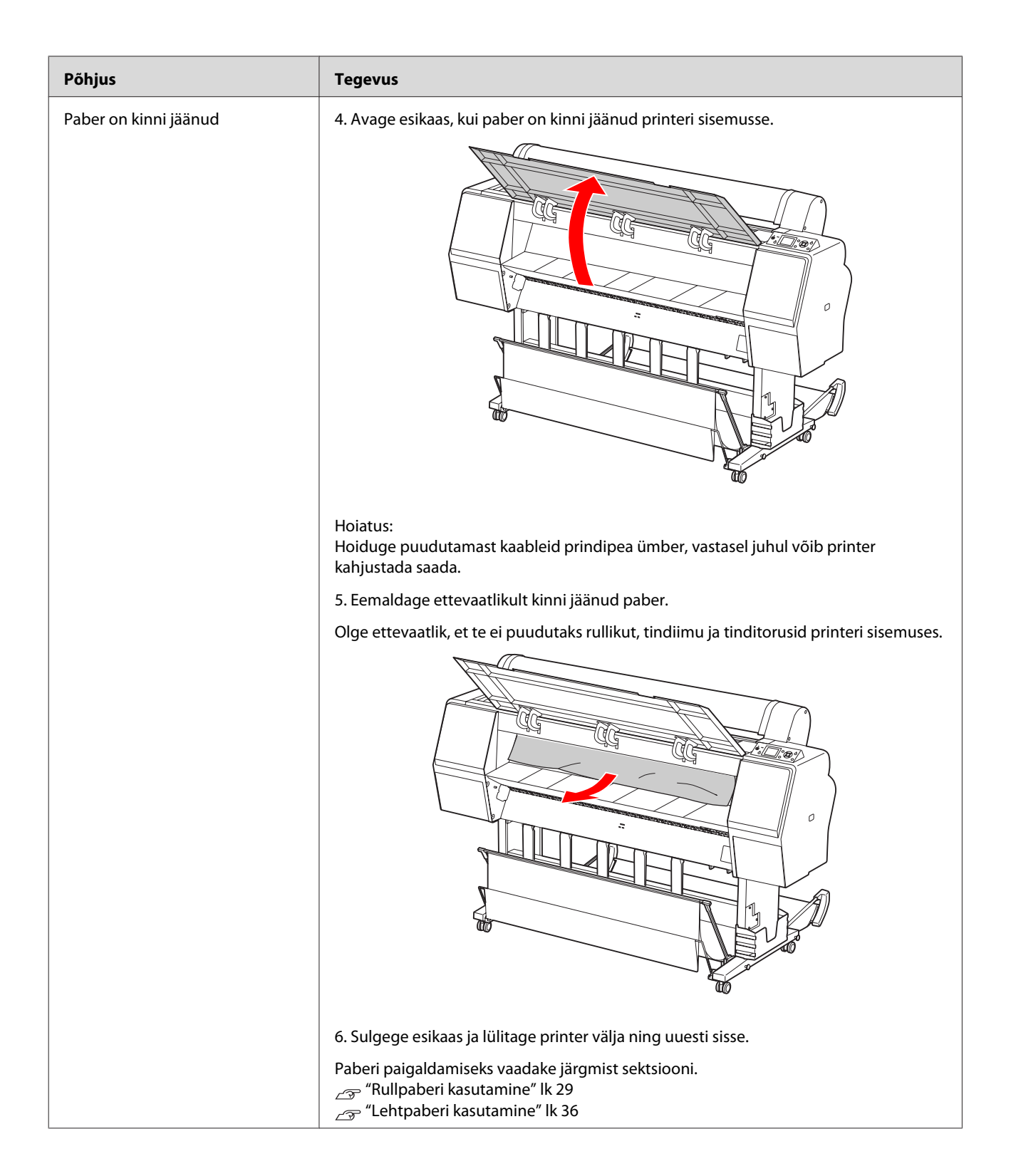

## **Muud tõrked**

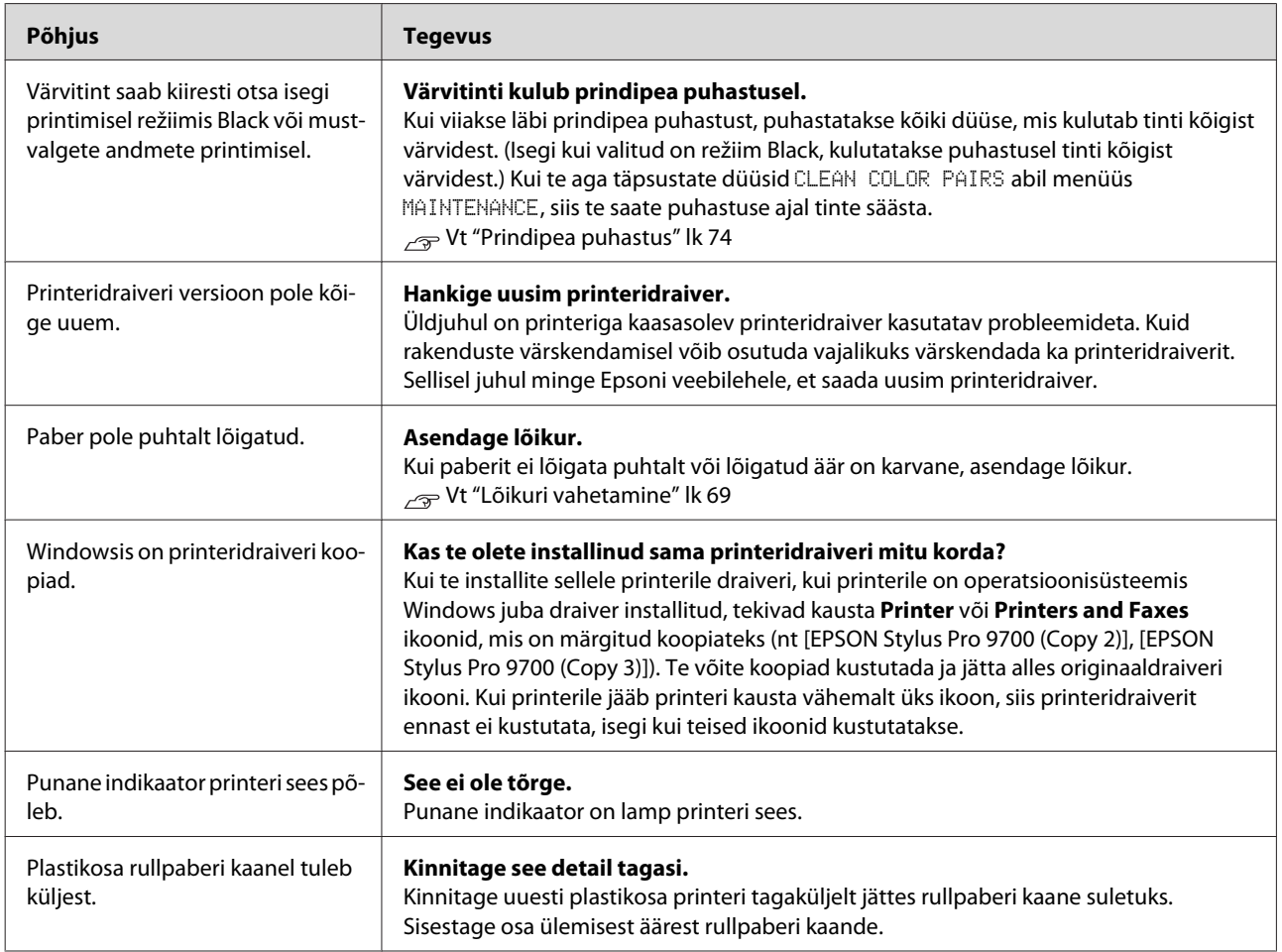

#### **Printeri tarkvara kasutamine (Windows)**

# **Printeri tarkvara kasutamine (Windows)**

# **Printeri tarkvara tutvustus**

Printeri tarkvara CD-ROM sisaldab järgmist tarkvara. Lisateavet iga tarkvararakenduse kohta vt veebispikrist.

- ❏ Printeridraiver
- ❏ EPSON Status Monitor 3
- ❏ EPSON LFP Remote Panel 2

#### *Märkus:*

*Dialoogiaken võib erineda sõltuvalt printerirakenduse versioonist.*

### **Printeridraiver**

Printeridraiver võimaldab teil printida dokumente printeri tarkvararakendustest.

Printeridraiveri põhifunktsioonid on järgmised:

❏ Saadab printimise andmed printerisse.

❏ Määrab printeri seadistused, näiteks kandja tüübi ja paberi suuruse. Saate registreerida need seadistused ning neid registreeritud seadistusi ka lihtsalt importida või eksportida.

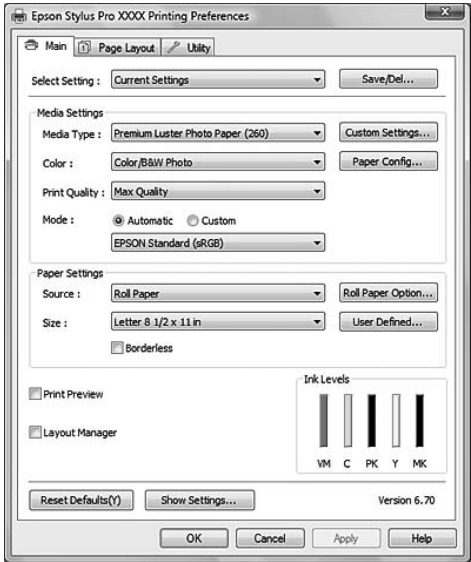

❏ Teostab printeri hooldusfunktsioone ja määrab printeridraiveri toimingud vahekaardil **Utility**. Saate printimise seadistusi ka importida või eksportida.

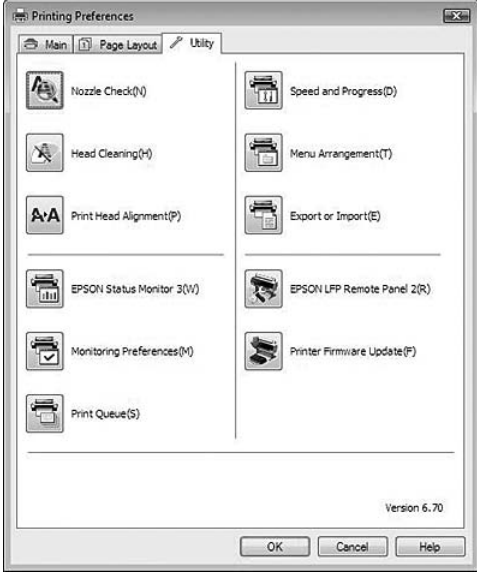

### **EPSON Status Monitor 3**

See utiliit annab teavet printeri oleku kohta (nt tindikasseti oleku, hooldusmahutisse jäänud tühja ruumi suuruse kohta) ja kontrollib ka printeritõrgete olemasolu. EPSON Status Monitor 3 installitakse printeridraiveriga automaatselt.

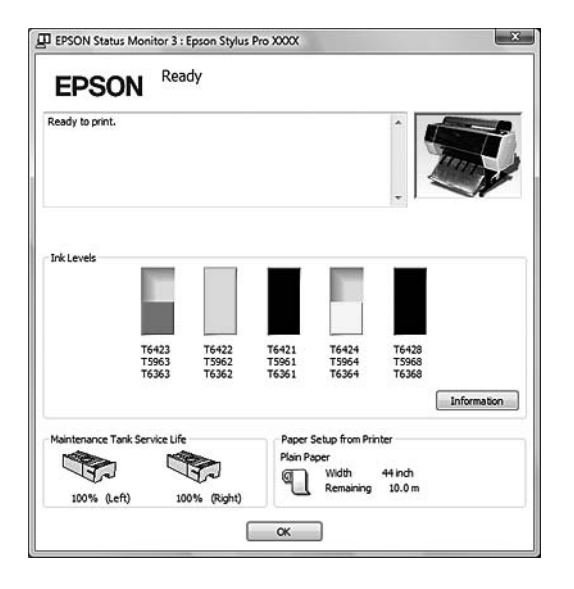

## **EPSON LFP Remote Panel 2**

EPSON LFP Remote Panel 2 annab kasutajale laiaulatusliku kontrolli printeri üle, võimaldab uuendada püsivara või registreerida oma valitud paberit.

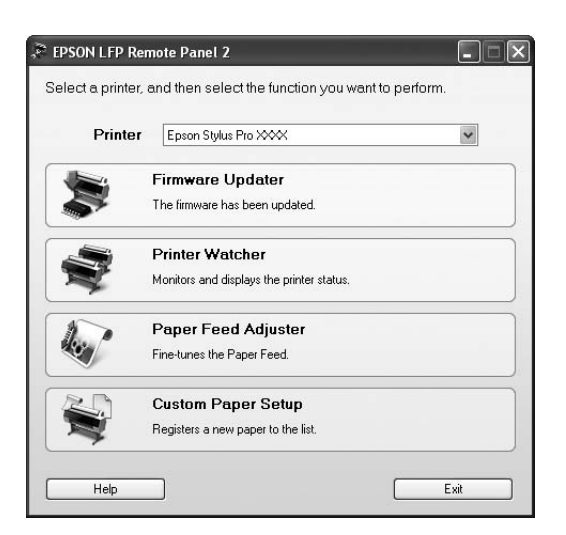

# **Juurdepääs printeridraiverile**

Printeridraiverile pääsete ligi järgmiste meetoditega:

- ❏ Windowsi rakendustest
- ❏ Printeriikoonilt

### **Windowsi rakendustest**

Printimise seadistuste tegemisel avage oma tarkvararakendusest printeridraiver.

Järgnevad toimingud võivad erineda sõltuvalt kasutatavast tarkvararakendusest.

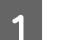

A Valige menüüst File **Print** või **Page Setup**.

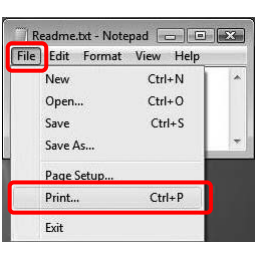

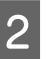

Veenduge, et valitud on õige printer ning klõpsake **Printer**, **Setup**, **Options**, **Properties** või **Preferences**.

Näide:

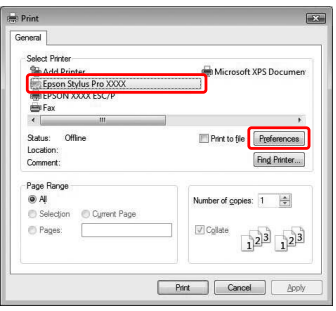

Näide:

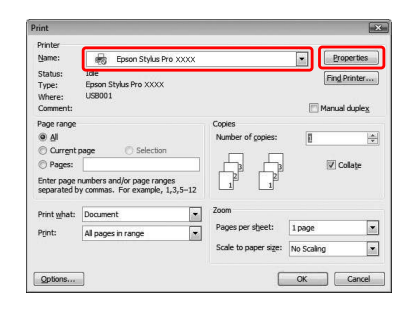

Avaneb printeridraiveri dialoogiaken.

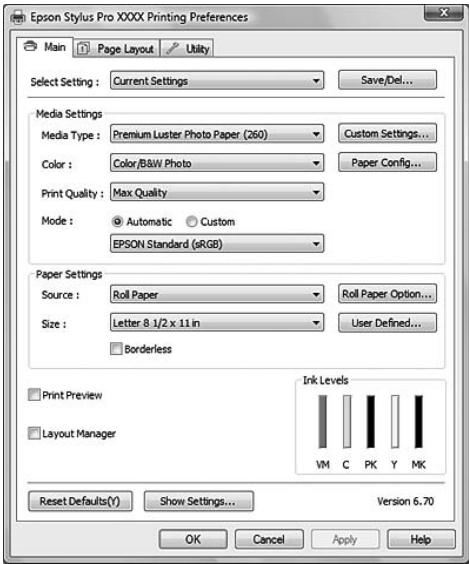

Tehke vajalikud seadistused ning alustage printimist.

## **Printeriikoonilt**

Kui teete üldisi seadistusi või hooldate printerit, näiteks kontrollite düüse või puhastate prindipead, avage printeridraiver printeriikoonist.

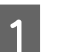

### A Avage kaust **Printers and Faxes** või **Printers**.

#### Windows Vista:

Klõpsake  $\bigoplus$ , klõpsake **Control Panel**, klõpsake **Hardware and Sound**, seejärel klõpsake **Printers**.

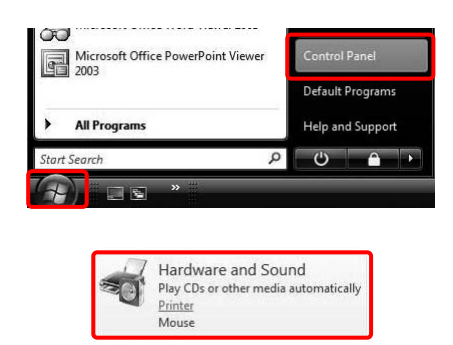

Windows XP:

Klõpsake **Start**, klõpsake **Control Panel**, klõpsake **Printers and Other Hardware**, seejärel klõpsake **Printers and Faxes**.

#### *Märkus:*

*Kui teie Control Panel on klassikalises vaates, klõpsake Start, klõpsake Control Panel, seejärel klõpsake Printers and Faxes.*

Windows 2000:

Klõpsake **Start**, tehke valik **Settings** ja valige **Printers**.

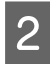

**2** Paremklõpsake printeri ikoonil ning klõpsake käsku **Printing Preferences**.

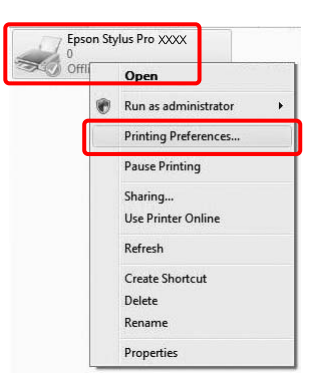

Avaneb printeridraiveri dialoogiaken.

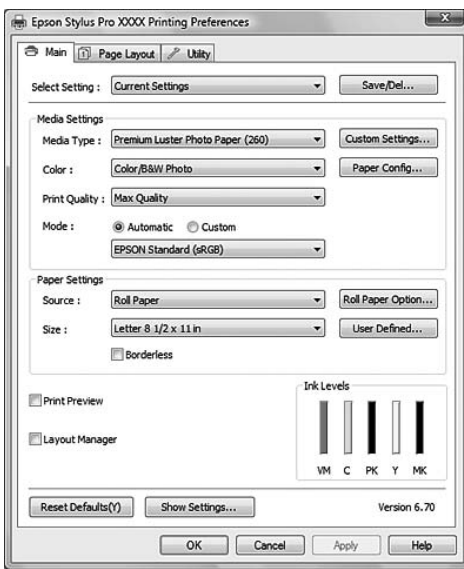

Tehtavatest seadistustest saavad pritneridraiveri vaikimisi seadistused.

# **Veebispikri kasutamine**

Üksikasjalikku selgitust saate vaadata alltoodud viisidel.

❏ Paremklõpsake üksusel ning klõpsake käsku **Help**.

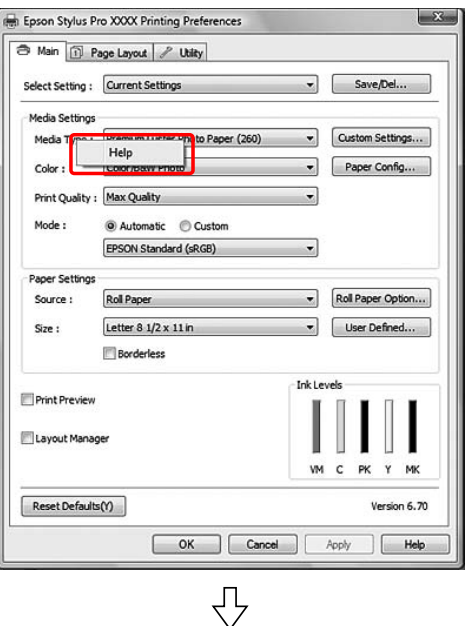

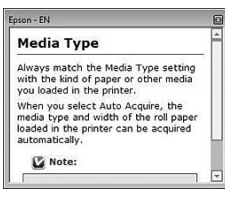

❏ Windows XP/Windows 2000 puhul klõpsake nuppu **p** printeridraiveri akna paremal ülemisel äärel ja klõpsake üksusel.

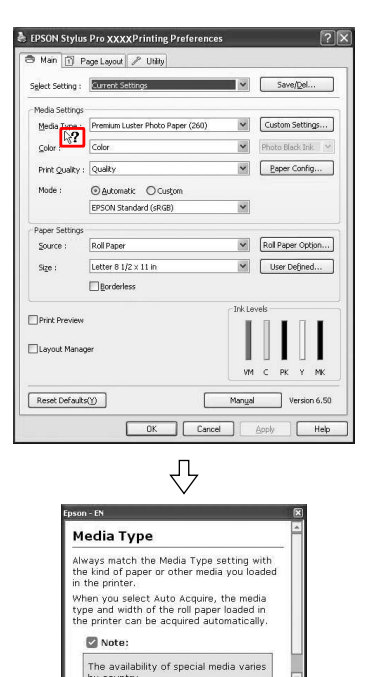

# **Printeriutiliitide kasutamine**

Epsoni printeriutiliidid võimaldavad vaadata praegu valitud printeri olekut ja hooldada printerit otse arvutist.

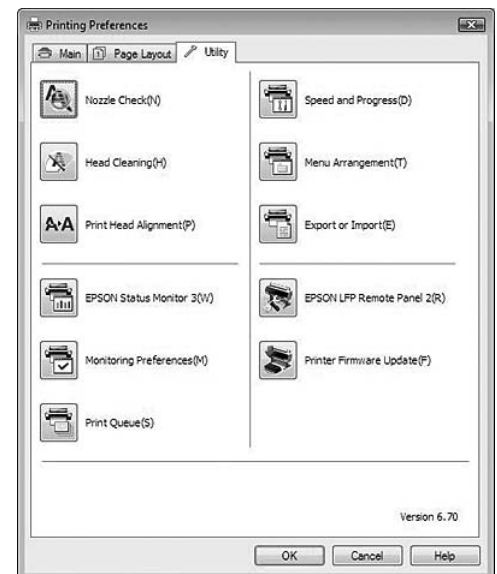

#### **Nozzle Check**

Utiliit kontrollib prindipeade düüse, et näha, kas need on ummistunud ja vajavad puhastamist. Kontrollige düüse prindikvaliteedi languse märkamisel ja pärast pea puhastamist veendumaks, et prindipea düüsid on puhtad. Kui düüsid on ummistunud, viige läbi prindipea puhastus.

Vt ["Düüside kontroll" lk 72](#page-71-0)

#### **Head Cleaning**

See utiliit puhastab värvilised ja mustad prindipead. Prindipead võib olla tarvis puhastada siis, kui märkate, et prindikvaliteet on langenud. Vt ["Prindipea puhastus" lk 74](#page-73-0)

#### **Print Head Alignment**

Seda utiliiti saab kasutada prinditööde prindikvaliteedi parandamiseks. Prindipea joondust tuleks reguleerida siis, kui vertikaaljooned ei lange täpselt kokku või kui prinditud dokumendil on märgata valgeid või musti triipdefekte. Kasutage prindipea joondamiseks seda utiliiti.  $\sqrt{\tau}$  Vt ["Prindipea joondamine" lk 78](#page-77-0)
#### **Printeri tarkvara kasutamine (Windows)**

#### **EPSON Status Monitor 3**

See utiliit annab teavet printeri oleku kohta (nt tindikasseti oleku, hooldusmahutisse jäänud tühja ruumi suuruse kohta) ja kontrollib ka printeritõrgete olemasolu.

 $\sim$  Vt "EPSON Status Monitor 3 kasutamine" lk 109

#### **Monitoring Preferences**

Selle funktsiooni abil saate määratleda seireutiliidi EPSON Status Monitor 3 seirefunktsiooni.  $\sim$  Vt ["Monitoring Preferences kasutamine" lk 110](#page-109-0)

#### **Print Queue**

See funktsioon kuvab ootel olevate tööde loendi. Saate kontrollida kõigi ootel olevate tööde loendit ja teavet ning prinditöid tühistada ja uuesti alustada.

#### **Speed & Progress**

Saate määrata printimise kiiruse ja kuluga seotud sätteid.

#### **Menu Arrangement**

Saate organiseerida Select Setting, Media Type ja Paper Size loendiüksusi. Paigutage üksused vastavalt oma soovile või liigitage need gruppidesse. Samuti saate peita üksusi, mida te parajasti ei kasuta.

#### **Export or Import**

Saate printeridraiveri seadistusi eksportida või importida. Seda funktsiooni on mugav kasutada, kui soovite teha mitmele arvutile samasuguseid printeridraiveri seadistusi.

#### **EPSON LFP Remote Panel 2**

See utiliit optimeerib printeri tööd. Saate käivitada selle utiliidi ainult juhul, kui see on installitud. Vt EPSON LFP Remote Panel 2 veebispikrit, et saada üksikasjalikku teavet.

#### **Printer Firmware Update**

EPSON LFP Remote Panel 2 käivitatakse ja see uuendab printeri püsivara. Vt EPSON LFP Remote Panel 2 veebispikrit, et saada üksikasjalikku teavet.

## **EPSON Status Monitor 3 kasutamine**

EPSON Status Monitor 3 annab teile üksikasjalikku teavet printeri oleku kohta, kuvab tindikasseti oleku ja hooldusmahuti tühja ruumi ning näitab olekusõnumeid. Printeri oleku üksikasjade teada saamiseks avage printeri üksikasjalik aken. EPSON Status Monitor 3 hakkab printimise alustamisel printeri olekut jälgima ja kui ilmneb probleeme, kuvab tõrketeate ja lahenduse. Printeri oleku kontrollimiseks saate printeridraiverist käivitada utiliidi EPSON Status Monitor 3 või võite seda teha otseteeikoonilt kui topeltklõpsate operatsioonisüsteemi Windows tegumiribal oleval printerikujulisel ikoonil.

### **EPSON Status Monitor 3 avamine**

Avage printeridraiveri aken ja klõpsake vahekaardil **Utility** ning seejärel klõpsake **EPSON Status Monitor 3**.

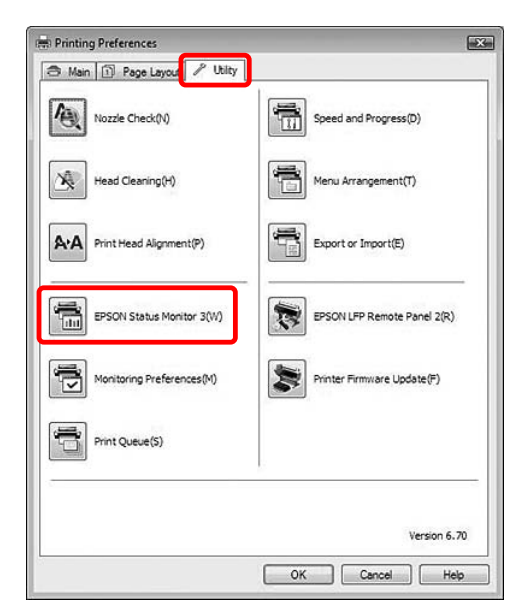

#### <span id="page-109-0"></span>*Märkus:*

*Dialoogiaknas Monitoring Preferences tehke linnuke Shortcut Icon märkekasti, et kuvada otseteeikooni Windowsi tegumiribal. Paremklõpsake otseteeikoonil ning valige printeri nimi, et kuvada dialoogiaken EPSON Status Monitor 3. Vt ["Teabe kuvamine utiliidis Monitoring](#page-110-0)*

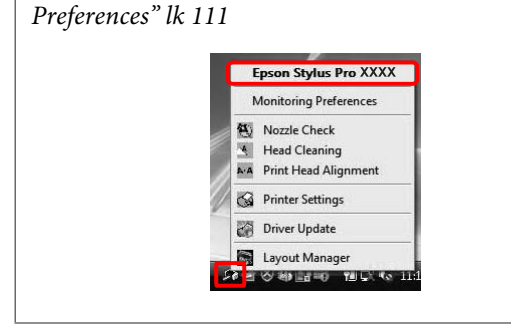

## **Teave aknas EPSON Status Monitor 3**

EPSON Status Monitor 3 annab teile üksikasjalikku teavet printeri oleku kohta, kuvab tindikasseti oleku ja hooldusmahuti tühja ruumi ning näitab olekusõnumeid. Kui printimisel tekib probleem, kuvatakse tõrketeade. Klõpsake tõrketeadet ja lahendage probleem vastavalt olukorrale.

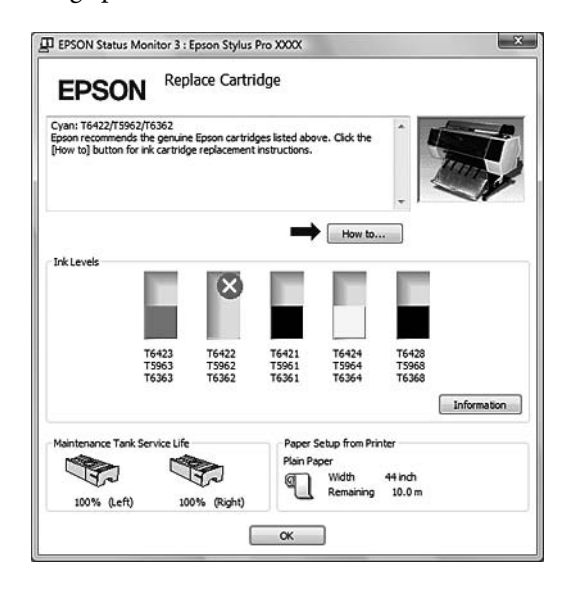

## **Monitoring Preferences kasutamine**

Selle funktsiooni abil saate määratleda EPSON Status Monitor 3 seirefunktsiooni.

#### **Monitoring Preferences avamine**

Avage printeridraiveri dialoogiaken ja klõpsake vahekaardil **Utility** ning seejärel **Monitoring Preferences**.

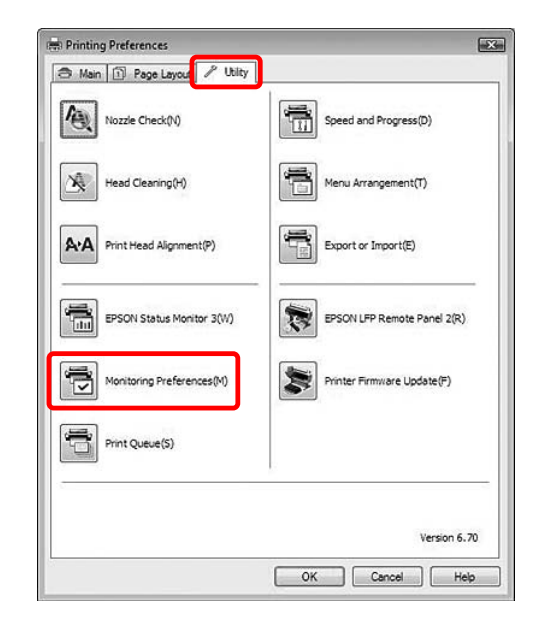

#### *Märkus:*

*Dialoogiaknas Monitoring Preferences tehke linnuke Shortcut Icon märkekasti, et kuvada otseteeikooni Windowsi tegumiribal. Paremklõpsake otseteeikoonil ning valige Monitoring Preferences, et avada dialoogiaken Monitoring Preferences.*

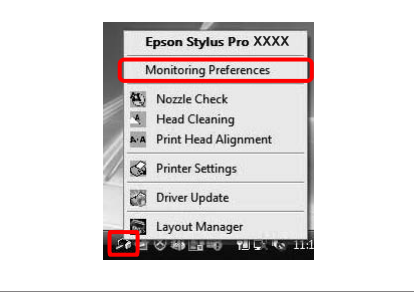

#### <span id="page-110-0"></span>**Teabe kuvamine utiliidis Monitoring Preferences**

Dialoogiaknas Monitoring Preferences saate valida tõrketüübid, mille kohta soovite saada teavituse ning saate teha otseteeikooni seadistusi ja jälgida printeri ühiskasutuse seadistusi.

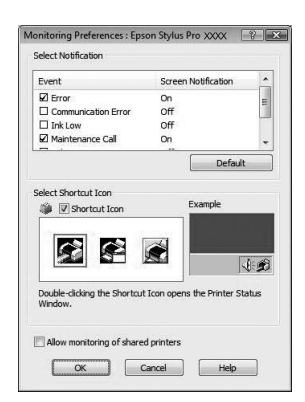

## **Printeri tarkvara desinstallimine**

See teema kirjeldab, kuidas desinstallida printeri tarkvara oma arvutist.

#### *Märkus:*

- ❏ *Windows Vista/Windows XP kasutajad peavad ennast sisse logima administraatori kontoga. Kui desinstallite printeri tarkvara opsüsteemist Windows Vista, võidakse teilt küsida parooli. Kui teilt nõutakse parooli, sisestage see ning jätkake toimingut.*
- ❏ *Windows 2000 puhul peate ennast sisse logima administraatoriõigustega kasutajana (kasutaja, kes kuulub administraatorite gruppi).*

### **Printeridraiveri desinstallimine**

Printeridraiveri desinstallimiseks järgige alltoodud juhiseid.

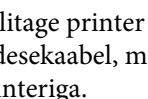

A Lülitage printer välja ja eemaldage liidesekaabel, mis on ühendatud arvuti ja printeriga.

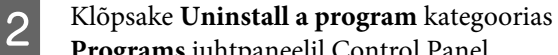

**Programs** juhtpaneelil Control Panel. Programs

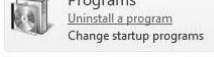

C Valige **Epson Stylus Pro XXXX Printer Uninstall** ja seejärel klõpsake **Uninstall/ Change**.

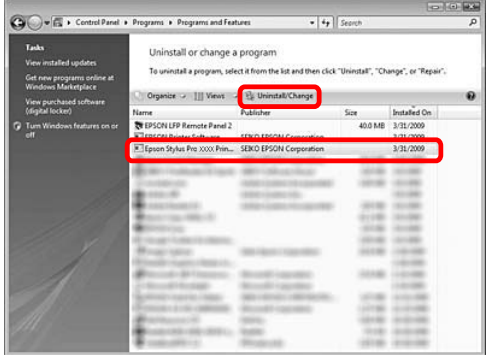

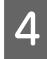

D Valige eemaldatava printeri ikoon ning seejärel klõpsake **OK**.

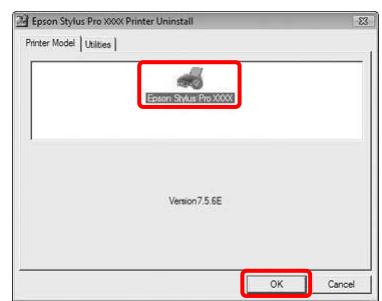

E Desinstallimise lõpetamiseks järgige ekraanil kuvatavaid juhiseid.

> Kui kuvatakse kinnitusteade, klõpsake nuppu **Yes**.

Kui installite printeridraiveri uuesti, käivitage ka arvuti uuesti.

## **EPSON LFP Remote Panel 2 desinstallimine**

Programmi EPSON LFP Remote Panel 2 saab desinstallida, valides **Uninstall a program** kategoorias **Programs** ekraanil Control Panel. Lisateabe saamiseks vt EPSON LFP Remote Panel 2 veebispikrit.

# **Printeri tarkvara kasutamine (Mac OS X)**

## **Printeri tarkvara tutvustus**

Printeri tarkvara CD-ROM sisaldab järgmist tarkvara. Tarkvara installimise kohta vt *Seadistusjuhendit* ning iga tarkvara kohta üksikasjalikku teavet selle veebispikrist.

- ❏ Printeridraiver
- ❏ EPSON Printer Utility3
- ❏ EPSON StatusMonitor
- ❏ EPSON LFP Remote Panel 2

#### *Märkus:*

*Dialoogiaken võib erineda sõltuvalt printerirakenduse versioonist.*

## **Printeridraiver**

Printeridraiver võimaldab teil printida dokumente printeri tarkvararakendustest. Printeridraiveri peamised funktsioonid:

- ❏ Saadab printimise andmed printerisse.
- ❏ Määrab printeri seadistused, näiteks kandja tüübi ja paberi suuruse. Saate registreerida need seadistused ning neid registreeritud seadistusi ka lihtsalt importida või eksportida.

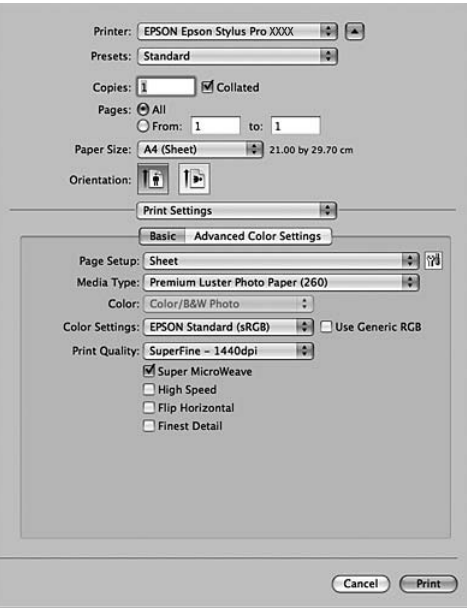

## **EPSON Printer Utility3**

Saate teostada printeri hooldusfunktsioone, nagu näiteks düüside kontroll prindipea puhastamine. EPSON Printer Utility3 installitakse printeridraiveriga automaatselt.

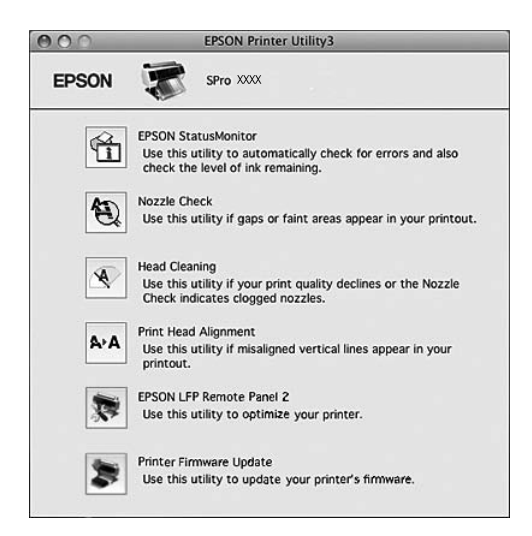

## **EPSON StatusMonitor**

See utiliit annab teavet printeri oleku (nt tindikasseti oleku ja hooldusmahutisse jäänud tühja ruumi suuruse) ning printeritõrgete kohta.

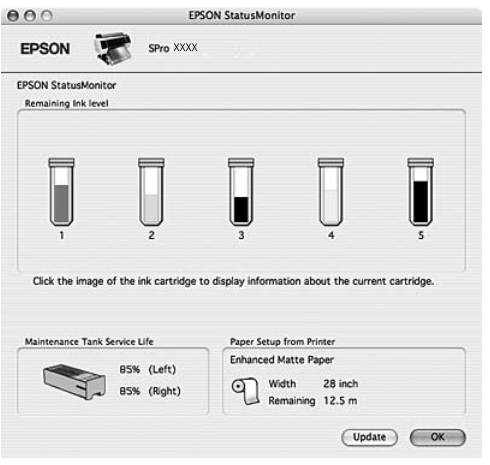

## **EPSON LFP Remote Panel 2**

EPSON LFP Remote Panel 2 annab kasutajale laiaulatusliku kontrolli printeri üle, võimaldab uuendada püsivara või registreerida oma valitud paberit.

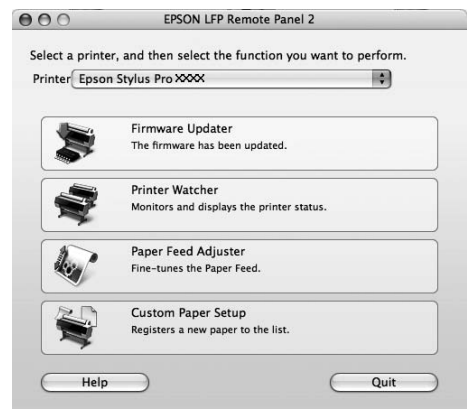

## <span id="page-114-0"></span>**Juurdepääs printeridraiverile**

Juurdepääsuks printeridraiverile järgige alltoodud juhiseid. Järgnevad toimingud võivad erineda sõltuvalt kasutatavast tarkvararakendusest.

❏ Page Setup dialoogiaken

Saate määrata paberi seadistused, näiteks kandja tüübi ja paberi suuruse.

❏ Print dialoogiaken

Saate määrata printimise kvaliteediga seotud seadistusi.

## **Page Setup dialoogiakna avamine**

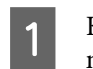

A Klõpsake **Page Setup** oma rakenduse File menüüs.

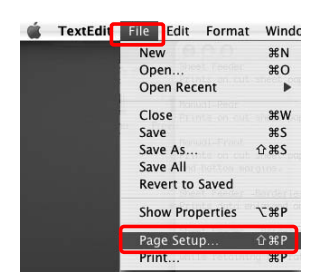

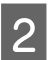

**B Kuvatakse Page Setup dialoogiaken.** 

Paper Size sättest saate valida paberi formaadi, ääristeta printimist, paberiallika ja prindiala.

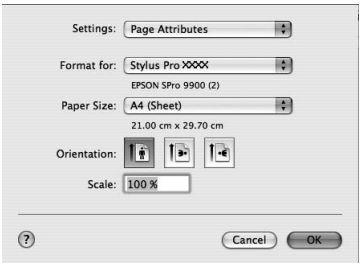

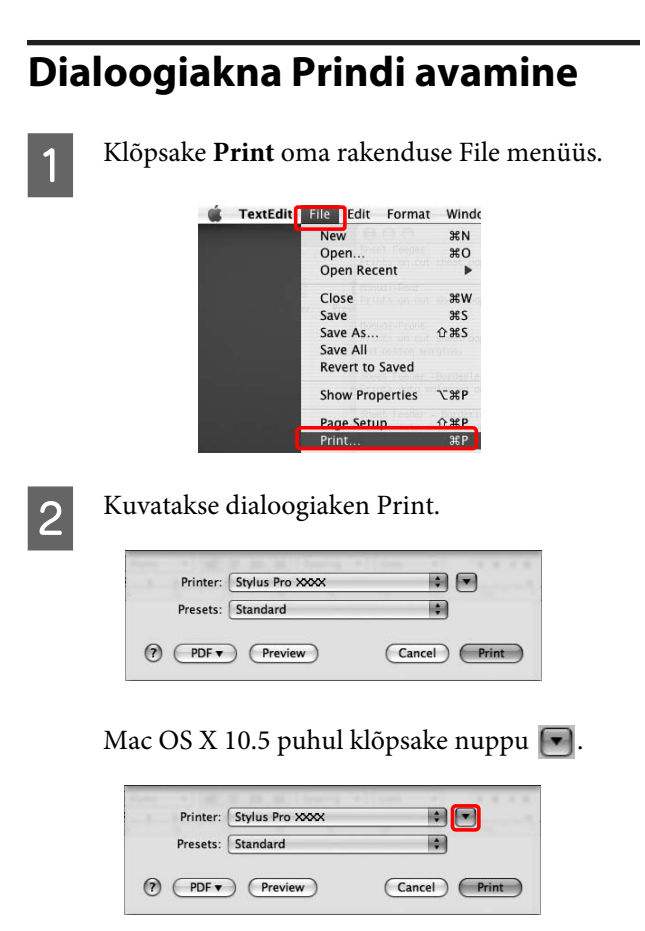

Tehke vajalikud seadistused ning alustage printimist.

### *Märkus:*

*Mac OS X 10.5 puhul saate määrata Page Setup sätteid sõltuvalt kasutatavast rakendusest.*

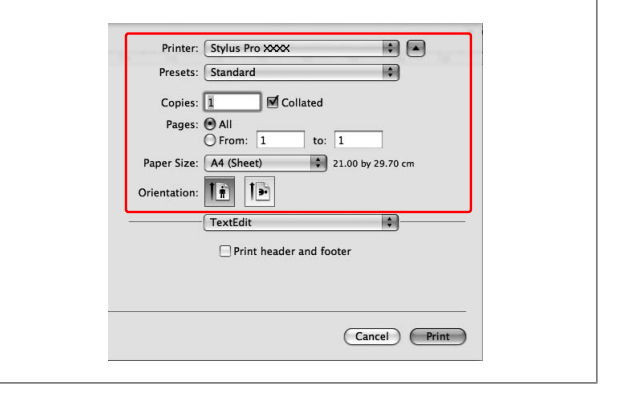

## **Veebispikri kasutamine**

Juurdepääsuks veebispikrile klõpsake nuppu printeridraiveri dialoogis.

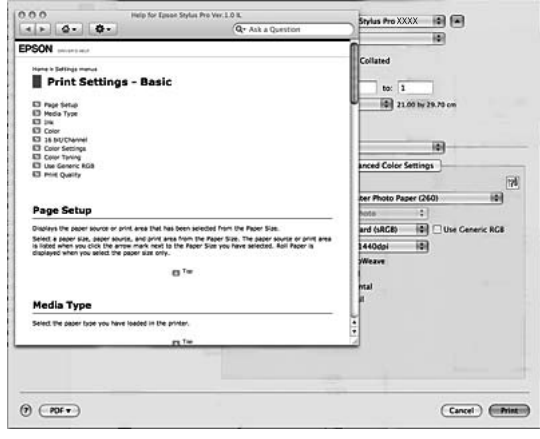

## **Printeriutiliitide kasutamine**

Epsoni printeriutiliidid võimaldavad vaadata praegu valitud printeri olekut ja hooldada printerit otse arvutist.

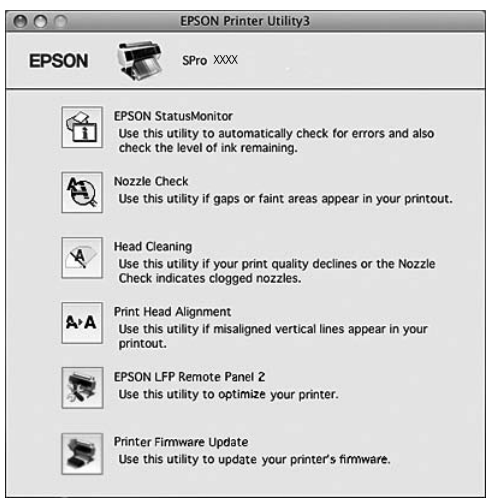

#### **EPSON StatusMonitor**

See utiliit annab teavet printeri oleku (nt tindikasseti oleku ja hooldusmahutisse jäänud tühja ruumi suuruse) ning printeritõrgete kohta.

#### **Nozzle Check**

Utiliit kontrollib prindipeade düüse, et näha, kas need on ummistunud ja vajavad puhastamist. Kontrollige düüse prindikvaliteedi languse märkamisel ja pärast pea puhastamist veendumaks, et prindipea düüsid on puhtad. Kui düüsid on ummistunud, viige läbi prindipea puhastus.

Vt ["Düüside kontroll" lk 72](#page-71-0)

#### **Head Cleaning**

See utiliit puhastab värvilised ja mustad prindipead. Prindipead võib olla tarvis puhastada siis, kui märkate, et prindikvaliteet on langenud.  $\sim$  Vt ["Prindipea puhastus" lk 74](#page-73-0)

#### **Print Head Alignment**

Seda utiliiti saab kasutada prinditööde prindikvaliteedi parandamiseks. Prindipea joondust tuleks reguleerida siis, kui vertikaaljooned ei lange täpselt kokku või kui prinditud dokumendil on märgata valgeid või musti triipdefekte. Kasutage prindipea joondamiseks seda utiliiti.  $\sim$  Vt ["Prindipea joondamine" lk 78](#page-77-0)

#### **EPSON LFP Remote Panel 2**

See utiliit optimeerib printeri tööd. Saate käivitada selle utiliidi ainult juhul, kui see on installitud. Vt EPSON LFP Remote Panel 2 veebispikrit, et saada üksikasjalikku teavet.

#### **Printer Firmware Update**

EPSON LFP Remote Panel 2 käivitatakse ja see uuendab printeri püsivara. Vt EPSON LFP Remote Panel 2 veebispikrit, et saada üksikasjalikku teavet.

## **EPSON Printer Utility3 avamine**

EPSON Printer Utility3 saab avada järgmiste meetoditega.

- ❏ Dialoogiaknas Print valige **Print Settings** ning seejärel klõpsake ikoonil .
- ❏ Topeltklõpsake kaustal **Applications** ning seejärel ikoonil **EPSON Printer Utility3**.

## **EPSON StatusMonitor kasutamine**

EPSON StatusMonitor annab teile üksikasjalikku teavet printeri oleku kohta, kuvab tindikasseti olekut ja hooldusmahuti tühja ruumi ning olekusõnumeid.

#### *Märkus:*

*Printeri tõrketeade kuvatakse ekraanil automaatselt ka siis, kui EPSON StatusMonitor pole avatud.*

### **EPSON StatusMonitor avamine**

Avage EPSON Printer Utility3 aken ja klõpsake **EPSON StatusMonitor**.

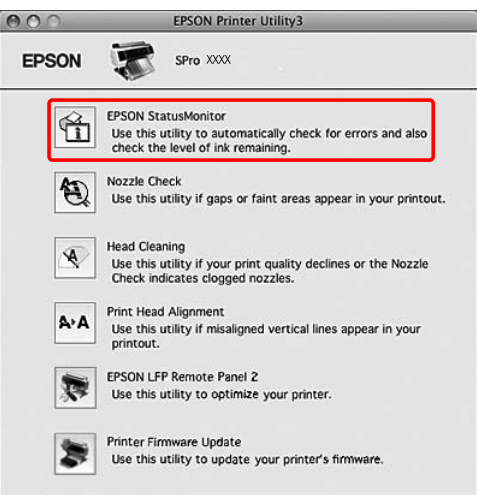

### **Teabe kuvamine utiliidis EPSON StatusMonitor**

EPSON StatusMonitor annab teile üksikasjalikku teavet printeri oleku kohta, kuvab tindikasseti olekut ja hooldusmahuti tühja ruumi ning olekusõnumeid. Kui printimisel tekib probleem, kuvatakse tõrketeade. Klõpsake tõrketeadet ja lahendage probleem vastavalt olukorrale.

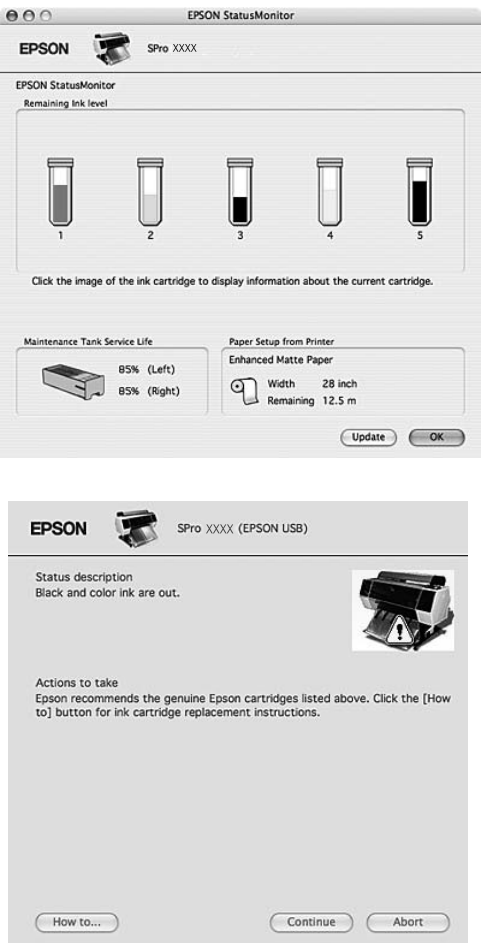

## **Printeri tarkvara desinstallimine**

Printeri tarkvara desinstallimiseks järgige alltoodud juhiseid.

## **Printeridraiveri desinstallimine**

Printeridraiveri ja utiliidi EPSON Printer Utility3 desinstallimiseks järgige alltoodud juhiseid.

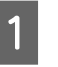

Lülitage printer välja ja eemaldage liidesekaabel, mis on ühendatud arvuti ja printeriga.

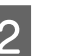

2 Sulgege kõik tarkvararakendused.

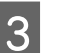

C Topeltklõpsake kõvaketta ikoonil.

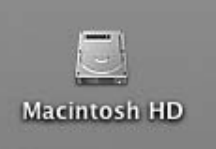

### $\overline{4}$  Mac OS X 10.5:

topeltklõpsake kaustal **Applications** ja seejärel kaustal **System Preferences**. Seejärel topeltklõpsake kaustal **Print & Fax**.

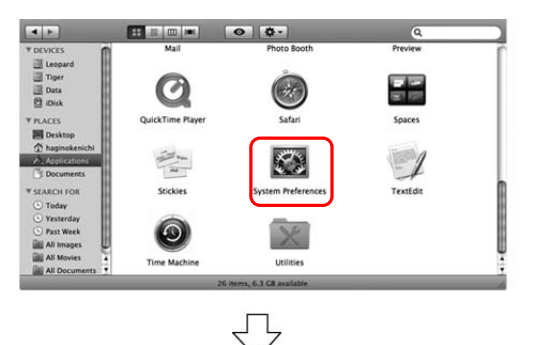

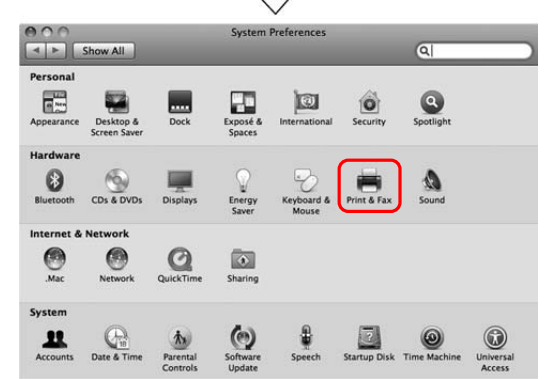

#### **Printeri tarkvara kasutamine (Mac OS X)**

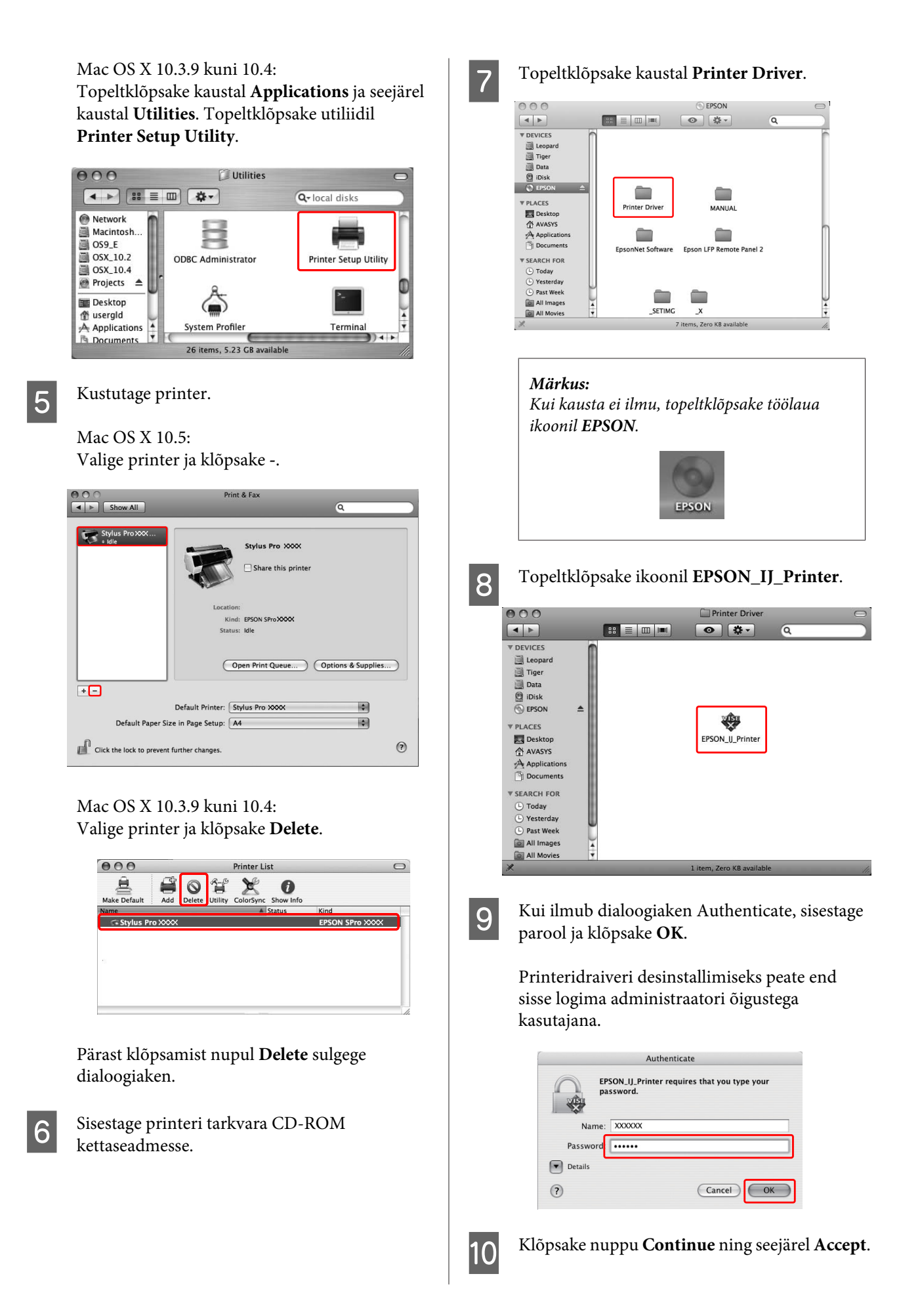

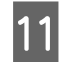

**11** Valige rippmenüüst **Uninstall** ning seejärel klõpsake nuppu **Uninstall**.

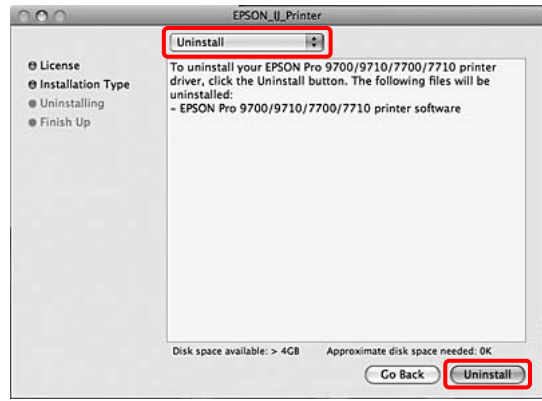

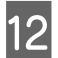

12 Printeridraiveri desinstallimiseks järgige ekraanil kuvatavaid juhiseid.

## **EPSON LFP Remote Panel 2 desinstallimine**

Lohistage kaust **EPSON LFP Remote Panel 2** prügikasti. Vt EPSON LFP Remote Panel 2 veebispikrit, et saada üksikasjalikku teavet.

## **Värvide kohandamine printeridraiveriga**

Te saate värve kohandada printeridraiveriga printimise ajal valides ühe järgnevast kahest värvisüsteemist.

❏ EPSON Standard (sRGB)

❏ Charts and Graphs

Lisaks, kui te valite käsitsi värvide reguleerimise (valides Custom Windows jaoks või Advanced Settings Mac OS X jaoks), saate teostada värvide ja heleduse häälestamist. Kasutage seda funktsiooni, kui rakendus ei toeta värvihaldust.

## **Windows jaoks**

A Kui kasutate rakendust, millel on värvihaldusfunktsioon, määrake värvireguleerimise seadistused rakendust kasutades. Sõltuvalt rakenduse tüübist määrake seadistused järgneva tabeli alusel.

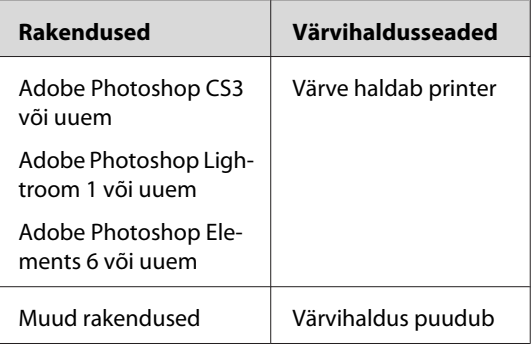

Näide: Adobe Photoshop CS4

Valige menüüst File **Print**. Valige **Color Management** ja valige **Document**. Valige Color Handling väärtuseks **Printer Manages Colors**. Seejärel klõpsake **Print One**.

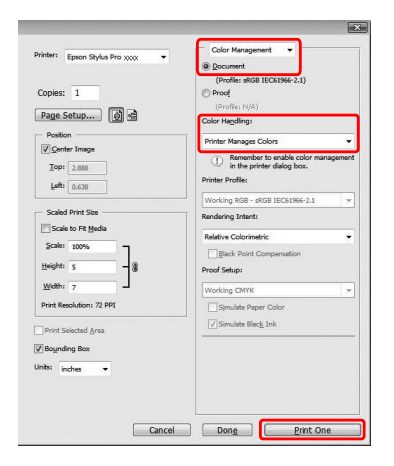

Kui kasutate rakendust, millel pole värvihaldusfunktsiooni, alustage sammust 2.

**2** Avage printeridraiveri aken.

 $\sqrt{\tau}$  Vt ["Windowsi rakendustest" lk 105](#page-104-0)

- C Menüüs Main valige **Automatic** või **Custom**.
	-

4 Valige värvide kohandamise meetod.

Kui te teete Mode valikuks **Custom**, et seadistada käsitsi, valige **Color Controls** ja klõpsake **Advanced**.

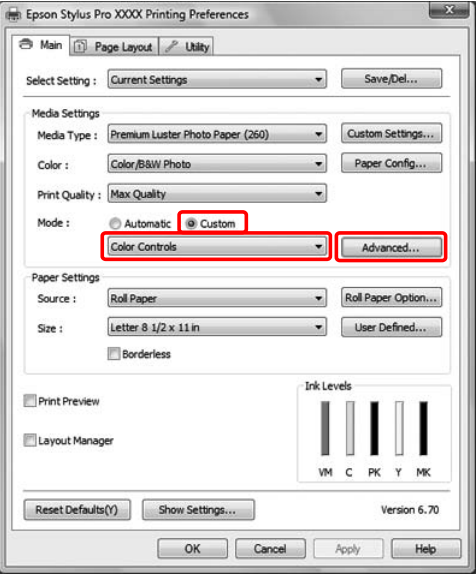

<span id="page-121-0"></span>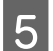

Tehke vajalikud seadistused.

Lisateavet printeridraiveri kohta vt veebispikrist.

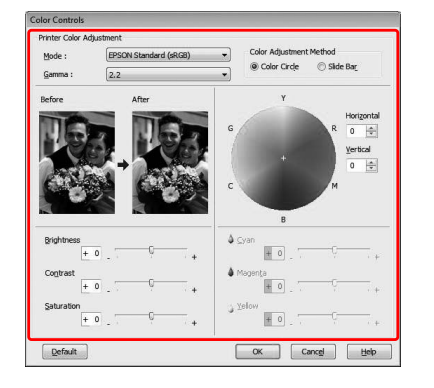

#### *Märkus:*

*Te saate teostada värvide reguleerimist märkides ära akna vasakpoolses ääres oleva näidispildi. Kvaliteetseks värvide kohanduseks saate kasutada ka värviringi.*

F Kontrollige teisi seadistusi ning alustage printimist.

## **Mac OS X jaoks**

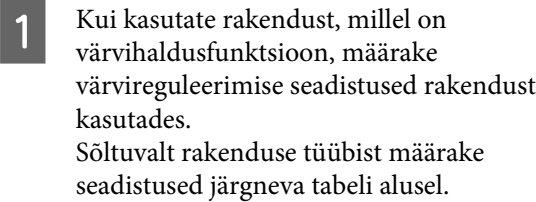

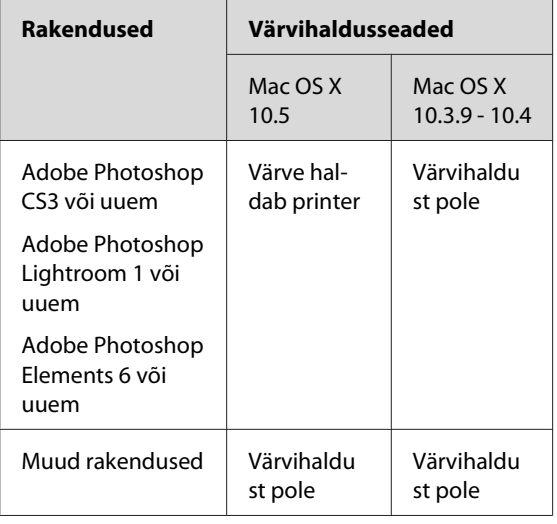

Näide: Adobe Photoshop CS4

Valige menüüst File **Print**. Valige **Color Management** ja valige **Document**. Valige Color Handling väärtuseks **Printer Manages Colors**. Seejärel klõpsake **Print**.

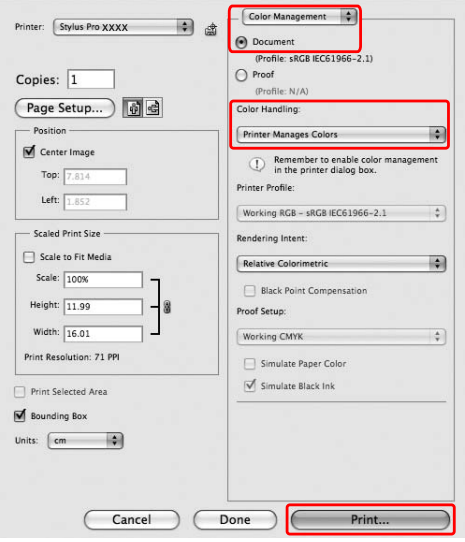

Kui kasutate rakendust, millel pole värvihaldusfunktsiooni, alustage sammust 2.

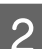

**B** Avage dialoogiaken Print.

 $\sqrt{\mathcal{P}}$ Vt ["Dialoogiakna Prindi avamine" lk 115](#page-114-0)

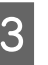

**COS X 10.5 puhul valige Color Matching** ja seejärel **EPSON Color Controls**.

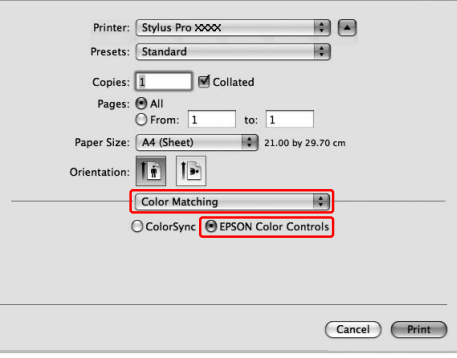

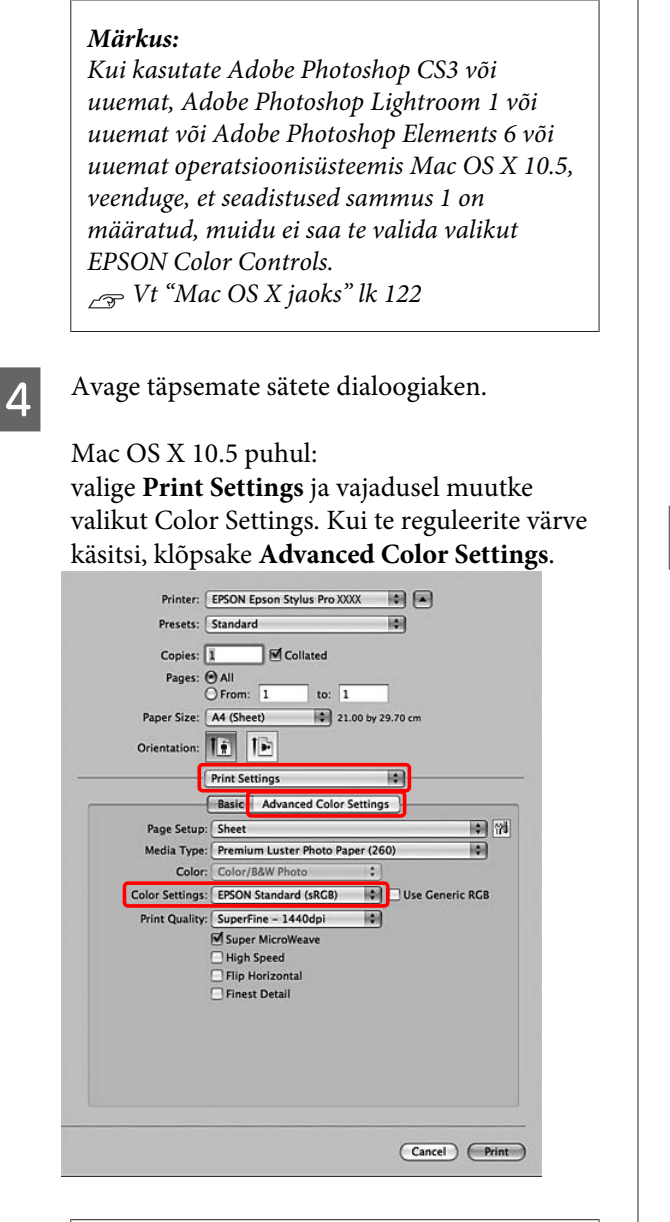

#### *Märkus:*

*Kui kasutate Adobe Photoshop CS3 või uuemat, Adobe Photoshop Lightroom 1 või uuemat või Adobe Photoshop Elements 6 või uuemat Mac OS X 10.5 puhul, tühjendage märkeruut Use Generic RGB. Kui te kasutate muud rakendust, valige märkekast.*

Mac OS X 10.3.9 kuni 10.4:

Valige **Printer Color Management** ja klõpsake **Color Controls**, seejärel klõpsake **Advanced Settings**.

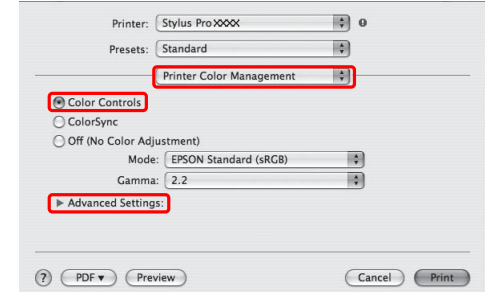

**EXECUTE:** Tehke vajalikud seadistused.

Lisateavet printeridraiveri kohta vt veebispikrist.

#### Mac OS X 10.5 jaoks:

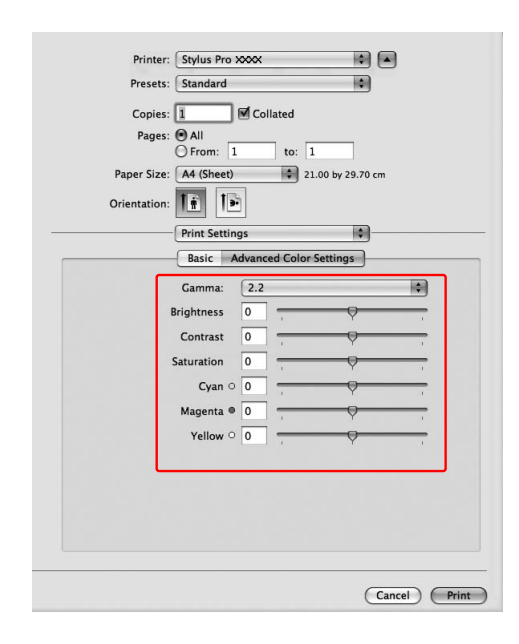

#### Mac OS X 10.3.9 - 10.4:

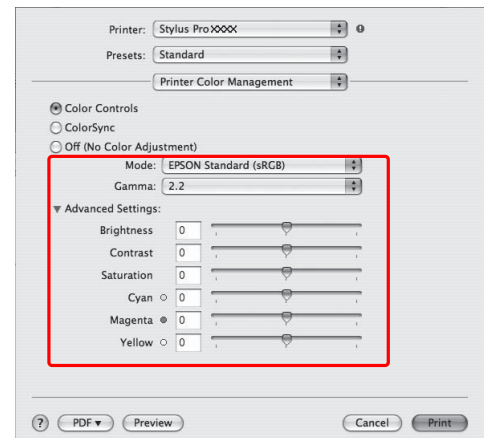

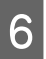

**F** Kontrollige teisi seadistusi ning alustage printimist.

## **Mustvalgelt printimine**

Kui soovite teha väljatrükke selge mustaga, näiteks CAD-andmete ja joongraafika puhul, valige **Black** printeridraiveris seadistuseks Color. Prinditavat pilti kohandatakse algandmeid muutmata.

#### *Märkus:*

- ❏ *Isegi mustvalgelt printimisel kulutatakse puhastamisel muid värvi tinte lisaks mustale.*
- ❏ *Mustvalgelt printimisel peavad olema paigaldatud kõigi värvidega tindikassetid.*

## **Windows jaoks**

- 1 Avage printeridraiveri aken.
	-
	- $\sqrt{v}$  Vt ["Windowsi rakendustest" lk 105](#page-104-0)

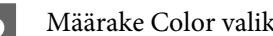

**2** Määrake Color valikuks **Black**.  $\mathbf{x}$ A Main 1 Page Layout | / Utility Select Setting : Current Settings  $\bullet$  Save/Del... Media Settings Media Type: Doubleweight Matte Paper  $\bullet$ Custom Settings... Black Paper Config...  $Color:$ Print Quality : Quality  $\bullet$ Mode:  $\odot$  Automatic  $\odot$  Custom Paper Settings Roll Paper  $\overline{\phantom{0}}$ Roll Paper Option... Source: Letter  $81/2 \times 11$  in  $\bullet$ User Defined... Size: Borderless Ink Levels Print Preview Layout Manager  $VM C$  $PK$ Y MK  $Reset Defaults(Y)$ Version 6.70 OK Cancel Help

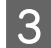

C Klõpsake Mode valikuks **Custom** menüüs Main ja klõpsake **Advanced**.

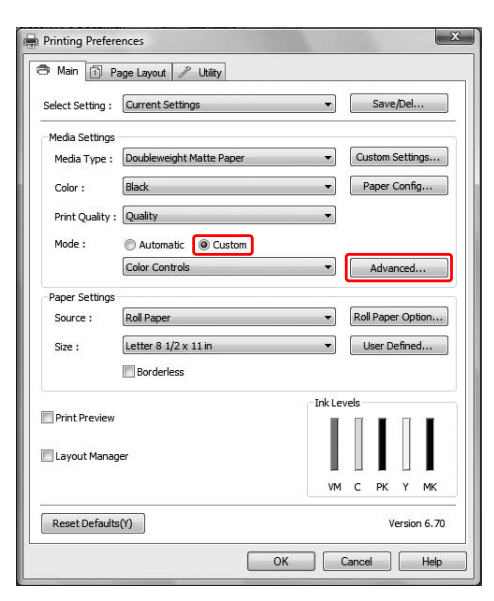

 $\blacksquare$  Tehke vajalikud seadistused ning alustage printimist.

Lisateavet vt printeridraiveri veebispikrist.

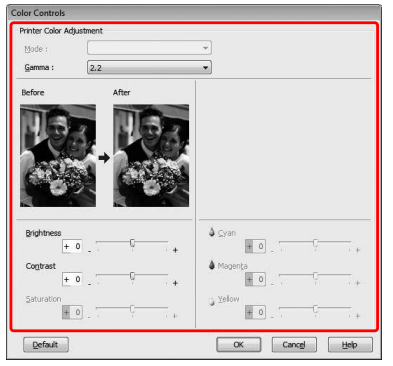

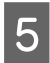

E Kontrollige teisi seadistusi ning alustage printimist.

## **Mac OS X jaoks**

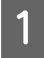

Avage dialoogiaken Print.

Vt ["Dialoogiakna Prindi avamine" lk 115](#page-114-0)

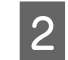

2 Valige **Print Settings** ja valige Color valikuks **Black**.

#### Mac OS X 10.5 jaoks:

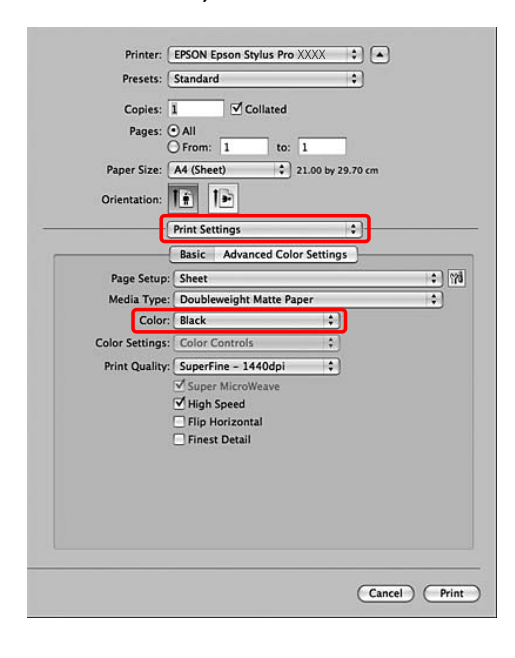

Mac OS X 10.3.9 - 10.4:

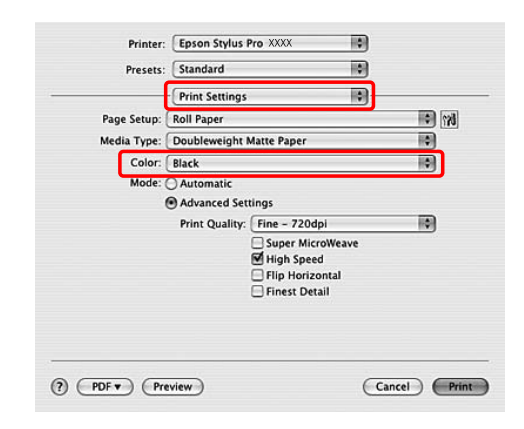

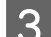

C Avage täpsemate sätete dialoogiaken.

Mac OS X 10.5: Klõpsake **Advanced Color Settings**.

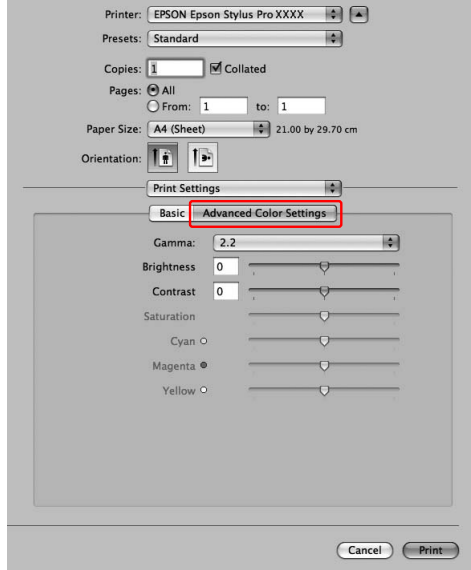

#### Mac OS X 10.3.9 - 10.4: Valige **Printer Color Management**.

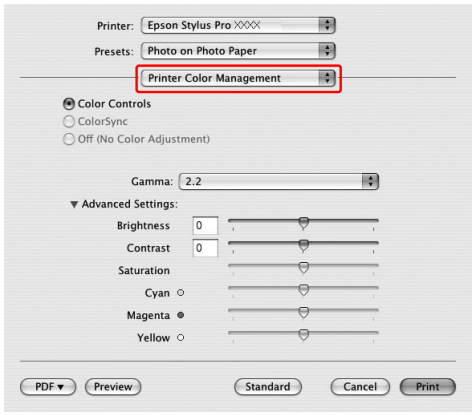

**4** Tehke vajalikud seadistused.

Lisateavet vt printeridraiveri veebispikrist.

Mac OS X 10.5 jaoks:

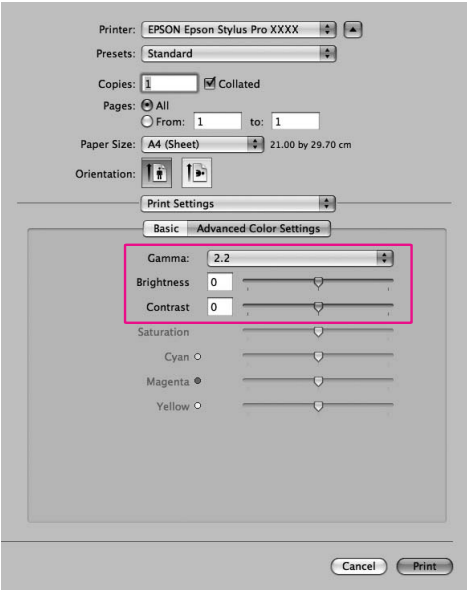

Mac OS X 10.3.9 - 10.4:

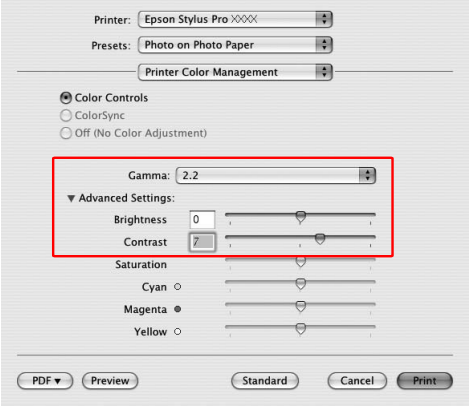

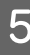

E Kontrollige teisi seadistusi ning alustage printimist.

## **Ääristeta printimine**

Saate oma prinditöö paberile printida ilma ääristeta. Ääristeta printimise viise on kaks.

#### *Märkus:*

*Kui kasutate rullpaberit, saavad olla kõik neli serva ääristeta ning kui kasutate paberilehte, saavad olla ääristeta ainult parem ja vasak serv.*

#### ❏ Auto Expand

Laiendab prinditava töö formaati automaatselt ja prindib ilma veeristeta. Paberi formaati ületavad suurendatud alad jäävad paberile printimata.

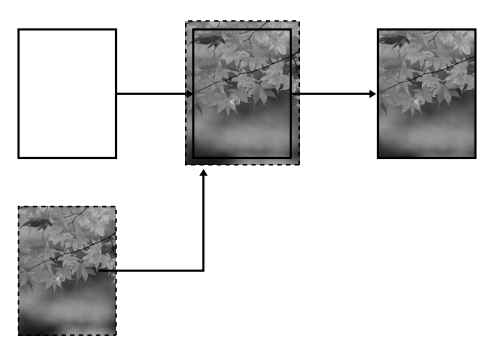

❏ Retain Size

Kasutades tarkvararakendust, suurendage prinditavat kujutist paberi laiuse ja pikkuseni, et vasakule ja paremale servale ei jääks printimata alasid. Printeridraiver ei suurenda pilti. Soovitatav on kujutist suurendada nii vasakus kui ka paremas suunas 3 mm (kokku 6 mm) võrra, kasutades prinditöö loomiseks kasutatud rakendusprogrammi.

Valige see säte, kui te ei soovi printeridraiveriga oma prinditava töö proportsiooni muuta.

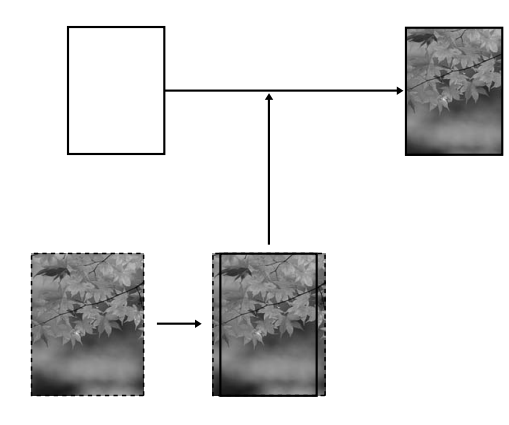

## **Toetatud kandjatüübid**

Järgnevad kandjate formaadid omavad ääristeta printimise tuge.

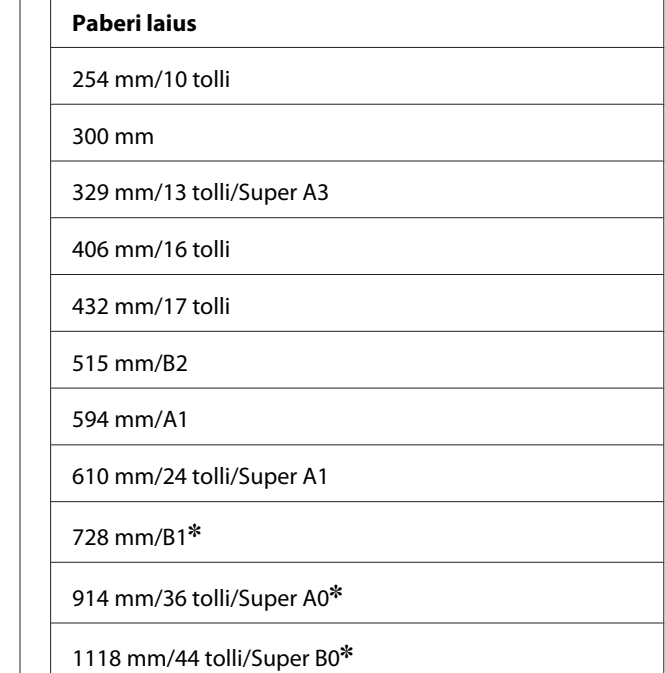

✽ Epson Stylus Pro 7700/7710 neid formaate ei toeta.

Olenevalt kandja tüübist võib printimise kvaliteet halveneda või ääristeta printimist ei toetata. Üksikasjalikuks teabeks vt järgmist sektsiooni.  $\sqrt{P}$  Vt ["Paberiteave" lk 165](#page-164-0)

## **Tarkvararakenduse sätted**

Määrake pildi formaat, kasutades tarkvararakenduse dialoogikasti Page Setting.

## **Automaatlaiendus jaoks**

- ❏ Määrake sama paberiformaat, mida kasutatakse printimiseks.
- ❏ Kui teie tarkvararakenduses on veerisesätted, määrake veeriseks 0 mm.
- ❏ Tehke pilt sama suureks, kui on paberi formaat.

## **Retain Size jaoks**

- ❏ Suurendage pilti nii vasakus kui ka paremas suunas 3 mm (kokku 6 mm), kasutades prinditöö loomiseks kasutatud rakendusprogrammi.
- ❏ Kui teie tarkvararakenduses on veerisesätted, määrake veeriseks 0 mm.
- ❏ Tehke pilt sama suureks, kui on paberi formaat.

## **Printeridraiveri sätted**

Oma prinditöö printimiseks selle funktsiooniga toimige järgmiselt.

### **Windows jaoks**

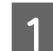

A Avage printeridraiveri aken.

 $\sqrt{v}$  Vt ["Windowsi rakendustest" lk 105](#page-104-0)

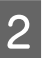

2 Menüüs Main valige kandja tüüp, paberiallikas, lehe või paberi formaat.

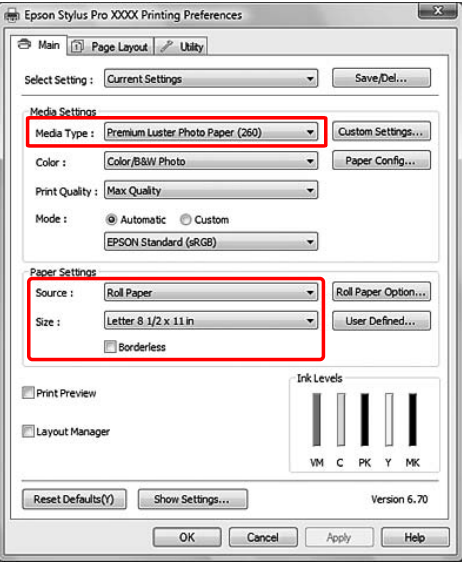

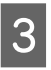

C Kui prindite rullpaberile, klõpsake **Roll Paper Option** ja valige säte Auto Cut.

> Vt ["Rullpaberi lõikamine ääristeta](#page-130-0) [printimiseks" lk 131](#page-130-0)

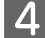

D Valige **Borderless** ja klõpsake seejärel **Expansion**.

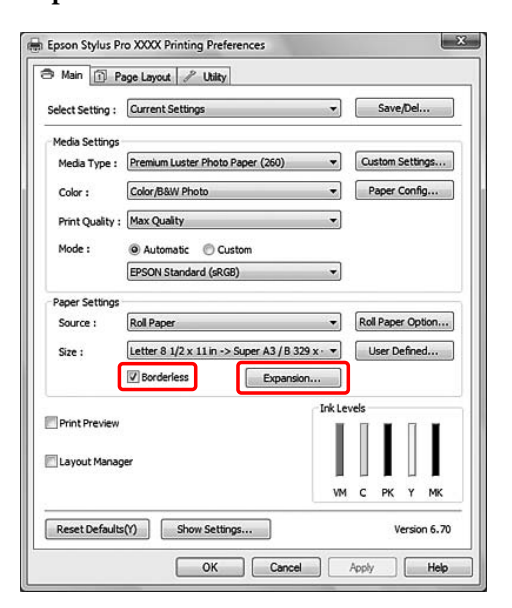

E Valige **Auto Expand** või **Retain Size**. Kui valite **Auto Expand**, määrake suurenduse ulatus.

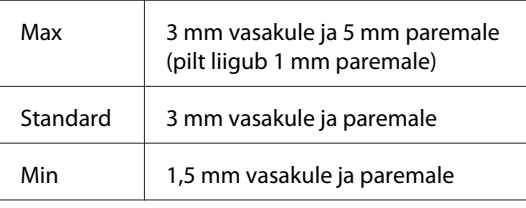

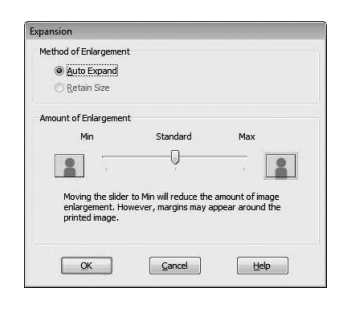

#### *Märkus:*

*Liuguri nihutamisel asendi Min suunas väheneb kujutise suurenemine; kuid selle määra vähenedes võivad paberi ühele või mitmele servale ilmuda veerised.*

F Kontrollige teisi seadistusi ning alustage printimist.

### **Mac OS X jaoks**

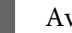

Avage dialoogiaken Page Setup.

 $\sqrt{P}$  Vt ["Page Setup dialoogiakna avamine" lk](#page-114-0) [115](#page-114-0)

B Valige printer ja seejärel paberi formaat ja ääristeta printimise meetod nagu **Auto Expand** või **Retain Size** ja klõpsake **OK**.

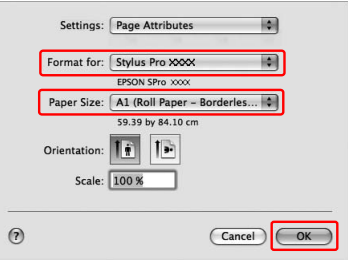

8 Avage dialoogiaken Print.

Vt ["Dialoogiakna Prindi avamine" lk 115](#page-114-0)

D Kui valite **Auto Expand**, määrake suurenduse ulatus.

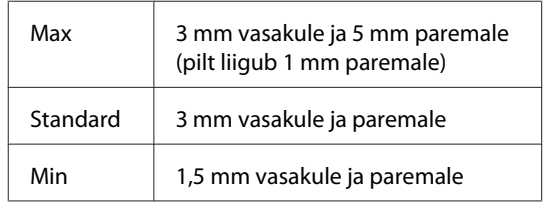

#### Mac OS X 10.5: Valige **Page Layout Settings**.

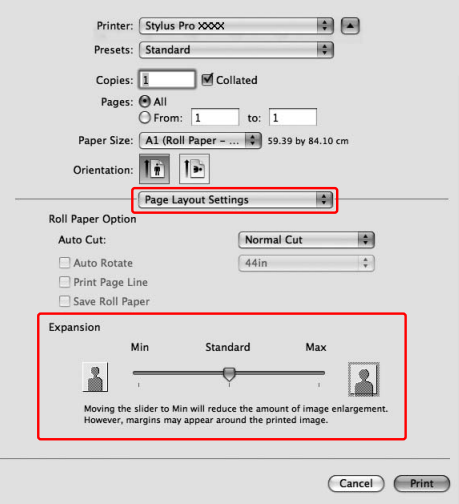

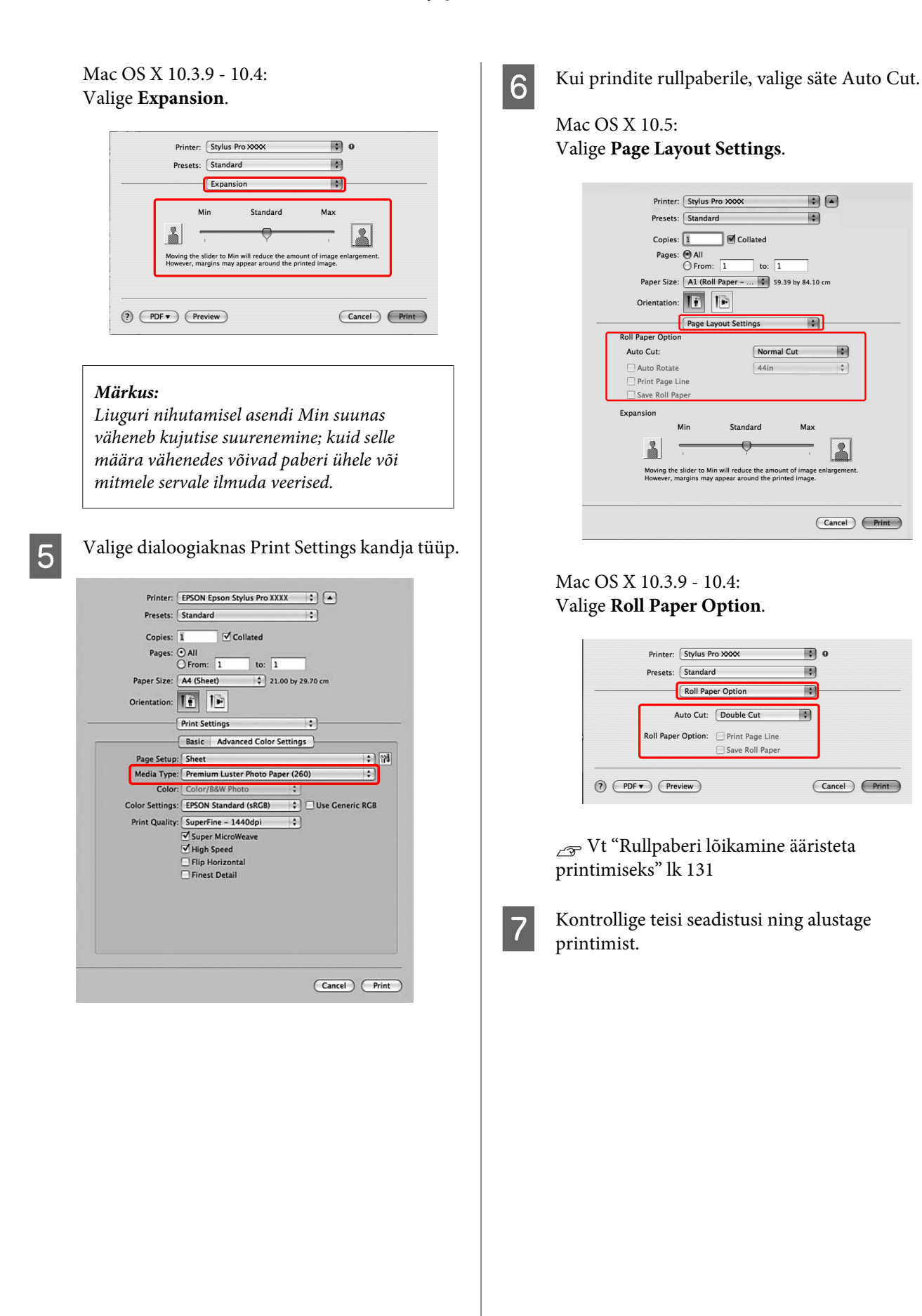

## <span id="page-130-0"></span>**Rullpaberi lõikamine ääristeta printimiseks**

Kui kasutate ääristeta printimiseks rullpaberit, on paberilõikamine erinev, sõltuvalt suvandite Borderless ja Auto Cut sätetest printeridraiveris.

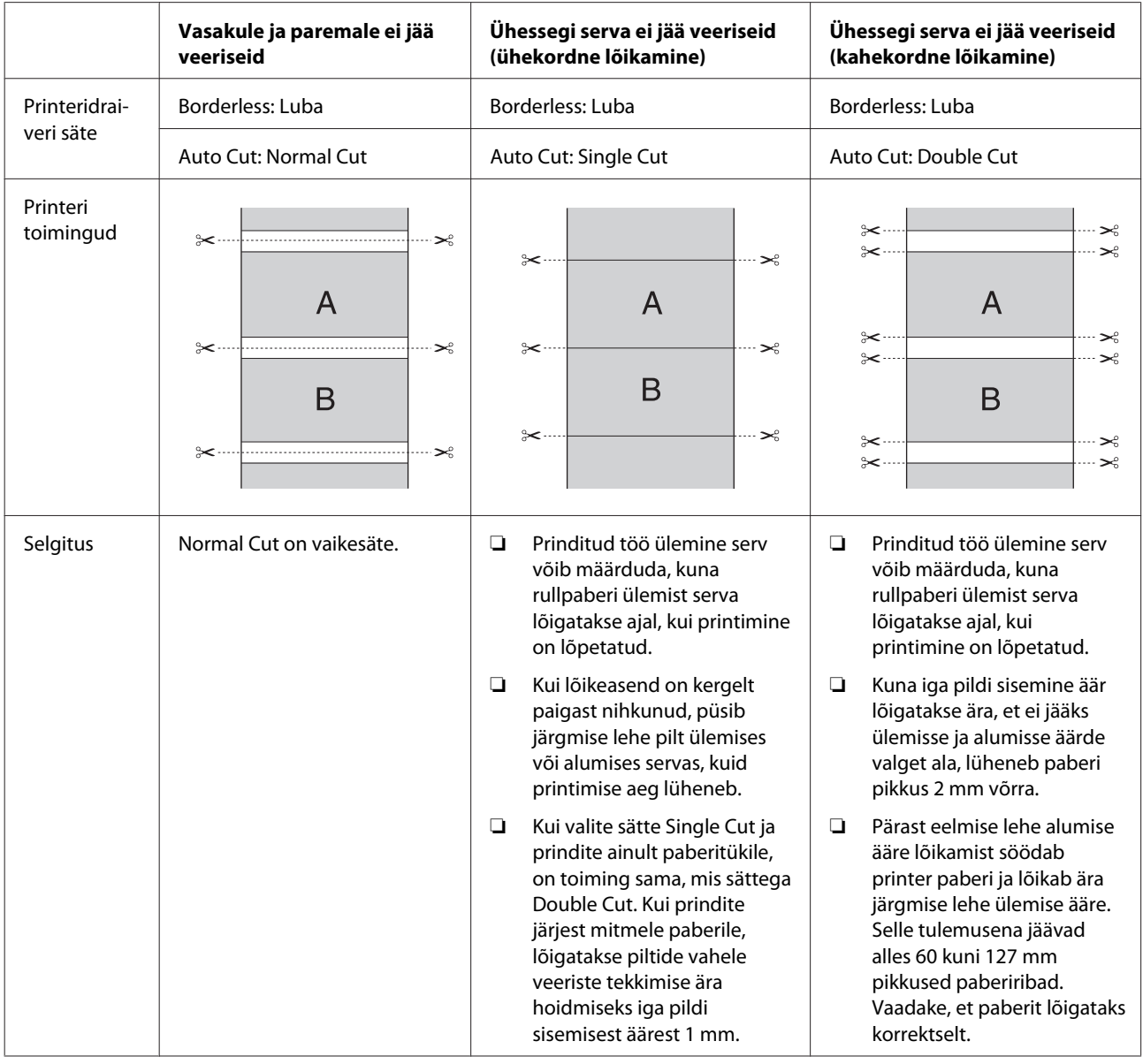

*Märkus:*

*Kui soovite väljaprinte lõigata käsitsi, valige säte Off.*

## <span id="page-131-0"></span>**Suurenda või Vähenda prinditavate andmete formaati**

Saate oma prinditöö formaadi kohandada prinditava paberi formaadiga. Andmete formaadi suurendamiseks ja vähendamiseks on kolm võimalust.

❏ Fit to Page

Suurendab või vähendab prinditavat kujutist proportsionaalselt, et see sobiks paberi formaadiga, mille te olete valinud loendist Output Paper.

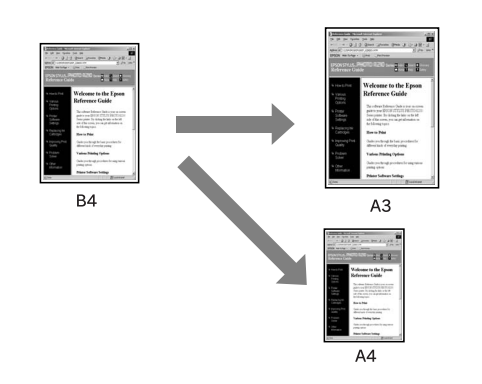

❏ Fit to Roll Paper Width (ainult Windows) Suurendab või vähendab prinditavat kujutist proportsionaalselt, et see mahuks rullpaberi laiusele, mille te olete valinud loendist Output Paper .

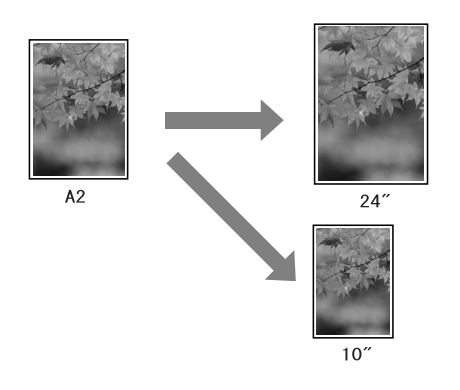

❏ Custom

Saate määrata prinditava kujutise suurenduse või vähenduse protsendi.

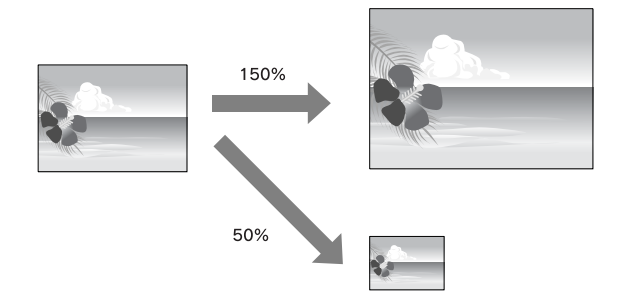

## **Mahuta lehele**

Saate oma andmete formaadi kohandada prinditava paberi formaadiga.

### **Windows jaoks**

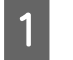

Avage printeridraiveri aken.

 $\sqrt{\tau}$  Vt ["Windowsi rakendustest" lk 105](#page-104-0)

B Klõpsake vahekaardile **Page Layout** ja seejärel valige andmete paberiformaadiga sama paberiformaat.

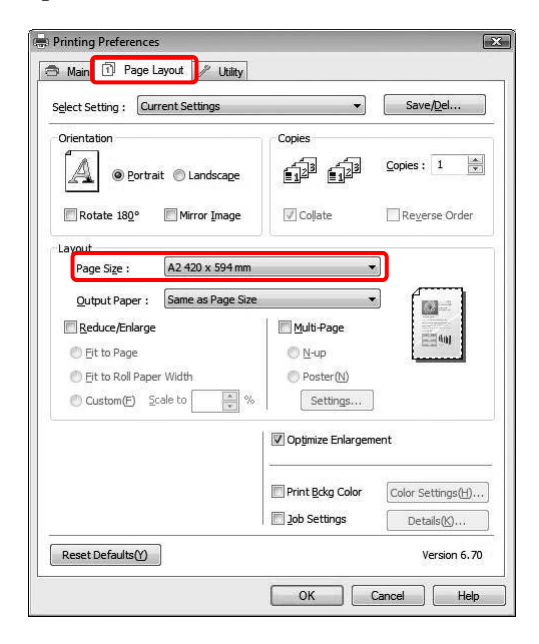

C Valige loendist Output Paper paberiformaat, mis on sisestatud printerisse.

> Suurendab või vähendab prinditavat kujutist, et kohandada see sättega Output Paper määratud paberi formaadile.

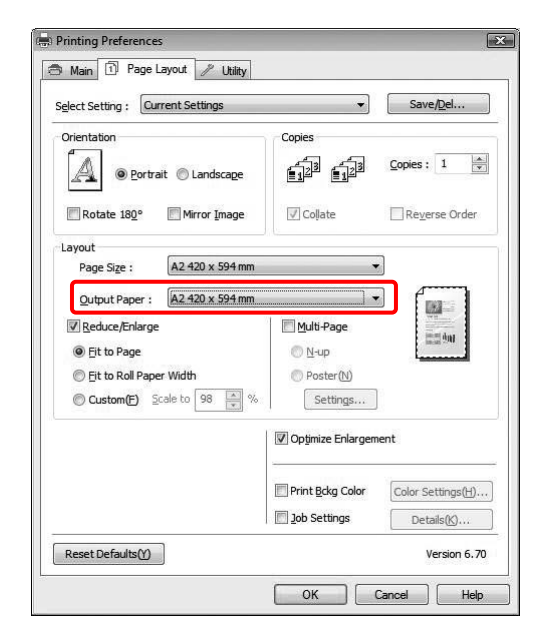

4 Kontrollige teisi seadistusi ning alustage printimist.

### **Mac OS X 10.4 - 10.5 jaoks**

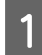

A Avage dialoogiaken Print.

Vt ["Dialoogiakna Prindi avamine" lk 115](#page-114-0)

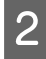

B Valige **Paper Handling** ja valige **Scale to fit paper size**.

#### Mac OS X 10.5 jaoks:

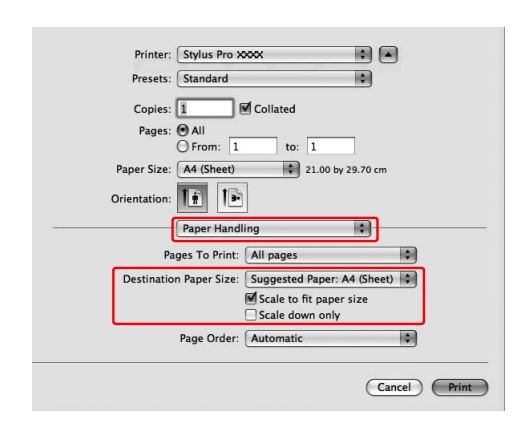

#### Mac OS X 10,4 jaoks:

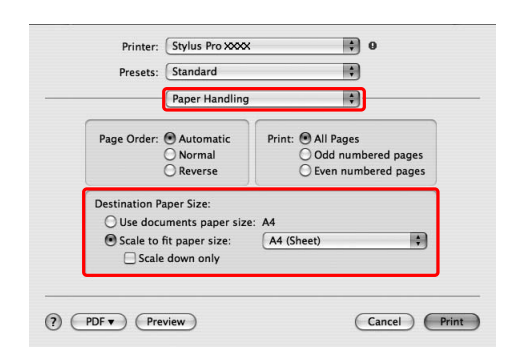

S Valige paberiformaat, mis on sisestatud printerisse.

#### *Märkus:*

*Kui te teete linnu Scale down only märkekasti, töötab säte ainult vähenduseks. Eemaldage linnuke Scale down only märkekastist suurendatud formaadiga printimiseks, kui paberiformaat on suurem kui prindiandmed.*

4 Kontrollige teisi seadistusi ning alustage printimist.

## **Mahuta rullpaberi laiusele (ainult Windows)**

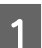

**1** Avage printeridraiveri aken.

 $\sqrt{v}$  Vt ["Windowsi rakendustest" lk 105](#page-104-0)

B Klõpsake vahekaardile **Page Layout** ja seejärel valige andmete paberiformaadiga sama paberiformaat.

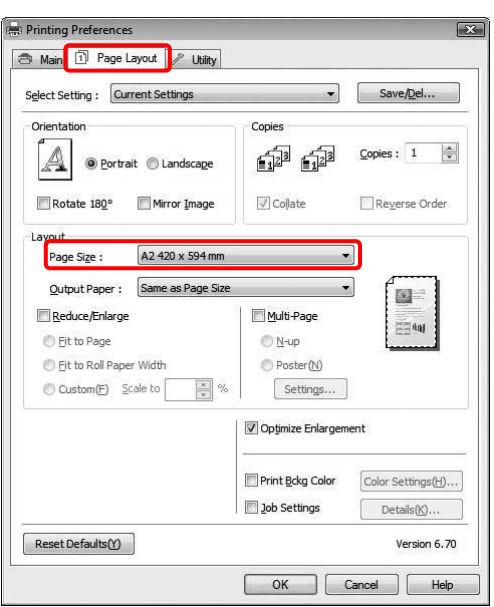

C Valige **Reduce/Enlarge** ja seejärel klõpsake **Fit to Roll Paper Width**.

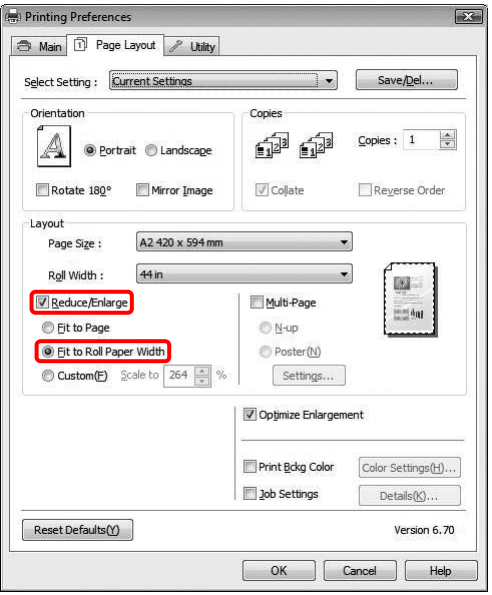

D Valige loendist Roll Width printerisse paigaldatud rullpaberi laius.

> Suurendab või vähendab proportsionaalselt teie andmete suurust, et kohandada see paberiformaadiga, mille te olete valinud sättes Roll Width.

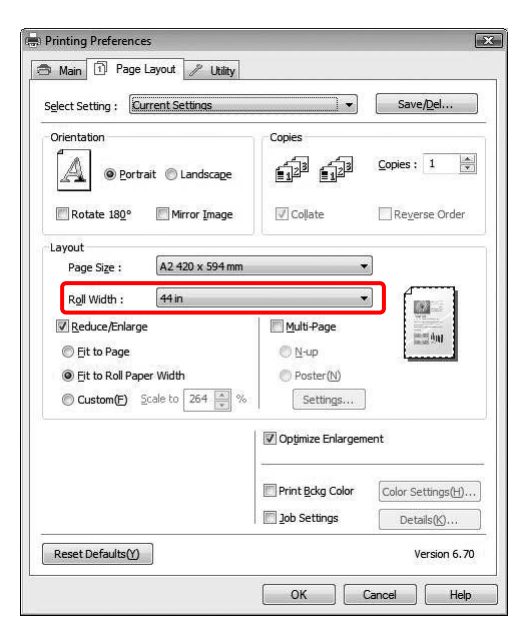

E Kontrollige teisi seadistusi ning alustage printimist.

## **Kohandatud**

Saate määrata suurenduse või vähenduse protsendi.

### **Windows jaoks**

- A Avage printeridraiveri aken. Vt ["Windowsi rakendustest" lk 105](#page-104-0)
- B Klõpsake vahekaardile **Page Layout** ja seejärel valige andmete paberiformaadiga sama paberiformaat.
- C Valige loendist Output Paper või Roll Width paberiformaat, mis on sisestatud printerisse.
- D Valige **Reduce/Enlarge** ja klõpsake **Custom**.

Proportsiooni valikuks vahemikus 10 kuni 650% klõpsake kasti Scale kõrval asuvaid noolenuppe.

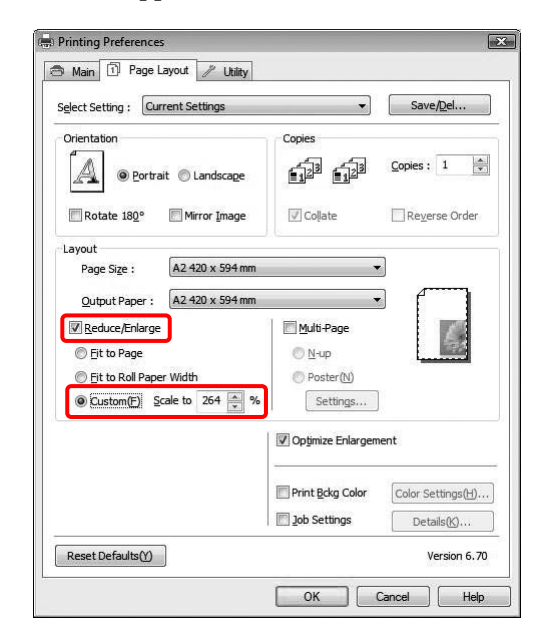

E Kontrollige teisi seadistusi ning alustage printimist.

### **Mac OS X jaoks**

A Avage dialoogiaken Page Setup.

 $\sqrt{\tau}$  Vt ["Page Setup dialoogiakna avamine" lk](#page-114-0) [115](#page-114-0)

B Valige printer ja paberiformaat, mis on sisestatud printerisse.

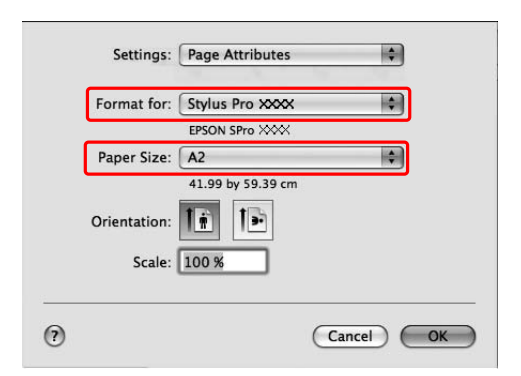

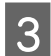

**3** Määrake Scale väärtus.

Mac OS X 10.5: 1 kuni 10000% Mac OS X 10.3.9 - 10.4: 1 kuni 400%

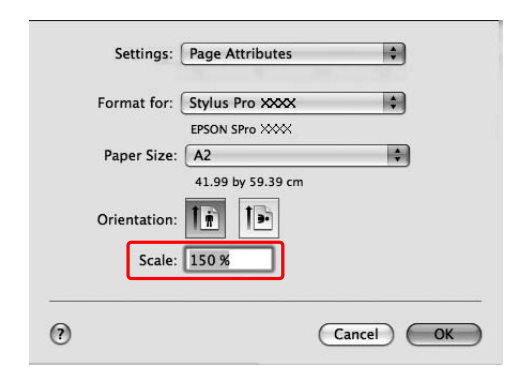

D Klõpsake **OK**.

Scale väärtus on määratud. Seejärel printige tavapärasel viisil oma andmed.

## **Lehekülgi lehe kohta printimine**

Te saate ühele paberilehele printida kaks või neli lehekülge.

Kui te prindite katkematult A4-formaadis küljendusandmeid, prinditakse need allpool näidatud viisil.

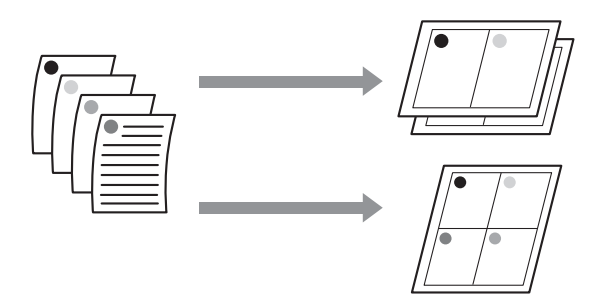

#### *Märkus:*

- ❏ *Operatsioonisüsteemi Windows puhul kasutage küljendusprintimiseks printeridraiveri funktsiooni. Mac OS X puhul kasutage küljendusprintimiseks opsüsteemi standardfunktsiooni.*
- ❏ *Te ei saa kasutada Windowsi printeridraiveri funktsiooni Multi-Page, kui kasutate ääristeta printimist.*
- ❏ *Windowsi puhul saate printida andmeid erinevate formaatidega paberitele, kui kasutate funktsiooni Fit to Page.*

 *Vt ["Suurenda või Vähenda prinditavate](#page-131-0) [andmete formaati" lk 132](#page-131-0)*

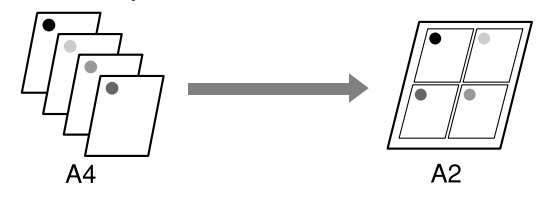

## **Windows jaoks**

- 
- A Avage printeridraiveri aken.
- $\sqrt{\tau}$  Vt ["Windowsi rakendustest" lk 105](#page-104-0)
- 

B Klõpsake vahekaarti **Page Layout**, valige märkekast **Multi-Page**, valige **N-up** ning seejärel klõpsake **Settings**.

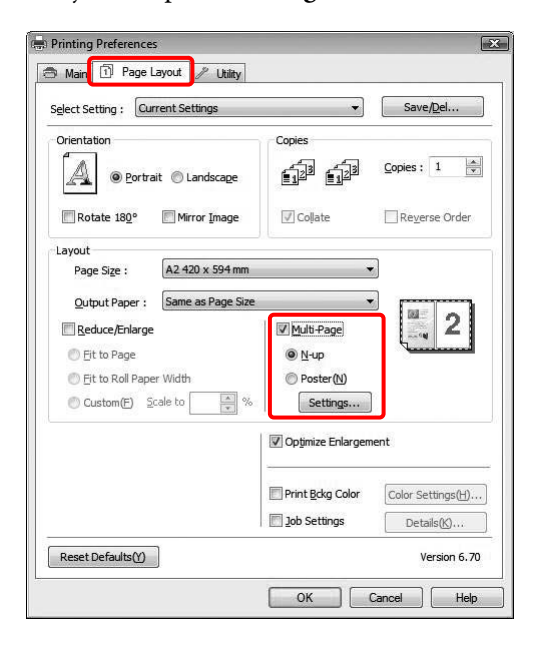

**C** Määrake dialoogiaknas Print Layout, millises järjekorras lehekülgi prinditakse.

> Lehele prinditud lehekülgede ümber raamide printimiseks, tehke linnuke märkekasti **Print page frames**.

Kontrollige teisi seadistusi ning alustage printimist.

## **Mac OS X jaoks**

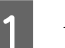

1 Avage dialoogiaken Print.

Vt ["Dialoogiakna Prindi avamine" lk 115](#page-114-0)

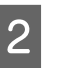

B Valige loendist **Layout**, et täpsustada, millises järjekorras lehekülgi prinditakse.

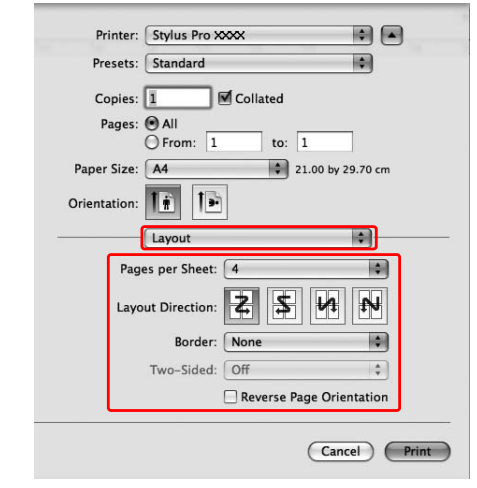

#### *Märkus:*

*Kui te valite sätteks Border midagi muud kui None, prinditakse iga lehe ümber raamid.*

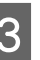

Kontrollige teisi seadistusi ning alustage printimist.

## **Plakati printimine**

Plakati printimise funktsioon võimaldab teil printida plakatisuuruseid pilte, suurendades ühte lehte, et see kataks mitmeid paberilehti. Seda funktsiooni toetab ainult Windows. Saate teha plakati või kalendri, ühendades omavahel mitu prinditud paberilehte. Plakati printimine on võimalik kuni 16 korda suuremana kui tavaline printimine (neli korda neli lehte). Plakati printimise funktsioon toetab kahte järgnevat meetodit.

#### ❏ Ääristeta plakati printimine

Saate printida ääristeta plakatisuuruseid pilte, suurendades automaatselt ühte lehte, et see kataks mitu paberilehte. Saate teha plakati, ühendades omavahel mitu prinditud paberilehte. Kuna pilti suurendatakse üle paberi formaadi, ei saa printida ala, mis läheb üle lehekülje ääre. See funktsioon on saadaval ainult paberirulli kasutamisel.

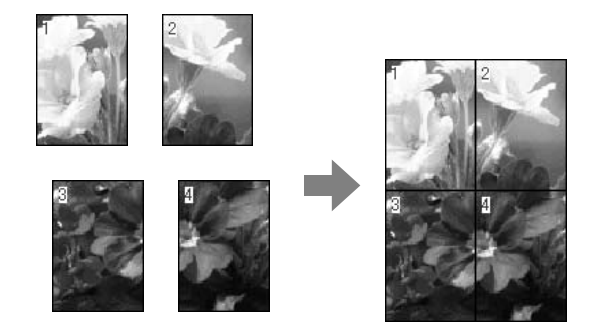

❏ Plakati printimine veeristega

Saate printida plakati suuruseid pilte, suurendades automaatselt ühte lehte, et see kataks mitu paberilehte. Plakati tegemiseks peate lõikama veerised ning siis paberilehed ühendama.

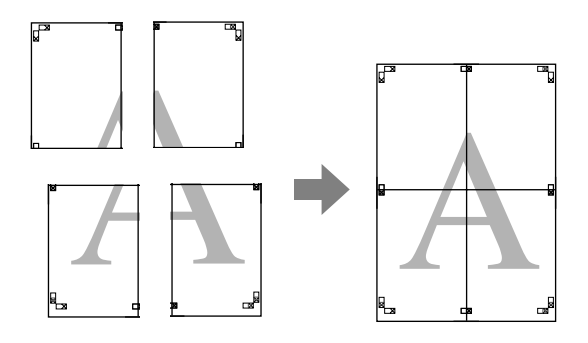

A Valmistage tarkvararakenduse abil ette prindiandmed.

Printeridraiver suurendab printimise ajal automaatselt pildiandmeid.

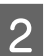

2 Avage printeridraiveri aken.

Vt ["Windowsi rakendustest" lk 105](#page-104-0)

C Klõpsake vahekaarti **Page Layout**, valige märkekast **Multi-Page**, valige **Poster** ning seejärel klõpsake **Settings**.

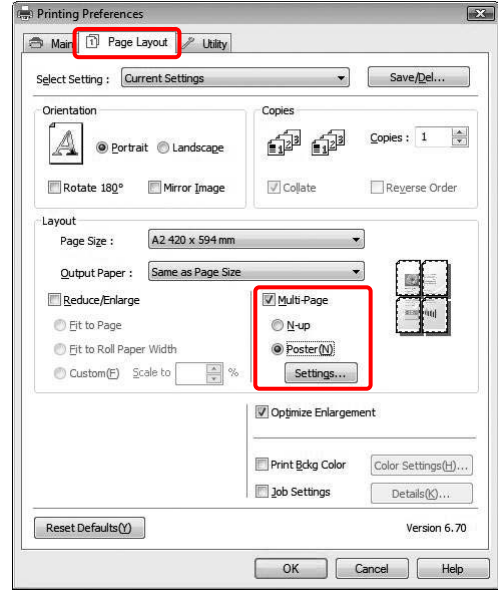

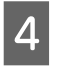

#### 4 Dialoogiaknas Poster Settings valige prinditavate lehtede arv, millele soovite plakatit teha.

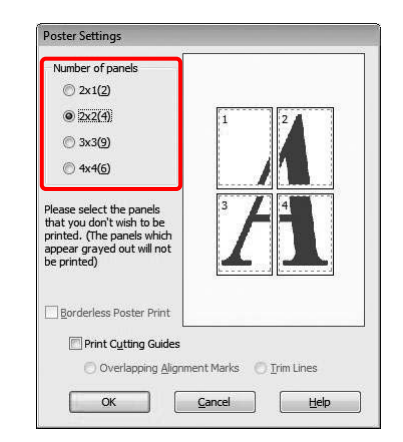

#### *Märkus:*

*Saate teha suurema plakati, kui valite jaotuseks suurema numbri.*

E Kui soovite printida ääristeta plakatit, valige **Borderless** menüüst Main. Seejärel valige **Borderless Poster Print** märkekast ja valige paneelide arv ning klõpsake **OK**. Jätkake juhisega 6.

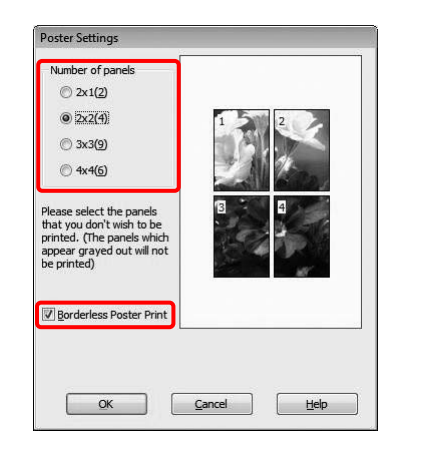

#### *Märkus:*

*Kui Auto Cut väärtuseks on valitud Single Cut, muutub paberi pikkus 1 või 2 mm lühemaks, sest iga pildi sisekülg lõigatakse ära, et üles ega alla ei jääks valget pinda. Valige Auto Cut väärtuseks Off või Normal Cut.*

 *Vt ["Rullpaberi lõikamine ääristeta](#page-130-0) [printimiseks" lk 131](#page-130-0)*

F Kui soovite plakati ümber veeriseid, eemaldage kindlasti märge märkekastist **Borderless Poster Print** ja tehke muud vajalikud seadistused.

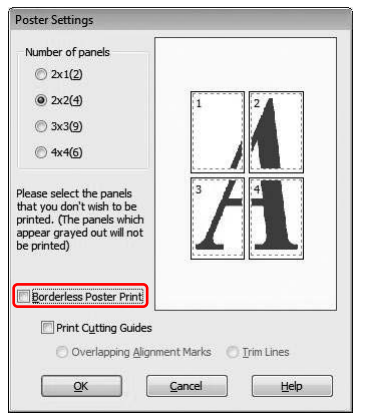

#### *Märkus:*

*Suuruse kohta peale osade kokku liitmist: Lõplik suurus on sama sõltumata sellest, kas Trim Lines on valitud või mitte. Kuid kui on valitud Print Cutting Guides, jääb lõppsuurus kattumise ulatuses väiksem.*

Kontrollige teisi seadistusi ning alustage printimist.

## **Paberilehtede ühendamine joonte järgi**

Paberilehtede ühendamise sammud on erinevad, olenevalt sellest, kas prinditud lehed on ääristeta või mitte.

## **Ääristeta plakati printimine**

See teema selgitab, kuidas ühendada omavahel nelja lehekülge. Ühendage prinditud leheküljed sobivalt ja kleepige nende tagumised küljed kleeplindiga kokku. Ühendage lehed alloleval pildil näidatud järjekorras.

#### *Märkus:*

*Ääristeta plakati printimine ei pruugi anda tulemuseks terviklikku pilti plakatil, mis koosneb mitmest prinditud lehest. Kui soovite terviklikku pilti, proovige veeristega plakati printimise funktsiooni.*

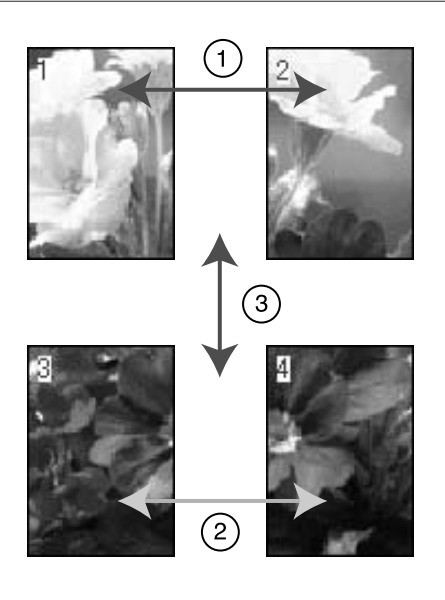

## **Plakati printimine veeristega**

#### Kui valite **Overlapping Alignment Marks**,

prinditakse paberile alloleval joonisel olevad märgid. Vaadake allolevaid toiminguid, kuidas ühendada omavahel nelja joondusmärkidega lehekülge.

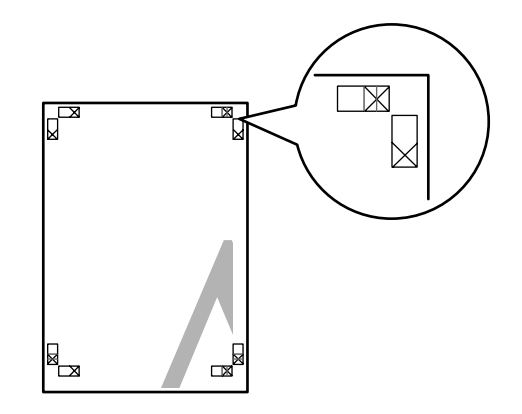

Neli lehte ühendatakse omavahel allpool näidatud järjekorras.

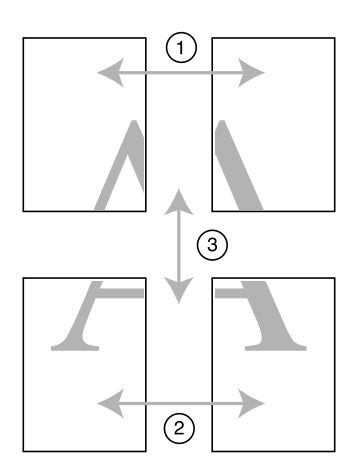

Lõigake ülemise vasaku lehe serv ära piki joondusmärki (vertikaalne sinine joon).

Mustvalgelt printides on see juhik musta värvi.

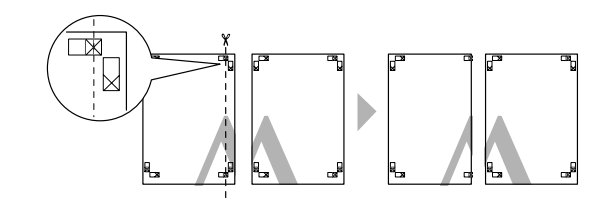

2 Paigutage ülemine vasak leht ülemise parema lehe peale. Sobitage X-märgid nii, nagu on näidatud alloleval joonisel ja ühendage kleeplindiga ajutiselt ülemine parem leht.

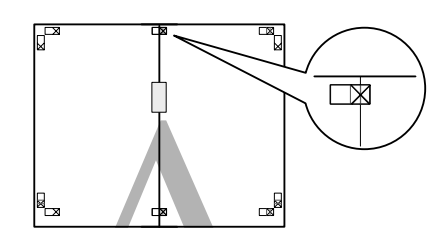

C Lõigake lehtede ülemised servad ära piki joondusmärki (vertikaalne punane joon).

Mustvalgelt printides on see juhik musta värvi.

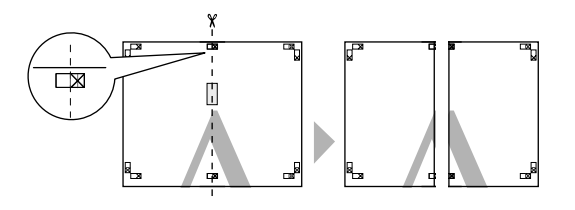

Ühendage ülemine vasak ja parem leht ja kleepige nende tagumised küljed kleeplindiga kokku.

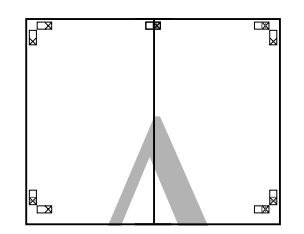

E Alumiste lehtede ühendamiseks korrake samme 1–4.

F Lõigake ülemiste lehtede alumised servad ära piki joondusmärki (horisontaalne sinine joon).

Mustvalgelt printides on see juhik musta värvi.

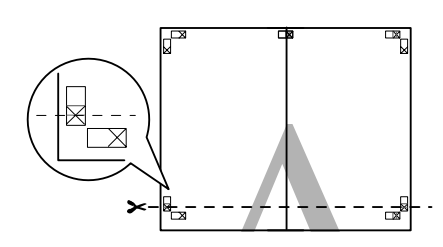

G Paigutage ülemised lehed alumiste lehtede peale. Sobitage X-märgid nii, nagu on näidatud alloleval joonisel ja ühendage kleeplindiga ajutiselt ülemised ja alumised lehed.

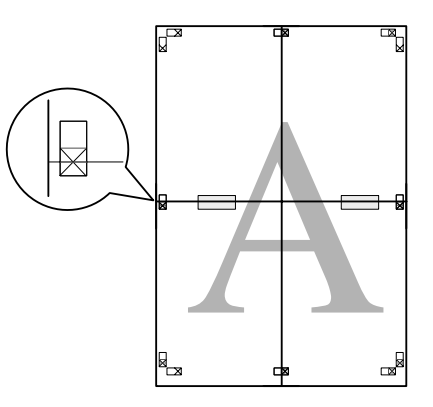

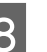

H Lõigake lehtede servad ära piki joondusmärki (horisontaalne punane joon).

Mustvalgelt printides on see juhik musta värvi.

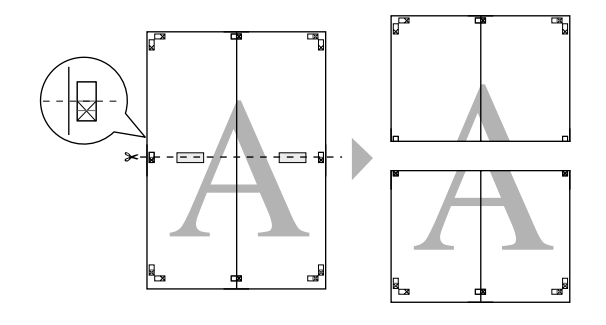

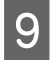

I Ühendage ülemised ja alumised lehed ja kleepige nende tagumised küljed kleeplindiga kokku.

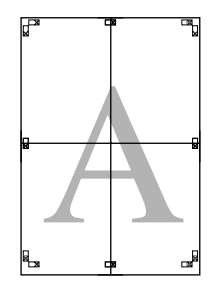

**10** Pärast lehtede ühendamist lõigake veerised piki välist juhikut.

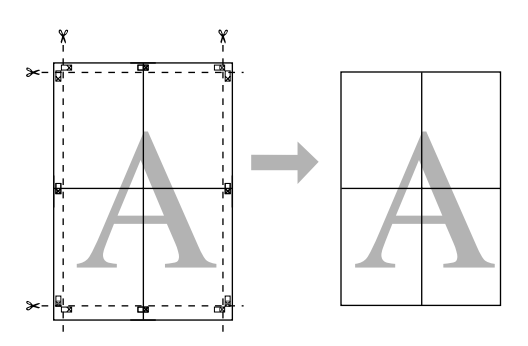

## **Printimine oma valitud paberile**

Saate printida ka oma valitud paberile, täites järgnevaid juhiseid.

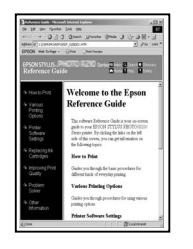

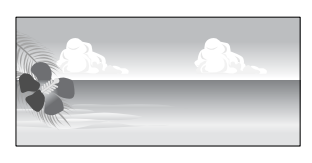

Registreeritavad formaadid on järgmised.

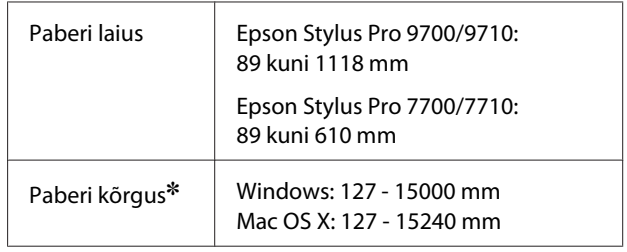

✽ Paberirulli maksimaalne pikkus võib olla pikem paberi kõrgusest, kui kasutate tarkvararakendust, mis toetab bänneri printimist. Tegelik printimise formaat on siiski sõltuv tarkvararakendusest, printeris määratud paberiformaadist ja arvuti keskkonnast.

#### *Märkus:*

- ❏ *Mac OS X puhul saate määrata sättes Custom Paper Size suurema formaadi kui printeri sättes, kuid see ei prindi korrektselt.*
- ❏ *Saadaolevat väljastusformaati võidakse sõltuvalt tarkvararakendusest piirata.*

### **Windows jaoks**

- Avage printeridraiveri aken.
- $\sqrt{\tau}$  Vt ["Windowsi rakendustest" lk 105](#page-104-0)

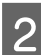

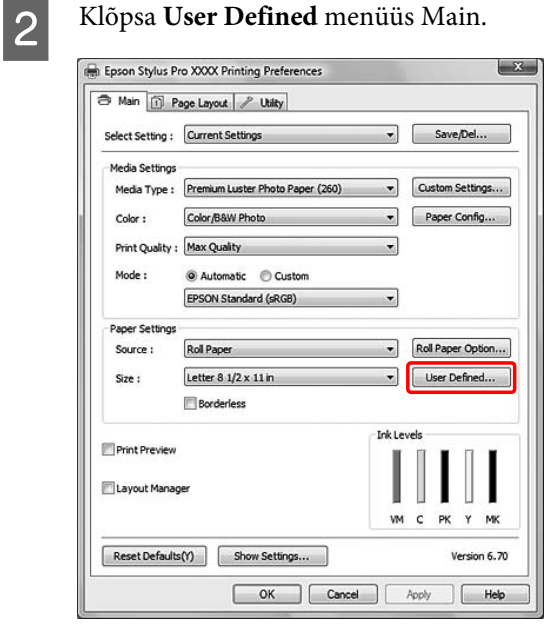

#### *Märkus:*

*Te ei saa teha valikut User Defined kui Source sätteks on valitud Sheet ja Paper Settings sätteks on valitud Borderless.*

- C Määrake kohandatud paberiformaat, mida soovite kasutada ja klõpsake **Save**.
	- ❏ Paper Size Name võib sisaldada kuni 24 ühebaidist tähemärki.
	- ❏ Saate formaati kergesti muuta, valides paberiformaadi, mis on ligilähedane formaadiga, mida soovite määrata Base Paper Size sätteks.
	- ❏ Kui suhe on määratud paberiformaadiga sama, valige suhe suvandist Fix Aspect Ratio ning valige Base sätteks kas **Landscape** või **Portrait**. Sel juhul saate kohandada ainult suvandeid Paper Width või Paper Height.

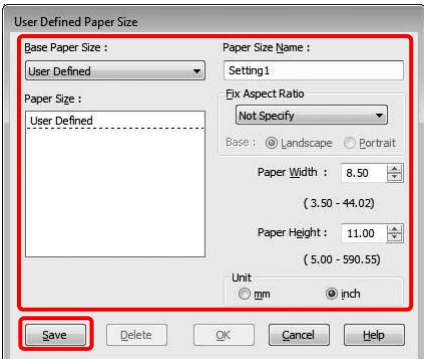

#### *Märkus:*

- ❏ *Registreeritud paberiformaadi muutmiseks valige loendist paberiformaadi nimi ja seejärel muutke formaati.*
- ❏ *Registreeritud kasutaja määratud formaadi kustutamiseks valige loendist paberiformaadi nimi ja seejärel klõpsake Delete.*
- ❏ *Võite salvestada kuni 100 paberiformaati.*
- D Kohandatud paberiformaadi salvestamiseks klõpsake **OK**.

Kohandatud paberiformaat registreeritakse suvandis Paper Size. Nüüd saate printimiseks kasutada samasuguseid samme nagu tavaliselt.

## **Mac OS X jaoks**

Avage dialoogiaken Page Setup.

 Vt ["Page Setup dialoogiakna avamine" lk](#page-114-0) [115](#page-114-0)

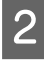

**2** Valige **Manage Custom Sizes** suvandis Paper Size.

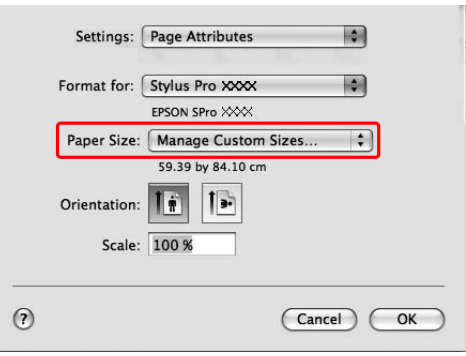

C Paberiformaadi nime sisestamiseks klõpsake **+**.

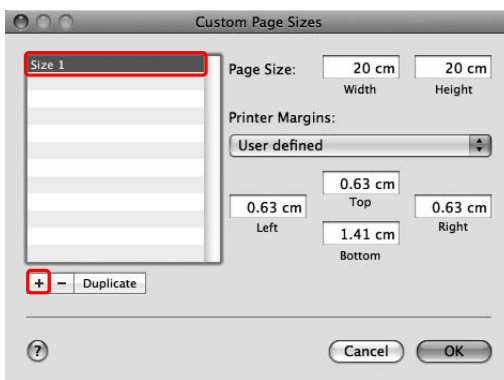

**4** Sisestage paberi laius ja kõrgus ning veerised ja seejärel klõpsake OK seejärel klõpsake **OK**.

> Paberiformaadid ja printeri veerised, mida saate määrata, on järgmised.

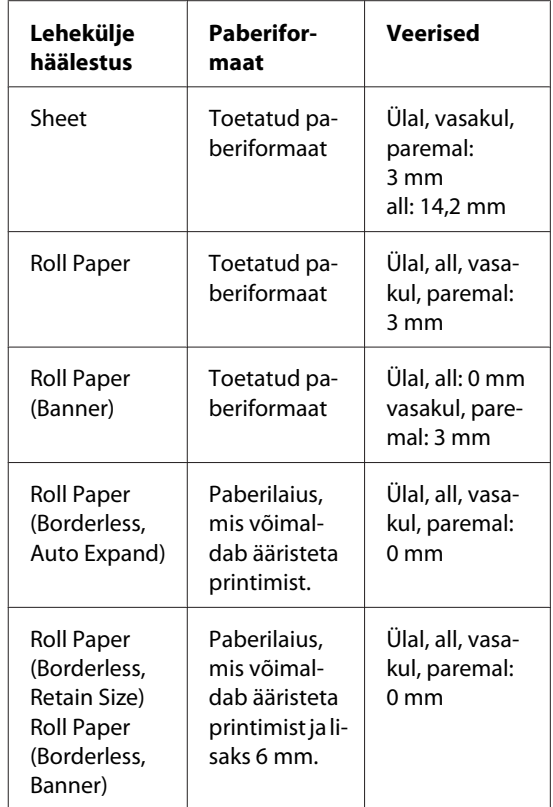

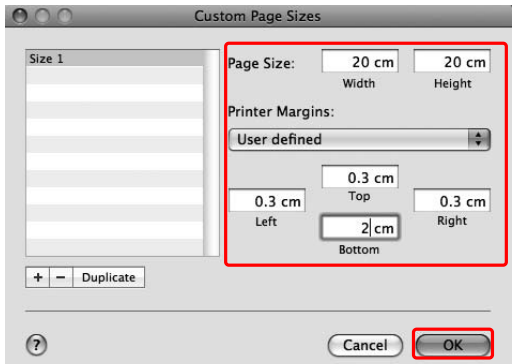
#### *Märkus:*

- ❏ *Registreeritud seadistuste muutmiseks klõpsake loendis paberiformaadi nimele.*
- ❏ *Registreeritud paberiformaadi kopeerimiseks klõpsake loendis paberiformaadi nimele ning seejärel klõpsake Duplicate.*
- ❏ *Registreeritud paberiformaadi kustutamiseks klõpsake loendis paberiformaadi nimele ning seejärel klõpsake -.*
- ❏ *Kohandatud paberiformaadi seadistus on erinev sõltuvalt opsüsteemi versioonist. Üksikasjalikku teavet vt oma opsüsteemi dokumentatsioonist.*

### E Klõpsake **OK**.

Kohandatud paberiformaat registreeritakse hüpikmenüüs Paper Size. Nüüd saate printimiseks kasutada samasuguseid samme kui tavaliselt.

# **Bänneri printimine rullpaberile**

See sektsioon selgitab, kuidas printida bännereid ja panoraampilte.

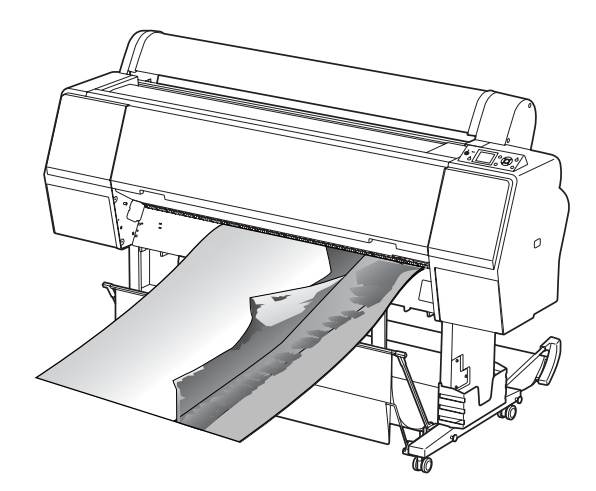

Bänneri printimiseks on kaks meetodit.

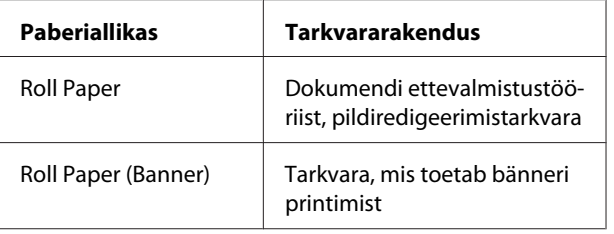

Saadavalolevad printimise formaadid on järgmised.

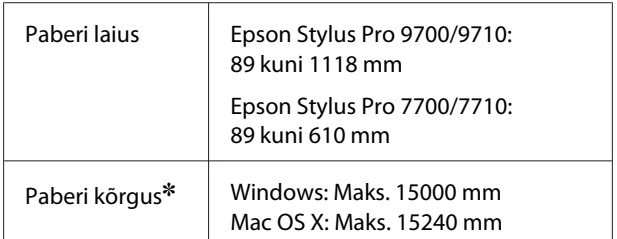

✽ Rullpaberi maksimaalne pikkus võib olla pikem paberi kõrgusest, kui kasutate tarkvara, mis toetab bänneri printimist, kuid tegelik prinditav kõrgus võib erineda sõltuvalt printimiseks kasutatavast tarkvararakendusest ja arvutist.

### **Tarkvararakenduse sätted**

Bänneri printimiseks peate prindiandmed looma tarkvararakenduse abil.

Kui paberiformaat, millele soovite printida, on võrdne või väiksem maksimaalsest sätte formaadist, mida tarkvararakenduses saab määrata, valige eelistatud paberiformaat.

### **Printeridraiveri sätted**

### **Windows jaoks**

A Avage printeridraiveri aken.

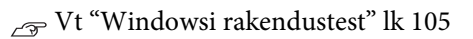

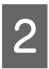

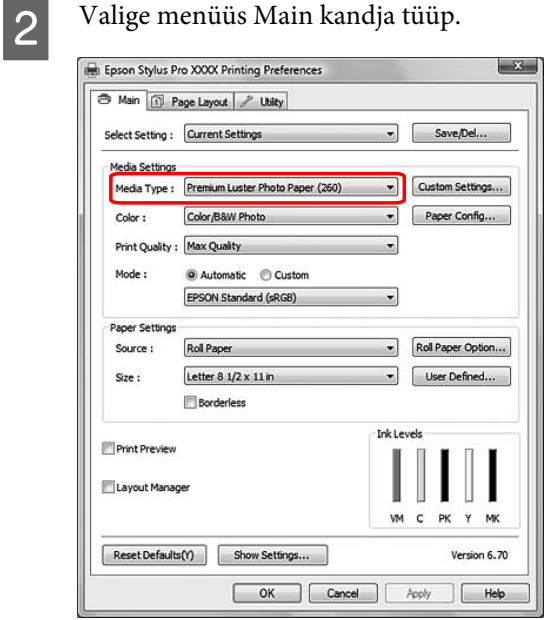

C Valige loendist Source **Roll Paper** või **Roll paper (Banner)**.

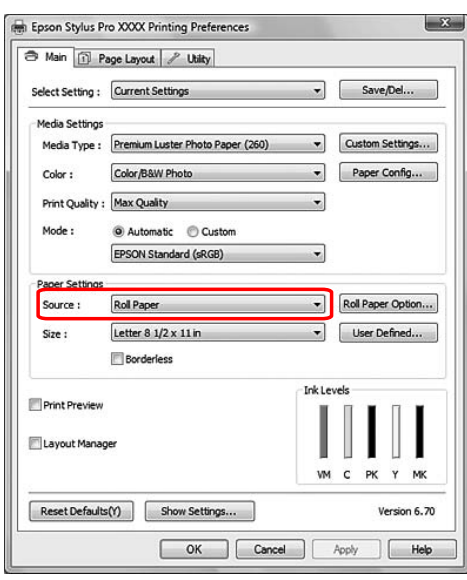

#### *Märkus:*

*Valikut Roll Paper (Banner) saab kasutada tarkvararakenduse jaoks, mis toetab bänneri printimist.*

D Klõpsake **Roll Paper Option** ning valige loendist Auto Cut **Normal Cut** või **Off**.

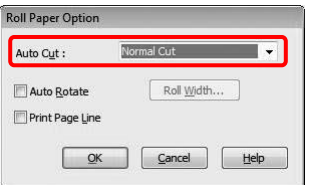

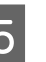

E Klõpsake User Defined ja kohandage vajadusel paberiformaati.

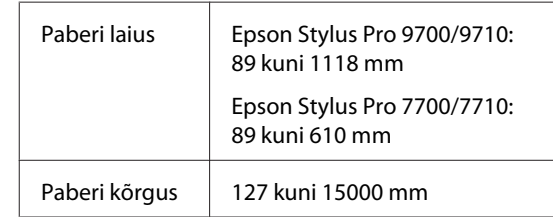

#### *Märkus:*

*Kui kasutate tarkvararakendust, mis toetab bänneri printimist, ei pea te määrama kasutaja määratud formaati, kui valite Source väärtuseks Roll Paper (Banner).*

#### **Väljaprintide valik**

F Klõpsake vahekaarti **Page Layout** ja valige **Reduce/Enlarge** ning seejärel valige **Fit to Page** või **Fit to Roll Paper Width**.

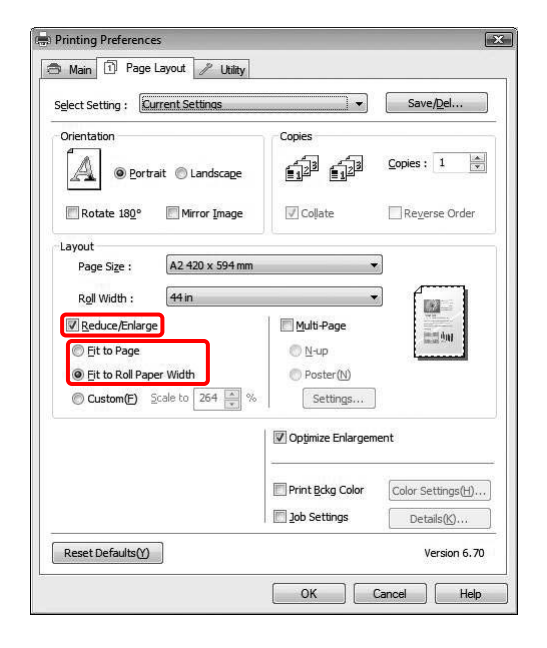

#### *Märkus:*

*Kui kasutate tarkvararakendust, mis toetab bänneri printimist, ei pea te tegema Enlarge/ Reduce seadistust, kui Source väärtuseks on valitud Roll Paper (Banner).*

G Valige rakendusega loodud dokumendi formaat Page Size loendist ja valige printeris Roll Width väärtuseks seatud rullpaberi laius.

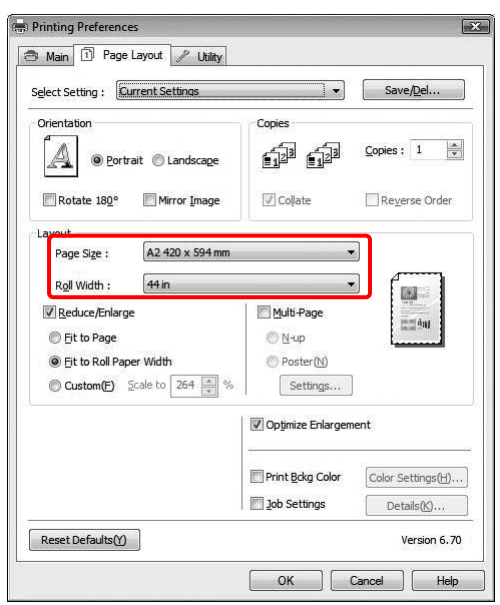

#### *Märkus:*

*Te ei saa teha sätteid, kui te kasutate rakendust, mis toetab bänneri printimist.*

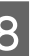

H Kontrollige, et **Optimize Enlargement** märkekast on valitud.

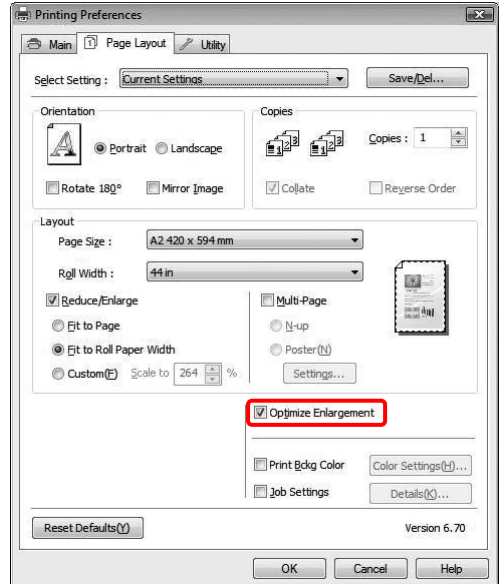

I Kontrollige teisi seadistusi ning alustage printimist.

### **Mac OS X jaoks**

A Avage dialoogiaken Page Setup.

 $\sqrt{\tau}$  Vt ["Page Setup dialoogiakna avamine" lk](#page-114-0) [115](#page-114-0)

B Veenduge, et oleks valitud teie printer ning valige tarkvararakendust kasutades loodud dokumendi formaat.

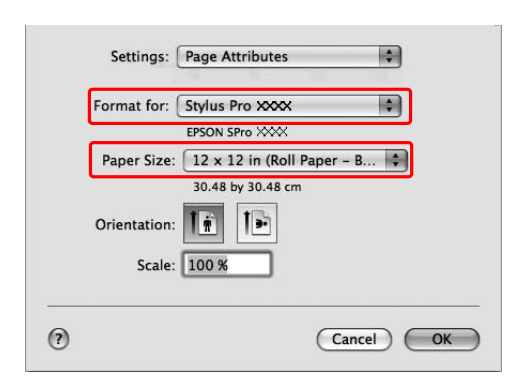

Paberi formaati saate kohandada ka valikuga **Manage Custom Sizes**.

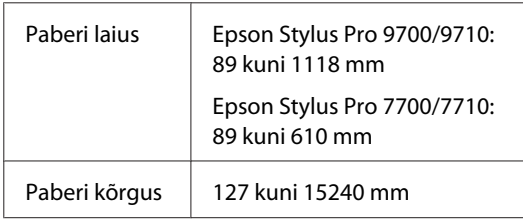

Sisestage mastaabi väärtus andmete suurendamiseks või vähendamiseks.

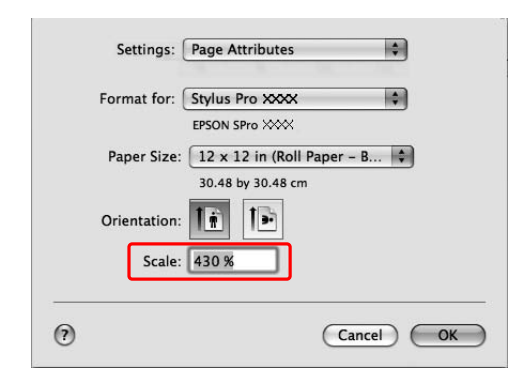

### $\overline{4}$  Klõpsake OK.

Nüüd on bänneri seadistus tehtud. Printige tavapärasel viisil oma andmed.

# **Mitte-Epsoni kandjale printimine**

Kui kasutate mitte-Epsoni kandjaid, tehke enne printimist ära paberi seadistused vastavalt paberi omadustele. Seadistuste tegemiseks ja printimiseks on kaks meetodit.

- ❏ Registreerige kohandatud paber režiimis Menu printeri juhtpaneeli abil ja printige registreeritud sätetega. Registreeritud andmed salvestatakse, kui see toode välja lülitatakse. Võite registreerida kuni 10 tüüpi kohandatud pabereid.
- ❏ Tehke seadistus, kasutades printeridraiveris dialoogiakent Paper Configuration.

#### Windows:

Määrake Media Settings sätted menüüs Main.  $\sqrt{\tau}$  Vt ["Salvestamine kohandatud kandjana" lk](#page-151-0) [152](#page-151-0)

#### Mac OS X:

Määrake sätted Layout dialoogis. Vaadake printeridraiveri veebispikrit, et saada üksikasjalikku teavet.

#### *Märkus:*

- ❏ *Kindlasti kontrollige enne kohandatud paberi paigaldamist paberi omadusi, nagu näiteks paberi pingulolek, tindi fikseerimine ja paberi paksus. Lisateavet paberi omaduste kohta vt paberiga kaasasolevast kirjeldusest.*
- ❏ *Printeridraiveris tehtavatel seadistustel on prioriteet printeri juhtpaneelil tehtavate seadistuste üle.*
- ❏ *Kui kahesuunaline printimine ei prindi teie registreeritud kohandatud paberil ühtlaselt, kasutage ühesuunalist printimist. Seadke Print Quality säte Quality Options näitama Quality Options dialoogiakent. Seejärel eemaldage linnuke High Speed märkekastist.*

### **Kohandatud paberi paigaldamine printerisse**

Kohandatud formaadiga paberi registreerimiseks on kaks meetodit.

- ❏ Registreerige kohandatud paber printeri LCD-paneelil. Määrake PAPER SETUP menüü üksused.
- ❏ Registreerige kohandatud paber EPSON LFP Remote Panel 2 abil. EPSON LFP Remote Panel 2 kasutamisel saate lihtsasti registreerida kohandatud paberi arvutist selle toote mälus. Vt EPSON LFP Remote Panel 2 veebispikrit, et saada üksikasjalikku teavet.

See sektsioon selgitab, kuidas registreerida kohandatud paber printeri juhtpaneelilt. Registreeritud number kuvatakse LCD-paneelil.

#### *Märkus:*

*Printer läheb olekusse READY, kui te vajutate nuppu järgnevate sätete tegemise ajal. Juba tehtud sätted registreeritakse kohandatud sätetena (sh muutmata sätted).*

Laadige printerisse paberit, mida soovite kasutada.

Veenduge, et määratud on paber, mida tegelikult kasutatakse.

**D** Minge menüüsse CUSTOM PAPER.

1. Vajutage nuppu  $\blacktriangleright$ , et siseneda Menu režiimi.

2. Vajutage nuppu / , et kuvada PAPER SETUP ja vajutage nuppu  $\blacktriangleright$ . 3. Vajutage nuppu / , et kuvada CUSTOM PAPER ja vajutage nuppu  $\blacktriangleright$ .

3 Valige kasutaja sättele registreeritud number.

Te saate valida numbri vahemikus 1 - 10. 1. Vajutage nuppu $\blacktriangle/\blacktriangledown$ , et valida number, mida soovite registreerida. 2. Vajutage nuppu  $\blacktriangleright$ .

Sammust 4 tehtavad sätted registreeritakse siinkohal valitud numbris.

#### *Märkus:*

*Me soovitame teil registreeritud number kirja panna koos sätetega alates sammust 4.*

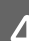

4 Vajadusel valige paberitüüp.

1. Vajutage nuppu  $\angle$  /  $\blacktriangledown$ , et valida PAPER TYPE ja vajutage nuppu $\blacktriangleright$ . 2. Vajutage nuppu  $\blacktriangle$  /  $\blacktriangledown$  , et valida kandja tüüp ja vajutage nuppu  $\blacktriangleright$ . 3. Vajutage nuppu  $\bigwedge$  /  $\bigvee$ , et valida kandja. 4. Vajutage nuppu  $\bigcap K$ . 5. Vajutage kaks korda nuppu <, et naasta

eelnevasse menüüsse.

#### **Väljaprintide valik**

E Vajadusel määrake kaugus prindipea ja paberi vahel (Platen Gap).

> 1. Vajutage nuppu  $\triangle$  /  $\blacktriangledown$  , et valida PLATEN GAP ja vajutage nuppu  $\blacktriangleright$ . 2. Vajutage nuppu  $\angle$  /  $\blacktriangledown$  , et valida paberile

sobiv seadistus.

3. Vajutage nuppu OK ·

4. Vajutage nuppu < , et naasta eelnevasse menüüsse.

#### *Märkus:*

*Selle käsu abil saate reguleerida prindipea ja paberi vahelist kaugust. Prindikvaliteet paraneb, kui te reguleerite õigesti Platen Gap väärtust. Kui Platen Gap on paksule paberile printimisel liiga kitsas, siis prindipea puudutab paberit ja prindipea ning paber võivad saada kahjustada.*

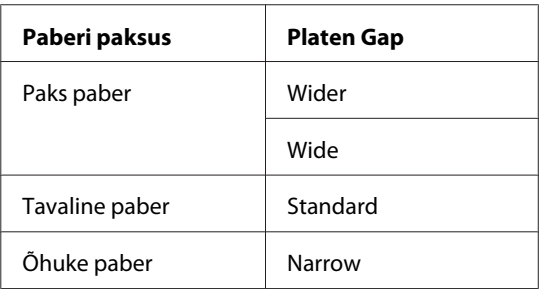

6 Printige paberi paksuse testmuster.

1. Vajutage nuppu $\blacktriangle/\blacktriangledown$ , et valida muster THICKNESS PATTERN ja vajutage nuppu . 2. Vajutage nuppu OK, et printida paberi paksuse testmuster.

Mustri näidis:

 $\begin{array}{|c|c|c|c|c|c|c|c|c|} \hline | & | & | & | & | & | & | \ \hline 6 & 7 & 8 & 9 & 10 & 11 & 12 & 13 \ \hline \end{array}$  $\frac{1}{15}$ 

G Uurige prinditud mustrit, et määrata, millised jooned on joondatud (väikseima vahega) ja valige Thickness Number väärtus (1 - 15).

> 1. Vajutage nuppu  $\angle$  /  $\blacktriangledown$ , et number valida. Ülaloleva joonise puhul valige 4. 2. Vajutage nuppu  $\bigcap$ K.

**A** Määrake vajadusel Paper Feed Adjustment väärtus.

Seadke paberisöödu väärtus (–0,7 – 0,7%).

1. Vajutage nuppu  $\bigwedge$  /  $\bigvee$ , et valida PAPER FEED ADJUST ja vajutage nuppu  $\blacktriangleright$ . 2. Vajutage nuppu / , et määrata paberisöödu väärtust.

3. Vajutage nuppu OK .

4. Vajutage nuppu  $\blacktriangleleft$ , et naasta eelnevasse menüüsse.

#### *Märkus:*

*Te saate kõrgekvaliteedilise tulemuse, kui te prindite EPSON LFP Remote Panel 2 abil näidiskujutise, et määrata Paper Feed Adjustment väärtust.*

#### **Väljaprintide valik**

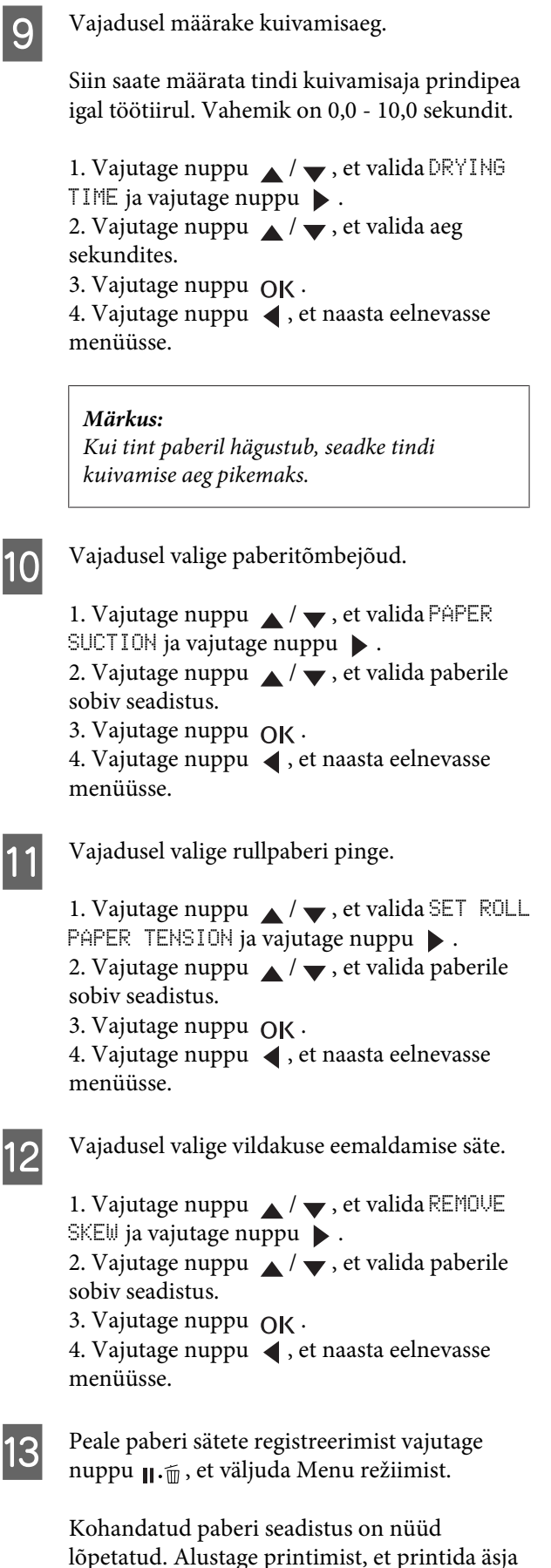

Registreeritud kohandatud sätete kasutamiseks järgige alltoodud juhiseid.

- 1. Vajutage nuppu , et siseneda Menu režiimi.
- 2. Vajutage nuppu / , et kuvada PAPER SETUP ja vajutage nuppu  $\blacktriangleright$ .

3. Vajutage nuppu  $\bigwedge$  /  $\bigvee$ , et valida PAPER TYPE ja vajutage nuppu  $\blacktriangleright$ .

4. Vajutage nuppu / , et kuvada CUSTOM PAPER ja vajutage nuppu  $\blacktriangleright$ .

5. Vajutage nuppu ∧ / ▼, et valida kandja tüüp ja vajutage nuppu  $O$  $K$ .

Vajutage nuppu  $\mathbf{u} \cdot \mathbf{w}$ , et väljuda Menu režiimist ja seejärel printida andmed.

# <span id="page-151-0"></span>**Printeridraiveri üksuste kohandamine**

Saate soovi kohaselt salvestada seadistusi ja muuta ekraaniüksusi. Saate seadistusi eksportida ka failina ning teha mitmele arvutile samasuguseid printeridraiveri seadistusi.

### **Printeridraiveri seadistuste salvestamine**

Võite salvestada kuni 100 seadistust.

### **Salvestamine lemmikuna**

Saate salvestada kõik printeridraiveri seadistuste üksused.

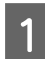

A Muutke sätteid menüüdes Main ja Page Layout.

B Klõpsake **Save/Del...** menüüs Main või Page Layout.

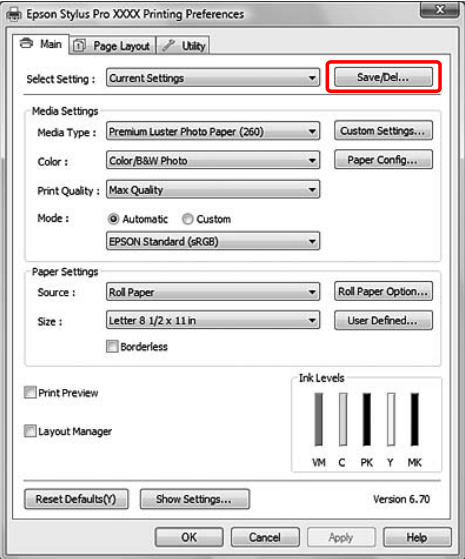

C Sisestage nimi kasti Name ja klõpsake **Save**.

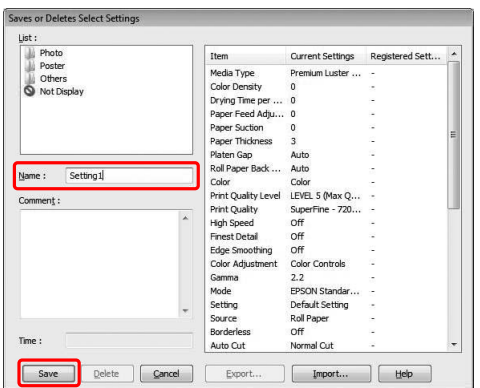

Saate valida registreeritud seadistuse Select Setting loendikastist.

### **Salvestamine kohandatud kandjana**

Saate salvestada Media Settings üksused menüüs Main.

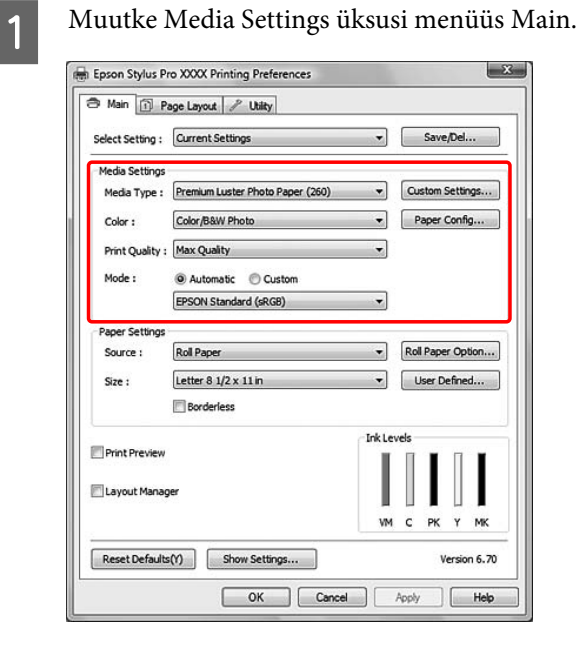

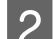

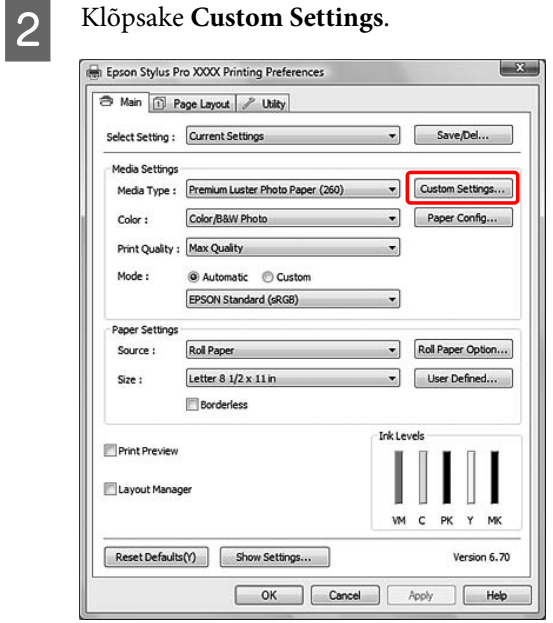

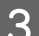

C Sisestage nimi kasti Name ja klõpsake **Save**.

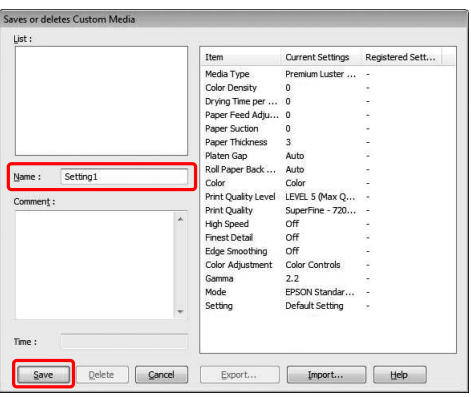

Saate valida registreeritud seadistuse Media Type loendikastist.

### **Menüüpaigutus**

Saate organiseerida Select Setting, Media Type ja Paper Size üksusi.

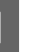

A Klõpsake vahekaarti **Utility** ja seejärel **Menu Arrangement**.

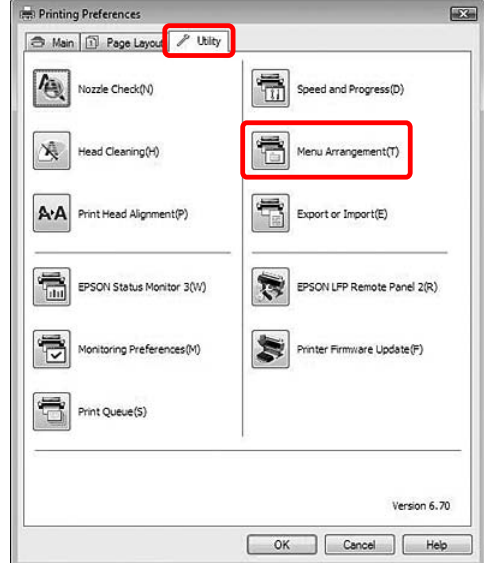

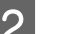

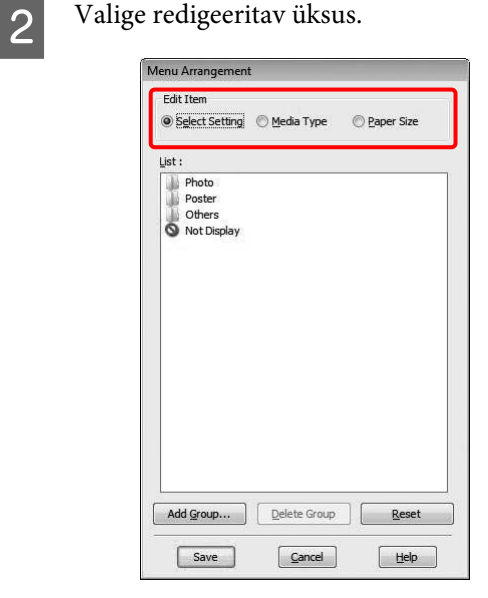

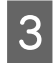

C Kastis List organiseerige üksused oma eelistuse järgi või klassifitseerige üksused gruppidesse.

- ❏ Loendiüksusi saate lohistades ümber paigutada.
- ❏ Uue grupi (kausta) lisamiseks klõpsake **Add Group**.
- ❏ Grupi (kausta) kustutamiseks klõpsake **Delete Group**.
- ❏ Teisaldage kasutamata üksused lohistades gruppi **Not Display**.

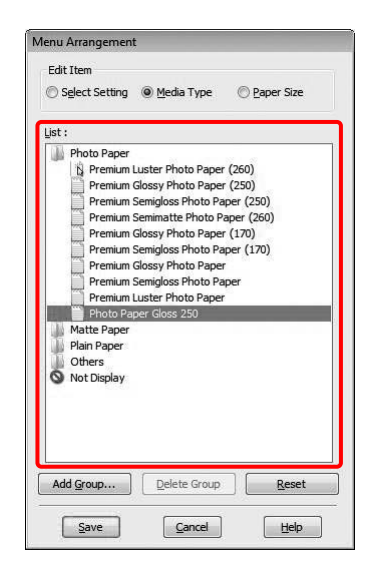

#### *Märkus:*

*Te ei saa kustutada vaikeüksusi.*

D Klõpsake **Save**.

### **Eksportimine või importimine**

Saate failina registreeritud seadistusi eksportida või importida.

### **Seadistuste eksportimine**

A Avage dialoogiaken Save or Deletes Select Settings või dialoogiaken Saves or deletes Custom Media.

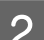

B Valige seadistus kastis List ja klõpsake **Export**.

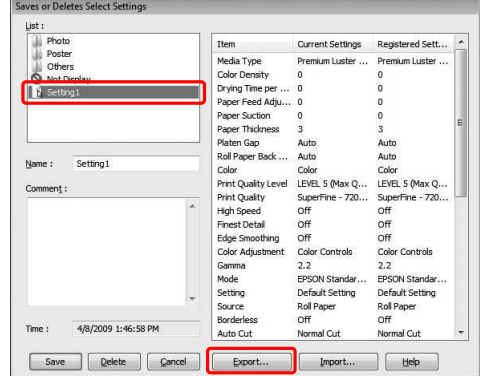

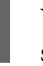

C Valige sihtkoht ja sisestage faili nimi ning seejärel klõpsake **Save**.

### **Seadistuste importimine**

A Avage dialoogiaken Save or Deletes Select Settings või dialoogiaken Saves or deletes Custom Media.

### B Klõpsake **Import**.

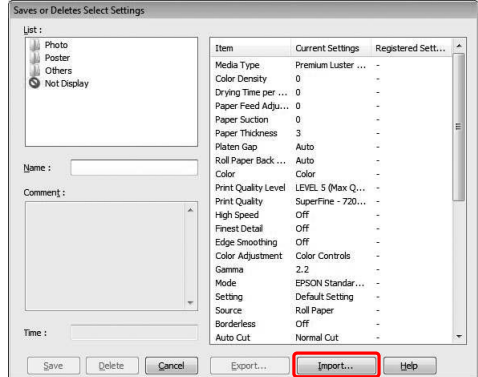

C Valige fail, mida soovite importida ja seejärel klõpsake **Open**.

### **Kõikide seadistuste eksportimine või importimine**

Saate failina eksportida või importida kõiki printeridraiveri seadistusi.

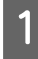

A Klõpsake vahekaarti **Utility** ja seejärel **Export** või **Import**.

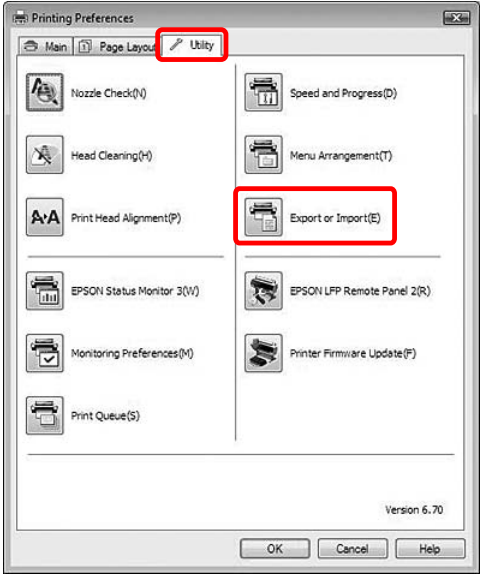

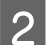

B Klõpsake **Export** või **Import**.

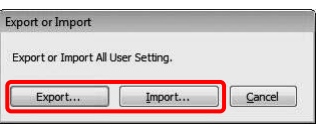

Seadistuse eksportimiseks sisestage faili nimi ja seejärel klõpsake **Save**. Seadistuste importimiseks valige fail, mida soovite importida ja seejärel klõpsake **Open**.

# **Funktsiooni Küljenduse haldur kasutamine**

Funktsioon Layout Manager võimaldab teil erinevate rakenduste tehtud mitmeid prinditavaid andmeid vabalt paigutada ja korraga välja printida. Seda funktsiooni toetab ainult Windows.

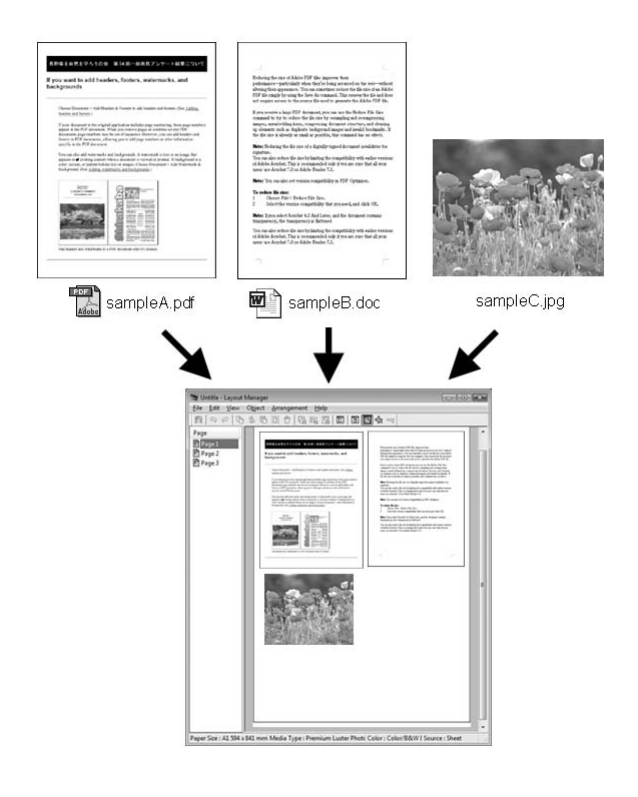

Saate teha plakati või väljapanemiseks mõeldud artikli, kasutades vabalt mitmete printimiste andmeid. Layout Manager võimaldab teil tõhusalt printimiseks paberikulu vähendada.

#### **Place various data**

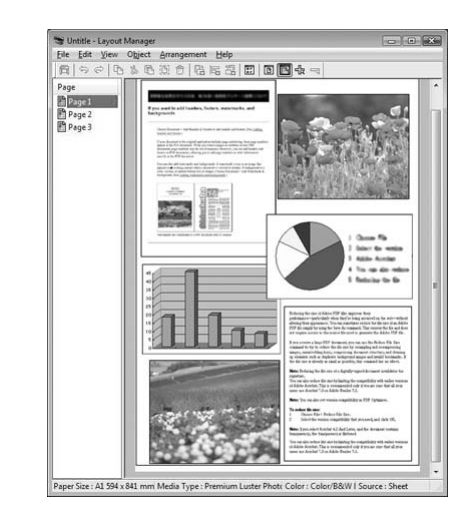

#### **Place same data**

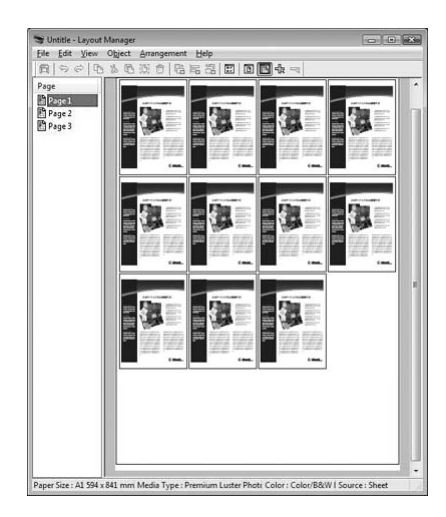

#### **Place data freely**

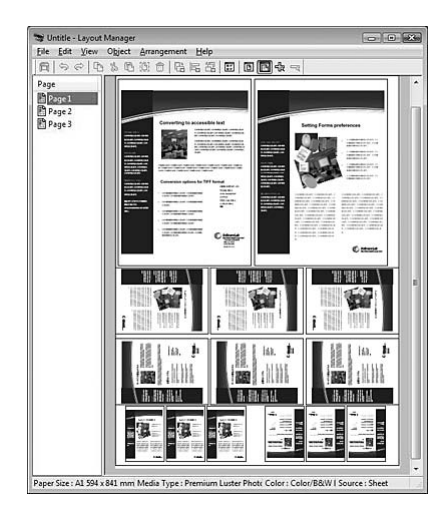

#### **Place data on a roll paper**

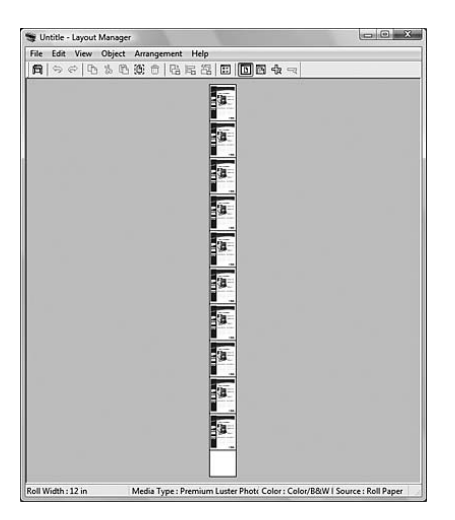

### **Printimine funktsiooniga Küljenduse haldur**

### *Märkus:*

*Kasutage funktsiooni Layout Manager printeriga ühenduses olles (prinditavas olekus).*

Valmistage tarkvararakenduse abil ette prindiandmed.

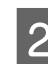

- 2 Avage printeridraiveri aken.
	- $\sqrt{v}$  Vt ["Windowsi rakendustest" lk 105](#page-104-0)
- C Valige märkeruut **Layout Manager** ja valige rakendusega tehtud dokumendi formaat valikuks Size.

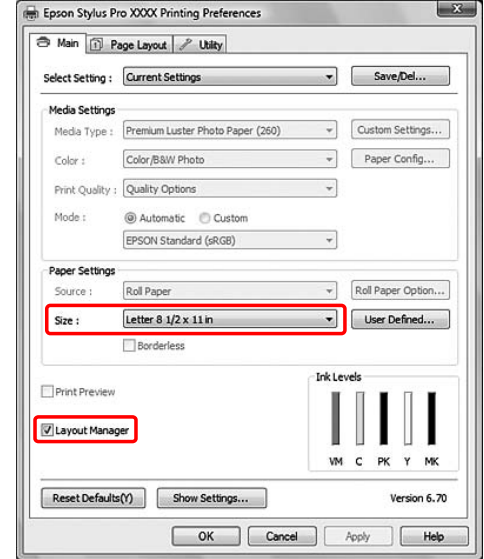

#### *Märkus:*

*Size, mille siin määrate, on teie andmete formaat plakati küljendusel. Tegelik printimise paberiformaat seadistatakse aknas Properties sammus 7.*

4 Alustage printimist.

Avaneb aken Layout Manager. Printimisandmeid ei prindita, aga üks leht paigutatakse plakati küljendusele ühe objektina.

#### *Märkus:*

*Saate akna Layout Manager eelnevalt avada. Kui teie operatsioonisüsteemi Windows süsteemisalves kuvatakse otseteeikooni, topeltklõpsake sellel ja valige Layout Manager, et avada aken Layout Manager.*

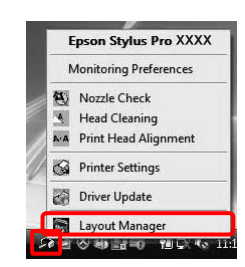

E Kui soovite paigutada mitmeid printimisandmeid, korrake samme 1 kuni 4, hoides samal ajal akna Layout Manager lahti.

> Printimisandmed lisatakse aknasse Layout Manager.

**6** Paigutage objektid aknas Layout Manager.

Aknas Layout Manager saate lisaks objektide formaadi muutmisele lohistades ka neid joondada ja pöörata, kasutades tööriistanuppe ja menüüd Objects. Saate kogu objekti ümber formaatida ja paigutada dialoogiboksides Preference või Arrangement Settings.

Üksikasjalikku teavet funktsioonide kohta vt funktsiooni Layout Manager veebispikrist.

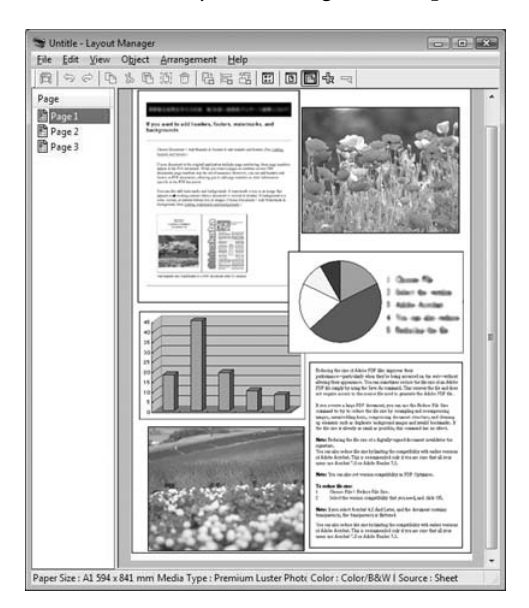

Menüüs File aknas Layout Manager valige **Properties...**. Määrake printeridraiveri aknas printimisseaded.

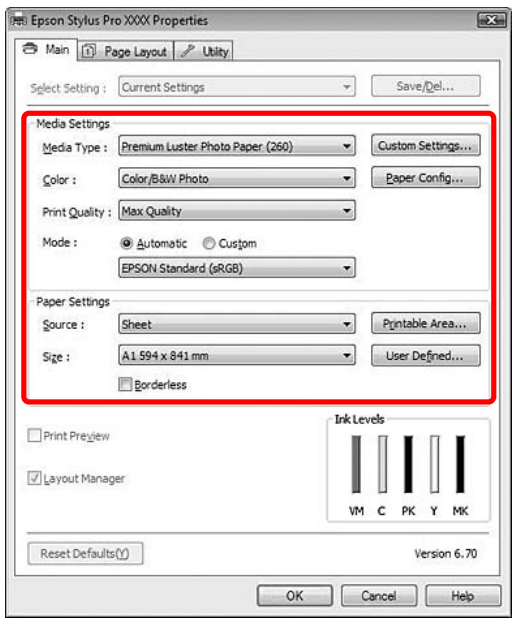

Seadistage Media Type, Source, Size (Roll Width kui laaditud on rullpaber) jne.

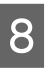

**8** Menüüs File aknas Layout Manager valige **Print...**.

Alustatakse printimist.

#### *Märkus:*

*Kui te ei taha kohe printida, saate andmed failina salvestada. Menüüs File aknas Layout Manager valige Save As.... Seejärel sisestage failinimi ja salvestage see.*

# **Värvihalduse kasutamine**

Värvihaldust saate teostada printeridraiveriga järgneval kolmel viisil.

❏ Värvihaldus Driver ICM abil (ainult Windows)

Värvihaldust saate teostada kasutades ainult printeridraiverit. Kasulik on kasutada rakendust, mis seda funktsiooni ei toeta. See prindib kasutades opsüsteemi värvihalduse süsteemi.

❏ Värvihaldus Host ICM/ ColorSync abil

Tarkvararakendus peab toetama värvihalduse süsteemi. Kuna see prindib kasutades opsüsteemi värvihalduse süsteemi, saate te sama värvihaldussüsteemi abil sama tulemuse ka teiste rakendustega printimisel. Siiski võivad prinditavad värvid erineda sõltuvalt opsüsteemi versioonist.

❏ Värvihaldus tarkvararakenduse poolt

Tarkvararakendus peab toetama värvihalduse süsteemi. Kuna see prindib kasutades üldist rakenduse värvihaldussüsteemi, saate te sama värvihaldussüsteemi abil sama tulemuse ka teiste opsüsteemidega printimisel.

#### **Sätteprofiilid**

Sätted sisendprofiilile, printeri profiilile ja eesmärgile (vaste leidmise meetodile) erinevad sõltuvalt igast värvihaldussüsteemist. See on nii, sest värvihalduse kasutus on mootoritel erinev.

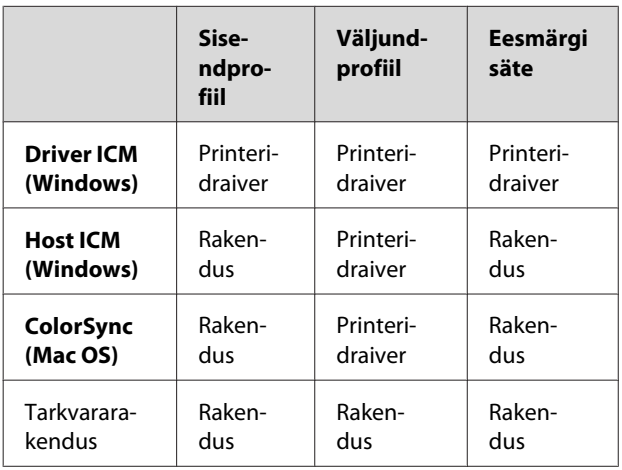

Värvihalduse teostamisel vajalik printeriprofiil igale lehele installitakse koos selle toote printeridraiveriga. Te saate profiili valida printeridraiveri sätete dialoogiaknas.

Vaadake järgnevat, et saada üksikasjalikku teavet.

Vt ["Värvihaldus Draiveri ICM abil \(ainult](#page-158-0) [Windows\)" lk 159](#page-158-0)

 $\sqrt{\tau}$  Vt ["Värvihaldus Hosti ICM abil \(Windows\)" lk](#page-159-0) [160](#page-159-0)

 Vt ["Värvihaldus ColorSync abil \(Mac OS X\)" lk](#page-160-0) [161](#page-160-0)

 $\sqrt{\tau}$  Vt ["Värvihaldus tarkvararakenduse poolt" lk 163](#page-162-0)

#### *Märkus:*

*Isegi kui te kasutate samu kujutiseandmeid, näevad originaalkujutis ja kuvatav kujutis välja erinevad. Ka prinditud tulemus võib erineda ekraanil nähtavast. See tuleneb erinevusest sisend- ja väljundseadmete vahel. Sisendseadmed nagu skanner või digitaalkaamera impordivad värve elektrooniliste andmetena, aga väljundseadmed taasesitavad kujutise vastavalt värviandmetele. Värvi kohandamiseks seadmete vahel kasutage värvihaldussüsteemi. Iga opsüsteem on varustatud värvihaldussüsteemiga nagu ICM Windowsile ja ColorSync Mac OS X-le. Samuti toetab osa pildiredigeerimistarkvara värvihaldussüsteeme.*

*Värvihaldussüsteemis kasutatakse seadmetevaheliseks värvisobitamiseks värvimääratlusfaili nimega "Profile". (Seda faili nimetatakse ka ICC-profiiliks.) Profiili sisendseadmele kutsutakse sisendprofiiliks (või allikaprofiiliks) ja väljundseadet, näiteks printerit, kutsutakse printeri profiiliks (või väljundprofiiliks). Profiil on valmistatud kõikide printerite ja kõikide kandja tüüpide jaoks.* 

*Sisendseadme värviteisenduse ala ja väljundseadme värvide taasesitusala on erinevad. Selle tulemusena eksisteerib värviala, mida ei õnnestu ühtima panna isegi värvimääratluse abil profiiliga.*

*Värvihaldussüsteemis määratlege teisenduse olek alale, mida ei õnnestu määratleda muu "eesmärgina" kui määratlusprofiilid. Eesmärgi nimi ja tüüp on erinev sõltudes kasutatavast värvihaldussüsteemist.*

*Kui te teostate värvihaldust sisendseadme ja printeri vahel, ei tohi te ühitada väljaprindi värvi ja ekraanil nähtava kujutise värvi. Et mõlemaid värve ühitada, peate te teostama värvihalduse ka sisendseadme ja ekraani vahel.*

### <span id="page-158-0"></span>**Värvihaldus Draiveri ICM abil (ainult Windows)**

A Kui kasutate rakendust, millel on värvihaldusfunktsioon, määrake värvireguleerimise seadistused rakendust kasutades. Sõltuvalt rakenduse tüübist määrake seadistused järgneva tabeli alusel.

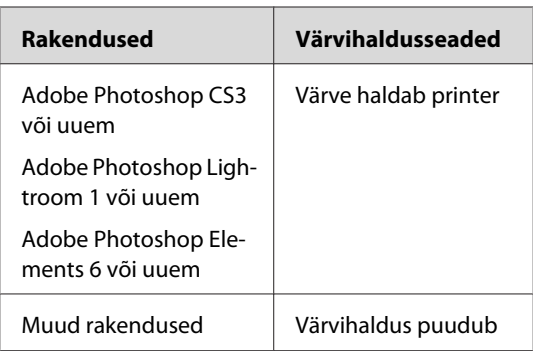

Näide: Adobe Photoshop CS4

Valige menüüst File **Print**. Valige **Color Management** ja valige **Document**. Valige Color Handling väärtuseks **Printer Manages Colors**. Seejärel klõpsake **Print One**.

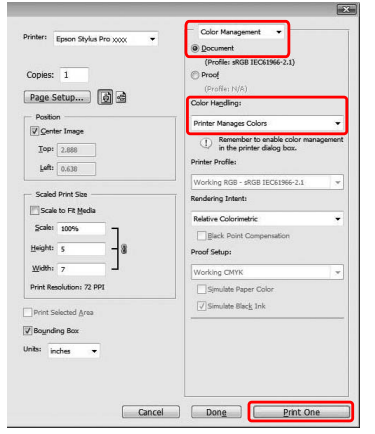

Kui kasutate rakendust, millel pole värvihaldusfunktsiooni, alustage sammust 2.

**2** Avage printeridraiveri aken.

 $\sqrt{v}$  Vt ["Windowsi rakendustest" lk 105](#page-104-0)

C Valige Mode väärtuseks menüüs Main **Custom** ja valige **ICM**, seejärel klõpsake **Advanced**.

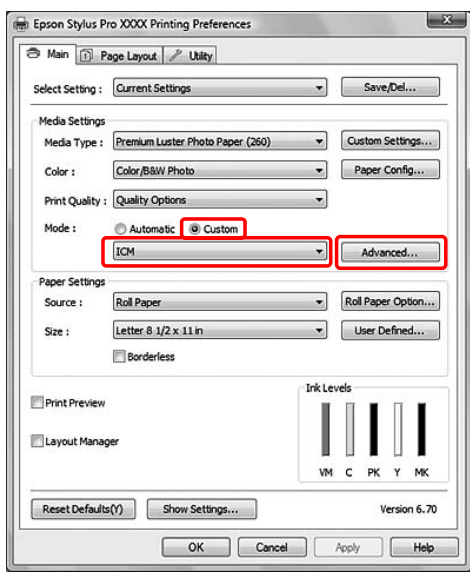

4 ICM dialoogiaknas valige režiimiks ICM Mode **Driver ICM (Basic)** või **Driver ICM (Advanced)**.

> Kui valite **Driver ICM (Advanced)**, saate määratleda piltide, graafika ja tekstiandmete profiile eraldi.

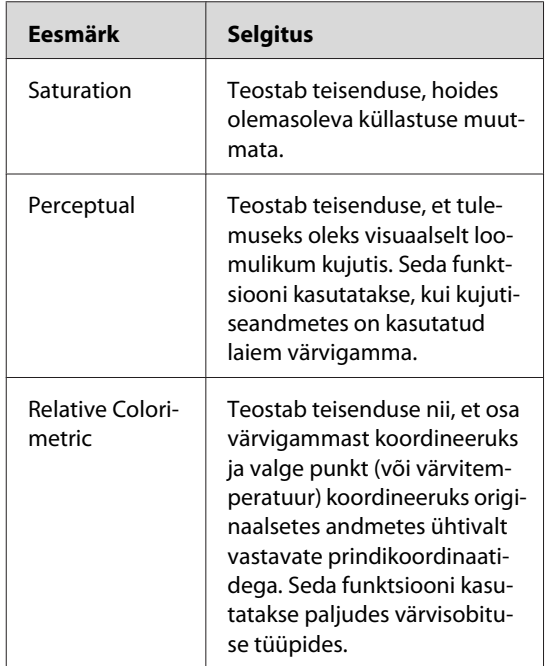

<span id="page-159-0"></span>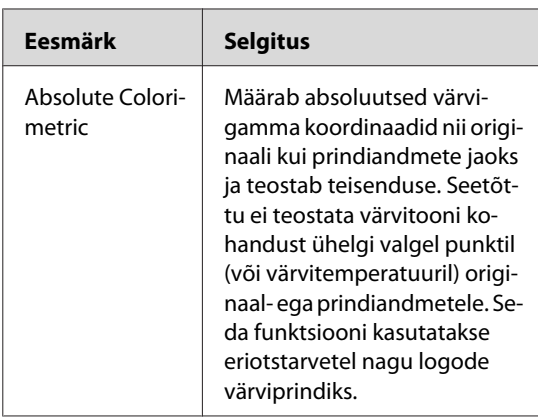

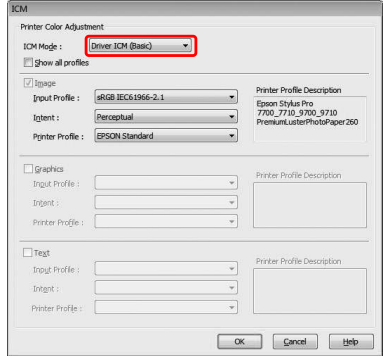

**EXECUTE:** Kontrollige teisi seadistusi ning alustage printimist.

## **Värvihaldus Hosti ICM abil (Windows)**

Kasutage pilte, millele on manustatud sisendi profiil. Rakendus peab toetama värvihaldussüsteemi ICM.

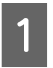

A Tehke värvihalduse seadistused rakendust kasutades.

Sõltuvalt rakenduse tüübist määrake seadistused vastavalt järgnevale tabelile.

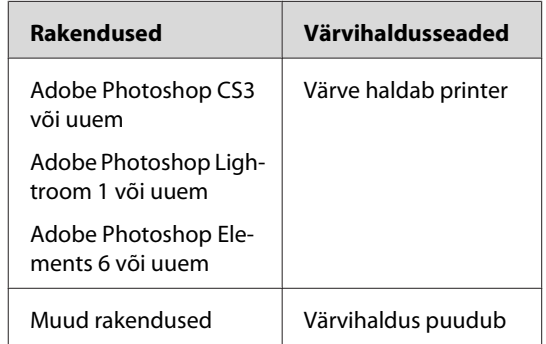

Näide: Adobe Photoshop CS4

Valige menüüst File **Print**. Valige **Color Management** ja valige **Document**. Valige Color Handling väärtuseks **Printer Manages Colors**. Seejärel klõpsake **Print One**.

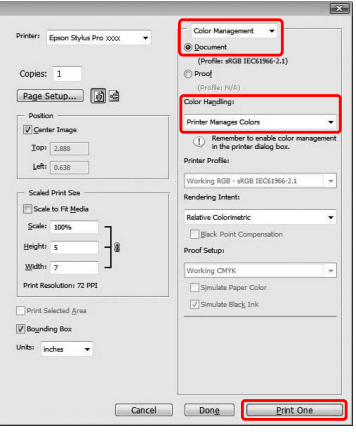

Kui kasutate rakendust, millel pole värvihaldusfunktsiooni, alustage sammust 2.

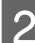

2 Avage printeridraiveri aken.

 $\sqrt{\tau}$  Vt ["Windowsi rakendustest" lk 105](#page-104-0)

<span id="page-160-0"></span>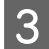

C Valige Mode väärtuseks menüüs Main **Custom** ja valige **ICM**, seejärel klõpsake **Advanced**.

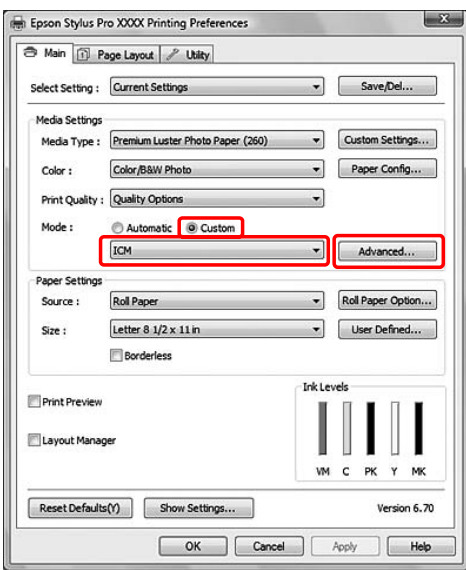

### $\overline{4}$  Valige Host ICM.

Printeri profiil valitakse automaatselt. Te saate seda muuta valides Show all profiles märkekasti.

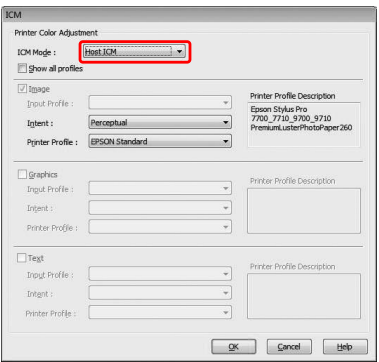

### **Värvihaldus ColorSync abil (Mac OS X)**

Kasutage pilte, millele on manustatud sisendi profiil. Rakendus peab toetama värvihaldussüsteemi ColorSync.

### **Mac OS X 10.5 jaoks**

Adobe Photoshop CS3 või uuem, Adobe Photoshop Lightroom 1 või uuem ja Adobe Photoshop Elements 6 või uuem ei toeta siinkirjeldatud värvihaldust ColorSync abil.

Teiste rakenduste kasutamisel tehke värvihalduseks järgnevad seadistused.

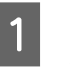

A Tehke rakendusega värvihaldusseaded kehtetuks.

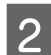

**2** Avage dialoogiaken Print.

 $\sqrt{v}$  Vt ["Dialoogiakna Prindi avamine" lk 115](#page-114-0)

C Valige **Color Matching** ja klõpsake seejärel **ColorSync**.

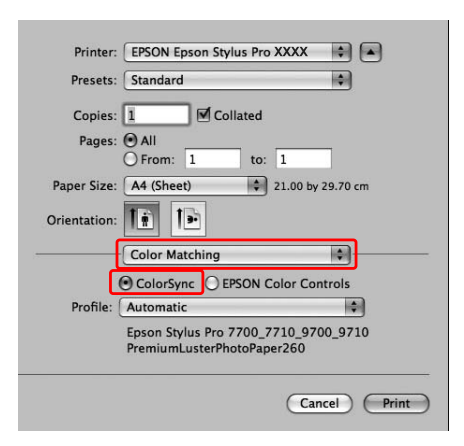

#### **Väljaprintide valik**

D Valige loendist **Print Settings** ja valige **Off (No Color Adjustment)** valikuks Color setting.

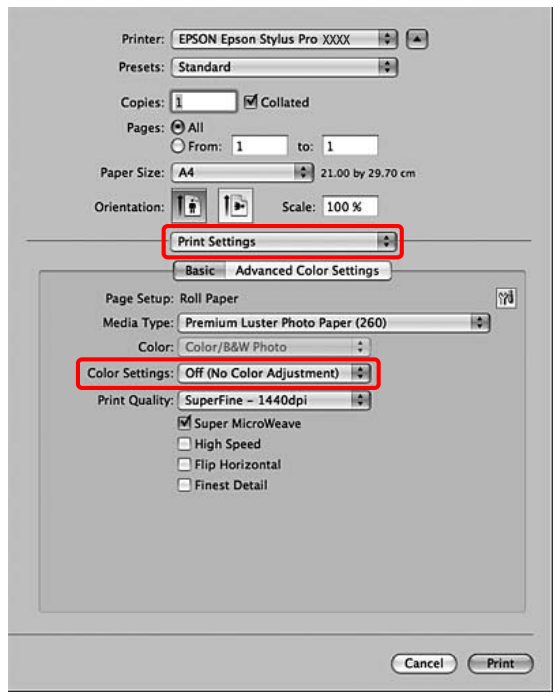

### **Mac OS X 10.3.9 - 10.4**

A Tehke rakendusega värvihaldusseaded kehtetuks.

Näide: Adobe Photoshop CS4

Valige menüüst File **Print**. Valige **Color Management** ja valige **No Color Management** valiku Color Handling väärtuseks. Seejärel klõpsake **Print**.

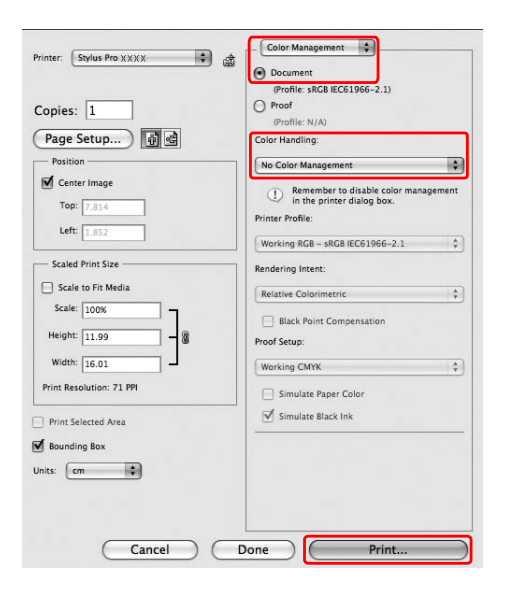

2 Avage dialoogiaken Print.

Vt ["Dialoogiakna Prindi avamine" lk 115](#page-114-0)

C Valige **Printer Color Management** ja valige **ColorSync**.

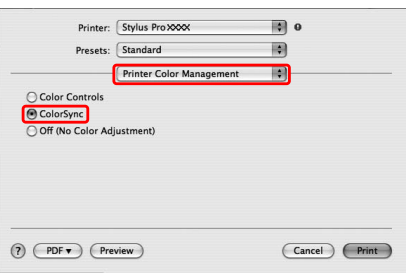

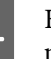

4 Kontrollige teisi seadistusi ning alustage printimist.

### <span id="page-162-0"></span>**Värvihaldus tarkvararakenduse poolt**

Printige, kasutades värvihaldussüsteemiga rakendust.

Tehke värvihaldussüsteemi seadistused rakenduse abil ja muutke printeridraiveri värvireguleerimise funktsioon kehtetuks.

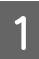

1 Tehke värvihaldusseaded rakendusega.

Näide: Adobe Photoshop CS4

Valige menüüst File **Print**. Valige **Color Management** ja valige **Document**. Valige Color Handling väärtuseks **Printer Manages Colors**. Valige Printer Profiles (Printeriprofiilid) ja Rendering Intent (Värvivastavuse mudel). Seejärel klõpsake **Print One**.

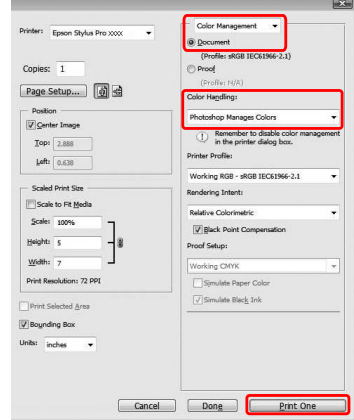

B Avage printeridraiveri aken (Windows) või Print dialoog (Mac OS X).

#### Windows

 $\sqrt{v}$  Vt ["Windowsi rakendustest" lk 105](#page-104-0)

#### Mac OS X

Vt ["Dialoogiakna Prindi avamine" lk 115](#page-114-0)

### 3 Lülitage värvihaldus välja.

Windows jaoks valige menüüst Main Mode väärtuseks **Custom** ja valige **Off (No Color Adjustment)**.

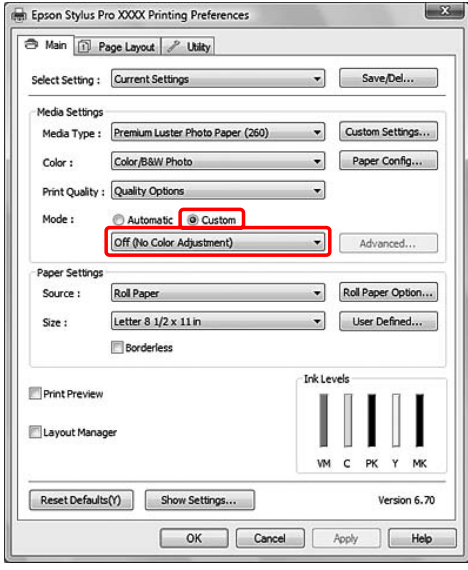

#### *Märkus:*

*Windows Vista/Windows XP Service Pack 2 või uuem ja .NET 3.0 kasutamisel valitakse automaatselt Off (No Color Adjustment).*

Mac OS X 10.5 jaoks valige **Print Settings** ja Color Settings väärtuseks valige **Off (No Color Adjustment)**.

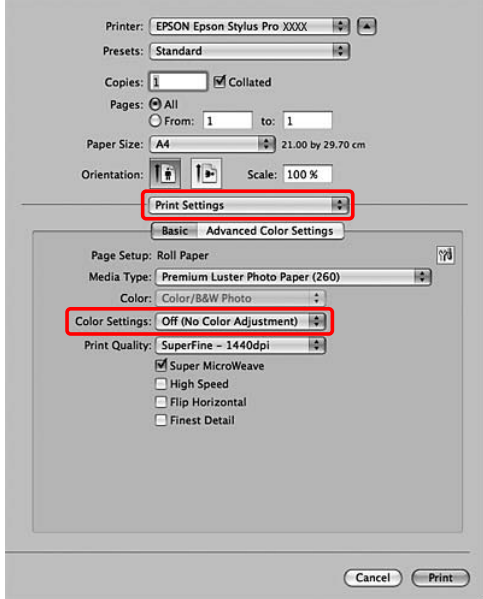

#### **Väljaprintide valik**

Mac OS X 10.3.9 - 10.4, valige **Off (No Color Adjustment)** dialoogist Printer Color Management.

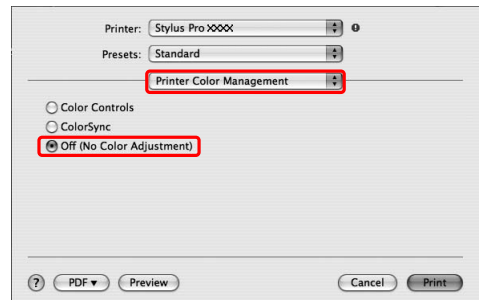

4 Kontrollige teisi seadistusi ning alustage printimist.

# **Paberiteave**

Epson pakub spetsiaalselt väljatöötatud kandjaid tindiprinterites kasutamiseks, mis vastab parima prindikvaliteedi nõuetele.

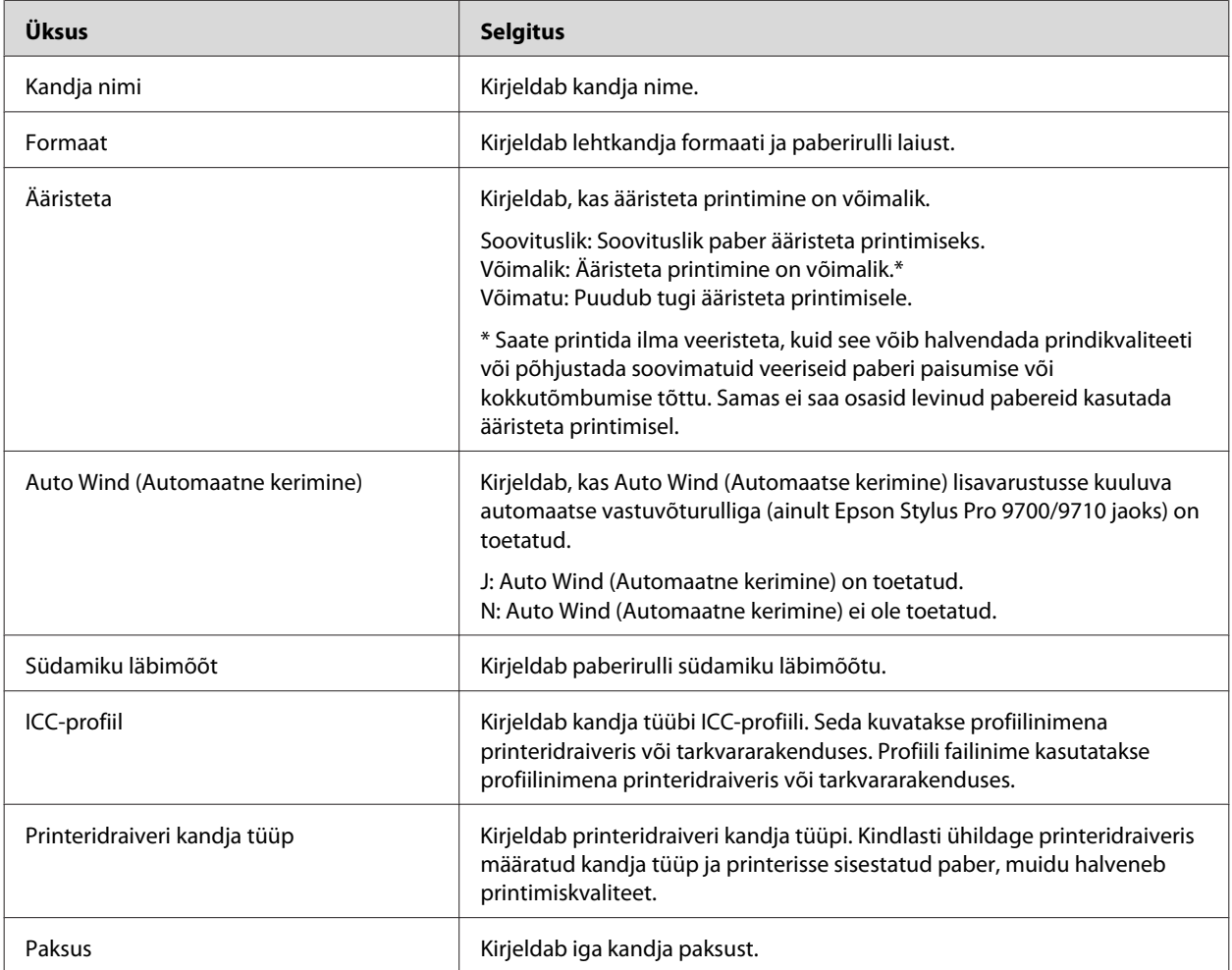

\* Funktsioon Auto Cut (Automaatne lõikamine) on toetatud kõigi Epsoni erikandjate puhul.

# **Rullpaber**

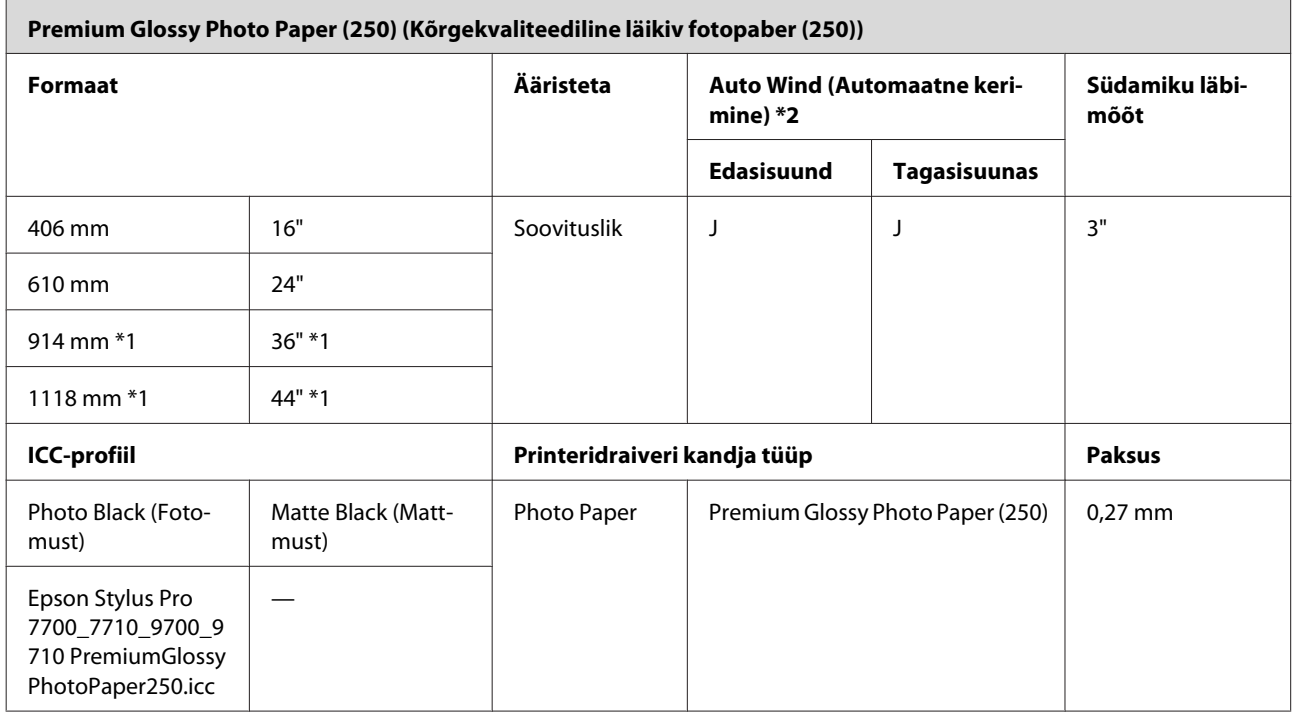

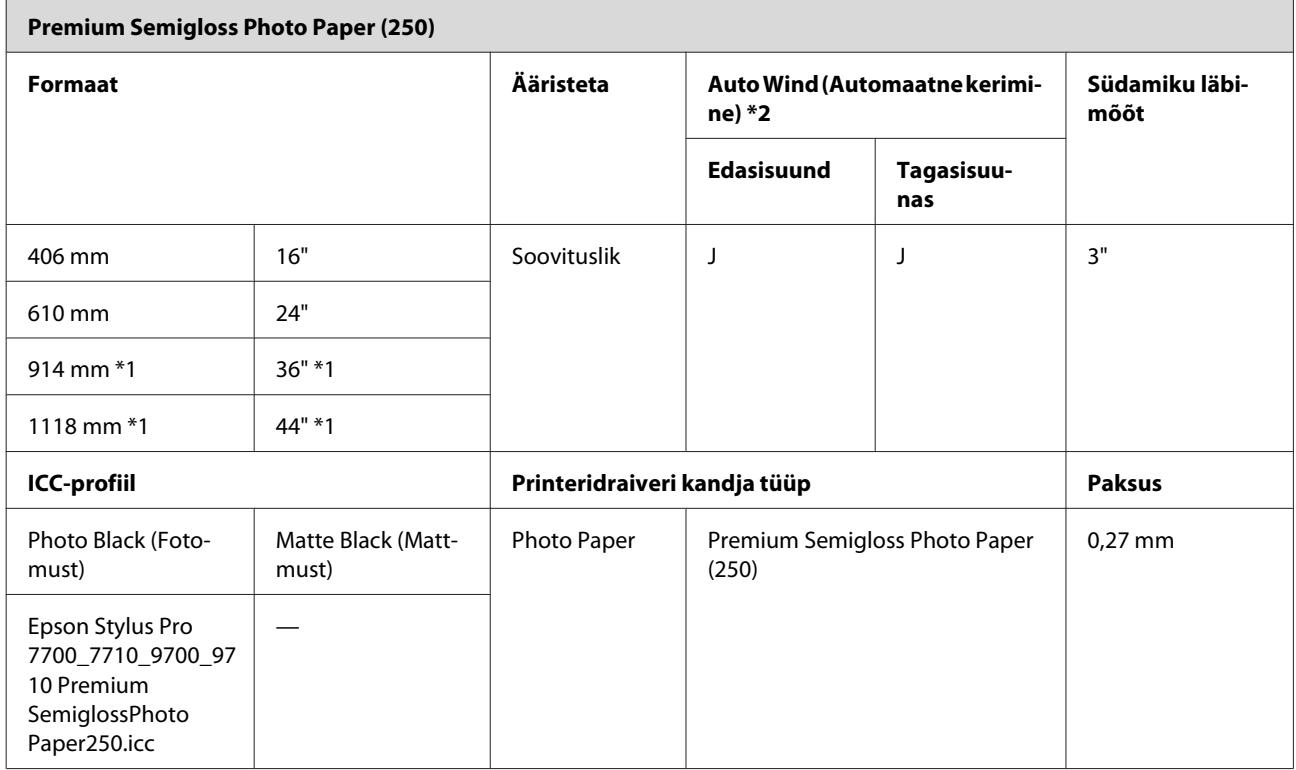

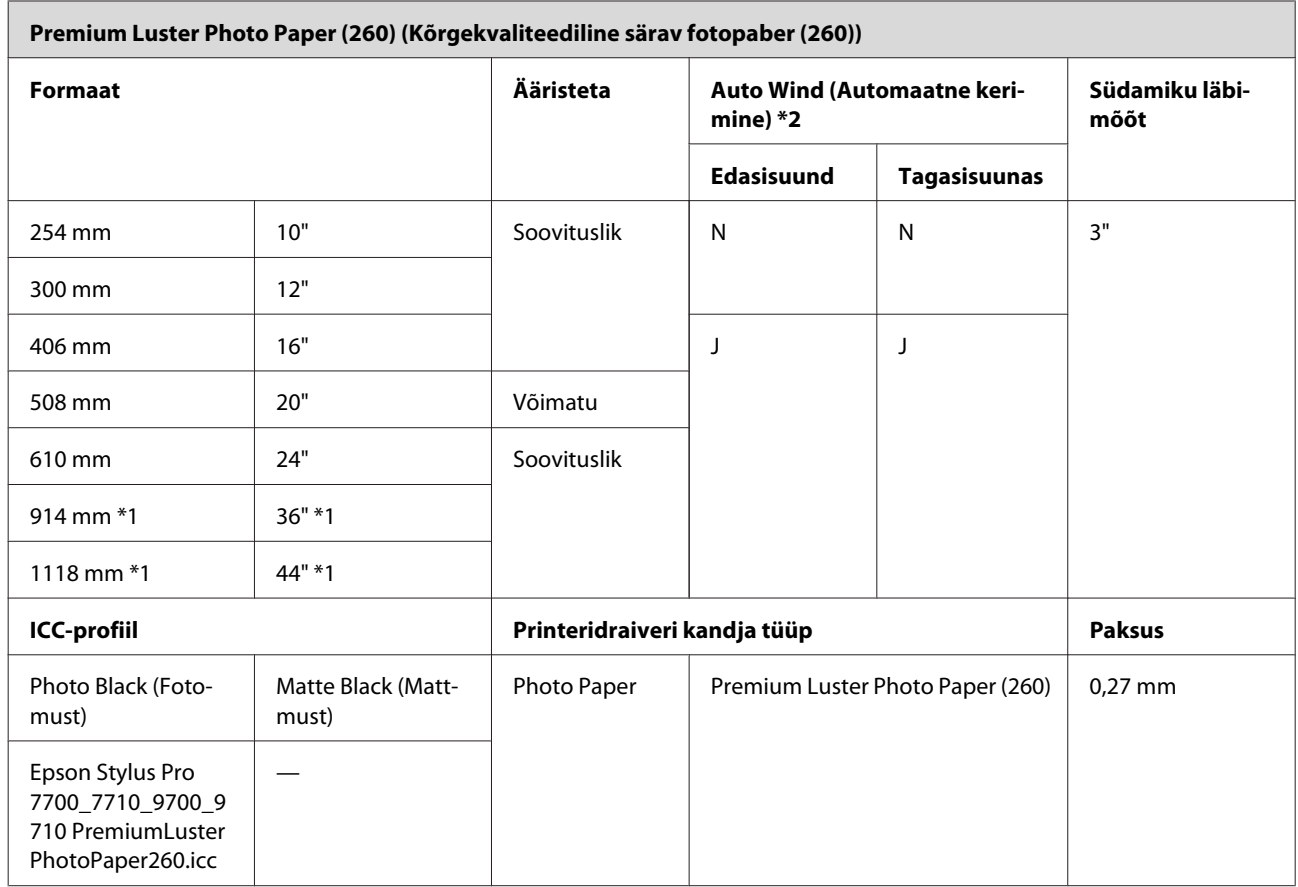

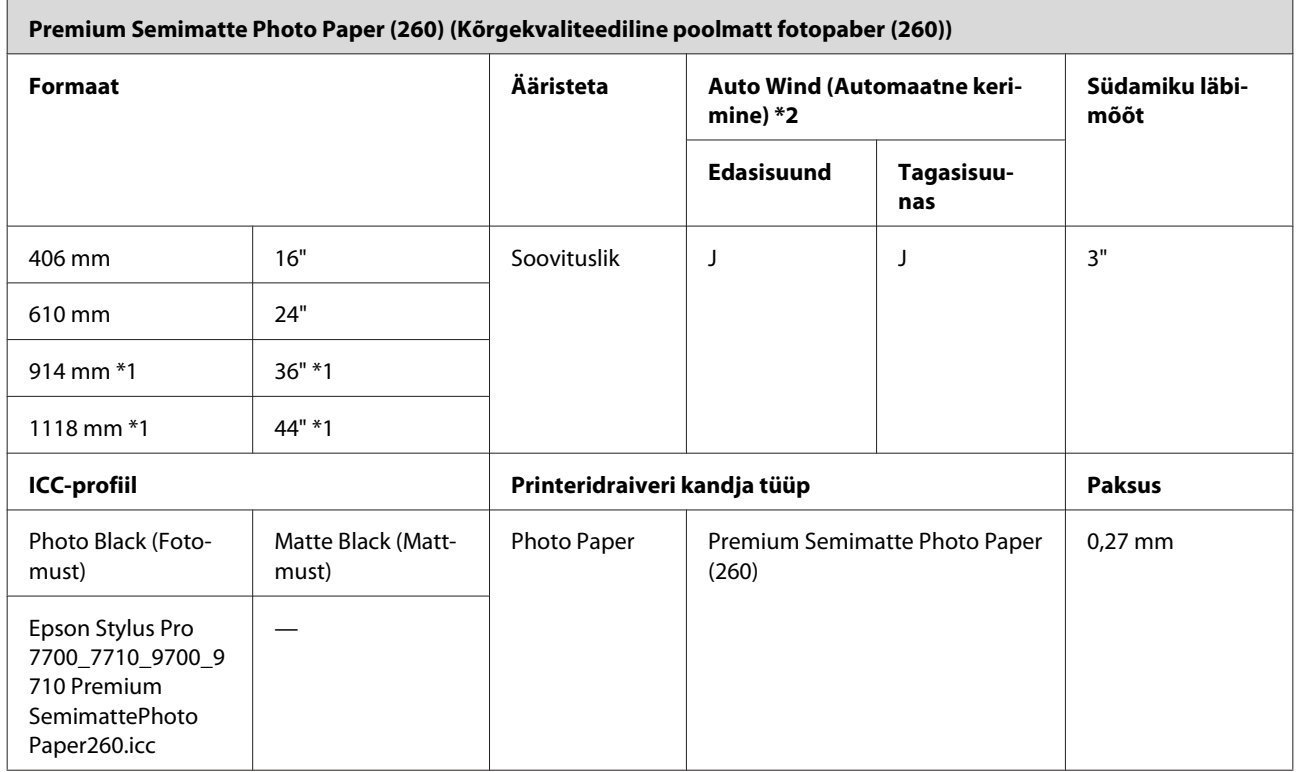

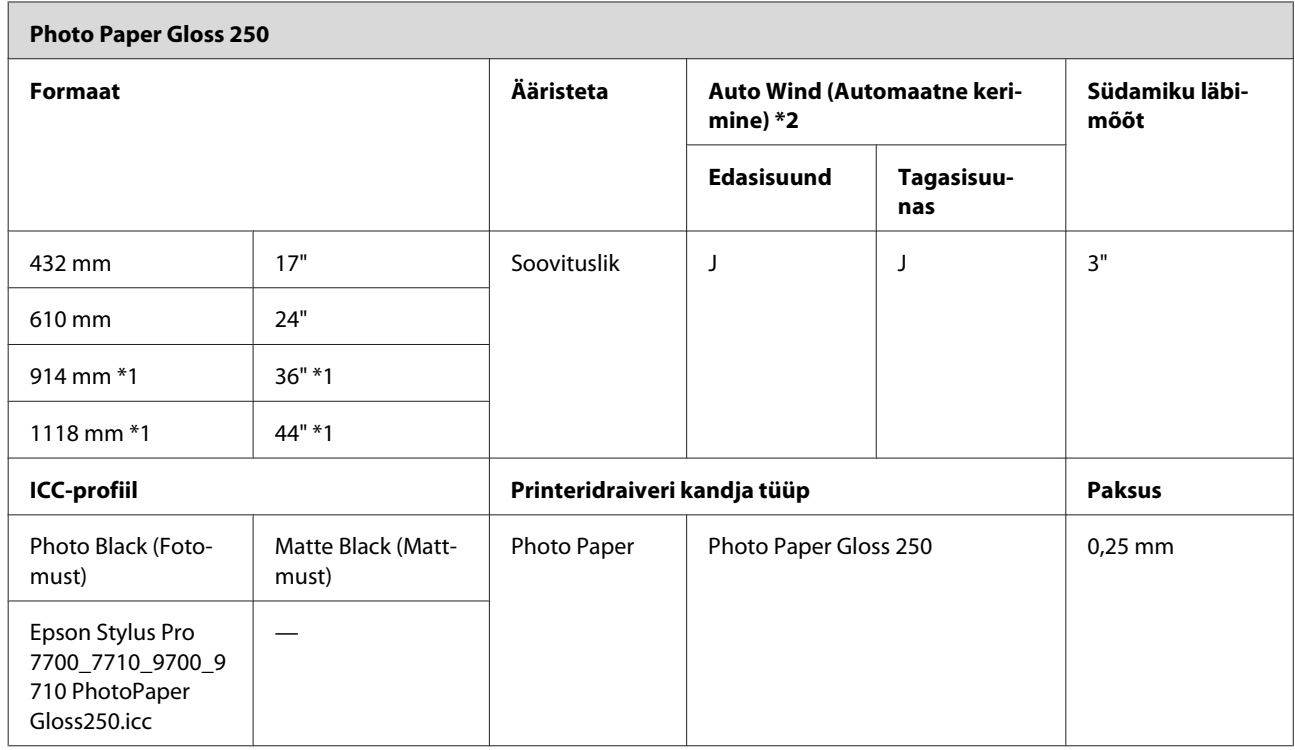

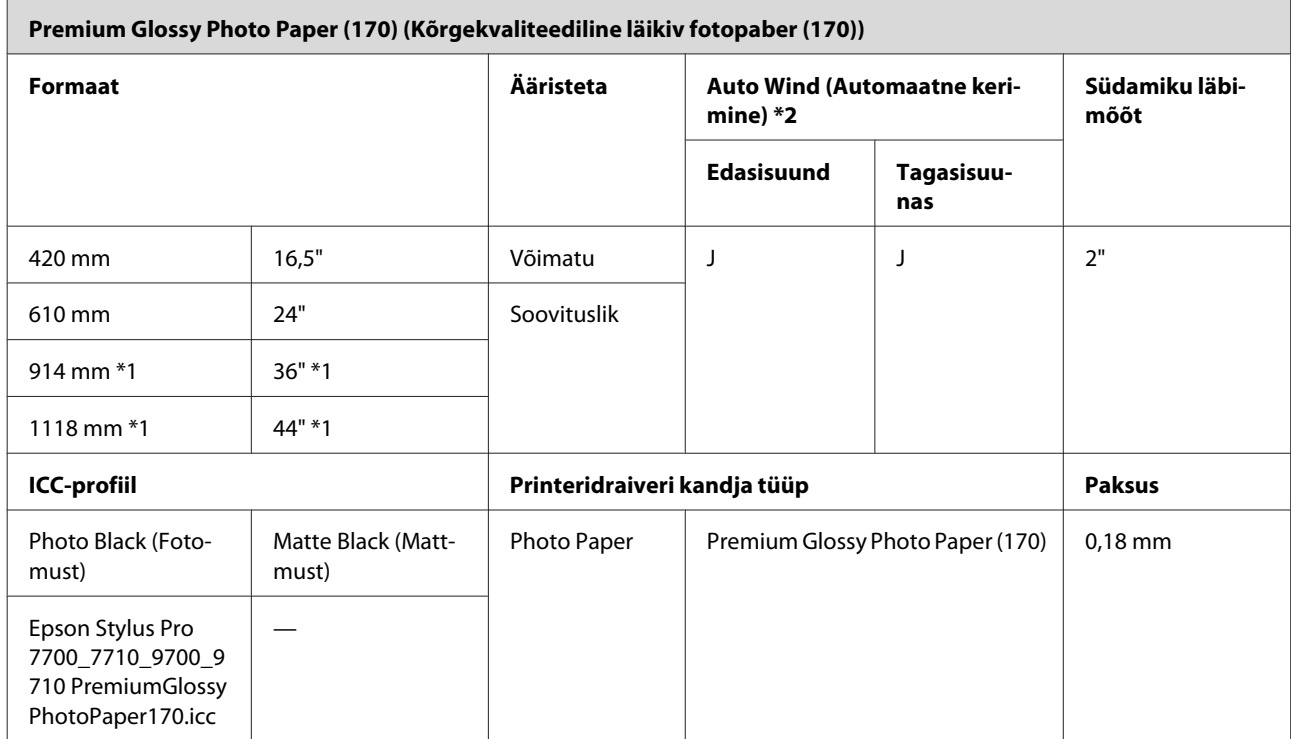

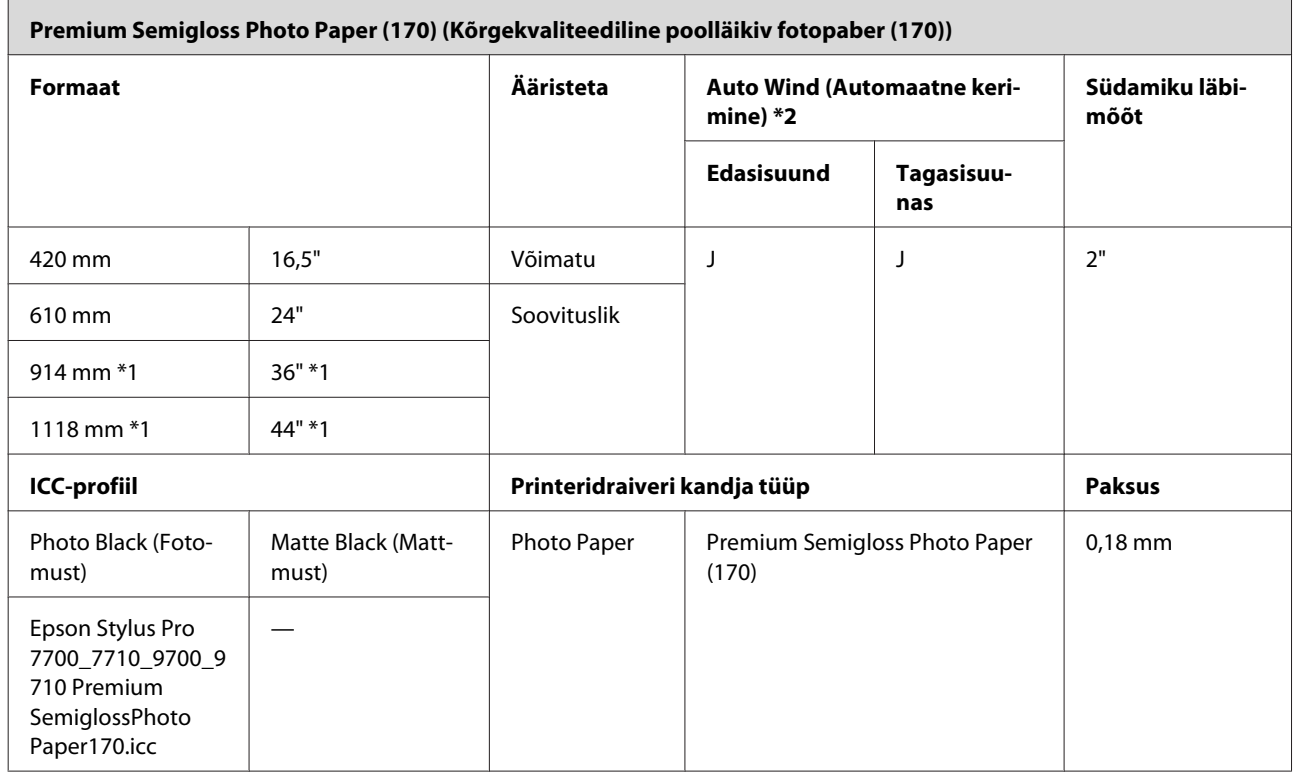

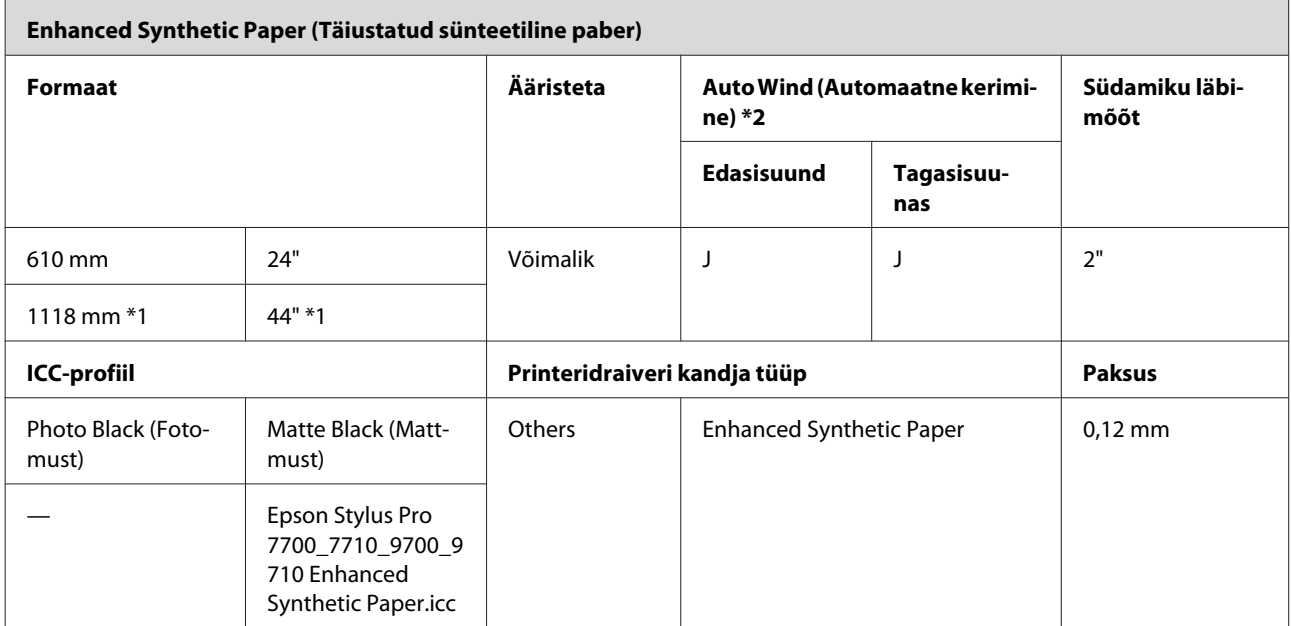

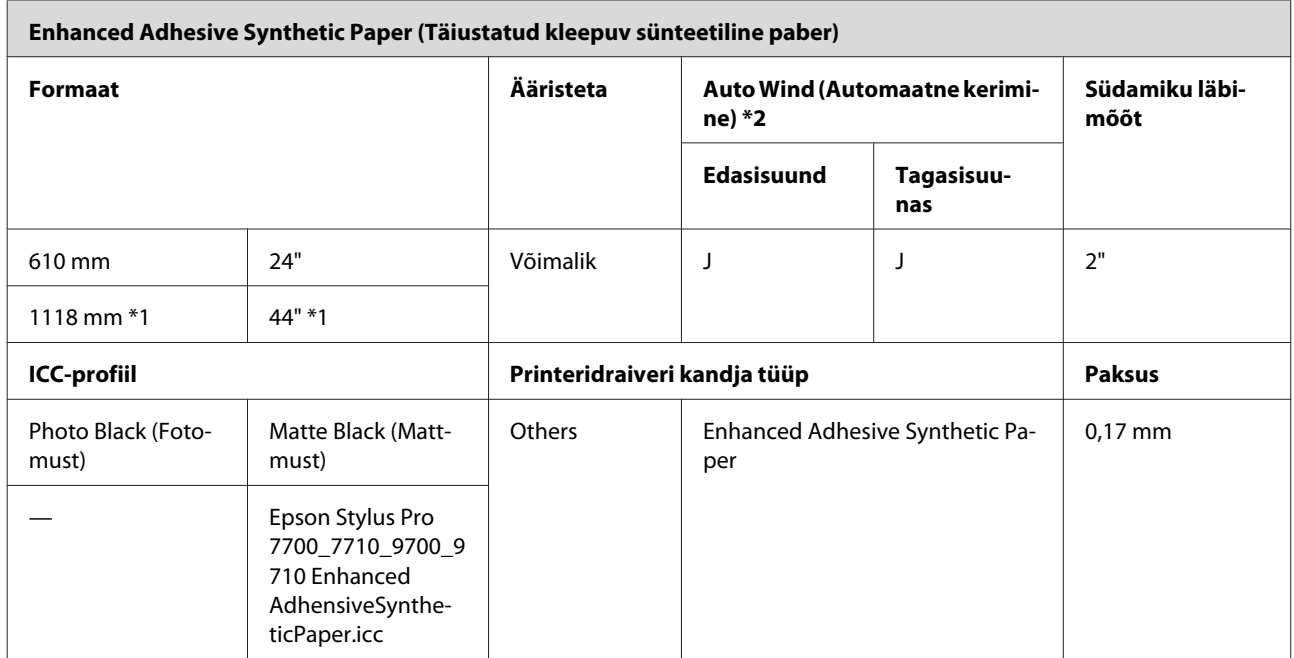

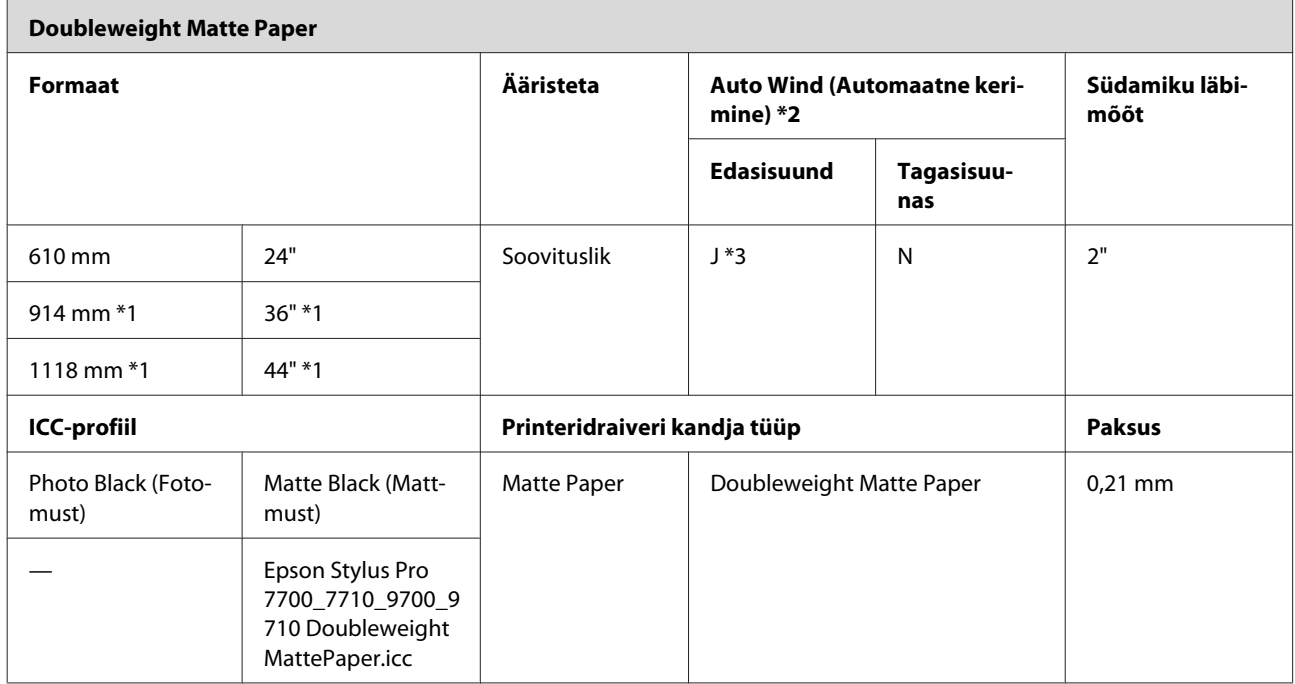

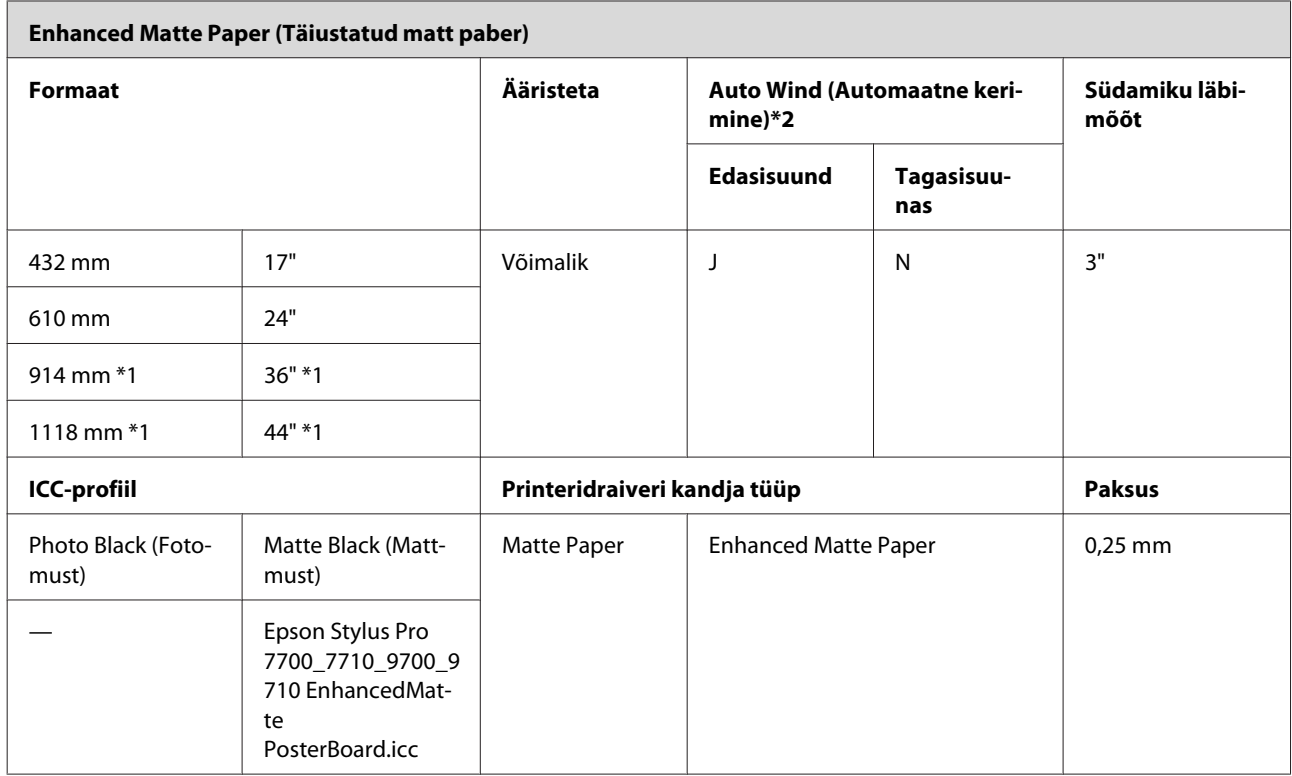

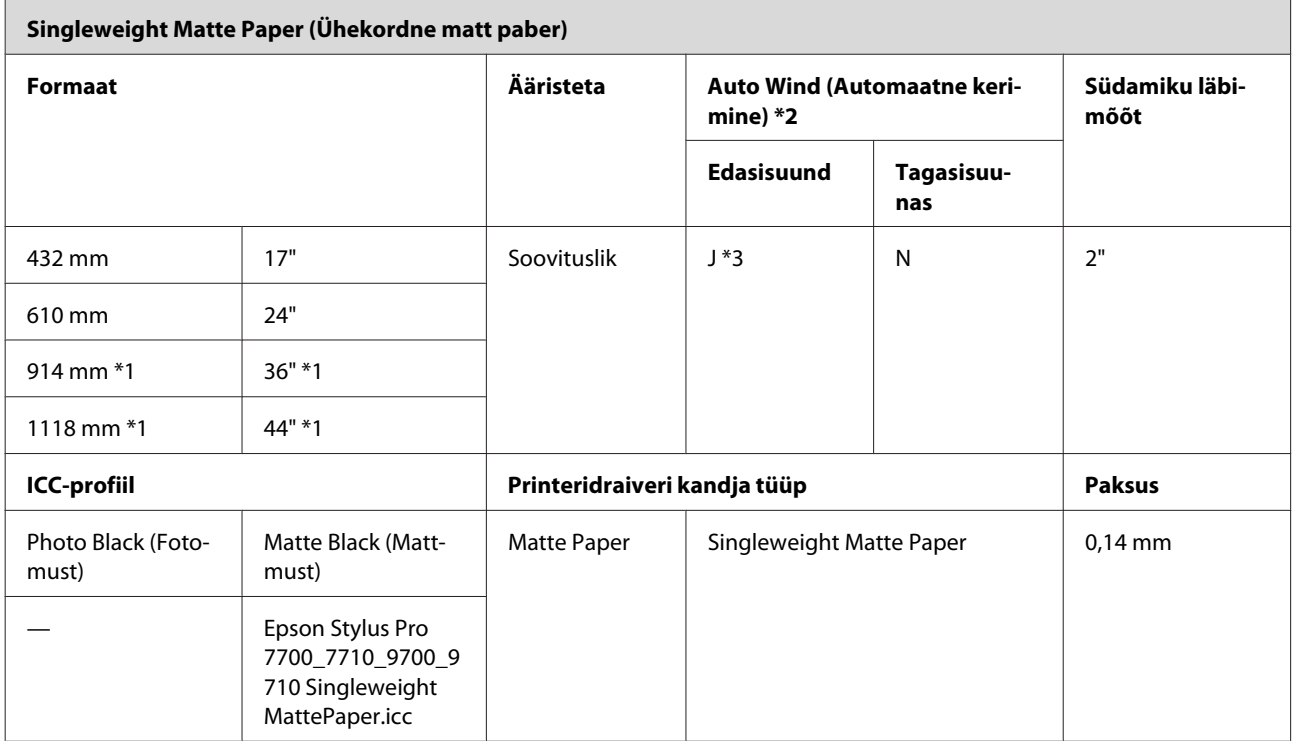

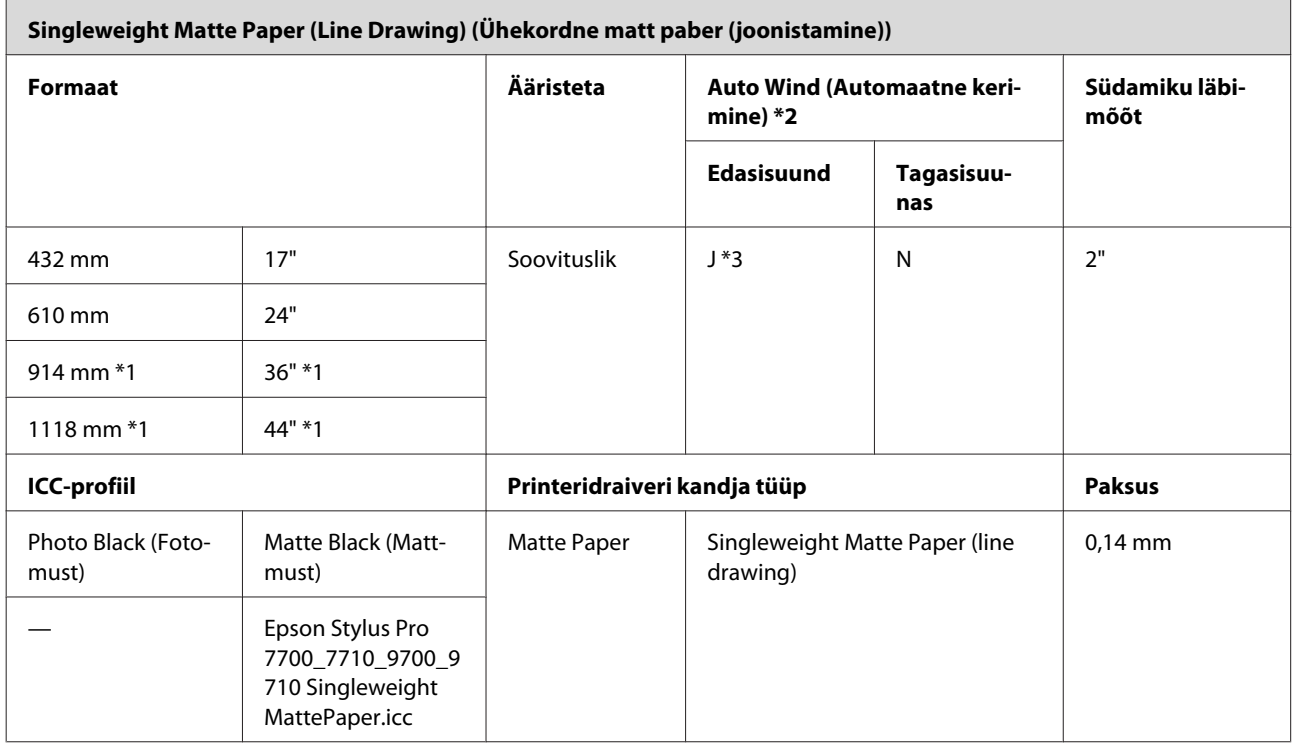

\*1 Epson Stylus Pro 7700/7710 ei toeta neid formaate.

\*2 Kasutage lisavarustusse kuuluvat automaatset vastuvõturulli (Epson Stylus Pro 9700/9710 jaoks).

\*3 Kasutage pingutit lisavarustusse kuuluva automaatse vastuvõturulliga.

# **Paberilehed**

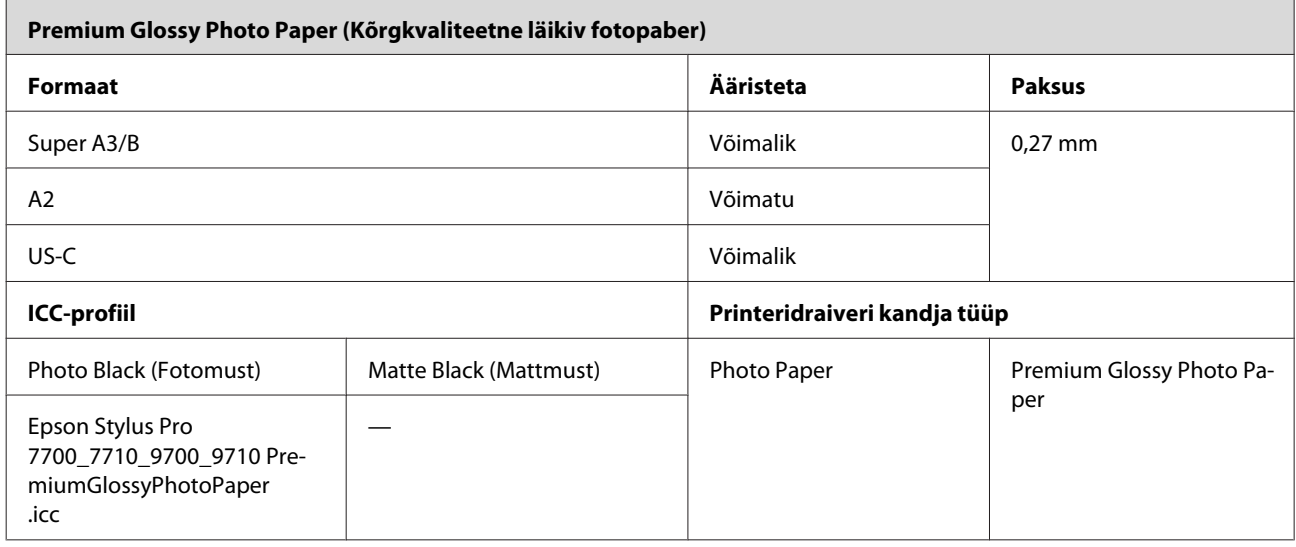

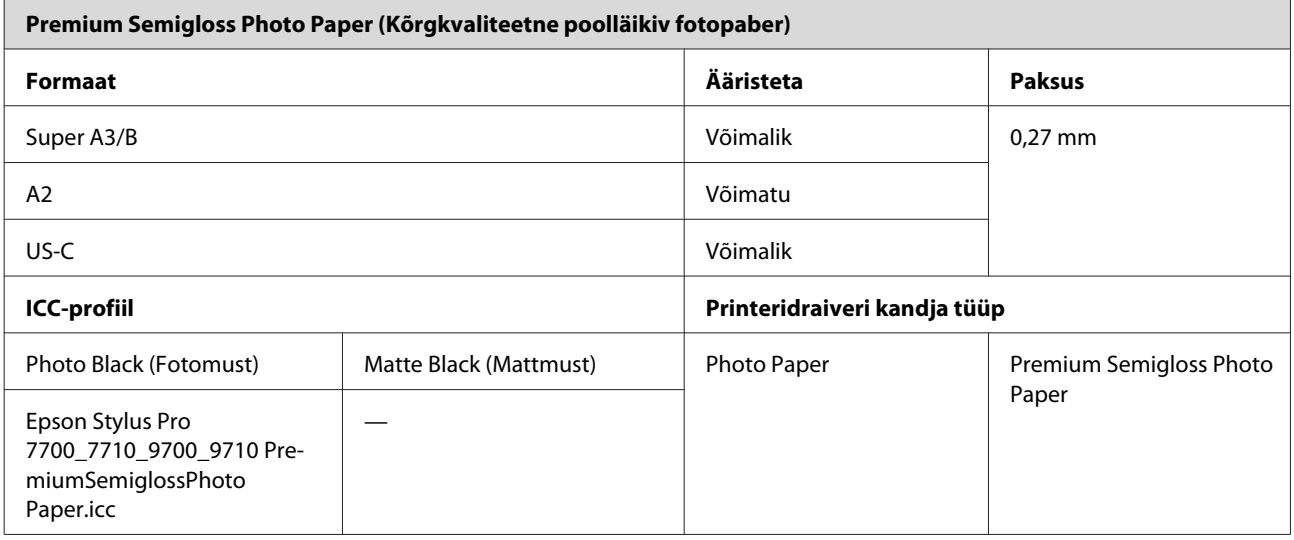

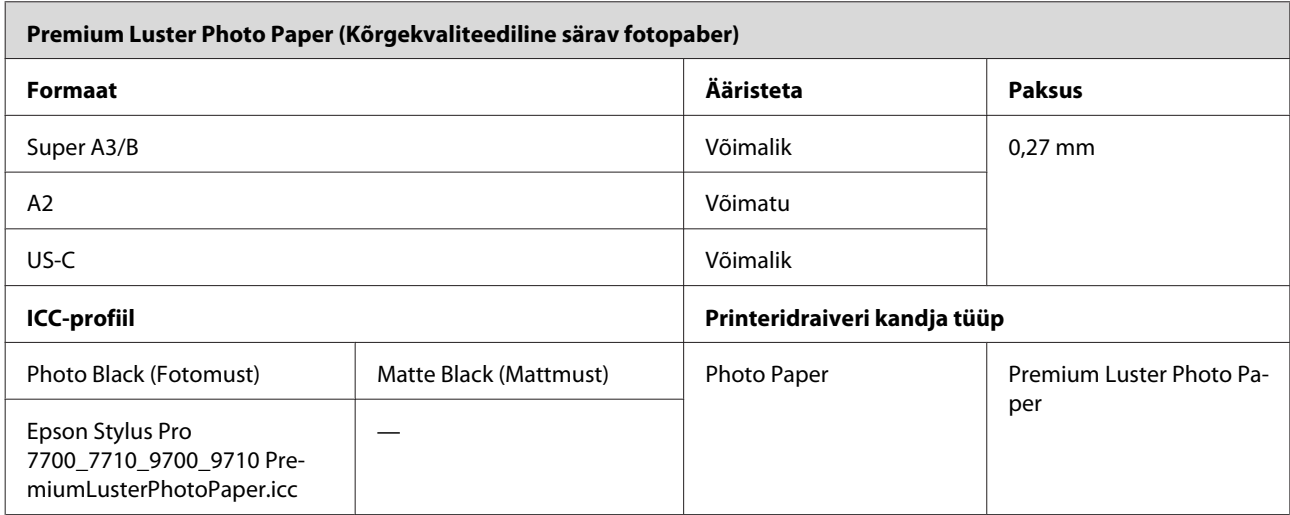

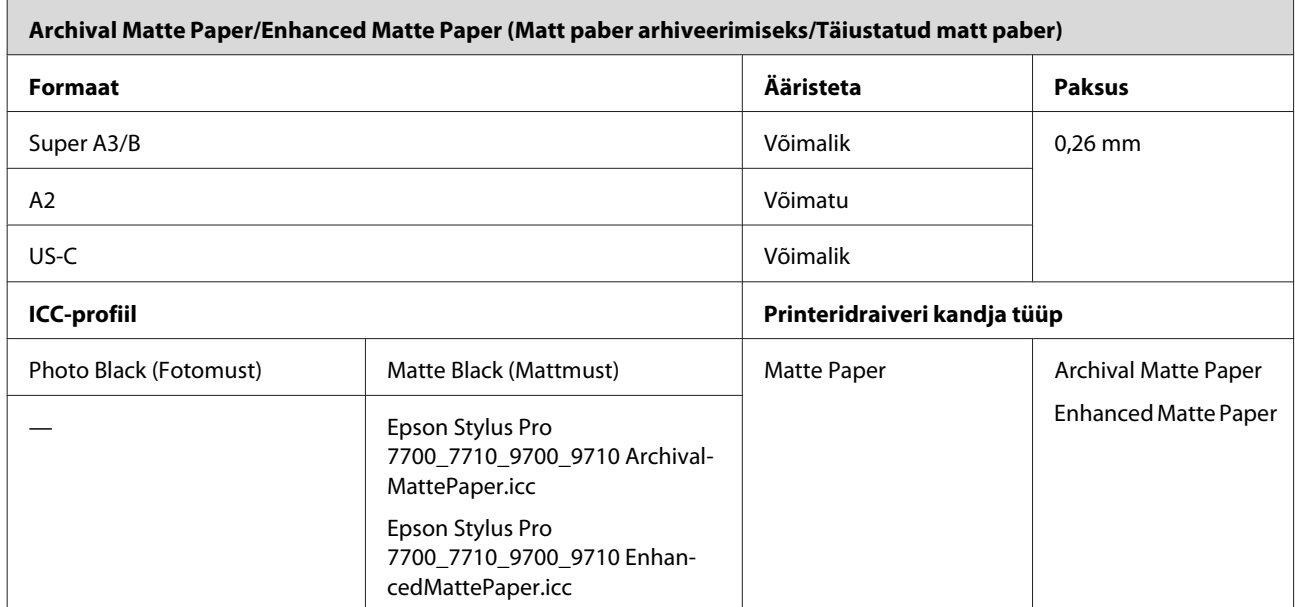

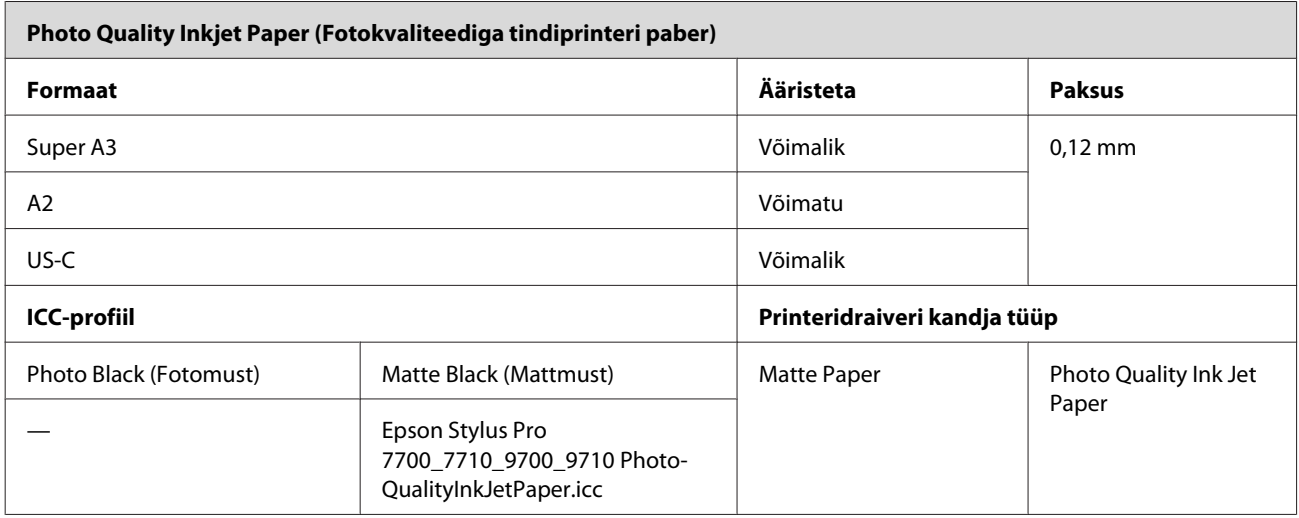

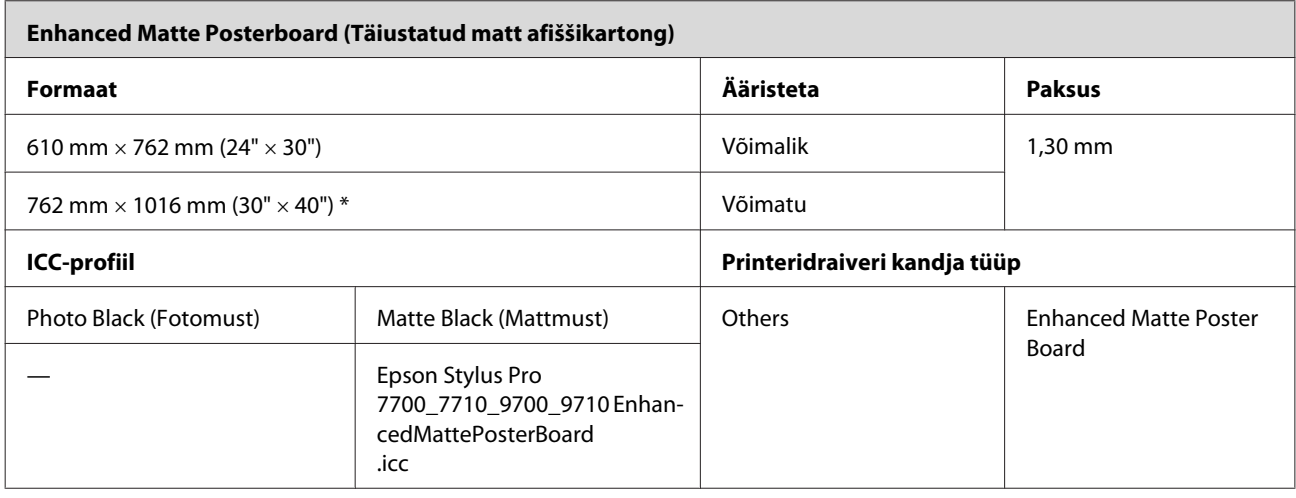

\* Epson Stylus Pro 7700/7710 ei toeta neid formaate.

# **Kust saada abi**

# **Tehnilise toe veebisait**

Epsoni tehnilise toe veebisait pakub lahendust neile probleemidele, mida ei õnnestu lahendada toote kasutusjuhendis leiduva tõrkeotsinguteabe abil. Kui teil on veebibrauser ja internetiühendus, avage lehekülg:

<http://support.epson.net/>

Kui teil on tarvis uusimaid draivereid, KKK-d või teisi allalaaditavaid üksusi, minge veebilehele:

<http://www.epson.com>

Seejärel valige oma kohaliku Epsoni veebilehe sektsioon Tugi.

# **Epsoni toe poole pöördumine**

### **Enne pöördumist Epsonisse**

Kui teie ostetud Epsoni toode ei tööta korralikult ja teil ei õnnestunud probleemi lahendada toote dokumentatsioonis sisalduva tõrkeotsinguteabe abil, pöörduge abi saamiseks Epsoni klienditoe poole. Kui allpool olevas loendis ei ole teie piirkonna Epsoni kliendituge välja toodud, pöörduge teile toote müünud edasimüüja poole.

Epsoni klienditoe teenindajal on teid hõlpsam aidata, kui oskate omalt poolt anda järgmist teavet:

- ❏ Toote seerianumber (Seerianumbri silt on harilikult toote tagaküljel.)
- ❏ Printeri mudel
- ❏ Toote tarkvaraversioon (Klõpsake **About**, **Version Info** või sarnast nuppu toote tarkvaras.)
- ❏ Teie arvuti bränd ja mudel
- ❏ Teie arvuti opsüsteemi nimi ja versioon
- ❏ Nende tarkvararakenduste nimed ja versioonid, mida te tavaliselt koos printeriga kasutate

### **Spikker Põhja-Ameerika kasutajatele**

Epson pakub järgnevaid tehnilise toe teenuseid.

### **Interneti tugi**

Külastage Epsoni klienditoe veebilehte [http://](http://epson.com/support) [epson.com/support](http://epson.com/support) ja valige oma toode, et näha lahendusi põhilistele probleemidele. Saate alla laadida draivereid ja dokumente, hankida KKK ja tõrketeadete nõuandeid või saata oma küsimustega e-kirja Epsonile.

### **Võtke ühendust klienditoe esindajaga**

Helistage: (562) 276‐1300 (USA) või (905) 709-9475 (Kanada), 6:00 kuni 18:00, Vaikse Ookeani aeg, esmaspäevast reedeni. Klienditoe töötunnid võivad muutuda ette teatamata. Kõnele võivad kehtida kaugekõnehinnad.

Enne, kui helistate Epson, olge valmis esitama järgmisi andmeid:

- ❏ Toote nimi
- ❏ Toote seerianumber
- ❏ Otsutšekk ja ostukuupäev
- ❏ Arvuti konfiguratsioon
- ❏ Probleemi kirjeldus

#### *Märkus:*

*Teiste tarkvarade kasutamiseks oma süsteemis vaadake nende tarkvarade tehnilise teabe dokumente.*

### **Ostke tagavaratooteid ja tarvikuid**

Epsoni volitatud edasimüüjalt saate osta endale originaaltarvikuid - tindikassette, lintkassette, paberit jne. Lähima edasimüüja leidmiseks helistage numbril 800-GO-EPSON (800-463-7766). Võrgu kaudu ostmiseks külastage lehekülge [http://](http://www.epsonstore.com) [www.epsonstore.com](http://www.epsonstore.com) (USA müük) või [http://](http://www.epson.ca) [www.epson.ca](http://www.epson.ca) (Kanada müük).

## **Spikker Euroopa kasutajatele**

Vaadake oma **Üle-Euroopaliselt**

**garantiidokumendilt**, kuidas Epsoni klienditoe poole pöörduda.

### **Spikker Austraalia kasutajatele**

Epson Australia soovib pakkuda teile kõrgetasemelist kliendituge. Lisaks teie toote dokumentidele pakume teabe saamiseks järgmisi allikaid:

### **Teie müügiagent**

Ärge unustage, et teie müügiagent oskab tihti tuvastada ja lahendada probleeme. Alati helistage esmalt oma müügiagendile, et leida probleemidele lahendusi; nad oskavad tihtipeale lahendada probleeme kiiresti ja lihtsalt ning oskavad nõu anda, mida edasi teha.

### **Interneti-URL <http://www.epson.com.au>**

Avage Epson Australia veebileht. Siin tasub pisut ringi surfata! Veebileht pakub draiveritele allalaadimisvõimalusi, Epsoni kontaktpunkte, informatsiooni uute toodete kohta ning ka tehnilist tuge (e-post).

### **Epsoni konsultatsioonipunkt**

Epsoni konsultatsioonipunkti pakutakse viimase abiväena, mida kasutame, et meie klientidel oleks juurdepääs nõuannetele. Konsultatsioonipunkti operaatorid saavad teid aidata installimises, konfigureerimises ja Epsoni tootega töötamisel. Meie müügieelne konsultatsioonipunkt pakub uute Epsoni toodete kohta kirjandust ja annab teada, kus asub lähim müügiagent või hooldusagent. Siin vastatakse paljudele küsimustele.

Konsultatsioonipunkti numbrid on:

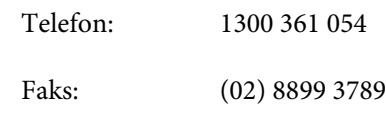

Soovitame enne helistamist koguda kokku asjakohase informatsiooni. Mida rohkem informatsiooni on teil olemas, seda siiremini saame lahendada probleemi. See informatsioon hõlmab Epsoni toote dokumente, arvutitüüpi, opsüsteemi, tarkvararakendusprogramme ja teisi andmeid, mis tunduvad teile tähtsad.

## **Spikker Singapuri kasutajatele**

Epson Singapore poolt pakutavad informatsiooni-, teenuste- ja hooldusvõimalused on:

### **Internetiaadress [\(http://www.epson.com.sg](http://www.epson.com.sg))**

E-kirjade kaudu saab informatsiooni tootespetsifikatsioonide, draiverite allalaadimiste, sagedaste küsimuste, müügiuuringute ja ka tehnilise toe kohta.

### **Epsoni konsultatsioonipunkt (telefon: (65) 6586 3111)**

Meie konsultatsioonipunkti meeskond aitab teid telefoni teel järgnevas:

- ❏ Müügiuuringud ja tooteteave
- ❏ Küsimused või probleemid toote kasutamisel
- ❏ Järelepäringud parandusteenuste ja garantii kohta

### **Spikker Tai kasutajatele**

Informatsiooni, teenuste ja hoolduse kontaktandmed on:

### **Internetiaadress [\(http://www.epson.co.th](http://www.epson.co.th))**

E-kirjade kaudu saab informatsiooni tootespetsifikatsioonide, draiverite allalaadimiste ja sagedaste küsimuste kohta.

### **Epsoni kuum liin (telefon: (66) 2685-9899)**

Meie kuuma liini meeskond aitab teid telefoni teel järgnevas:

- ❏ Müügiuuringud ja tooteteave
- ❏ Küsimused või probleemid toote kasutamisel
- ❏ Järelepäringud parandusteenuste ja garantii kohta

## **Spikker Vietnami kasutajatele**

Informatsiooni, teenuste ja hoolduse kontaktandmed on:

Epsoni kuum liin (Tele‐ fon): 84-8-823-9239

Teeninduskeskus: 80 Truong Dinh Street, Dis‐ trict 1, Hochiminh City Viet‐ nam

## **Spikker Indoneesia kasutajatele**

Informatsiooni, teenuste ja hoolduse kontaktandmed on:

### **Internetiaadress ([http://www.epson.co.id\)](http://www.epson.co.id)**

- ❏ Informatsioon tootespetsifikatsioonide kohta, draiverid allalaadimiseks
- ❏ Sagedased küsimused, müügiuuringud, küsimused e-posti teel

### **Epsoni kuum liin**

- ❏ Müügiuuringud ja tooteteave
- ❏ Tehniline tugi

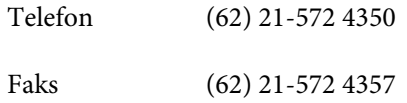

### **Epsoni teeninduskeskus**

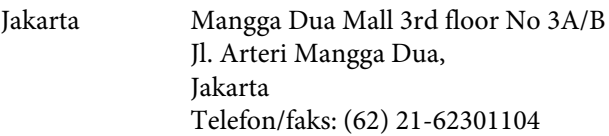

#### **Kust saada abi**

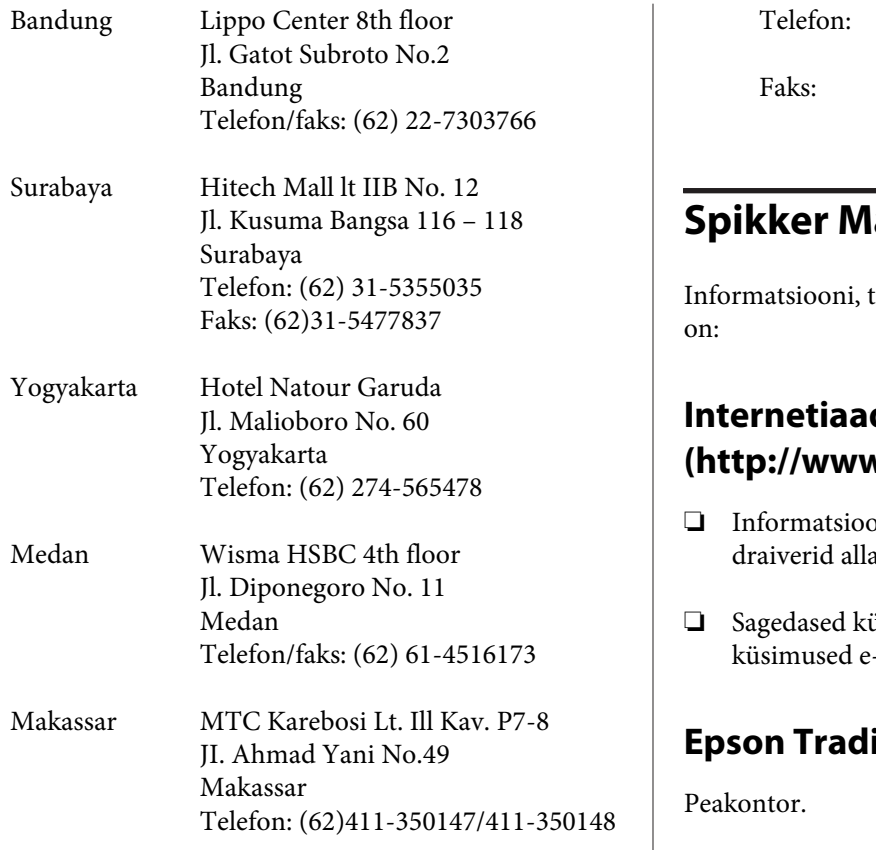

## **Spikker Hong Kongi kasutajatele**

Tehnilise toe ja ka teiste müügijärgsete teenuste saamiseks võivad kasutajad võtta ühendust Epson Hong Kong Limited'iga.

### **Interneti koduleht**

Epson Hong Kong on loonud oma kodulehe internetis nii hiina kui ka inglise keeles, et pakkuda kasutajatele järgnevat informatsiooni:

- ❏ Tooteteave
- ❏ Vastused sagedastele küsimustele
- ❏ Viimased Epsoni tootedraiverite versioonid

Meie kodulehe aadress on:

<http://www.epson.com.hk>

### **Tehnilise toe kuum liin**

Võite võtta ühendust ka meie insenertehnilise personaliga:

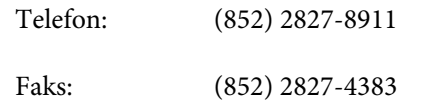

### **Spikker Malaisia kasutajatele**

teenuste ja hoolduse kontaktandmed

### dress **([http://www.epson.com.my\)](http://www.epson.com.my)**

- on tootespetsifikatsioonide kohta, alaadimiseks
- üsimused, müügiuuringud, -posti teel

### **Epson Trading (M) Sdn. Bhd.**

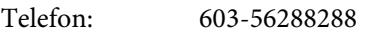

Faks: 603-56288388/399

#### **Epsoni konsultatsioonipunkt**

❏ Müügiuuringud ja tooteteave (infoliin)

Telefon: 603-56288222

❏ Järelepäringud parandusteenuste ja garantii, toote kasutamise ja tehnilise toe kohta (Techline)

Telefon: 603-56288333

### **Spikker India kasutajatele**

Informatsiooni, teenuste ja hoolduse kontaktandmed on:

### **Internetiaadress ([http://www.epson.co.in\)](http://www.epson.co.in)**

Pakume informatsiooni tootespetsifikatsioonide kohta, draivereid allalaadimiseks ja tootepäringuid.

### **Epson India Peakontor - Bangalore**

Telefon: 080-30515000 Faks: 30515005

### **Epson India piirkonna kontorid:**

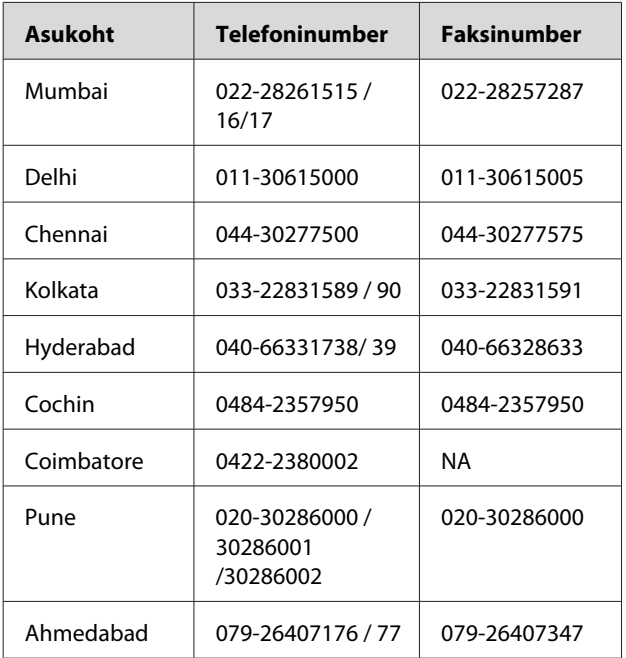

### **Abiliin**

Teeninduse, tooteteabe või kassettide tellimiseks helistage tasuta numbrile – 18004250011 (kella 09.00  $-21.00$ ).

Teenindus (CDMA ja mobiilikasutajad) – 3900 1600 (09.00 – 18.00) prefiks kohalik STD-kood

### **Spikker Filipiinide kasutajatele**

Tehnilise toe ja ka teiste müügijärgsete teenuste saamiseks võivad kasutajad võtta ühendust Epson Philippines Corporationiga järgnevate telefoni- või faksinumbrite ja e-posti aadressi kaudu:

Pealiin: (63-2) 706 2609

Faks: (63-2) 706 2665

Konsultatsioo‐ (63-2) 706 2625 nipunkti otse‐ liin:

E-post: epchelpdesk@epc.epson.com.ph

**Internetiaadress**

([http://www.epson.com.ph\)](http://www.epson.com.ph)

Pakume informatsiooni tootespetsifikatsioonide, draiverite allalaadimiste ja sagedaste küsimuste kohta ja e-posti teel vastame päringutele.

#### **Maksuvaba nr. 1800-1069-EPSON(37766)**

Meie kuuma liini meeskond aitab teid telefoni teel järgnevas:

- ❏ Müügiuuringud ja tooteteave
- ❏ Küsimused või probleemid toote kasutamisel
- ❏ Järelepäringud parandusteenuste ja garantii kohta

# **Tooteteave**

# **Süsteeminõuded printeridraiverile**

Printeridraiveri kasutamiseks peaks teie arvuti vastama järgmistele süsteeminõuetele:

## **Süsteeminõuded**

#### **Windows**

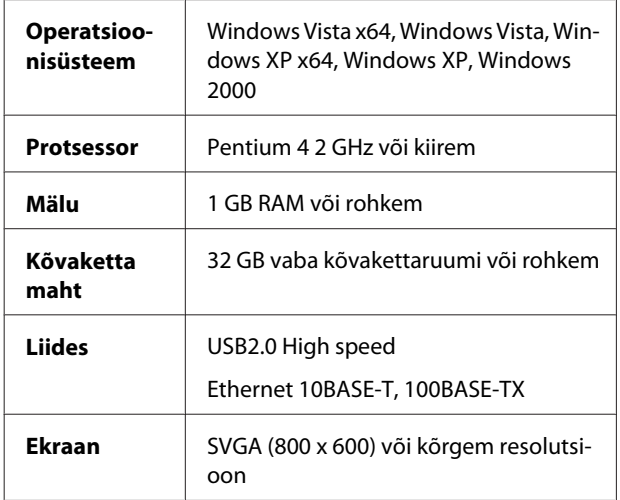

#### *Märkus:*

- ❏ *Windows 2000 puhul peate ennast sisse logima administraatoriõigustega kasutajana (kasutaja, kes kuulub administraatorite gruppi).*
- ❏ *Windows XP ja Windows Vista puhul peate ennast sisse logima administraatori kontolt. Piiratud kontoga ei saa te installida printeridraiverit. Kui te installite printeri tarkvara Windows Vistas, võidakse teilt küsida parooli. Kui teilt nõutakse parooli, sisestage see ning jätkake toimingut.*

#### **Mac OS X**

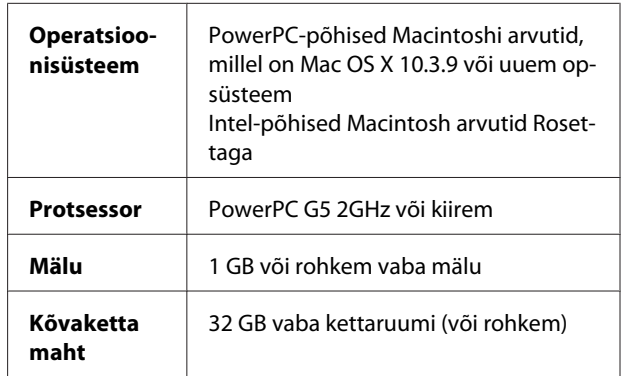

## **Ühendusnõuded**

Ühendusnõuded erinevad sõltuvalt teie kasutatavast ühendusest. Vaadake Epsoni veebilehelt uusimaid toetatud opsüsteeme.

### **USB-ühendus**

#### **Windows**

Täidetud peavad olema järgmised tingimused:

- ❏ Arvuti, millel on Windows Vista, Windows XP või Windows 2000 eelinstallitud või Windows 2000, Windows Me või Windows 98 on eelinstallitud ja täiustatud opsüsteemile Windows Vista, Windows XP või Windows 2000.
- ❏ Arvuti, millel on USB-port, millel on tootjagarantii. (Vajadusel küsige arvuti tootjalt.)

#### **Mac OS X**

Arvuti ja opsüsteem, millel on USB-port ja Apple Inc garantii.

### **Võrguühendus**

Vt *Võrgujuhend*, et saada üksikasjalikku teavet.
# **Printeri tehnilised andmed**

# **Printimine**

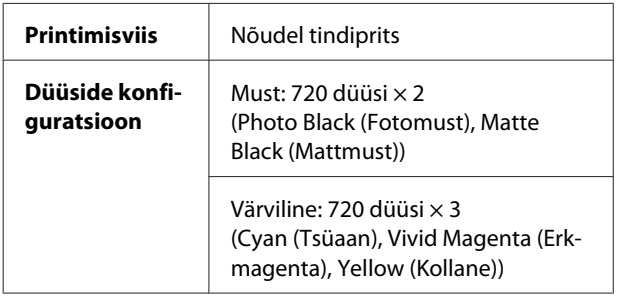

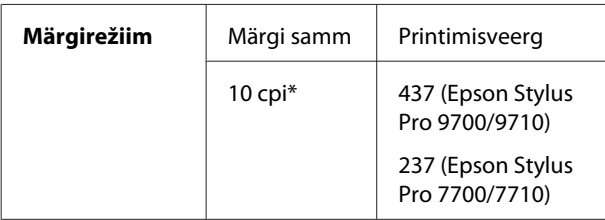

\* märki tolli kohta

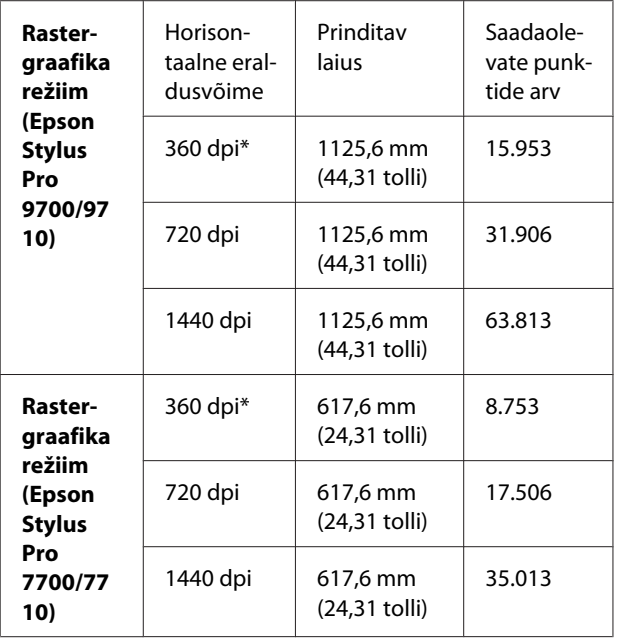

\* punkti tolli kohta

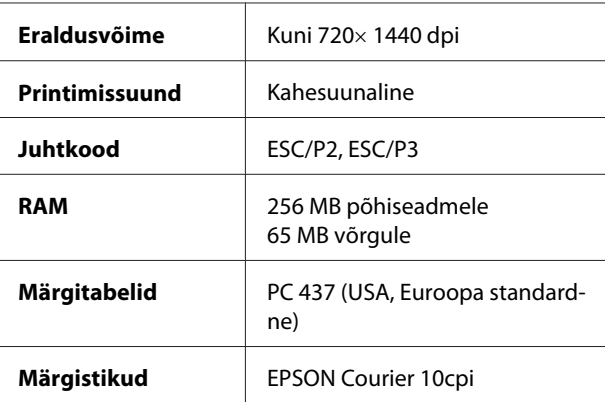

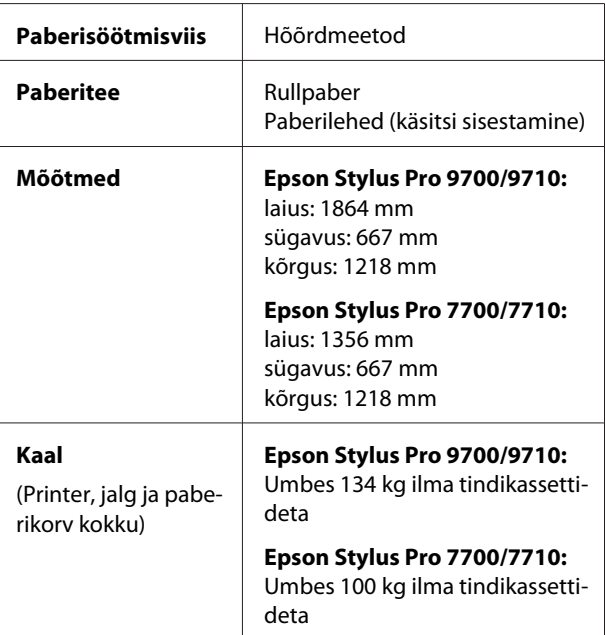

# **Elektrilised andmed**

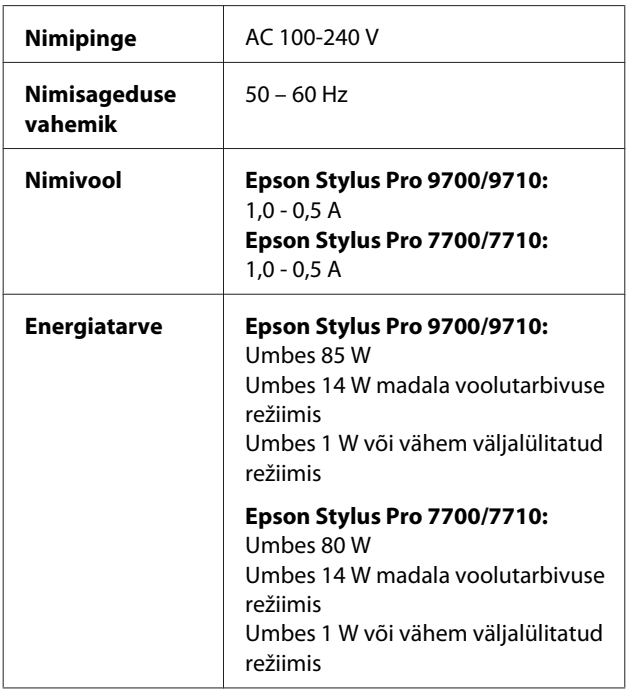

# **Tindikassetid**

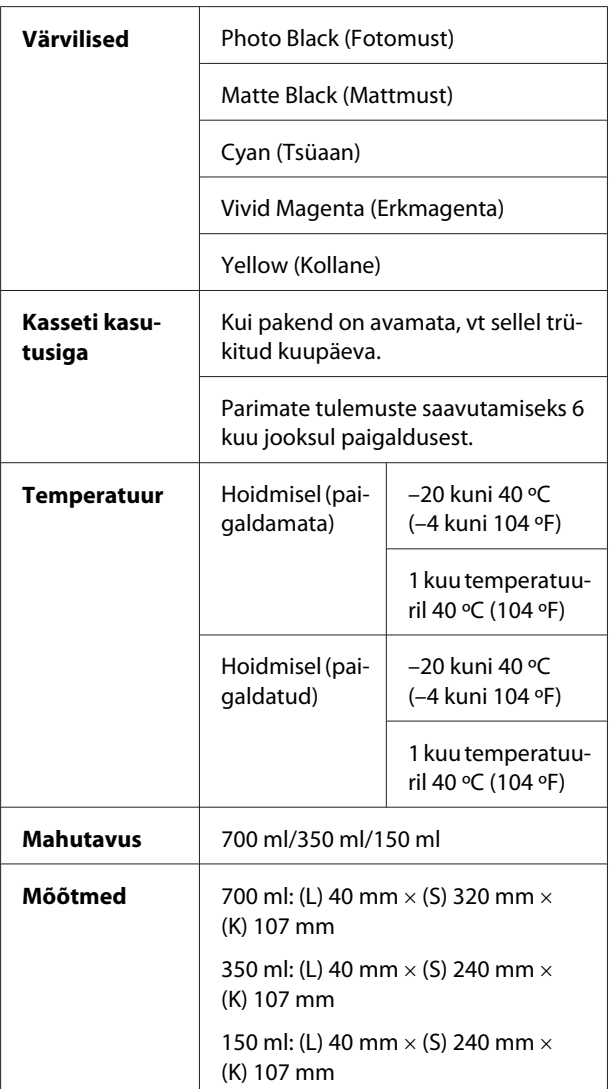

#### *Märkus:*

- ❏ *Printeriga kaasasolevaid tindikassette kasutatakse osaliselt algseadistamisel. Kõrgkvaliteediliste väljaprintide tegemiseks täidetakse teie printeris olev prindipea täielikult tindiga. See ühekordne protsess tarvitab ära suure koguse tinti ning seega saab nende kassettidega printida vähem lehti kui järgnevate kassettidega.*
- ❏ *Tindi tegelik kulu võib erineda sõltuvalt prinditavatest piltidest, kasutatavast paberitüübist, printimise sagedusest ja keskkonnamõjudest (näiteks temperatuur).*
- ❏ *Tinti kulub järgmiste toimingute käigus: prindipea puhastamine ja tindi laadimine, kui tindikassetti paigaldatakse.*
- ❏ *Printimise kvaliteedi säilitamiseks soovitame printida regulaarselt paar lehte.*

## **Nõuded asukohale**

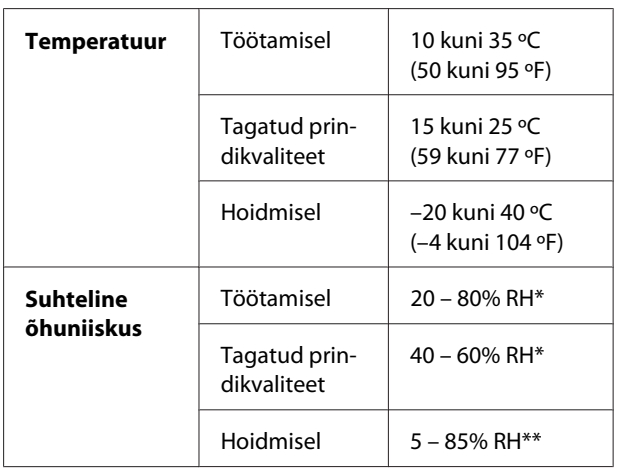

\* Ilma kondensatsioonita

\*\* Hoidmisel tehasepakendis

Töötingimused (temperatuur ja õhuniiskus):

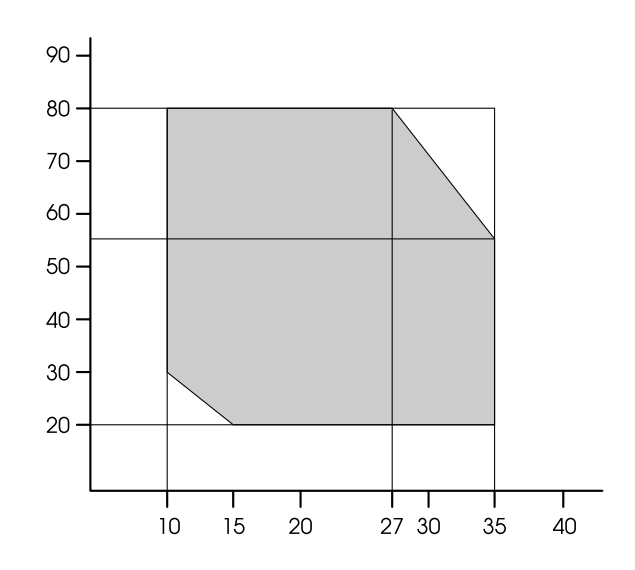

## <span id="page-183-0"></span>**Standardid ja tüübikinnitused**

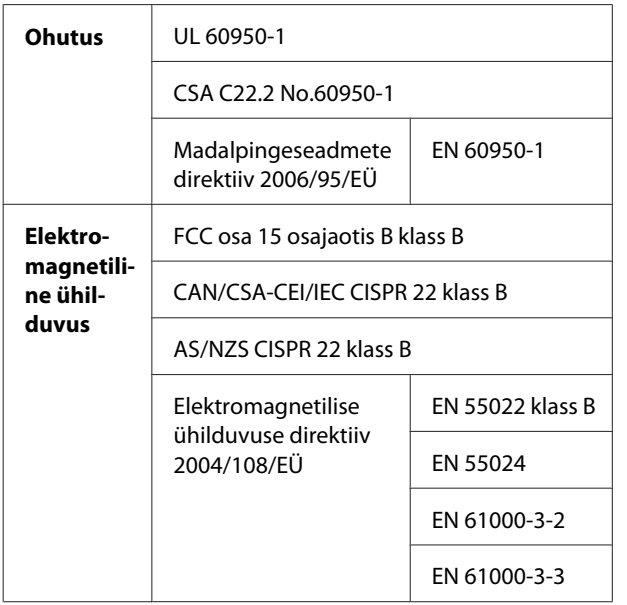

### **Liides**

Printeril on USB-liides ja Ethernet-liides.

#### **USB-liides**

Printerisse sisseehitatud USB-liides tugineb standarditele, mis on määratletud spetsifikatsioonidega Universal Serial Bus Specifications Revision 2.0 ning Universal Serial Bus Device Class Definition for Printing Devices Version 1.1. Liidese tehnilised andmed on järgmised.

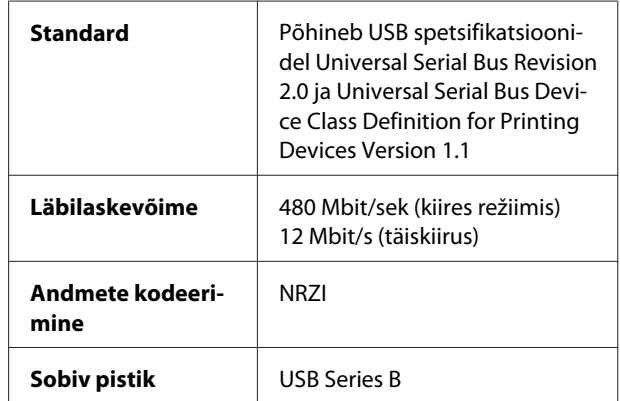

#### *Märkus:*

*Ainult USB-konnektoriga varustatud arvutid, millel jookseb Windows Vista, XP x 64, XP, 2000 või Mac OS X.10.x, toetavad USB-liidest.*

#### **Ethernet-liides**

Printeril on sisseehitatud Ethernet-liides. Võrguühenduseks kasutage kaablit 10BASE-T ja 100BASE-TX STP (varjega bifilaarkaabel) pistiku RJ-45 kaudu.

# **Indeks**

#### $\mathbf{A}$

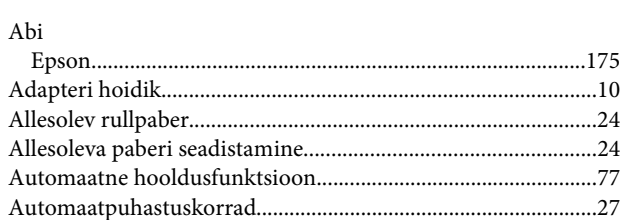

#### $\overline{\mathbf{B}}$

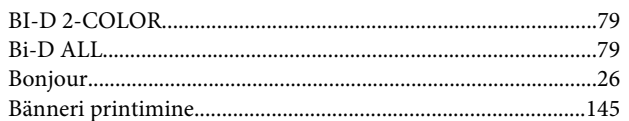

# $\mathsf{C}$

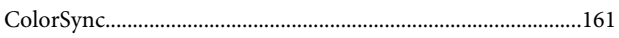

#### D

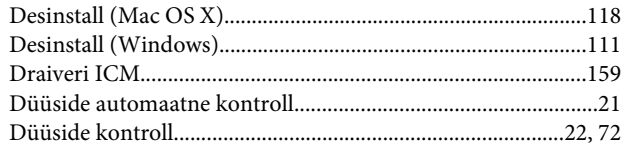

### $\mathsf{E}$

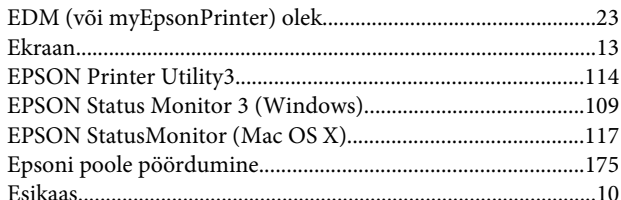

### $\overline{\mathbf{H}}$

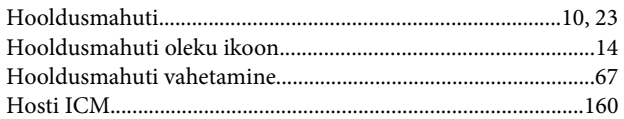

#### $\mathbf{I}$

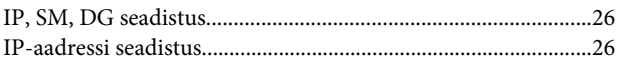

# $\overline{\mathbf{J}}$

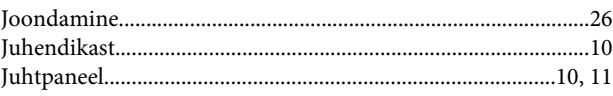

#### $\mathsf{K}$

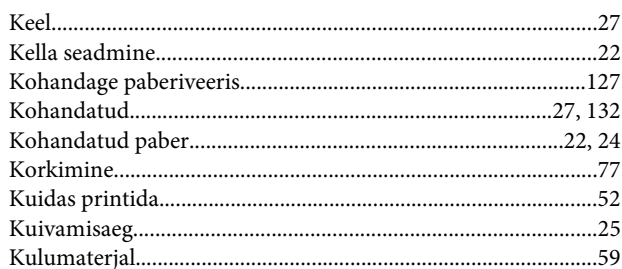

#### $\mathbf{L}%$

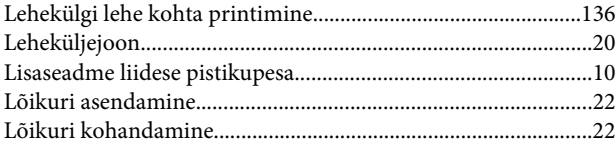

#### M

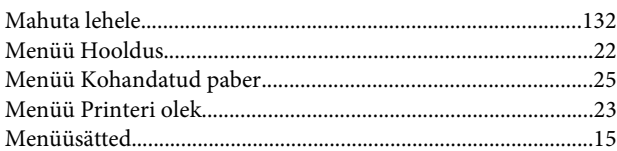

### $\mathsf{N}$

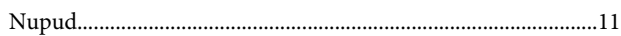

## $\mathbf 0$

#### $\overline{P}$

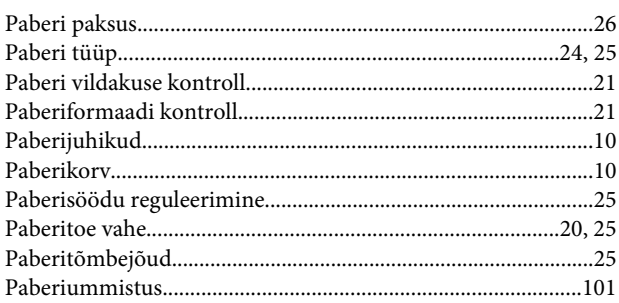

#### Indeks

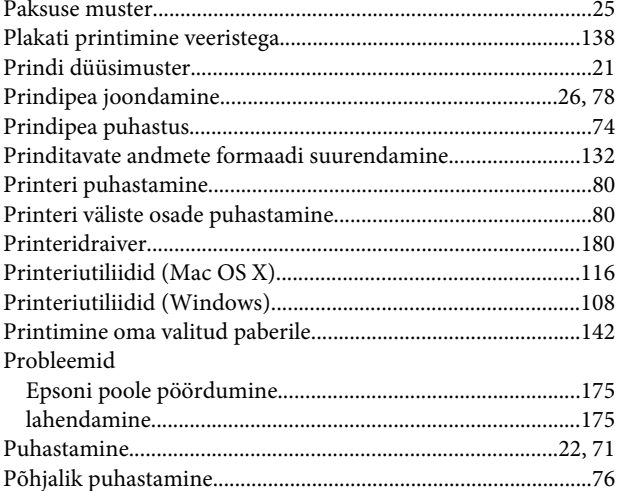

# $\overline{\mathbf{R}}$

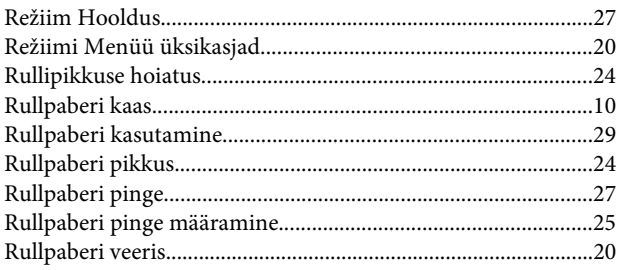

# $\mathsf{s}$

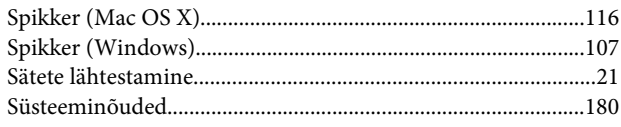

# $\mathbf T$

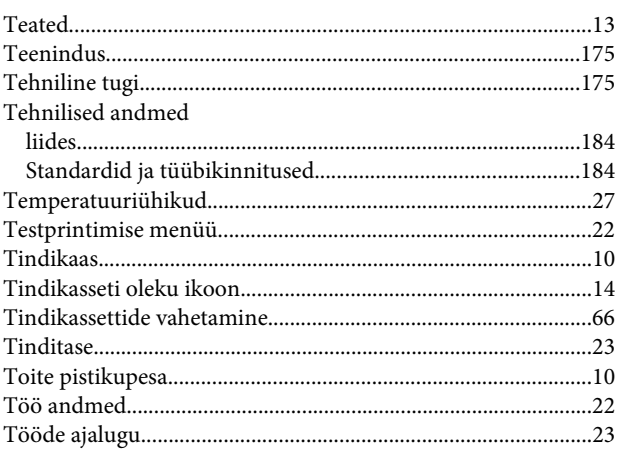

# $\cup$

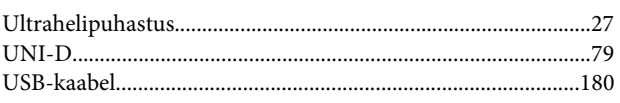

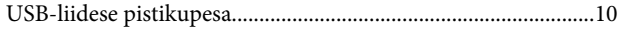

### $\mathbf{V}$

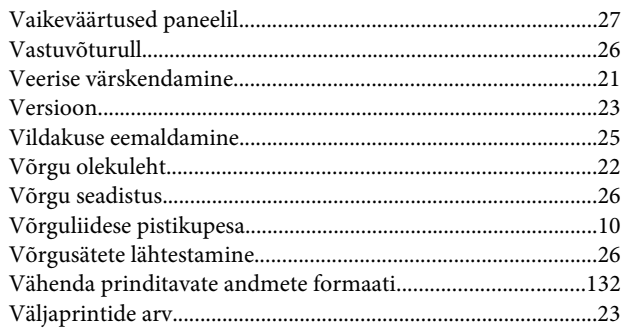

# Ä

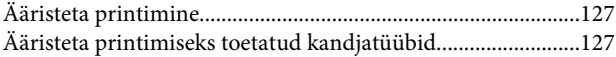

# Ü

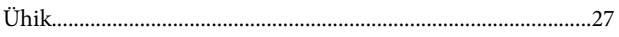